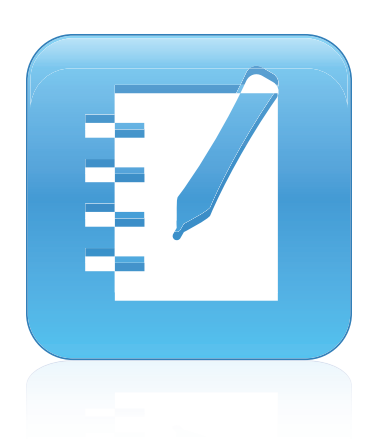

# SMART Notebook™ 11

# Windows® Betriebssysteme

**Benutzerhandbuch**

Wenn Sie den folgenden QR-Code einscannen, können Sie die Hilfe auf Ihrem Smartphone oder einem anderen mobilen Gerät anzeigen.

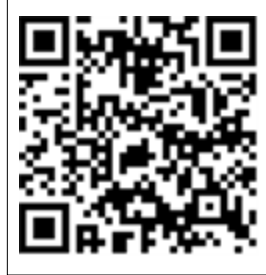

Wir machen das Besondere einfach<sup>"</sup> | **SMART** 

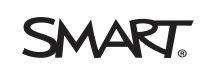

#### **Markenhinweis**

SMART Notebook, SMART Response, SMART Board, SMART Document Camera, SMART Exchange, SMART Classroom Suite, SMART Ink, DViT, smarttech,<br>das SMART-Logo und alle SMART-Werbeslogans sind Marken oder eingetragene Marken von SMA und/oder anderen Ländern. Mac., Mac OS und Quick Time sind Marken von Apple, Inc., eingetragen in den USA und in anderen Ländern. Adobe, Flash und Reader<br>sind Marken oder eingetragene Marken von Adobe Systems Incorporated Drittanbietern können Marken der jeweiligen Inhaber sein.

#### **Copyright-Hinweis**

© 2012 SMART Technologies ULC. Alle Rechte vorbehalten. Kein Teil dieser Veröffentlichung darf ohne die vorherige schriftliche Genehmigung von SMART Technologies ULC reproduziert, übertragen, transkribiert, in einem Datenbanksystem gespeichert oder in eine Fremdsprache übersetzt werden. Informationen in diesem Handbuch können ohne Vorankündigung geändert werden und stellen keine Verpflichtung seitens SMART Technologies Inc. dar.

Eines oder mehrere der folgenden Patente: US6320597; US6326954; US6741267; US7151533; US7757001; USD616462 und USD617332. Weitere Patente sind angemeldet.

10/2012

# Inhalt

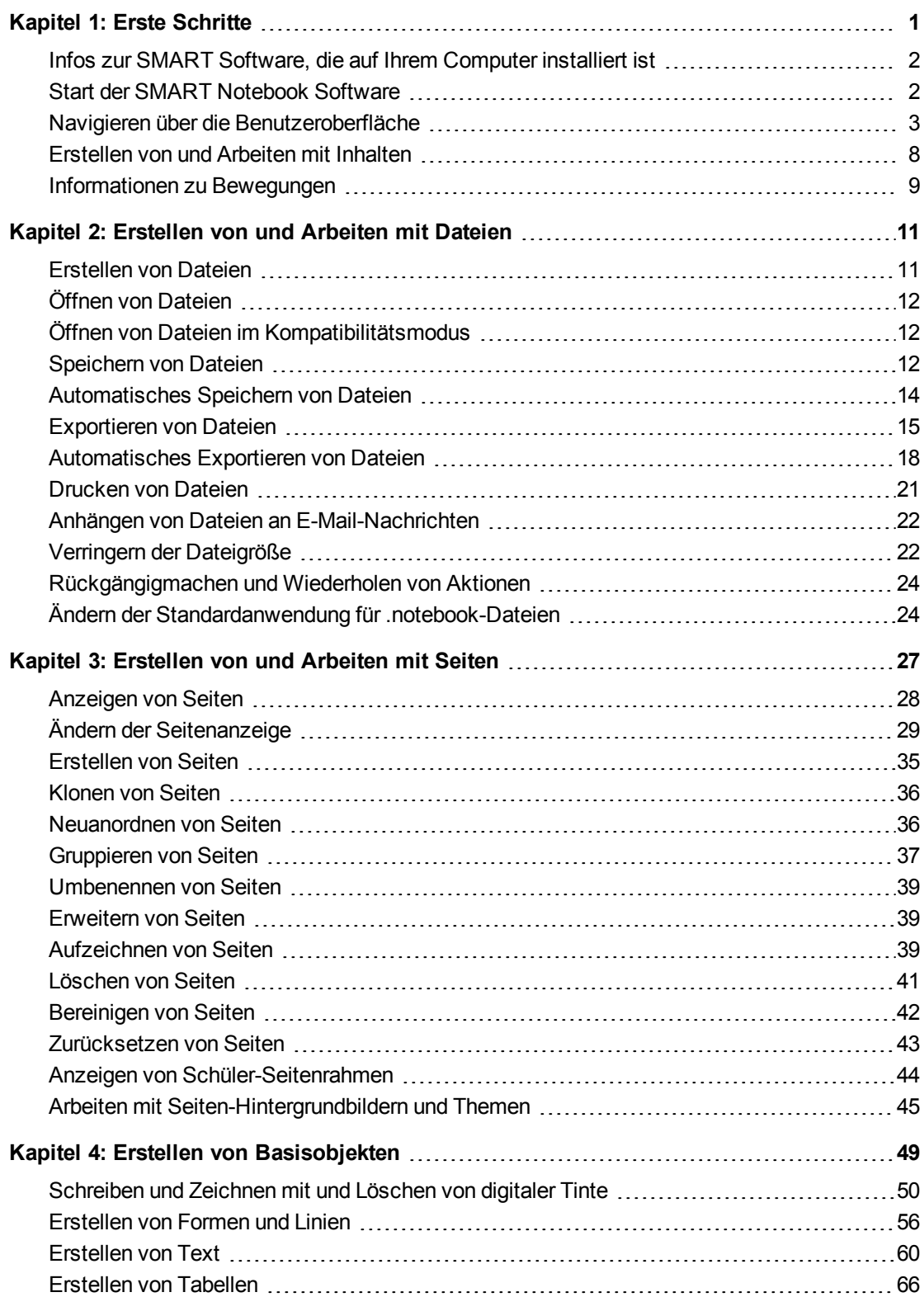

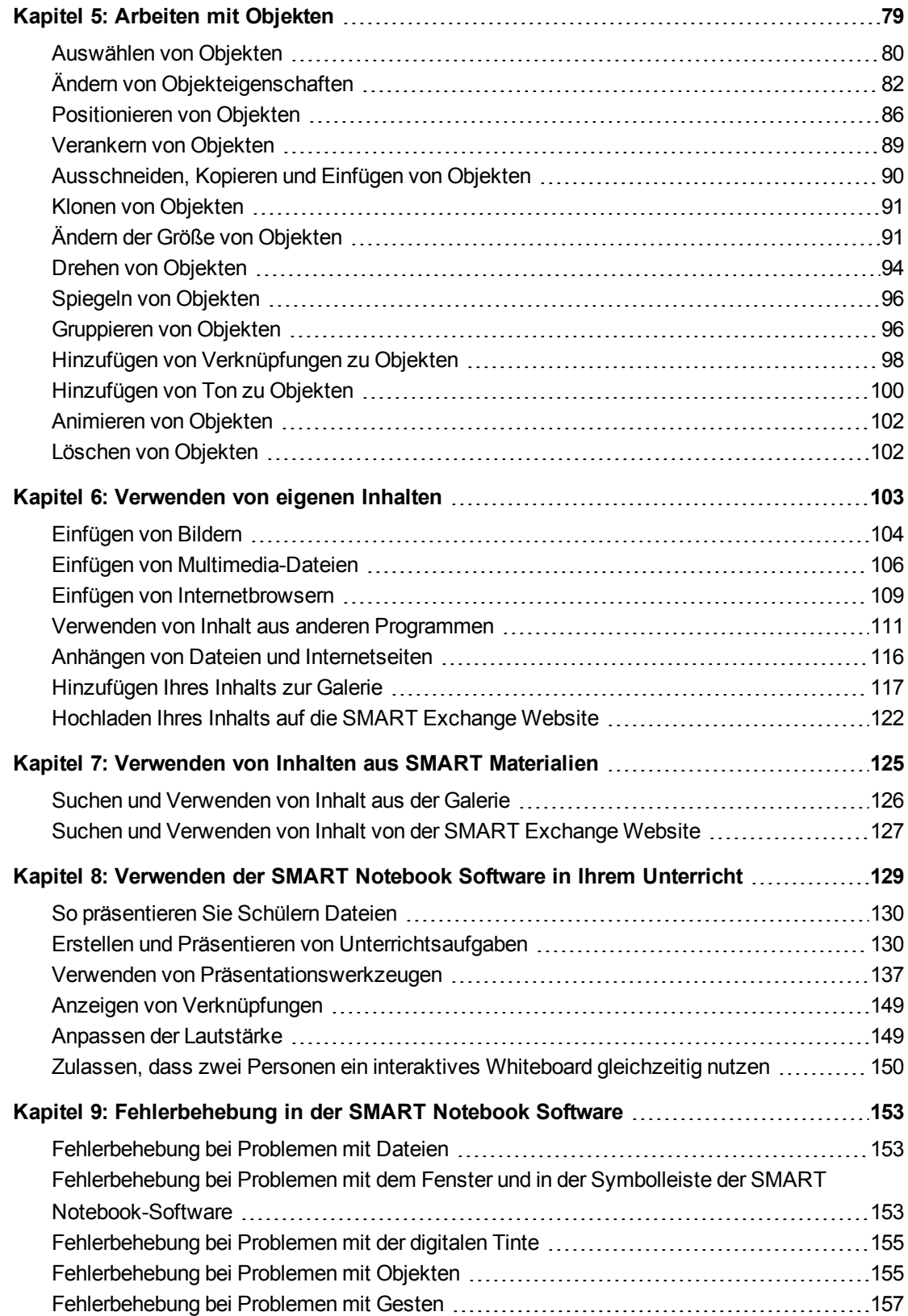

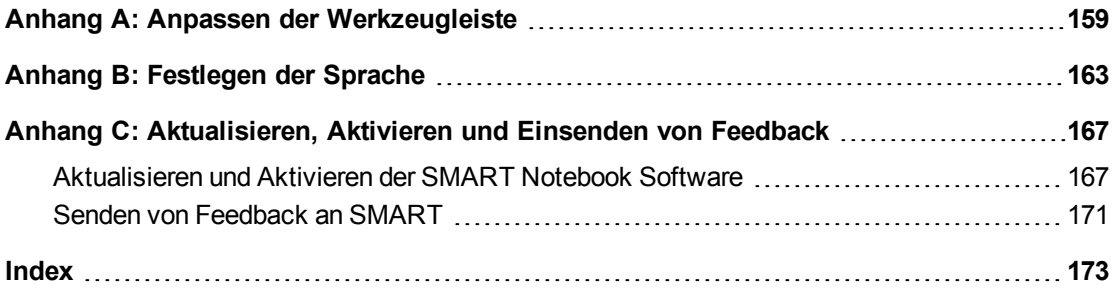

# <span id="page-6-0"></span>**Erste Schritte** Kapitel 1

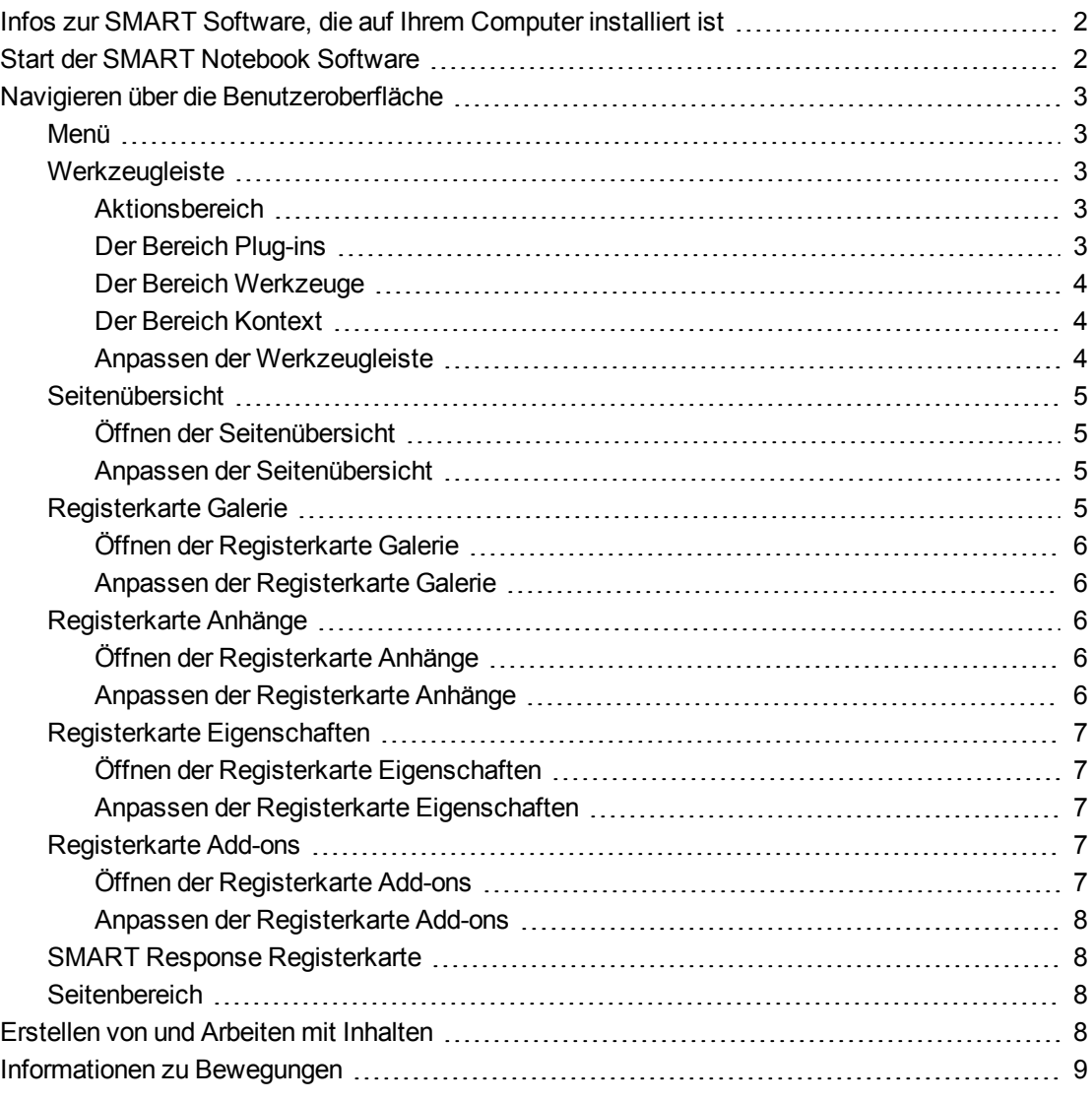

Dieses Kapitel macht Sie mit der SMART Notebook™ Collaborative Learning Software vertraut und erläutert die Grundlagen der Verwendung Ihres interaktiven Produkts.

# <span id="page-7-0"></span>Infos zur SMART Software, die auf Ihrem Computer installiert ist

Auf Ihrem Computer sind neben der SMART Notebook Software möglicherweise die SMART Notebook Werkzeuge, SMART Product Drivers, SMART Ink™ und SMART Werkzeuge installiert.

**SMART Notebook Software:** Verwenden Sie die SMART Notebook Software zur **M** Erstellung von Unterrichtseinheiten oder Präsentationen. Jede .notebook-Datei besteht aus einer Reihe von Seiten. Jede dieser Seite verfügt über eigene Objekte, Eigenschaften und Einstellungen. Sie können einer Seite Freihandobjekte, geometrische Formen, gerade Linien, Text, Bilder, Tabellen, Widgets und Adobe® Flash®-kompatible Dateien hinzufügen. Sie können diese Objekte jederzeit manipulieren und bearbeiten.

Sie können Ihre Dateien im Format .notebook speichern, das Sie auf jedem Windows®-, Mac- oder Linux®-Computer, auf dem die SMART Notebook Software ausgeführt wird, öffnen können. Sie können Ihre Dateien zudem in verschiedenen Formaten exportieren.

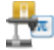

**SMART Notebook Werkzeuge:** Sie können die SMART Notebook Werkzeuge installieren, um der SMART Notebook Software spezielle Funktionen hinzuzufügen. Diese Werkzeuge umfassen Folgende:

- **SMART Notebook Math Tools**
- SMART Notebook 3D Werkzeuge
- SMART Document Camera™und Mixed Reality Werkzeuge
- SMART Response™ Prüfungssoftware

**SMART Product Drivers:** Ihr interaktives Produkt erkennt den Kontakt mit dem  $\bullet$ interaktiven Bildschirm und sendet jeden Kontaktpunkt - zusammen mit den Stiftwerkzeugdaten – an den angeschlossenen Computer. SMART Product Drivers übersetzt die Daten in Mausklicks und digitale Tinte. Mit SMART Product Drivers können Sie normale Computervorgänge mit Ihrem Finger oder einem Stift ausführen.

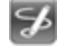

**SMART Ink und SMART Werkzeuge:** Mit SMART Ink können Sie über den Bildschirm in digitaler Tinte mit einem Stift schreiben oder zeichnen und Ihre Notizen dann speichern oder löschen.

Sie können die Aufmerksamkeit durch die Verwendung von SMART Werkzeugen, wie dem Bildschirmvorhang, dem Spotlight, der Lupe und dem Zeiger, auch auf spezielle Teile der Seite lenken.

# <span id="page-7-1"></span>Start der SMART Notebook Software

Doppelklicken Sie zum Starten der SMART Notebook Software auf das **SMART Notebook 11**- Symbol auf dem Desktop.

Wenn Sie die SMART Notebook Software zum ersten Mal starten, wird automatisch eine Tutorial-Datei geöffnet. Sie können den Inhalt dieser Datei lesen, um mehr über die Software und die neuen Funktionen der neuesten Version zu erfahren.Wählen Sie abschließend **Datei > Neu**, um eine neue, leere Datei anzulegen.

### **H** HINWEIS

Wenn Sie die Software anschließend wieder starten, wird automatisch eine neue, leere Datei geöffnet.Zum Öffnen der Tutorial-Datei wählen Sie **Hilfe > Tutorial**.

Weitere Informationen zum Arbeiten mit Dateien finden Sie unter *[Erstellen](#page-16-0) [von](#page-16-0) [und](#page-16-0) [Arbeiten](#page-16-0) [mit](#page-16-0) [Dateien](#page-16-0)* [Auf](#page-16-0) [Seite11](#page-16-0).

# <span id="page-8-0"></span>Navigieren über die Benutzeroberfläche

Die SMART Notebook software Benutzeroberfläche umfasst die folgenden Komponenten:

- Menü
- Werkzeugleiste
- Registerkarten (Seitenübersicht, Galerie, Anhänge, Eigenschaften, Add-ons und SMART Response)
- Seitenbereich

### <span id="page-8-1"></span>Menü

Das Menü enthält alle Befehle, die Sie zum Bearbeiten von Dateien und Objekten in der SMART Notebook Software benötigen.

### <span id="page-8-2"></span>**Werkzeugleiste**

In der Werkzeugleiste können Sie eine Vielzahl von Befehlen und Werkzeugen auswählen und nutzen. Die Schaltflächen in der Werkzeugleiste sind in Bereichen sortiert.

#### <span id="page-8-3"></span>**Aktionsbereich**

Der Bereich *Aktionen* in der Werkzeugleiste umfasst Schaltflächen, mit denen Sie durch die .notebook Dateien navigieren und Änderungen an ihnen vornehmen können:

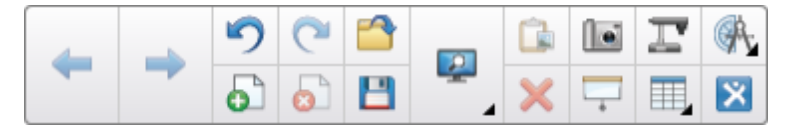

#### <span id="page-8-4"></span>**Der Bereich Plug-ins**

Wenn Sie die SMART Notebook Tools, wie SMART Notebook Math Tools und die SMART Response Software installieren, wird ein weiterer Bereich rechts neben dem Bereich *Aktionen* eingeblendet:

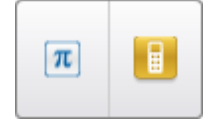

**KAPITEL 1** Erste Schritte

#### <span id="page-9-0"></span>**Der Bereich Werkzeuge**

Der Bereich *Werkzeuge* umfasst Schaltflächen, mit denen Sie Basisobjekte auf Seiten erstellen und mit ihnen arbeiten können:

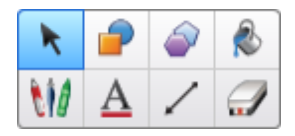

#### <span id="page-9-1"></span>**Der Bereich Kontext**

Wenn Sie eine der Schaltflächen im Bereich *Werkzeuge* auswählen, werden weitere Schaltflächen eingeblendet. Wenn Sie beispielsweise Stifte<sup>t M</sup>auswählen, werden die folgenden zusätzlichen Schaltflächen eingeblendet:

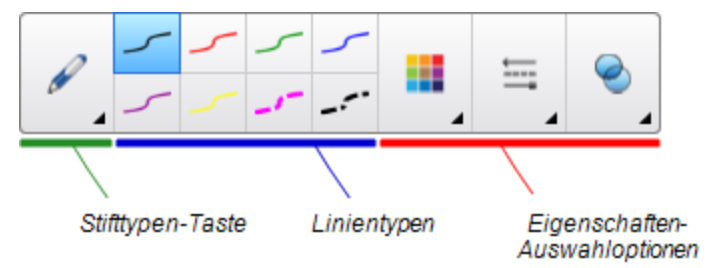

Drücken Sie die Schaltfläche **Stifttypen**, um einen Stifttyp auszuwählen. Drücken sie dann auf eine der Linientyp-Schaltflächen, um mit digitaler Tinte in diesem Linientyp zu schreiben oder zu zeichnen.Mit den Optionen auf der Registerkarte Eigenschaften können Sie einen ausgewählten Linientyp anpassen und Ihre Änderungen dann zur künftigen Verwendung speichern (siehe *[Speichern](#page-90-0) [von](#page-90-0) [Werkzeugeinstellungen](#page-90-0)* [Auf](#page-90-0) [Seite85](#page-90-0)).

Mit den drei Eigenschaftsauswahlen neben den Linientyp-Schaltflächen können Sie Farbe, Dicke, Stil und Transparenz der digitalen Tinte festlegen.

Wenn Sie auf eine der anderen Schaltflächen im Bereich *Werkzeuge* klicken, werden ähnliche Gruppen mit weiteren Schaltflächen eingeblendet.

#### <span id="page-9-2"></span>**Anpassen der Werkzeugleiste**

Sie können Schaltflächen zur Werkzeugleiste hinzufügen, aus ihr entfernen und die Position von Schaltflächen in der Werkzeugleiste ändern. Dazu drücken Sie auf **Werkzeugleiste anpassen** (siehe *[Anpassen](#page-164-0) [der](#page-164-0) [Werkzeugleiste](#page-164-0)* [Auf](#page-164-0) [Seite159](#page-164-0)).

Standardmäßig wird die Werkzeugleiste oben im SMART Notebook Software Fenster eingeblendet.Sie können sie jedoch auch an den unteren Rand des Fensters verschieben, indem Sie auf **Werkzeugleiste an den oberen/unteren Fensterrand verschieben** klicken. Dies ist hilfreich, wenn Sie oder Ihre Schüler die Werkzeugleiste nicht erreichen können, wenn sie am oberen Fensterrand angezeigt wird.

### <span id="page-10-0"></span>Seitenübersicht

In der Seitenübersicht werden alle Seiten der geöffneten Datei als Miniaturansichten dargestellt. Diese Miniaturansichten werden automatisch während der Änderung des Seiteninhalts aktualisiert.

Mit der Seitenübersicht können Sie Folgendes tun:

- Seiten anzeigen
- Seiten erstellen
- Seiten klonen
- Seiten leeren
- Seiten löschen
- Seiten umbenennen
- Seiten neu anordnen
- Objekte von einer Seite auf eine andere verschieben
- Seiten gruppieren

#### <span id="page-10-1"></span>**Öffnen der Seitenübersicht**

<span id="page-10-2"></span>Zum Öffnen der Seitenübersicht drücken Sie auf **Seitenübersicht** .

#### **Anpassen der Seitenübersicht**

Sie können die Seitenübersicht von einer Seite des SMART Notebook Software Fensters auf die andere ziehen, indem Sie **Seitenleiste verschieben** drücken.

Sie können die Größe der Seitenübersicht verändern, indem Sie ihren Rand nach links oder rechts ziehen. Sie können die Seitenübersicht auch ausblenden, wenn Sie sie nicht benötigen, indem Sie das Kontrollkästchen **Automatisch ausblenden** auswählen.(Zur Anzeige der ausgeblendeten Seitenübersicht drücken Sie auf **Seitenübersicht** .)

### **H** HINWEIS

Wenn Sie die Seitenübersicht minimieren, wird die automatische Ausblendfunktion automatisch eingeschaltet.

### <span id="page-10-3"></span>Registerkarte Galerie

Die Registerkarte Galerie enthält Cliparts, Hintergründe, Multimedia-Inhalte, Dateien und Seiten, die Sie in Ihren Lektionen verwenden können. Zudem zeigt Sie Vorschaubilder dieser Inhalte an. Die Registerkarte Galerie bietet zudem Zugang zu anderen Online-Ressourcen.Weitere Informationen finden Sie unter *[Verwenden](#page-130-0) [von](#page-130-0) [Inhalten](#page-130-0) [aus](#page-130-0) [SMART](#page-130-0) [Materialien](#page-130-0)* [Auf](#page-130-0) [Seite125.](#page-130-0)

Sie können auch Ihre eigenen Inhalte sowie die Inhalte anderer Lehrkräfte an Ihrer Schule in die Registerkarte Galerie übernehmen (siehe *[Hinzufügen](#page-122-0) [Ihres](#page-122-0) [Inhalts](#page-122-0) [zur](#page-122-0) [Galerie](#page-122-0)* [Auf](#page-122-0) [Seite117](#page-122-0)).

**KAPITEL 1** Erste Schritte

#### <span id="page-11-0"></span>**Öffnen der Registerkarte Galerie**

<span id="page-11-1"></span>Zum Öffnen der Registerkarte Galerie drücken Sie auf **Galerie** .

#### **Anpassen der Registerkarte Galerie**

Sie können die Registerkarte Galerie von einer Seite des SMART Notebook Software Fensters auf die andere ziehen, indem Sie **Seitenleiste verschieben** drücken.

Sie können die Größe der Registerkarte Galerie verändern, indem Sie ihren Rand nach links oder rechts ziehen. Sie können die Registerkarte Galerie auch ausblenden, wenn Sie sie nicht benötigen, indem Sie das Kontrollkästchen **Automatisch ausblenden** auswählen.(Zur Anzeige der ausgeblendeten Registerkarte Galerie drücken Sie auf **Galerie** .)

#### **H** HINWEIS

Wenn Sie die Registerkarte Galerie minimieren, wird die automatische Ausblendfunktion automatisch eingeschaltet.

### <span id="page-11-2"></span>Registerkarte Anhänge

Die Registerkarte Anhänge zeigt die Dateien und Internetseiten an, die der aktuellen Datei angehängt sind. Weitere Informationen finden Sie unter *[Anhängen](#page-121-0) [von](#page-121-0) [Dateien](#page-121-0) [und](#page-121-0) [Internetseiten](#page-121-0)* [Auf](#page-121-0) [Seite116.](#page-121-0)

#### <span id="page-11-3"></span>**Öffnen der Registerkarte Anhänge**

<span id="page-11-4"></span>Zum Öffnen der Registerkarte Anhänge drücken Sie auf **Anhänge** .

#### **Anpassen der Registerkarte Anhänge**

Sie können die Registerkarte Anhänge von einer Seite des SMART Notebook Software Fensters auf die andere ziehen, indem Sie Seitenleiste verschieben <sup>++</sup> drücken.

Sie können die Größe der Registerkarte Anhänge verändern, indem Sie ihren Rand nach links oder rechts ziehen. Sie können die Registerkarte Anhänge auch ausblenden, wenn Sie sie nicht benötigen, indem Sie das Kontrollkästchen **Automatisch ausblenden** auswählen.(Zur Anzeige der ausgeblendeten Registerkarte Anhänge drücken Sie auf **Anhänge** .)

#### **H** HINWEIS

Wenn Sie die Registerkarte Anhänge minimieren, wird die automatische Ausblendfunktion automatisch eingeschaltet.

## <span id="page-12-0"></span>Registerkarte Eigenschaften

Auf der Registerkarte Eigenschaften können Sie Objekte auf einer Seite formatieren, einschließlich digitaler Tinte, Formen, Linien, Text und Tabellen. Je nach gewähltem Objekt können Sie Folgendes ändern:

- Die Farbe, Stärke und Stil der Linien
- Die Transparenz und Fülleffekte von Objekten
- Die Schriftart und -größe sowie den Textstil
- Die Animation von Objekten

Auf der Registerkarte Eigenschaften werden nur die für das ausgewählte Objekt verfügbaren Optionen angezeigt. Weitere Informationen zur Anzeige und Einstellung von Objekteigenschaften auf der Registerkarte Eigenschaften finden Sie unter *[Ändern](#page-87-0) [von](#page-87-0) [Objekteigenschaften](#page-87-0)* [Auf](#page-87-0) [Seite82](#page-87-0).

Die Registerkarte Eigenschaften umfasst zudem eine Schaltfläche **Seiten-Aufzeichnung**.Mit dieser Funktion können Sie Ihre Aktionen auf der aktuellen Seite aufzeichnen (siehe *[Aufzeichnen](#page-44-2) [von](#page-44-2) [Seiten](#page-44-2)* [Auf](#page-44-2) [Seite39](#page-44-2)).

#### <span id="page-12-1"></span>**Öffnen der Registerkarte Eigenschaften**

<span id="page-12-2"></span>Zum Öffnen der Registerkarte Eigenschaften drücken Sie auf **Eigenschaften** .

#### **Anpassen der Registerkarte Eigenschaften**

Sie können die Registerkarte Eigenschaften von einer Seite des SMART Notebook Software Fensters auf die andere ziehen, indem Sie Seitenleiste verschieben **++** drücken.

Sie können die Größe der Registerkarte Eigenschaften verändern, indem Sie ihren Rand nach links oder rechts ziehen. Sie können die Registerkarte Eigenschaften auch ausblenden, wenn Sie sie nicht benötigen, indem Sie das Kontrollkästchen **Automatisch ausblenden** auswählen. (Zur Anzeige der ausgeblendeten Registerkarte Eigenschaften drücken Sie auf **Eigenschaften A.** 

### **H** HINWEIS

Wenn Sie die Registerkarte Eigenschaften minimieren, wird die automatische Ausblendfunktion automatisch eingeschaltet.

### <span id="page-12-3"></span>Registerkarte Add-ons

Auf der Registerkarte Add-ons können Sie mit Add-ons zur SMART Notebook Software arbeiten, einschließlich dem Activity Builder (siehe *[Erstellen](#page-136-0) [von](#page-136-0) [passenden](#page-136-0) [Unterrichtsaufgaben](#page-136-0)* [Auf](#page-136-0) [Seite131](#page-136-0)).

#### <span id="page-12-4"></span>**Öffnen der Registerkarte Add-ons**

Zum Öffnen der Registerkarte Add-ons drücken Sie auf **Anhänge** .

#### <span id="page-13-1"></span>**Anpassen der Registerkarte Add-ons**

Sie können die Registerkarte Add-ons von einer Seite des SMART Notebook Software Fensters auf die andere ziehen, indem Sie Seitenleiste verschieben <sup>++</sup> drücken.

Sie können die Größe der Registerkarte Add-ons verändern, indem Sie ihren Rand nach links oder rechts ziehen. Sie können die Registerkarte Add-ons auch ausblenden, wenn Sie sie nicht benötigen, indem Sie das Kontrollkästchen **Automatisch ausblenden** auswählen.(Zur Anzeige der ausgeblendeten Registerkarte Add-ons drücken Sie auf **Eigenschaften** .)

#### **H** HINWEIS

Wenn Sie die Registerkarte Add-ons minimieren, wird die automatische Ausblendfunktion automatisch eingeschaltet.

### <span id="page-13-2"></span>SMART Response Registerkarte

Die SMART Response Registerkarte ist Teil der SMART Response Software und nur verfügbar, wenn Sie die SMART Response Software installiert haben.

### <span id="page-13-3"></span>**Seitenbereich**

Der Seitenbereich zeigt den Inhalt der ausgewählten Seite in einer Datei an. Dies ist der Bereich der Seite, in dem Sie Objekte erstellen und mit ihnen arbeiten können (siehe *[Erstellen](#page-54-0) [von](#page-54-0) [Basisobjekten](#page-54-0)* [Auf](#page-54-0) [Seite49\)](#page-54-0).

## <span id="page-13-0"></span>Erstellen von und Arbeiten mit Inhalten

Eine .notebook-Datei besteht aus einer oder mehreren Seiten. Sie können die Seitenübersicht verwenden, um Miniaturansichten aller Seiten in der offenen .notebook-Datei anzuzeigen und bestimmte Seiten zur Ansicht auswählen. Zusätzlich können Sie neue Seiten erstellen, vorhandene Seiten löschen oder bereinigen und weitere Aufgaben durchführen. Weitere Informationen finden Sie unter *[Erstellen](#page-32-0) [von](#page-32-0) [und](#page-32-0) [Arbeiten](#page-32-0) [mit](#page-32-0) [Seiten](#page-32-0)* [Auf](#page-32-0) [Seite27](#page-32-0).

Seiten umfassen Objekte. Objekte sind die Inhalts-Bausteine in Ihrer SMART Notebook-Software. Es gibt u. a. folgende grundlegende Objektarten:

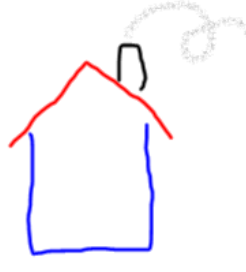

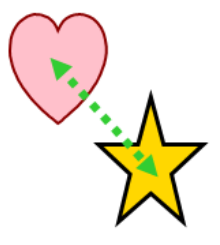

Formen und Linien

Digitale Tinte (freihändig Schreiben und Zeichnen)

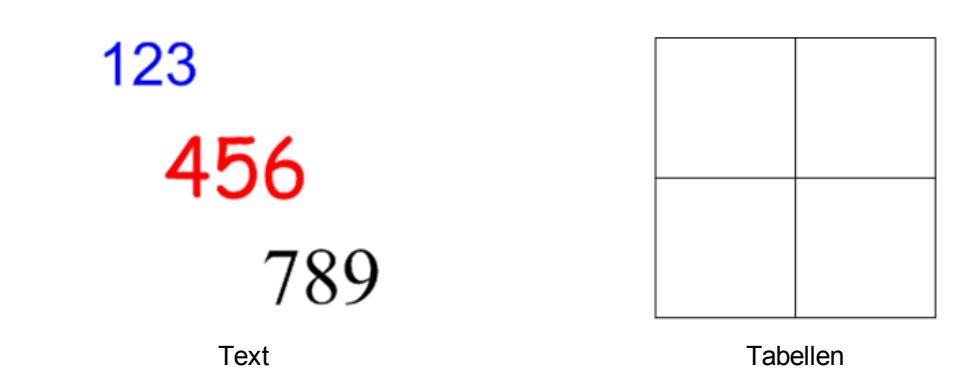

Zusätzlich zu diesen grundlegenden Objektarten können Sie Bilder, mit Adobe Flash Player kompatible Dateien und Videodateien, Musikdateien, Internetinhalte und Widgets in Ihre .notebook-Dateien einfügen.Diese Inhalte können aus Ihren eigenen Materialien stammen, aus der Galerie oder von der SMART Exchange™-Webseite (siehe *[Verwenden](#page-108-0) [von](#page-108-0) [eigenen](#page-108-0) [Inhalten](#page-108-0)* [Auf](#page-108-0) [Seite103](#page-108-0) und *[Verwenden](#page-130-0) [von](#page-130-0) [Inhalten](#page-130-0) [aus](#page-130-0) [SMART](#page-130-0) [Materialien](#page-130-0)* [Auf](#page-130-0) [Seite125\)](#page-130-0).

Sie können alle Objekte in Ihren .notebook-Dateien mithilfe gemeinsamer Aufgabensätze verändern (siehe *[Arbeiten](#page-84-0) [mit](#page-84-0) [Objekten](#page-84-0)* [Auf](#page-84-0) [Seite79\)](#page-84-0).

Nachdem Sie einen Inhalt in einer .notebook-Datei eingerichtet haben, können Sie diesen Inhalt Ihren Schülern präsentieren (siehe *[Verwenden](#page-134-0) [der](#page-134-0) [SMART](#page-134-0) [Notebook](#page-134-0) [Software](#page-134-0) [in](#page-134-0) [Ihrem](#page-134-0) [Unterricht](#page-134-0)* [Auf](#page-134-0) [Seite129](#page-134-0)).

# <span id="page-14-0"></span>Informationen zu Bewegungen

Sie können unter Verwendung der folgenden Gesten (sofern von Ihrem interaktiven Produkt unterstützt) mit Objekten in der SMART Notebook Software interagieren:

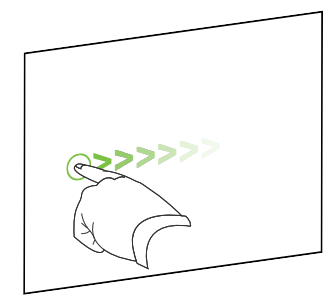

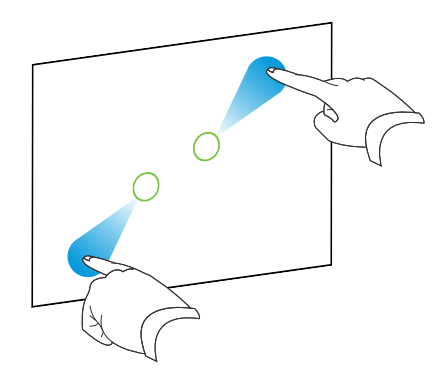

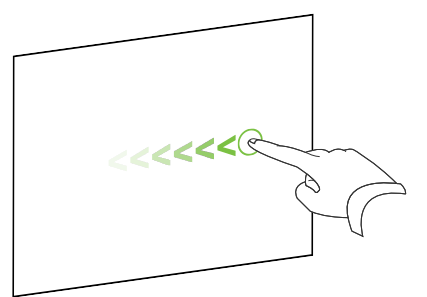

Wischen (von links nach rechts) Wischen (von rechts nach links)

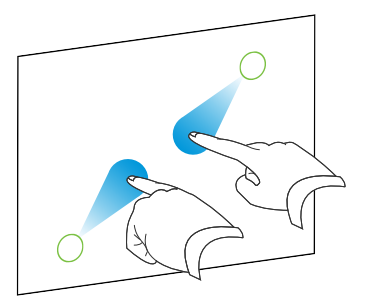

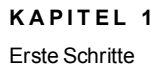

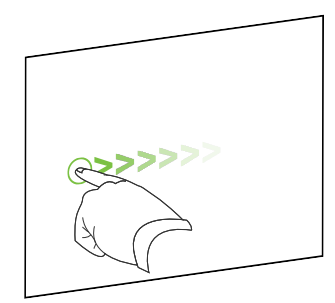

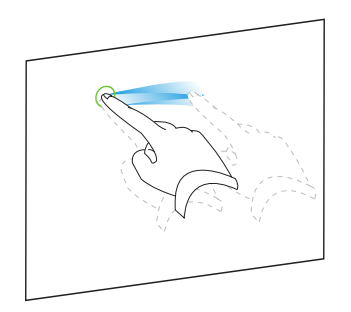

Gruppieren

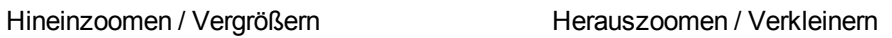

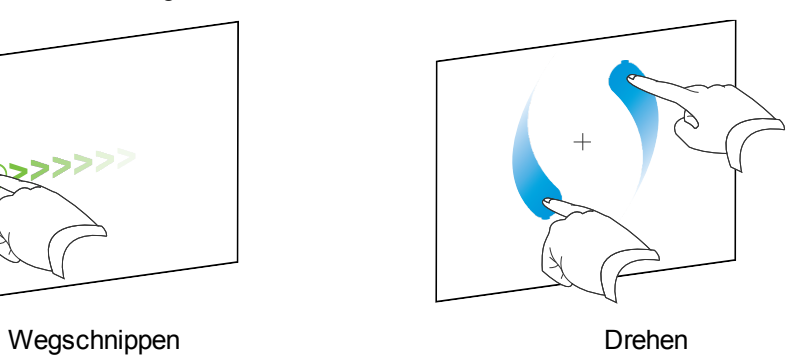

# <span id="page-16-0"></span>Erstellen von und Arbeiten mit **Dateien** Kapitel 2

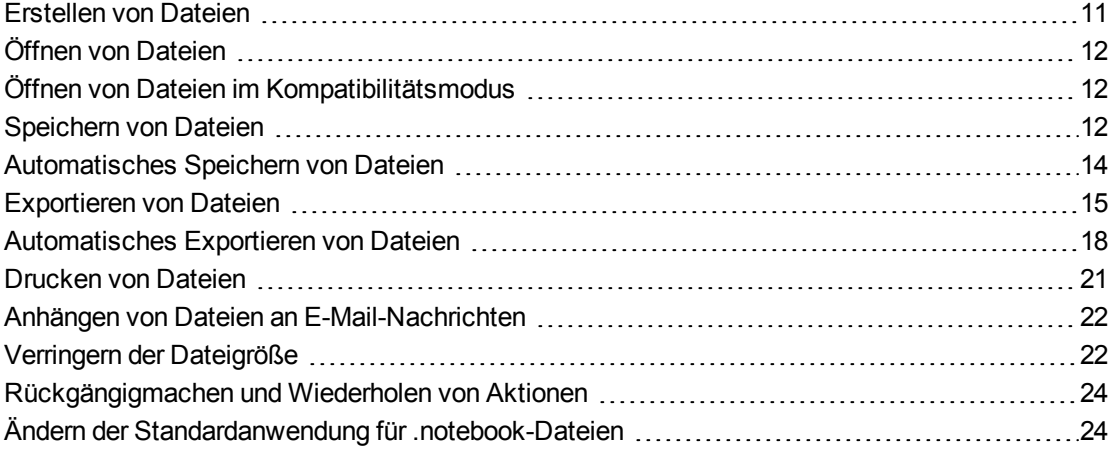

In der SMART Meeting Pro Software können Sie SMART Notebook Software (.notebook) Dateien erstellen oder öffnen. Nachdem Sie eine .notebook-Datei erstellt oder geöffnet haben, können Sie sie speichern, ausdrucken, in andere Formate exportieren und andere allgemeine Aufgaben ausführen. Darüber hinaus können Sie mit den Seiten innerhalb der .notebook-Datei arbeiten.

# <span id="page-16-1"></span>Erstellen von Dateien

Wenn Sie zum ersten Mal die SMART Notebook-Software starten, wird automatisch eine Tutorial-Datei geöffnet. Wenn Sie die Software anschließend erneut öffnen, wird automatisch eine neue .notebook-Datei geöffnet. Sie können jedoch jederzeit eine neue Datei erstellen.

#### g **So erstellen Sie eine Datei:**

Wählen Sie **Datei > Neu**.

Wenn Sie an einer Datei mit ungespeicherten Änderungen arbeiten, wird ein Dialogfeld eingeblendet, das Sie fragt, ob Sie die aktuelle Datei speichern wollen.Drücken Sie zum Speichern Ihrer Änderungen auf **Ja** und befolgen Sie dann die Anweisungen am Bildschirm.

# <span id="page-17-0"></span>Öffnen von Dateien

Mit der SMART Notebook 11 Software können Sie die folgenden Dateitypen öffnen:

- <sup>l</sup> .notebook-Dateien (das Standard-Dateiformat für SMART Notebook 9.5, 9.7, 10 und 11 Software)
- <sup>l</sup> .xbk-Dateien (das Standard-Dateiformat für die SMART Notebook 8, 9.0 und 9.1 Software)

Nach dem Öffnen einer Datei können Sie die Datei als eine .notebook- oder .xbk-Datei speichern.

Das Verfahren zum Öffnen einer Datei ist für alle Versionen der SMART Notebook Software gleich.

#### g **So öffnen Sie eine Datei:**

1. Drücken Sie auf **Datei öffnen** .

Das Dialogfeld *Öffnen* wird angezeigt.

- 2. Navigieren Sie zur Datei und wählen Sie sie aus.
- 3. Drücken Sie auf **Öffnen**.

### **R** TIP

Sie können eine kürzlich geöffnete Datei öffnen, indem Sie das Menü **Datei** und dann den Dateinamen auswählen.

# <span id="page-17-1"></span>Öffnen von Dateien im Kompatibilitätsmodus

Wenn Sie eine mit den SMART Notebook Publisher Tools erstellte .notebook-Datei öffnen, werden die Textobjekte möglicherweise nicht korrekt dargestellt. Sie können diese Dateien im Kompatibilitätsmodus öffnen, um die Textobjekte korrekt darzustellen.

g **So öffnen Sie eine Datei im Kompatibilitätsmodus:**

<span id="page-17-2"></span>Wählen Sie **Datei > Datei im Kompatibilitätsmodus neu laden**.

# Speichern von Dateien

Standardmäßig speichert die SMART Notebook Software Ihre Dateien im Format .notebook.Jeder mit der SMART Notebook Software ab Version 9.5 für Windows-Betriebssysteme, Mac OS X-Betriebssystemsoftware oder Linux-Betriebssysteme, die auf seinem Computer installiert ist, kann eine .notebook Datei öffnen.

Sie können die SMART Notebook Software auch so einrichten, dass Ihre Datei automatisch nach einer bestimmten Zeitspanne gespeichert wird, oder wenn Sie eine andere Seite auswählen (siehe *[Automatisches](#page-19-0) [Speichern](#page-19-0) [von](#page-19-0) [Dateien](#page-19-0)* [Auf](#page-19-0) [Seite14\)](#page-19-0).

### **H** HINWEIS

Das Standard-Dateiformat für SMART Notebook 8, 9.0 und 9.1 Software ist .xbk. Wenn Sie Ihre Datei in einer dieser Versionen öffnen wollen, speichern Sie sie mit der Dateierweiterung .xbk.Das .xbk-Format unterstützt jedoch einige Objekte und Eigenschaften nicht, die in dieser Version von SMART Notebook software verfügbar sind.Wenn Sie eine Datei im .xbk-Format speichern, speichert SMART Notebook software keine Eigenschaften in Ihrer Datei, die vom .xbk-Format nicht unterstützt werden, oder aber diese Eigenschaften werden als Bilder gespeichert, die Sie nach dem Öffnen der Datei nicht bearbeiten können.

#### g **So speichern Sie eine neue Datei:**

1. Drücken Sie auf **Speichern** 

Das Dialogfeld *Speichern unter* wird angezeigt.

- 2. Navigieren Sie zu dem Speicherort, an dem Sie die neue Datei speichern wollen.
- 3. Geben Sie in das Feld *Dateiname* einen Namen für die Datei ein.
- 4. Wenn Sie sicherstellen wollen, dass Ihre Datei die Formatierung beibehält, wählen Sie das Format .notebook in der Dropdown-Liste *Dateityp* aus.

#### ODER

Wenn Sie eine Datei erstellen wollen, die Sie mit der SMART Notebook Software 8, 9.0 und 9.1 öffnen können, wählen Sie in der Dropdown-Liste *Dateityp* das Format .xbk aus.

5. Drücken Sie auf **Speichern**.

Wen Sie Ihre Datei im Format .xbk speichern und sich Objekte oder Eigenschaften in Ihrer Datei befinden, die das Format .xbk nicht unterstützt, wird ein Dialogfeld mit der Meldung eingeblendet, dass die SMART Notebook Software diese Objekte oder Eigenschaften nicht speichert, wenn Sie fortfahren.Drücken Sie auf **Ja**.

#### g **So speichern Sie eine vorhandene Datei:**

Drücken Sie auf **Speichern** .

#### g **So speichern Sie eine vorhandene Datei unter einem neuen Namen oder Speicherort:**

1. Wählen Sie **Datei > Speichern unter**.

Das Dialogfeld *Speichern unter* wird angezeigt.

- 2. Navigieren Sie zu dem Speicherort, an dem Sie die neue Datei speichern wollen.
- 3. Geben Sie in das Feld *Dateiname* einen Namen für die Datei ein.

4. Wenn Sie sicherstellen wollen, dass Ihre Datei die Formatierung beibehält, wählen Sie das Format .notebook in der Dropdown-Liste *Dateityp* aus.

#### ODER

Wenn Sie eine Datei erstellen wollen, die Sie mit der SMART Notebook Software 8, 9.0 und 9.1 öffnen können, wählen Sie in der Dropdown-Liste *Dateityp* das Format .xbk aus.

5. Drücken Sie auf **Speichern**.

Wen Sie Ihre Datei im Format .xbk speichern und sich Objekte oder Eigenschaften in Ihrer Datei befinden, die das Format .xbk nicht unterstützt, wird ein Dialogfeld mit der Meldung eingeblendet, dass die SMART Notebook Software diese Objekte oder Eigenschaften nicht speichert, wenn Sie fortfahren.Drücken Sie auf **Ja**.

# <span id="page-19-0"></span>Automatisches Speichern von Dateien

Sie können Ihre Datei jederzeit manuell speichern (siehe *[Speichern](#page-17-2) [von](#page-17-2) [Dateien](#page-17-2)* [Auf](#page-17-2) [Seite12](#page-17-2)). Sie können die SMART Notebook Software auch so einrichten, dass eine Datei automatisch gespeichert wird, wenn Sie eine andere Seite aufrufen, oder aber nach einem bestimmten Zeitraum.

### **H** HINWEIS

Sie können die SMART Notebook Software auch so einrichten, dass es automatisch eine Datei in einer Vielzahl von Formaten exportiert, einschließlich HTML und PDF (siehe *[Automatisches](#page-23-0) [Exportieren](#page-23-0) [von](#page-23-0) [Dateien](#page-23-0)* [Auf](#page-23-0) [Seite18\)](#page-23-0).

#### g **So speichern Sie Dateien automatisch:**

1. Wählen Sie **Datei > Zwischenspeicherungen**.

Der *Assistent für Zwischenspeicherung* wird angezeigt.

2. Wählen Sie **Immer, wenn ich auf eine andere Seite wechsle**, um die Datei automatisch jedes Mal zu speichern, wenn Sie eine andere Seite wählen.

#### ODER

Wählen Sie **1 Minute**, **5 Minuten**, **15 Minuten** oder **30 Minuten**, um Ihre Datei automatisch nach einer festgelegten Zeitspanne zu speichern.

- 3. Drücken Sie auf **Weiter**.
- 4. Wählen Sie **Notebook-Dokument**.
- 5. Drücken Sie auf **Weiter**.

Das Dialogfeld *Speichern unter* wird angezeigt.

6. Navigieren Sie zu dem Speicherort, an dem Sie die neue Datei speichern wollen.

7. Geben Sie in das Feld *Dateiname* einen Namen für die Datei ein. Die SMART Notebook Software speichert die Datei automatisch mit der Dateierweiterung .notebook.

### **H** HINWEIS

Das Standard-Dateiformat für SMART Notebook 8, 9.0 und 9.1 Software ist .xbk. Wenn Sie Ihre Datei in einer dieser Versionen öffnen wollen, speichern Sie sie mit der Dateierweiterung .xbk.Das .xbk-Format unterstützt jedoch einige Objekte und Eigenschaften nicht, die in dieser Version von SMART Notebook software verfügbar sind.Wenn Sie eine Datei im .xbk-Format speichern, speichert SMART Notebook software keine Eigenschaften in Ihrer Datei, die vom .xbk-Format nicht unterstützt werden, oder aber diese Eigenschaften werden als Bilder gespeichert, die Sie nach dem Öffnen der Datei nicht bearbeiten können.

8. Drücken Sie auf **Speichern**.

g **So brechen Sie den automatischen Dateispeichervorgang ab:**

1. Wählen Sie **Datei > Zwischenspeicherungen**.

Der *Assistent für Zwischenspeicherung* wird angezeigt.

- 2. Wählen Sie **Das Dokument nicht automatisch speichern**.
- <span id="page-20-0"></span>3. Drücken Sie auf **Weiter**.

# Exportieren von Dateien

Sie können Ihre .notebook-Dateien in den folgenden Formaten exportieren:

- Webseiten
- Bildformate
	- o BMP
	- o GIF
	- o JPEG
	- o PNG
- $\bullet$  PDF
- Common File Format (CFF) für interaktive Whiteboards
- PowerPoint®

### **N** NOTIZEN

• SMART Notebook softwareumfasst beim Exportieren von Dateien als Bilddateien keine Anhänge.Zur Aufnahme von Anhängen müssen Sie Ihre Datei entweder als Webseiten oder als PDF (AdobeReader® ab Version 6.0) exportieren.

- <sup>l</sup> SMART Notebook softwareexportiert keine Dateien, die Sie Ihrer .notebook-Datei als Verknüpfungen anhängen. Wenn Sie einen Anhang hinzufügen wollen, hängen Sie eine Kopie der Datei an (siehe *[Anhängen](#page-121-0) [von](#page-121-0) [Dateien](#page-121-0) [und](#page-121-0) [Internetseiten](#page-121-0)* [Auf](#page-121-0) [Seite116](#page-121-0)).
- SMART Notebook softwareexportiert einige Gradienten, Muster und Bildeffekte nicht. Diese Effekte werden möglicherweise als deckende Füllfarbe dargestellt oder in der exportierten Datei falsch angezeigt.

Sie können die SMART Notebook Software auch so einrichten, dass Ihre .notebook-Datei automatisch nach einer bestimmten Zeitspanne exportiert wird, oder wenn Sie eine andere Seite anzeigen (siehe *[Automatisches](#page-23-0) [Exportieren](#page-23-0) [von](#page-23-0) [Dateien](#page-23-0)* [Auf](#page-23-0) [Seite18](#page-23-0)).

#### g **So exportieren Sie eine Datei als Webseiten:**

1. Wählen Sie **Datei > Exportieren > Internetseite**.

Das Dialogfeld *Speichern unter* wird angezeigt.

- 2. Navigieren Sie zu dem Speicherort, an den Sie die Datei exportieren wollen.
- 3. Geben Sie in das Feld *Dateiname* einen Namen für die Datei ein.
- 4. Drücken Sie auf **Speichern**.

#### g **So exportieren Sie eine Datei als Bilddatei:**

1. Wählen Sie **Datei > Exportieren > Bilddateien**.

Das Dialogfeld *Bilddateien exportieren* wird angezeigt.

- 2. Wählen Sie den Ordner, aus dem Sie die Dateien exportieren wollen.
- 3. Wählen Sie ein Bildformat aus der Dropdown-Liste *Bildtyp* aus.
- 4. Wählen Sie eine Bildgröße aus der Dropdown-Liste *Größe* aus.
- 5. Drücken Sie auf **OK**.

#### g **So exportieren Sie eine Datei als PDF-Datei:**

1. Wählen Sie **Datei > Exportieren > PDF**.

Das Dialogfeld *PDF-Export* wird angezeigt.

- 2. Drücken Sie auf **Miniaturansichten**, **Handouts** oder **Ganze Seite**.
- 3. Optional können Sie Text für die Kopfzeile in das Feld *Kopfzeile*, Text für die Fußzeile in das Feld *Fußzeile* und das aktuelle Datum in das Feld *Datum* eingeben.
- 4. Markieren Sie optional das Kontrollkästchen **Seitenzahl anzeigen**, um die Seitenzahl auf jeder Seite anzuzeigen.
- 5. Falls Sie in Schritt 2 auf **Miniaturansichten** oder **Handouts** gedrückt haben, wählen Sie eine Größe für die Miniaturansichten aus der Dropdown-Liste *Größe der Miniaturansicht* aus. Optional können Sie das Kontrollkästchen **Seitenbegrenzungen** auswählen, um einen Rand um jede gedruckte Seite anzuzeigen. Markieren Sie optional das Kontrollkästchen **Titel der Miniaturansichten**, um die Titel unter jeder Miniaturansicht anzuzeigen.
- 6. Wählen Sie **Alle**, um alle Seiten einzuschließen.

#### ODER

Wählen Sie **Seiten**, um ausgewählte Seiten einzuschließen. Geben Sie dann die Seitenzahlen in das Feld ein.Trennen Sie die einzelnen Seitenzahlen mit Kommas und die Seitenbereiche mit einem Bindestrich (beispielsweise **1,2,4-7**).

7. Drücken Sie auf **Speichern**.

Das Dialogfeld *Als PDF-Datei speichern* wird eingeblendet.

- 8. Navigieren Sie zu dem Speicherort, an den Sie die Datei exportieren wollen.
- 9. Geben Sie in das Feld *Dateiname* einen Namen für die Datei ein.
- 10. Drücken Sie auf **Speichern**.

#### g **So exportieren Sie eine Datei als CFF-Datei:**

1. Wählen Sie **Datei > Exportieren > CFF**.

Das Dialogfeld *Speichern unter* wird angezeigt.

- 2. Navigieren Sie zu dem Speicherort, an den Sie die Datei exportieren wollen.
- 3. Geben Sie in das Feld *Dateiname* einen Namen für die Datei ein.
- 4. Drücken Sie auf **Speichern**.

#### **H** HINWEIS

Sie können auch CFF-Dateien exportieren (siehe *[Importieren](#page-119-0) [von](#page-119-0) [Dateien](#page-119-0) [aus](#page-119-0) [anderen](#page-119-0) [interaktiven](#page-119-0) [Whiteboard-Programmen](#page-119-0)* [Auf](#page-119-0) [Seite114](#page-119-0)).

#### g **So exportieren Sie eine Datei als PowerPoint-Datei:**

1. Wählen Sie **Datei > Exportieren > PowerPoint**.

Das Dialogfeld *Speichern unter* wird angezeigt.

- 2. Navigieren Sie zu dem Speicherort, an den Sie die Datei exportieren wollen.
- 3. Geben Sie in das Feld *Dateiname* einen Namen für die Datei ein.
- 4. Wählen Sie **PowerPoint 2007-Dateien (\*.pptx)** oder **PowerPoint-Dateien (\*.ppt)** aus der Dropdown-Liste *Dateityp*.
- 5. Drücken Sie auf **Speichern**.

### **H** HINWEIS

Sie können auch PowerPoint-Dateien importieren (siehe *[Importieren](#page-119-1) [von](#page-119-1) [PowerPoint-](#page-119-1)[Dateien](#page-119-1)* [Auf](#page-119-1) [Seite114\)](#page-119-1).

# <span id="page-23-0"></span>Automatisches Exportieren von Dateien

Sie können Ihre .notebook-Dateien in verschiedene Formate exportieren, einschließlich HTML und PDF (siehe *[Exportieren](#page-20-0) [von](#page-20-0) [Dateien](#page-20-0)* [Auf](#page-20-0) [Seite15\)](#page-20-0). Sie können die SMART Notebook Software auch so einrichten, dass eine Datei automatisch exportiert wird, wenn Sie eine andere Seite aufrufen, oder aber nach einem bestimmten Zeitraum.

### **N** NOTIZEN

- SMART Notebook softwareumfasst beim Exportieren von Dateien als Bilddateien keine Anhänge.Zur Aufnahme von Anhängen müssen Sie Ihre Datei entweder als Webseiten oder als PDF (für AdobeReader ab Version 6.0) exportieren.
- <sup>l</sup> SMART Notebook softwareexportiert keine Dateien, die Sie Ihrer .notebook-Datei als Verknüpfungen anhängen. Wenn Sie einen Anhang hinzufügen wollen, hängen Sie eine Kopie der Datei an (siehe *[Anhängen](#page-121-0) [von](#page-121-0) [Dateien](#page-121-0) [und](#page-121-0) [Internetseiten](#page-121-0)* [Auf](#page-121-0) [Seite116](#page-121-0)).
- SMART Notebook softwareexportiert einige Gradienten, Muster und Bildeffekte nicht. Diese Effekte werden möglicherweise als deckende Füllfarbe dargestellt oder in der exportierten Datei falsch angezeigt.

g **So exportieren Sie eine Datei automatisch als Webseiten:**

1. Wählen Sie **Datei > Zwischenspeicherungen**.

Der *Assistent für Zwischenspeicherung* wird angezeigt.

2. Wählen Sie **Immer, wenn ich auf eine andere Seite wechsle**, um die Datei automatisch jedes Mal zu exportieren, wenn Sie eine andere Seite wählen.

#### ODER

Wählen Sie **1 Minute**, **5 Minuten**, **15 Minuten** oder **30 Minuten**, um Ihre Datei automatisch nach einer festgelegten Zeitspanne zu exportieren.

- 3. Drücken Sie auf **Weiter**.
- 4. Wählen Sie **Internetseite (HTML)**.
- 5. Drücken Sie auf **Weiter**.

Das Dialogfeld *Speichern unter* wird angezeigt.

- 6. Navigieren Sie zu dem Speicherort, an den Sie die Datei exportieren wollen.
- 7. Geben Sie in das Feld *Dateiname* einen Namen für die Datei ein.
- 8. Drücken Sie auf **Speichern**.

#### g **So exportieren Sie eine Datei automatisch als PDF-Datei:**

1. Wählen Sie **Datei > Zwischenspeicherungen**.

Der *Assistent für Zwischenspeicherung* wird angezeigt.

2. Wählen Sie **Immer, wenn ich auf eine andere Seite wechsle**, um die Datei automatisch jedes Mal zu exportieren, wenn Sie eine andere Seite wählen.

ODER

Wählen Sie **1 Minute**, **5 Minuten**, **15 Minuten** oder **30 Minuten**, um Ihre Datei automatisch nach einer festgelegten Zeitspanne zu exportieren.

- 3. Drücken Sie auf **Weiter**.
- 4. Wählen Sie **PDF**.

#### ODER

Wählen Sie **PDFs mit Zeitstempel**, wenn der Name der exportierten Datei die Zeit des Exports enthalten soll.

5. Drücken Sie auf **Weiter**.

Das Dialogfeld *Speichern unter* wird angezeigt.

- 6. Navigieren Sie zu dem Speicherort, an den Sie die Datei exportieren wollen.
- 7. Geben Sie in das Feld *Dateiname* einen Namen für die Datei oder Dateien ein.
- 8. Drücken Sie auf **Speichern**.

#### g **So exportieren Sie eine Datei automatisch als Bilddatei:**

1. Wählen Sie **Datei > Zwischenspeicherungen**.

Der *Assistent für Zwischenspeicherung* wird angezeigt.

2. Wählen Sie **Immer, wenn ich auf eine andere Seite wechsle**, um die Datei automatisch jedes Mal zu exportieren, wenn Sie eine andere Seite wählen.

ODER

Wählen Sie **1 Minute**, **5 Minuten**, **15 Minuten** oder **30 Minuten**, um Ihre Datei automatisch nach einer festgelegten Zeitspanne zu exportieren.

- 3. Drücken Sie auf **Weiter**.
- 4. Wählen Sie **Bilddateien**.
- 5. Drücken Sie auf **Weiter**.
- 6. Drücken Sie auf **Durchsuchen**, navigieren Sie zu dem Speicherort, an den Sie die Dateien exportieren wollen, und drücken Sie auf **Öffnen**.
- 7. Wählen Sie ein Bildformat aus der Dropdown-Liste *Bildtyp* aus.
- 8. Wählen Sie eine Bildgröße aus der Dropdown-Liste *Größe* aus.
- 9. Drücken Sie auf **OK**.

#### g **So exportieren Sie eine Datei automatisch als PowerPoint-Datei:**

1. Wählen Sie **Datei > Zwischenspeicherungen**.

Der *Assistent für Zwischenspeicherung* wird angezeigt.

2. Wählen Sie **Immer, wenn ich auf eine andere Seite wechsle**, um die Datei automatisch jedes Mal zu exportieren, wenn Sie eine andere Seite wählen.

ODER

Wählen Sie **1 Minute**, **5 Minuten**, **15 Minuten** oder **30 Minuten**, um Ihre Datei automatisch nach einer festgelegten Zeitspanne zu exportieren.

3. Drücken Sie auf **Weiter**.

Wählen Sie **PowerPoint**.

- 4. .
- 5. Drücken Sie auf **Weiter**.

Das Dialogfeld *Speichern unter* wird angezeigt.

- 6. Navigieren Sie zu dem Speicherort, an den Sie die Datei exportieren wollen.
- 7. Geben Sie in das Feld *Dateiname* einen Namen für die Datei ein.
- 8. Drücken Sie auf **Speichern**.

#### g **So brechen Sie den automatischen Dateiexport ab:**

1. Wählen Sie **Datei > Zwischenspeicherungen**.

Der *Assistent für Zwischenspeicherung* wird angezeigt.

- 2. Wählen Sie **Das Dokument nicht automatisch speichern**.
- <span id="page-26-0"></span>3. Drücken Sie auf **Weiter**.

# Drucken von Dateien

Sie können alle Seiten oder ausgewählte Seiten in einer .notebook-Datei drucken. Sie können die Seiten als Miniaturansichten, Handouts oder Vollseiten drucken.

#### g **So drucken Sie eine Datei**

1. Wählen Sie **Datei > Drucken**.

Das Dialogfeld *Drucken* wird angezeigt.

- 2. Drücken Sie auf **Miniaturansichten**, **Handouts** oder **Ganze Seite**.
- 3. Optional können Sie Text für die Kopfzeile in das Feld *Kopfzeile*, Text für die Fußzeile in das Feld *Fußzeile* und das aktuelle Datum in das Feld *Datum* eingeben.
- 4. Markieren Sie optional das Kontrollkästchen **Seitenzahl anzeigen**, um die Seitenzahl auf jeder Seite anzuzeigen.
- 5. Falls Sie in Schritt 2 auf **Miniaturansichten** oder **Handouts** gedrückt haben, wählen Sie eine Größe für die Miniaturansichten aus der Dropdown-Liste *Größe der Miniaturansicht* aus. Optional können Sie das Kontrollkästchen **Seitenbegrenzungen** auswählen, um einen Rand um jede gedruckte Seite anzuzeigen. Markieren Sie optional das Kontrollkästchen **Titel der Miniaturansichten**, um die Titel unter jeder Miniaturansicht anzuzeigen.
- 6. Wählen Sie **Alle**, um alle Seiten einzuschließen.

#### ODER

Wählen Sie **Seiten**, um ausgewählte Seiten einzuschließen. Geben Sie dann die Seitenzahlen in das Feld ein.Trennen Sie die einzelnen Seitenzahlen mit Kommas und die Seitenbereiche mit einem Bindestrich (beispielsweise **1,2,4-7**).

- 7. Drücken Sie auf die Registerkarte **Druckerbereich**.
- 8. Wählen Sie andere Druckeinstellungen aus, wie beispielsweise den Druckernamen und die Anzahl der Kopien.
- 9. Drücken Sie auf **Drucken**.

# <span id="page-27-0"></span>Anhängen von Dateien an E-Mail-Nachrichten

Sie können Ihre Datei an andere Dateien anhängen. Dazu hängen Sie Ihre Datei oder eine PDF-Version der Datei an eine E-Mail-Nachricht an.

#### g **So hängen Sie eine Datei an eine E-Mail-Nachricht an**

Wählen Sie **Datei > Senden an > Mail-Empfänger**.

Ihr E-Mail-Standardprogramm startet, erstellt eine neue Nachricht und hängt die aktuelle Datei an die Nachricht an.

Wenn Sie die Datei nicht gespeichert haben, speichert SMART Notebook sie als temporäre Datei unter dem Namen **untitled.notebook**. Ihr E-Mail-Programm hängt diese temporäre Datei an die E-Mail-Nachricht an.

#### g **So hängen Sie eine Datei als PDF an eine E-Mail-Nachricht an:**

Wählen Sie **Datei > Senden an > Mail-Empfänger (als PDF)**.

Ihr E-Mail-Standardprogramm startet, erstellt eine neue Nachricht und hängt eine PDF der aktuellen Datei an die Nachricht an.

Wenn Sie die Datei nicht gespeichert haben, speichert die SMART Notebook Software die PDF-Datei als temporäre Datei unter dem Namen **untitled.pdf**. Ihr E-Mail-Programm hängt die temporäre Datei an die E-Mail-Nachricht an.

## <span id="page-27-1"></span>Verringern der Dateigröße

Falls Ihre .notebook-Dateien größere Bilder enthalten (Bilder mit einer Dateigröße von über 1 MB), werden sie möglicherweise nur langsam geöffnet und ausgeführt. Sie können die Dateigröße von Bildern reduzieren, ohne ihre Bildqualität erheblich zu verringern. Dadurch verringert sich insgesamt die Dateigröße Ihrer .notebook-Dateien und die Dateien werden schneller geöffnet und ausgeführt.

g **So verringern Sie die Größe eines großen Bilds beim Einfügen in eine Datei:**

1. Fügen Sie das Bild wie unter *[Einfügen](#page-109-0) [von](#page-109-0) [Bildern](#page-109-0)* [Auf](#page-109-0) [Seite104](#page-109-0) beschrieben ein.

Nachdem Sie auf **Öffnen** gedrückt haben, wird das Dialogfeld *Bildoptimierung* eingeblendet.

2. Drücken Sie auf **Optimieren**, um die Dateigröße des Bilds zu verringern.

#### ODER

Drücken Sie auf **Auflösung beibehalten**, um die Dateigröße des Bildes nicht zu verringern.

### **H** HINWEIS

- o Wenn Sie eine BMP-Datei einfügen, konvertiert die SMART Notebook Software die Datei intern in das PNG-Format. Durch diese Konvertierung wird die Größe der Datei verringert.So müssen Sie möglicherweise keine optimierte Version der .notebook-Datei exportieren (siehe *[So](#page-28-0) [exportieren](#page-28-0) [Sie](#page-28-0) [eine](#page-28-0) [optimierte](#page-28-0) [Datei:](#page-28-0)* [oben\)](#page-28-0), selbst wenn die BMP-Datei über 1 MB groß ist.
- o Die SMART Notebook Software reduziert die Dateigröße von Bildern über 5 MB oder mit 5 Megapixel automatisch, unabhängig von der gewählten Option.

#### g **So verringern Sie die Größe eines großen Bilds nach dem Einfügen in eine Datei**

- 1. Wählen Sie das Bild aus.
- 2. Drücken Sie auf den Menüpfeil des Bilds und wählen Sie dann **Bildoptimierung** aus. Das Dialogfeld *Bildoptimierung* wird angezeigt.
- 3. Klicken Sie auf **Optimieren**.

#### g **So legen Sie die Einstellung für das Einfügen großer Bilder fest:**

1. Wählen Sie **Bearbeiten > Voreinstellungen**.

Das Dialogfeld *Einstellungen für SMART Notebook* wird angezeigt.

2. Wählen Sie die Option **Jedes Mal nachfragen, wenn ich ein großes Bild einfüge** aus, um die Möglichkeit zu haben, die Dateigröße von großen Bildern beim Einfügen zu verringern oder nicht zu verringern.

#### ODER

Wählen Sie **Die Auflösung eines eingefügten Bildes nie ändern**, um die Dateigröße von großen Bildern beim Einfügen nie zu verringern.

#### ODER

Wählen Sie **Zur Optimierung der Dateigröße stets die Bildauflösung ändern**, um die Dateigröße von großen Bildern beim Einfügen immer zu verringern.

3. Drücken Sie auf **OK**.

#### <span id="page-28-0"></span>g **So exportieren Sie eine optimierte Datei:**

1. Wählen Sie **Datei > Exportoptimierte Datei**.

Das Dialogfeld *Exportoptimierte Datei* wird angezeigt.

- 2. Navigieren Sie zu dem Speicherort, an dem Sie die neue Datei speichern wollen.
- 3. Geben Sie in das Feld *Dateiname* einen Namen für die Datei ein.
- <span id="page-29-0"></span>4. Drücken Sie auf **Speichern**.

# Rückgängigmachen und Wiederholen von Aktionen

Wenn Sie Änderungen an einer Datei vornehmen, können Sie die Auswirkungen Ihrer vorherigen Aktionen und Befehle rückgängig machen.

### **H** HINWEIS

Wenn zwei Personen Ihr interaktives Produkt gleichzeitig verwenden, wirkt sich das Drücken auf **Rückgängig** und **Wiederholen** auf die Aktionen beider Benutzer aus.

#### g **So machen Sie die letzte Aktion rückgängig:**

Drücken Sie auf **Rückgängig** .

#### **H** HINWEIS

Sie können eine unbegrenzte Anzahl an Aktionen rückgängig machen.

g **So stellen Sie die letzte rückgängig gemachte Aktion mit dem Befehl Rückgängig wieder her:**

<span id="page-29-1"></span>Drücken Sie auf **Wiederholen** .

# Ändern der Standardanwendung für .notebook-Dateien

Wenn Sie ein anderes SMART-Programm als SMART Notebook-Software installieren, das .notebook-Dateien öffnen kann, können Sie dieses Programm als Standardprogramm für .notebook-Dateien einrichten. Wenn Sie es wünschen, können Sie die Standardanwendung für .notebook-Dateien zu einem späteren Zeitpunkt wieder auf SMART Notebook-Software zurückändern.

#### g **So ändern Sie das Standardprogramm beim Öffnen einer Datei:**

1. Öffnen Sie eine .notebook-Datei mit SMART Notebook-Software (siehe *[Öffnen](#page-17-0) [von](#page-17-0) [Dateien](#page-17-0)* [Auf](#page-17-0) [Seite12](#page-17-0)).

Eine Meldung erscheint, die Sie fragt, ob Sie das Standardprogramm für .notebook-Dateien

auf SMART Notebook-Software ändern wollen.

2. Drücken Sie auf **Ja**.

#### g **So ändern Sie das Standardprogramm mithilfe des Dialogfeldes Voreinstellungen:**

1. Wählen Sie **Bearbeiten > Voreinstellungen**.

Das Dialogfeld *SMART Notebook-Einstellungen* wird angezeigt.

- 2. Drücken Sie auf **Als Standard festlegen**.
- 3. Wenn Sie wünschen, dass beim Öffnen einer .notebook-Datei eine Meldung erscheint, und Ihr Standardprogramm nicht SMART Notebook ist, wählen Sie **Mich darauf hinweisen, wenn SMART Notebook nicht das Standardprogramm für .notebook-Dateien ist**.
- 4. Drücken Sie auf **OK**.

# <span id="page-32-0"></span>Erstellen von und Arbeiten mit Seiten Kapitel 3

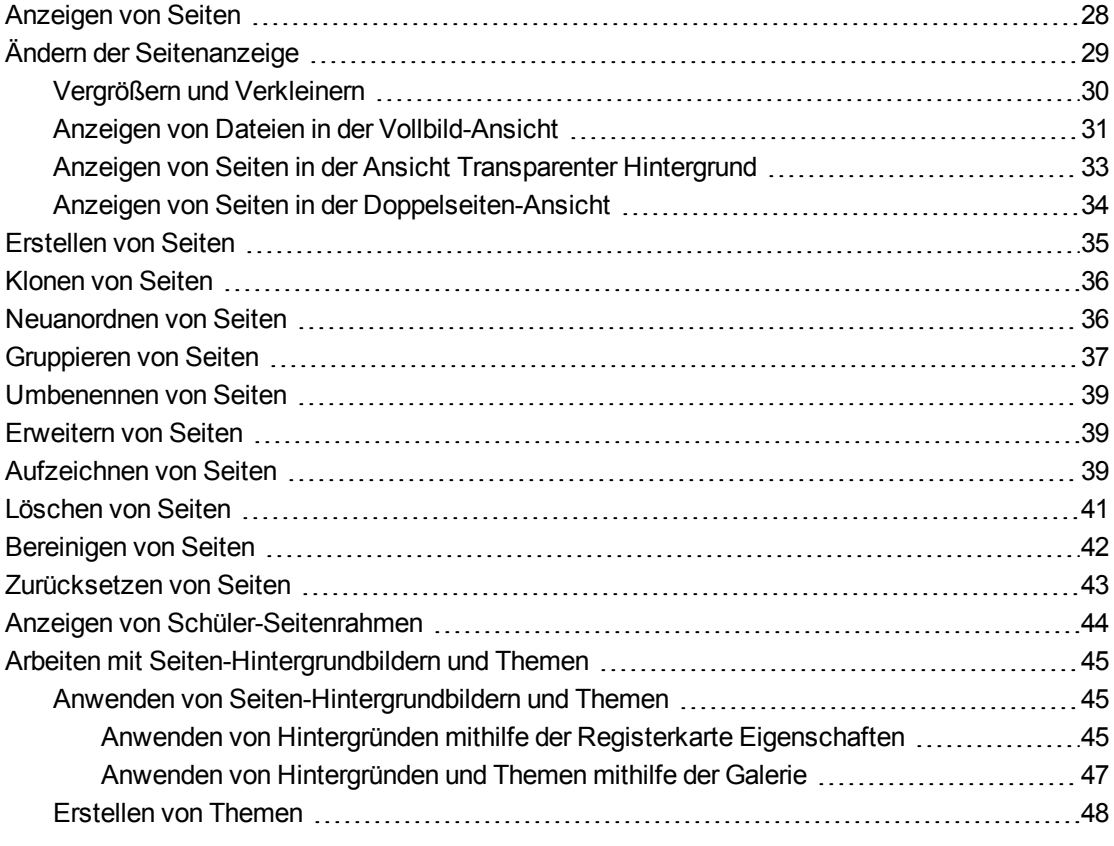

Eine .notebook-Datei besteht aus einer Reihe von Seiten. Jede dieser Seiten verfügt über eigene Objekte und Eigenschaften.

Eine Miniaturansicht einer jeden Seite wird in der Seitenübersicht angezeigt. Unter Verwendung der Seitenübersicht oder der Menübefehle können Sie eine vorhandene Seite anzeigen, eine leere Seite erstellen, einen Klon einer vorhandenen Seite erstellen oder eine vorhandene Seite löschen.

Sie können auch den Hintergrund einer Seite ändern, die Seitenhöhe vergrößern, die Seite umbenennen, die Seiten in einer Datei neu anordnen oder gruppieren und andere allgemeine Aufgaben ausführen.

# <span id="page-33-0"></span>Anzeigen von Seiten

Mit der Seitenübersicht können Sie jede Seite in der Datei anzeigen. Sie können die nächste oder die vorherige Seite in der Datei mithilfe von Schaltflächen oder Gesten einblenden.

Sie können die Seite beim Betrachten vergrößern oder verkleinern. Sie können die Seite auch so einstellen, dass sie als Vollbild genau auf Ihren Bildschirm passt. Oder Sie richten die Breite der Seite so ein, dass sie genau mit der Displaybreite übereinstimmt.

#### g **So stellen Sie eine Seite dar:**

- 1. Wenn die Seitenübersicht nicht sichtbar ist, drücken Sie auf Seitenübersicht **...**
- 2. Wählen Sie die Miniaturansicht der Seite, die Sie darstellen wollen.

#### g **So stellen Sie die nächste Seite in einer Datei dar:**

Drücken Sie auf **Nächste Seite** .

ODER

Fahren Sie mit dem Finger von rechts nach links über die Seite.

८८८<९

Es wird eine Meldung mit der aktuellen Seitenzahl angezeigt.

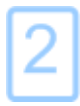

**K A P I T E L 3** Erstellen von und Arbeiten mit Seiten

#### g **So stellen Sie die vorherige Seite in einer Datei dar:**

Drücken Sie auf **Vorherige Seite** .

ODER

Fahren Sie mit dem Finger von links nach rechts über die Seite.

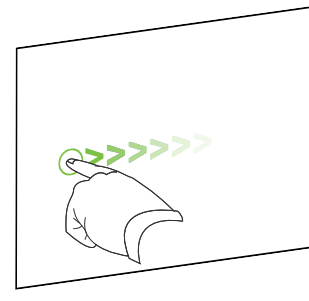

Es wird eine Meldung mit der aktuellen Seitenzahl angezeigt.

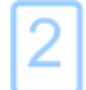

# <span id="page-34-0"></span>Ändern der Seitenanzeige

Sie können mithilfe der Schaltfläche *Bildschirme anzeigen* oder Multitouch-Gesten vergrößern und verkleinern (falls Ihr interaktives Produkt Multitouch-Gesten unterstützt).

Zusätzlich umfasst die SMART Notebook-Software die folgenden Ansichten:

- Die Vollbild-Ansicht erweitert den Seitenbereich, um so den interaktiven Bildschirm durch Ausblenden der Titelleiste, der Werkzeugleiste, der Taskleiste und der Sidebar komplett zu füllen.
- In der Ansicht Transparenter Hintergrund können Sie den Desktop und die Fenster hinter dem Fenster SMART Notebook-Software sehen und mit der offenen, transparenten Seite weiter interagieren.
- Die Dual-Seiten-Ansicht zeigt zwei Seiten nebeneinander an.

## <span id="page-35-0"></span>Vergrößern und Verkleinern

Sie können mithilfe der Schaltfläche *Bildschirme betrachten* oder der Multitouch-Gesten vergrößern und verkleinern (falls Ihr interaktives Produkt Multitouch-Gesten unterstützt).

g **So vergrößern oder verkleinern Sie mithilfe der Schaltfläche Bildschirme betrachten**

- 1. Drücken Sie **Bildschirme betrachten** .
- 2. Wählen Sie eine Vergrößerungsstufe zwischen 50 % und 300 % aus.

ODER

Wählen Sie **Ganze Seite** aus, sodass die Seite Ihre gesamte Anzeige füllt.

ODER

Wählen Sie **Seitenbreite** aus, um die Seitenbreite auf dieselbe Breite wie die Anzeigebreite einzustellen.

#### g **So vergrößern oder verkleinern Sie mithilfe von Multitouch-Gesten:**

Ziehen Sie Ihre Finger zum Vergrößern voneinander weg.

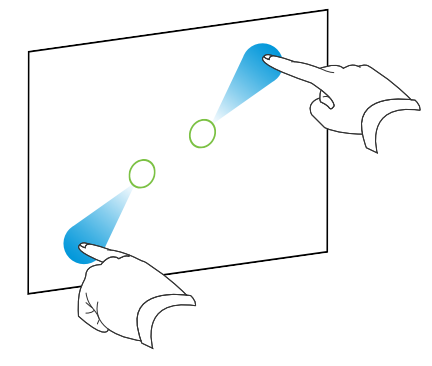

ODER

Ziehen Sie Ihre Finger zum Verkleinern aufeinander zu.

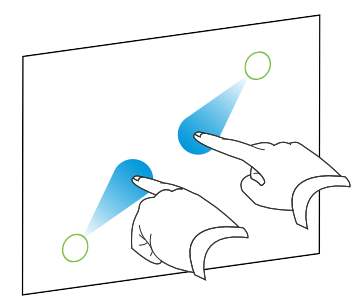

Es wird eine Meldung mit dem aktuellen Zoomlevel angezeigt.

75%
## Anzeigen von Dateien in der Vollbild-Ansicht

In der Vollbild-Ansicht erweitert die SMART Notebook Software die Seite durch Ausblenden der anderen Elemente der Bildschirmoberfläche so, dass sie den Bildschirm ausfüllt.Sie können gängige Befehle über die Werkzeugleiste *Vollbild* aufrufen.

## **T** IP

Bevor Sie eine Seite als Vollbild anzeigen, wählen Sie **Ansicht > Vollbild-Seitenrand** und wählen Sie dann das entsprechende Bildseitenverhältnis für Ihr interaktives Produkt. Eine blaue Linien wird eingeblendet, die den Teil des Bildes anzeigt, der im Vollbild ohne zu Scrollen angezeigt wird.

Diese Funktion ist hilfreich, wenn Sie Inhalte erstellen, die Sie in der Vollbild-Ansicht darstellen wollen.

## g **So zeigen Sie Ihre Datei in der Vollbild-Ansicht an:**

Drücken Sie auf **Bildschirme anzeigen** und wählen Sie dann **Vollbild**.

Die Seite wird so erweitert, dass sie den Bildschirm ausfüllt, die anderen Elemente der Bildschirmoberfläche werden ausgeblendet, und die Werkzeugleiste *Vollbild* wird angezeigt.

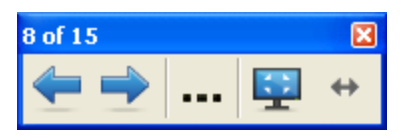

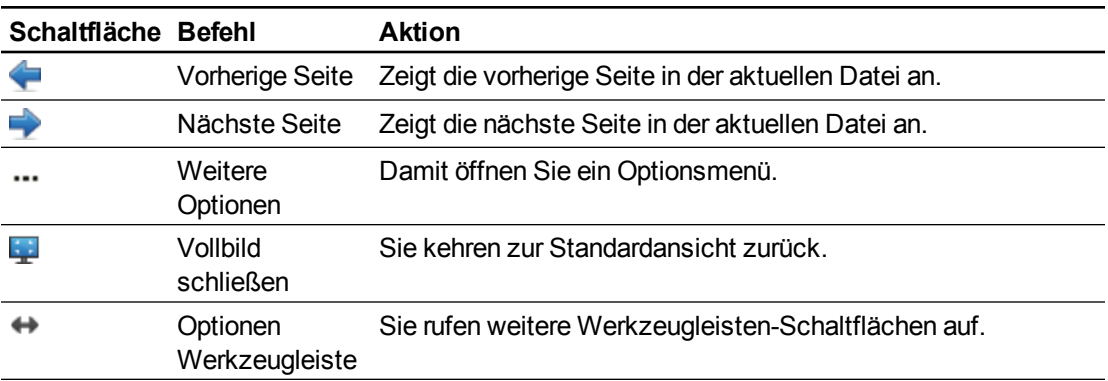

## **NOTIZEN**

- Die Werkzeugleiste zeigt die aktuelle Seitenzahl und die Gesamtanzahl der Seiten in der Datei an.
- Wenn die SMART Response Software installiert ist, werden zusätzliche Schaltflächen eingeblendet, mit denen Sie Fragen einfügen und Prüfungen und Beurteilungen starten können.
- Wenn Sie ein interaktives Whiteboard-Produkt verwenden und graue Balken an den Seiten der Seite eingeblendet werden, können Sie die Zoomstufe auf die Breite der Seite einstellen, um die grauen Balken auszublenden. Dazu wählen Sie **Weitere Optionen > Seitenbreite**.Sie können zur Vollbild-Ansicht zurückkehren, indem Sie **Weitere Optionen > Ganze Seite** auswählen.

## g **So rufen Sie weitere Werkzeugleisten-Schaltflächen auf:**

## Drücken Sie auf **Optionen Werkzeugleiste** .

Die Werkzeugleiste klappt aus und gibt folgende Schaltflächen preis:

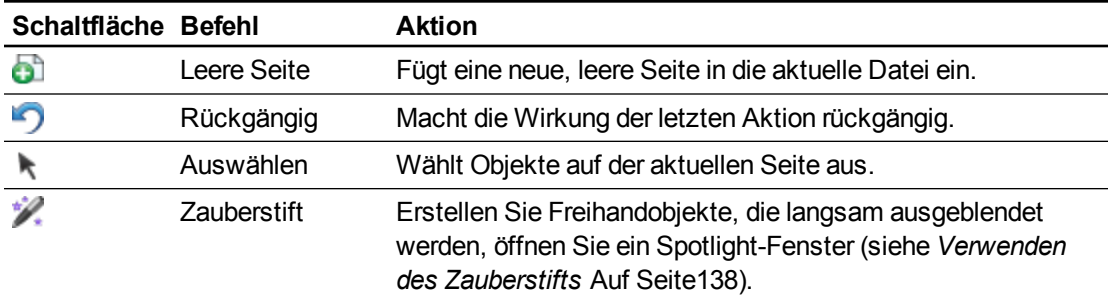

## Anzeigen von Seiten in der Ansicht Transparenter Hintergrund

In der Ansicht Transparenter Hintergrund können Sie den Desktop und die Fenster hinter dem Fenster SMART Notebook sehen und mit der offenen, transparenten Seite weiter interagieren. Sie können in digitaler Tinte auf einer transparenten Seite zeichnen und Ihre Notizen in der Datei speichern. Sie können auch Messwerkzeuge einblenden, Bildschirmaufnahmen machen uvm. Wenn ein Bildschirmbereich keine SMART Notebook Software-Objekte enthält, können Sie den Desktop und die Anwendungen hinter dem Fenster SMART Notebook Software auswählen und mit ihnen interagieren.

## g **So rufen Sie eine Seite in der Ansicht Transparenter Hintergrund auf:**

Drücken Sie auf **Bildschirme anzeigen** und wählen Sie dann **Transparenter Hintergrund**.

Der Hintergrund des SMART Notebook Software-Fensters wird transparent, sodass Sie den Desktop und die Anwendungen hinter der SMART Notebook Software sehen können, die Objekte in der .notebook-Datei bleiben jedoch sichtbar.

Die Werkzeugleiste *Transparenter Hintergrund* wird angezeigt.

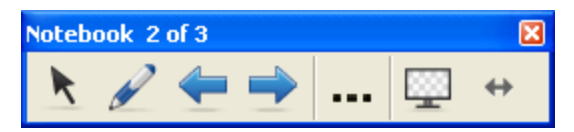

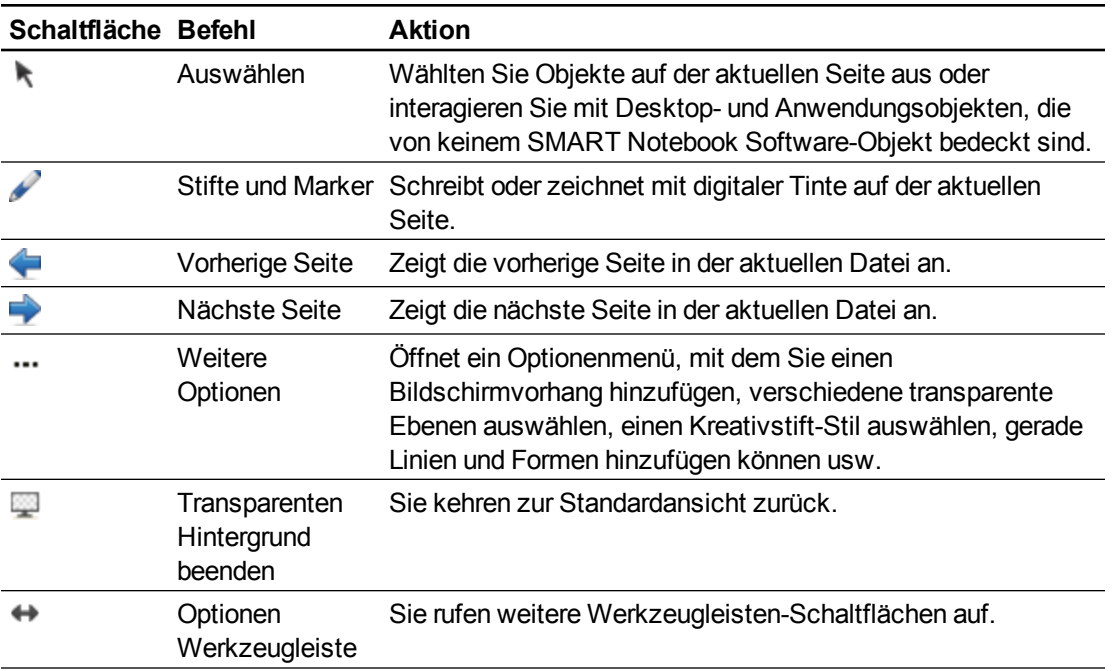

## **NOTIZEN**

• Die Werkzeugleiste zeigt die aktuelle Seitenzahl und die Gesamtanzahl der Seiten in der Datei an.

• Wenn die SMART Response Software installiert ist, werden zusätzliche Schaltflächen eingeblendet, mit denen Sie Fragen einfügen und Prüfungen und Beurteilungen starten können.

### g **So rufen Sie weitere Werkzeugleisten-Schaltflächen auf:**

### Drücken Sie auf **Optionen Werkzeugleiste** .

Die Werkzeugleiste klappt aus und gibt folgende Schaltflächen preis:

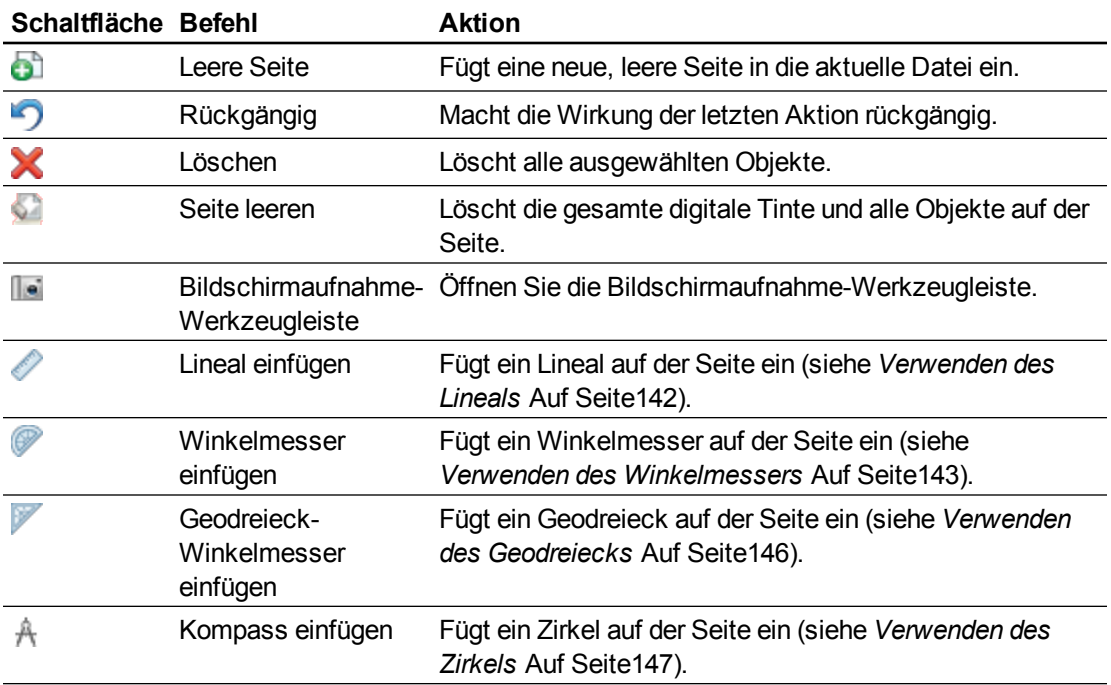

## Anzeigen von Seiten in der Doppelseiten-Ansicht

Sie können zwei Seiten nebeneinander anzeigen. Sie können auf jeder Seite zeichnen, sich Notizen machen, Dateien importieren und Links hinzufügen, wie Sie es auf einer Einzelseite tun würden.

Bei der Darstellung von Doppelseiten können Sie eine Seite fixieren, die dann dauerhaft in einem Seitenbereich angezeigt wird, während Sie in der Seitenübersicht andere Seiten betrachten.

## g **So wird eine Seite in der Doppelseiten-Ansicht angezeigt:**

Drücken Sie auf **Bildschirme anzeigen** und wählen Sie dann **Doppelseiten-Ansicht**.

Es wird eine zweite Seite angezeigt. Ein roter Rand zeigt die aktive Seite an.

### g **So fixieren Sie eine Seite:**

- 1. Sofern nicht bereits erfolgt, zeigen Sie zwei Seiten an.
- 2. Wählen Sie die Seite, die weiterhin angezeigt werden soll.

3. Wählen Sie **Ansicht > Zoom > Seite fixieren**.

Fixier-Symbole werden in den oberen Ecken der fixierten Seite angezeigt.

g **So heben Sie die Fixierung einer Seite auf:**

Heben Sie die Auswahl von **Ansicht > Zoom > Seite fixieren** auf.

g **So kehren Sie zur Standardansicht zurück:**

Drücken Sie auf **Bildschirme anzeigen** und heben Sie die Auswahl der **Doppelseiten-Ansicht** dann auf.

# Erstellen von Seiten

Mit der Schaltfläche *Seite hinzufügen* oder in der Seitenübersicht können Sie der offenen Datei eine leere Seite hinzufügen.

### g **So fügen Sie eine Seite mithilfe der Schaltfläche Seite hinzufügen ein:**

Drücken Sie auf **Seite hinzufügen** .

Die neue Seite wird nach der aktuellen Seite eingefügt.

g **So fügen Sie eine Seite mit der Seitenübersicht ein:**

- 1. Wenn die Seitenübersicht nicht sichtbar ist, drücken Sie auf Seitenübersicht **...**
- 2. Wählen Sie die Miniaturansicht der Seite aus, nach der die neue Seite angezeigt werden soll.
- 3. Drücken Sie auf den Menüpfeil der Miniaturansicht und wählen Sie **Leere Seite einfügen**.

Die neue Seite wird nach der ausgewählten Seite eingefügt.

# Klonen von Seiten

Als Alternative zum Erstellen einer leeren Seite können Sie ein Duplikat (einen Klon) einer vorhandenen Seite erstellen.

## **H** HINWEIS

Sie können eine Seite nur klonen, wenn sie einen Inhalt hat.

## g **So klonen Sie eine Seite:**

- 1. Wenn die Seitenübersicht nicht sichtbar ist, drücken Sie auf **Seitenübersicht**<sup>1</sup>.
- 2. Wählen Sie die Miniaturansicht der Seite, die Sie klonen wollen.
- 3. Drücken Sie auf den Menüpfeil der Miniaturansicht und wählen Sie **Seite klonen**.

Die geklonte Seite wird unmittelbar nach der aktuellen Seite eingefügt.

**H** HINWEIS

Sie können diesen Vorgang beliebig oft wiederholen.

# Neuanordnen von Seiten

Wenn Sie wollen, können Sie die Reihenfolge der Seiten in einer Datei neu anordnen.

g **So ordnen Sie die Seiten neu an:**

- 1. Wenn die Seitenübersicht nicht sichtbar ist, drücken Sie auf Seitenübersicht **...**
- 2. Wählen Sie die Miniaturansicht der Seite, die Sie in der Datei verschieben wollen. Ein blauer Rand wird um die Miniaturansicht herum eingeblendet.
- 3. Ziehen Sie die Miniaturansicht in die neue Position in der Seitenübersicht.

Eine blaue Linie zeigt die neue Position der Seite an.

4. Lassen Sie die Miniaturansicht los.

# <span id="page-42-0"></span>Gruppieren von Seiten

Sie können Seiten in einer Datei gruppieren. Dadurch können Sie während einer Präsentation eine bestimmte Gruppe schnell in der Seitenübersicht finden und sie anzeigen. Dies ist nützlich, wenn Sie viele Seiten in einer Datei haben.

## g **So erstellen oder bearbeiten Sie eine Gruppe:**

- 1. Wenn die Seitenübersicht nicht sichtbar ist, drücken Sie auf Seitenübersicht **...**
- 2. Drücken Sie auf den Menüpfeil der ersten Gruppe und wählen Sie **Seite Gruppen bearbeiten**.

Es werden alle Gruppen und Seiten in der aktuellen Datei angezeigt. Gruppen werden als blaue Balken und Seiten als Miniaturansichten angezeigt:

- o Wenn Sie die Gruppen in dieser Datei erstellen und bearbeiten, werden die Seiten unter den blauen Balken, die Sie bearbeitet und umbenannt haben, angezeigt.
- o Wenn Sie die Gruppen nicht bearbeitet haben, werden Gruppen standardmäßig mit *Gruppe 1* benannt und enthalten alle Seiten und deren Miniaturansichten unter ihren blauen Balken.

## **H** HINWEIS

Die Miniaturansichten unter jeden blauen Balken enthalten die gleichen Menüauswahloptionen wie die in der Seitenübersicht. Dies ermöglicht Ihnen, in einer Gruppe auf eine Miniaturansicht zu drücken, die Menüauswahl auszuwählen und dann die Seite zu löschen, die Seite zu deaktivieren, eine neue Seite einzufügen, die Seite zu klonen, die Seite umzubenennen, einen Schatten auf die Seite zu legen oder die Seite in die Galerie einzufügen.

3. Drücken Sie auf die Schaltfläche **Neue Gruppe einfügen** in der oberen linken Ecke.

Eine neue Gruppe mit einer neuen leeren Seite wird angezeigt.

4. Geben Sie einen neuen Namen für die Gruppe ein.

- 5. Gehen Sie folgendermaßen vor:
	- o Um eine Seite in eine Gruppe zu verschieben, drücken Sie auf die Miniaturansicht dieser Seite und ziehen Sie diese dann unter den blauen Balken der Gruppe rechts neben die Miniaturansicht, auf der sie folgen soll.
	- o Um die Reihenfolge der Seiten in einer Gruppe neu zu organisieren, drücken Sie auf die Miniaturansicht der Seite. Ziehen Sie diese rechts neben die Miniaturansicht, auf der sie folgen soll.
	- o Um die Reihenfolge der Gruppen neu zu organisieren, drücken Sie auf den blauen Balken der Gruppe und ziehen Sie diesen unter den blauen Balken der Gruppe, auf der die Gruppe folgen soll.

## **H** NOTIZEN

- o Sie können die Reihenfolge der Gruppen auch ändern, in dem Sie den Menüpfeil des blauen Balkens drücken und dann **Nach oben** oder **Nach unten** auswählen.
- o Die SMART Notebook-Software nummeriert die Seiten in der Datei sequenziell. Wenn Sie die Reihenfolge der Gruppen ändern, nummeriert die SMART Notebook-Software die Seiten in der Gruppe entsprechend neu.
- o Um eine Gruppe zu löschen, die Seiten aber beizubehalten, verschieben Sie alle Seiten in andere Gruppen. Wenn eine Gruppe keine Seiten enthält, löscht die SMART Notebook-Software diese automatisch.
- o Zum Löschen einer Gruppe mit allen Seiten drücken Sie auf den Menüpfeil des blauen Balkens und wählen Sie **Gruppe löschen**.
- 6. Drücken Sie auf  $\bullet$

## g **So greifen Sie auf eine Gruppe in der Seitenübersicht zu:**

- 1. Wenn die Seitenübersicht nicht sichtbar ist, drücken Sie auf Seitenübersicht **...**.
- 2. Drücken Sie auf den Menüpfeil der ersten Gruppe und wählen Sie dann den Namen der Gruppe aus, auf die Sie zugreifen wollen.

Die Seitenübersicht zeigt die Miniaturansicht der ersten Seite in der Gruppe an, auf die Sie zugreifen wollen.

# Umbenennen von Seiten

Wenn Sie eine Seite erstellen, benennt die SMART Notebook Software diese Seite automatisch mit dem Datum und Uhrzeit der Erstellung. Diesen Namen können Sie ändern.

## g **So benennen Sie eine Seite um:**

- 1. Wenn die Seitenübersicht nicht sichtbar ist, drücken Sie auf Seitenübersicht **...**
- 2. Doppelklicken Sie auf den Seitennamen.
- 3. Geben Sie einen neuen Namen für die Seite ein.
- 4. Drücken Sie an eine andere beliebige Stelle.

# Erweitern von Seiten

Wenn Sie im unteren Seitenbereich mehr Platz benötigen, können Sie die Seite vertikal erweitern, ohne dass davon die Breite der Seite beeinträchtigt wird.

### g **So erweitern Sie eine Seite:**

- 1. Wenn Sie die gesamte Seite in der Ansicht Ganze Seite darstellen, wählen Sie einen anderen Vergrößerungsgrad.
- 2. Drücken Sie auf den Link **Seite erweitern** unten auf der Seite.

# Aufzeichnen von Seiten

Mit den Optionen Seiten-Aufzeichnung können Sie Ihre Aktionen auf der aktuellen Seite aufzeichnen.

## **H** HINWEIS

SMART Recorder ist ein anderes, aber ähnliches Werkzeug. Mit SMART Recorder können Sie Aktionen in anderen Programmen als der SMART Notebook Software aufzeichnen. Mit SMART Recorder können Sie ein Vollbild, ein spezielles Fenster oder einen rechteckigen Bildschirmausschnitt aufzeichnen. Falls ein Mikrofon an den Computer angeschlossen ist, können Sie auch Audio aufzeichnen.

## g **So zeichnen Sie eine Seite auf:**

- 1. Wenn die Registerkarte Eigenschaften nicht sichtbar ist, drücken Sie auf **Eigenschaften** .
- 2. Drücken Sie auf **Seiten-Aufzeichnung**.

3. Drücken Sie auf **Aufnahme starten**.

Die Schaltfläche **Aufnahme starten** wird durch die Schaltfläche **Aufnahme beenden** ersetzt. Die Schaltfläche **Wiedergabe** ist deaktiviert und ein roter Kreis wird in der oberen linken Ecke der Seite angezeigt.

- 4. Führen Sie die Aktionen durch, die Sie auf der aktuellen Seite aufzeichnen wollen.
- 5. Wenn Sie diese Aktionen abgeschlossen haben, drücken Sie auf **Aufnahme beenden**.

Die Schaltfläche **Aufnahme beenden** wird durch die Schaltfläche **Aufnahme starten** ersetzt. Die Schaltfläche **Wiedergabe** ist aktiviert und die Wiedergabe-Werkzeugleiste wird auf der Seite angezeigt.

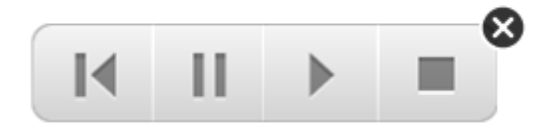

### g **So geben Sie eine Seiten-Aufzeichnung wieder:**

1. Rufen Sie die Seite auf.

Wenn die Seite eine Seiten-Aufzeichnung enthält, wird die Wiedergabe-Werkzeugleiste auf der Seite angezeigt.

2. Drücken Sie auf **Wiedergabe** .

g **So unterbrechen Sie die Wiedergabe:**

Drücken Sie auf **Pause**  $\blacksquare$ .

### g **So stoppen Sie die Wiedergabe:**

Drücken Sie auf **Stopp** .

## g **So spulen Sie die Wiedergabe zurück:**

Drücken Sie auf **Zurückspulen** .

### g **So entfernen Sie eine Seiten-Aufzeichnung:**

1. Rufen Sie die Seite auf.

Wenn die Seite eine Seiten-Aufzeichnung enthält, wird die Wiedergabe-Werkzeugleiste auf der Seite angezeigt.

2. Drücken Sie zum Entfernen der Aufzeichnung auf die Schaltfläche **Schließen** in der Werkzeugleiste.

# Löschen von Seiten

Mit der Schaltfläche *Seite löschen* oder in der Seitenübersicht können Sie eine Seite aus der aktuellen Datei löschen.

## **TIP**

Alternativ zum Löschen einer Seite können Sie sie von allen Objekten bereinigen (siehe *[Bereinigen](#page-47-0) [von](#page-47-0) [Seiten](#page-47-0)* [Auf](#page-47-0) [der](#page-47-0) [nächsten](#page-47-0) [Seite\)](#page-47-0).

## g **So löschen Sie eine Seite mithilfe der Schaltfläche Seite löschen:**

- 1. Sofern nicht bereits erfolgt, rufen Sie die Seite auf, die Sie löschen wollen.
- 2. Wählen Sie **Seite löschen** .

## g **So löschen Sie eine Seite mit der Seitenübersicht:**

- 1. Wenn die Seitenübersicht nicht sichtbar ist, drücken Sie auf **Seitenübersicht** .
- 2. Wählen Sie die Miniaturansicht der Seite, die Sie löschen wollen.
- 3. Drücken Sie auf den Menüpfeil der Miniaturansicht und wählen Sie **Seite löschen**.

# <span id="page-47-0"></span>Bereinigen von Seiten

Sie können digitale Tinte und individuelle Objekte von einer Seite löschen. Sie können auch alle Objekte oder alle digitalen Tintenobjekte gleichzeitig von einer Seite löschen.

## **H** HINWEIS

Sie können keine verankerten Objekte (siehe *[Verankern](#page-94-0) [von](#page-94-0) [Objekten](#page-94-0)* [Auf](#page-94-0) [Seite89\)](#page-94-0) oder endlos geklonte Objekte löschen (siehe *[Klonen](#page-96-0) [von](#page-96-0) [Objekten](#page-96-0)* [Auf](#page-96-0) [Seite91](#page-96-0)).Um alle Objekte von einer Seite zu löschen, müssen Sie alle verankerten Objekte freischalten und die Auswahl von **Endloskloner** auf allen endlos geklonten Objekten löschen.

## g **So löschen Sie alle Objekte auf der Seite:**

- 1. Sofern nicht bereits erfolgt, rufen Sie die Seite auf, die Sie bereinigen wollen.
- 2. Wählen Sie **Bearbeiten > Seite leeren**.

## **NOTIZEN**

- o Diese Option ist deaktivieret, wenn es keine Objekte auf der Seite gibt bzw. die Objekte verankert oder endlos geklont sind.
- o Sie können diese Option zudem durch eine der folgenden Möglichkeiten auswählen:
	- o Rechtsklick auf die Seite
	- o Drücken Sie auf den Menüpfeil der Seite in der Seitenübersicht
	- o Drücken des Menüpfeil einer Seite während des Bearbeitens von Seitengruppen (siehe *[Gruppieren](#page-42-0) [von](#page-42-0) [Seiten](#page-42-0)* [Auf](#page-42-0) [Seite37](#page-42-0))
	- o Drücken Sie auf **Seite leeren** wenn dieses in der Werkzeugleiste enthalten ist (siehe *[Anpassen](#page-164-0) [der](#page-164-0) [Werkzeugleiste](#page-164-0)* [Auf](#page-164-0) [Seite159](#page-164-0))
- o Sie können alle Objekte gleichzeitig von mehreren Seiten löschen.Klicken Sie in der Miniaturansicht der Seiten auf den Menüpfeil und wählen Sie **Seite leeren**.

## g **So löschen Sie alle digitalen Tintenobjekte von der Seite:**

- 1. Sofern nicht bereits erfolgt, rufen Sie die Seite auf, die Sie bereinigen wollen.
- 2. Wählen Sie **Bearbeiten > Tinte von der Seite entfernen**.

## **NOTIZEN**

- o Diese Option ist deaktivieret, wenn es keine digitale Tinte auf der Seite gibt bzw. die digitale Tinte verankert oder endlos geklont ist.
- o Sie können diese Option zudem durch eine der folgenden Möglichkeiten auswählen:
	- o Rechtsklick auf die Seite
	- o Drücken Sie auf den Menüpfeil der Seite in der Seitenübersicht
	- o Drücken des Menüpfeil einer Seite während des Bearbeitens von Seitengruppen (siehe *[Gruppieren](#page-42-0) [von](#page-42-0) [Seiten](#page-42-0)* [Auf](#page-42-0) [Seite37](#page-42-0))
	- o Drücken Sie auf **Markierung löschen** wenn dieses in der Werkzeugleiste enthalten ist (siehe *[Anpassen](#page-164-0) [der](#page-164-0) [Werkzeugleiste](#page-164-0)* [Auf](#page-164-0) [Seite159\)](#page-164-0)
- o Sie können alle digitalen Tintenobjekte gleichzeitig von mehreren Seiten löschen.Klicken Sie in der Miniaturansicht der Seiten auf den Menüpfeil und wählen Sie **Tinte von der Seite löschen**.

# Zurücksetzen von Seiten

Wenn Sie Änderungen an einer Seite vornehmen (ohne diese Änderungen zu speichern), können Sie die Seite auf den Status zurücksetzen, den sie vor den Änderungen hatte.

## **H** HINWEIS

Das Zurücksetzen einer Seite setzt keine Adobe Flash Player-kompatiblen Dateien zurück, die auf der Seite laufen.

### g **So setzen Sie eine Seite zurück:**

- 1. Sofern nicht bereits erfolgt, rufen Sie die Seite auf, die Sie zurücksetzen wollen.
- 2. Wählen Sie **Bearbeiten > Seite zurücksetzen**.

Sie werden durch ein eingeblendetes Dialogfeld aufgefordert, das Zurücksetzen zu bestätigen.

## **NOTIZEN**

- o Diese Option ist deaktiviert, wenn Sie seit der letzten Speicherung der Datei keine Änderungen an der Seite vorgenommen haben.
- o Sie können diese Option auch auf eine der folgenden Arten auswählen:
	- o Rechtsklicken auf die Seite
	- o Drücken auf den Menüpfeil der Seite in der Seitenübersicht
	- o Drücken auf den Menüpfeil der Seite während der Bearbeitung von Seitengruppen (siehe *[Gruppieren](#page-42-0) [von](#page-42-0) [Seiten](#page-42-0)* [Auf](#page-42-0) [Seite37](#page-42-0))
	- o Drücken von **Seite zurücksetzen b.**, wenn der Befehl in der Werkzeugleiste enthalten ist (siehe *[Anpassen](#page-164-0) [der](#page-164-0) [Werkzeugleiste](#page-164-0)* [Auf](#page-164-0) [Seite159\)](#page-164-0)
- o Sie können mehrere Seiten gleichzeitig zurücksetzen.Wählen Sie in der Seitenübersicht die Miniaturansichten der Seiten, drücken Sie auf den Menüpfeil und wählen Sie dann **Seite zurücksetzen**.
- 3. Klicken Sie auf **Seite zurücksetzen**.

# Anzeigen von Schüler-Seitenrahmen

Wenn Ihre Schüler die SMART Notebook SE (Student Edition) Software zur Beantwortung von Fragen und für Prüfungen verwenden, ist es für Sie möglicherweise hilfreich, bei der Erstellung von Fragenseiten einen Schüler-Seitenrahmen mit dem Seitenbereich anzuzeigen, der auf den Computerbildschirmen Ihrer Schüler sichtbar sein wird, einzublenden.

## **H** HINWEIS

Dieses Verfahren gilt nur, wenn Sie die SMART Response Software als Teil der SMART Classroom Suite™ Interactive Learning Software einsetzen.

### g **So zeigen Sie einen Schüler-Seitenrahmen an:**

1. Wählen Sie **Ansicht > Ausrichtung**.

Das Dialogfeld *Ausrichtung* wird angezeigt.

2. Klicken Sie auf die Registerkarte **Seitenrahmen Schüler**.

- 3. Markieren Sie das Kontrollkästchen **Einen Rahmen um den Bereich, der bei einer Bewertung in SMART Notebook SE sichtbar ist, anzeigen**.
- 4. Wählen Sie **Vorschauwert** und wählen Sie dann eine Bildschirmauflösung aus der Dropdown-Liste aus.

ODER

Wählen Sie **Benutzerdefinierter Wert** und geben Sie dann die Breite und die Höhe der Bildschirme Ihrer Schüler in die Felder ein.

5. Klicken Sie auf **OK**.

Ein farbiger Rahmen wird auf der Seite um den Bereich herum angezeigt, den Ihre Schüler auf ihren Computerbildschirmen sehen können.

# Arbeiten mit Seiten-Hintergrundbildern und Themen

Standardmäßig ist der Hintergrund einer Seite weiß. Sie können jedoch eine andere Farbe, einen Farbverlauf mit zwei Farben, Muster oder Bilder als Seitenhintergrund festlegen.

Die Funktion Themen ermöglicht Ihnen, einen benutzerdefinierten Hintergrund für ein oder mehrere Seiten in Ihrer .notebook-Datei sowie benutzerdefinierte Schriftarten und Objekte zu erstellen.

## <span id="page-50-0"></span>Anwenden von Seiten-Hintergrundbildern und Themen

Sie können über die Registerkarte Eigenschaften oder die Galerie das Aussehen des Hintergrunds von Seiten festlegen.

## **Anwenden von Hintergründen mithilfe der Registerkarte Eigenschaften**

Sie können mithilfe der Registerkarte Eigenschaften einen Seitenhintergrund mit einer Volltonfarbe, einem Farbverlauf aus zwei Farben, einem Muster oder einem Bild einrichten.

## g **So verwenden Sie einen Hintergrund:**

1. Wählen Sie **Format > Hintergrund**.

Das Dialogfeld Eigenschaften zeigt die Optionen *Fülleffekte* an.

## 2. Wählen Sie einen Füllstil:

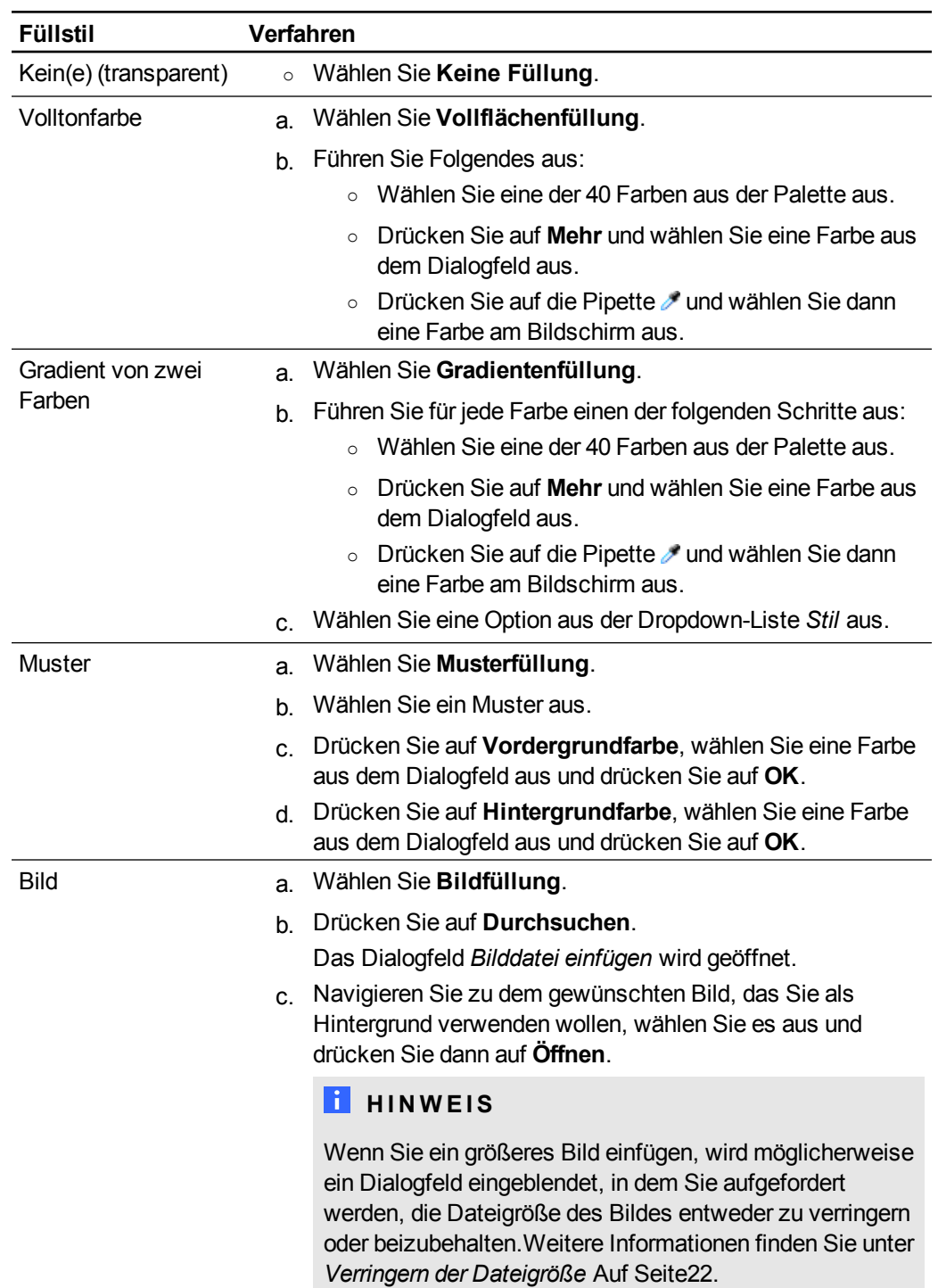

## g **So entfernen Sie einen Hintergrund**

1. Wählen Sie **Format > Hintergrund**.

Das Dialogfeld Eigenschaften zeigt die Optionen *Fülleffekte* an.

2. Wählen Sie **Keine Füllung**.

## **Anwenden von Hintergründen und Themen mithilfe der Galerie**

Sie können eine Seite, alle Seiten in einer Gruppe oder alle Seiten in einer Datei mit einem Hintergrund oder Thema aus der Galerie versehen.

### g **So verwenden Sie einen Hintergrund oder ein Thema:**

- 1. Wenn die Galerie nicht sichtbar ist, drücken Sie auf **Galerie** .
- 2. Wählen Sie **Meine Inhalte** aus der Kategorienliste der Galerie aus, um Ihre eigenen Hintergründe und Themen anzuzeigen (siehe *[Erstellen](#page-53-0) [von](#page-53-0) [Themen](#page-53-0)* [Auf](#page-53-0) [der](#page-53-0) [nächsten](#page-53-0) [Seite\)](#page-53-0).

## ODER

Wählen Sie **Gallery Essentials**, um die Hintergründe und Themen, die Sie mit der Software installiert haben, darzustellen.

3. Wählen Sie **Hintergrundbilder und Themen**.

Die Galerie zeigt Miniaturansichten der verfügbaren Hintergründe und Themen an.

- 4. Wählen Sie die Miniaturansicht des Themas, das Sie anwenden wollen.
- 5. Drücken Sie auf den Menüpfeil der Miniaturansicht und wählen Sie **In Notebook einfügen**.

Das Dialogfeld *Thema einfügen* wird geöffnet.

6. Wählen Sie **Thema auf allen Seiten einfügen**, um den Hintergrund oder das Thema auf allen Seiten in einer Datei zu verwenden.

### ODER

Wählen Sie **Thema auf allen Seiten der aktuellen Gruppe einfügen**, um den Hintergrund oder das Thema auf allen Seiten in der akutellen Gruppe zu verwenden.

### ODER

Wählen Sie **Thema nur auf der aktuellen Seite einfügen**, um den Hintergrund oder das Thema auf der aktuellen Seite zu verwenden.

7. Drücken Sie auf **OK**.

### g **So entfernen Sie einen Hintergrund oder ein Thema:**

- 1. Rechtsklicken Sie auf die Seite.
- 2. Wählen Sie **Thema löschen**.

Sie entfernen den Hintergrund oder das Thema von allen Seiten, auf die Sie ihn bzw. es angewendet haben.

## <span id="page-53-0"></span>Erstellen von Themen

Sie können Themen zur Anpassung der Seiten verwenden. Sie können ein Thema erstellen und es zur Galerie hinzufügen, sodass es sich an einem leicht zugänglichen Ort befindet. Sie können dieses Thema dann auf eine Seite, alle Seiten in einer Gruppe oder alle Seiten in einer Datei anwenden.

Die Galerie umfasst zudem einigen vordefinierte Themen.

## g **So erstellen Sie ein Thema:**

- 1. Wählen Sie **Format > Themen > Thema erstellen**.
- 2. Geben Sie in das Feld *Themenname* einen Namen für das Thema ein.
- 3. Legen Sie den Hintergrund auf dieselbe Weise fest wie für eine Seite (siehe *[Anwenden](#page-50-0) [von](#page-50-0) [Seiten-Hintergrundbildern](#page-50-0) [und](#page-50-0) [Themen](#page-50-0)* [Auf](#page-50-0) [Seite45](#page-50-0)).
- 4. Fügen Sie dem Thema Objekte hinzu und ändern Sie diese auf dieselbe Weise wie auf einer Seite (siehe *[Erstellen](#page-54-0) [von](#page-54-0) [Basisobjekten](#page-54-0)* [Auf](#page-54-0) [Seite49\)](#page-54-0).
- 5. Drücken Sie auf **Speichern**.

Das Thema wird in der Kategorie *Meine Inhalte* der Galerie angezeigt.

g **So erstellen Sie ein Thema basierend auf der aktuellen Seite:**

- 1. Wählen Sie **Format > Themen > Thema von Seite erstellen**.
- 2. Geben Sie in das Feld *Themenname* einen Namen für das Thema ein.
- 3. Drücken Sie auf **Speichern**.

Das Thema wird in der Kategorie *Meine Inhalte* der Galerie angezeigt.

# <span id="page-54-0"></span>Erstellen von Basisobjekten Kapitel 4

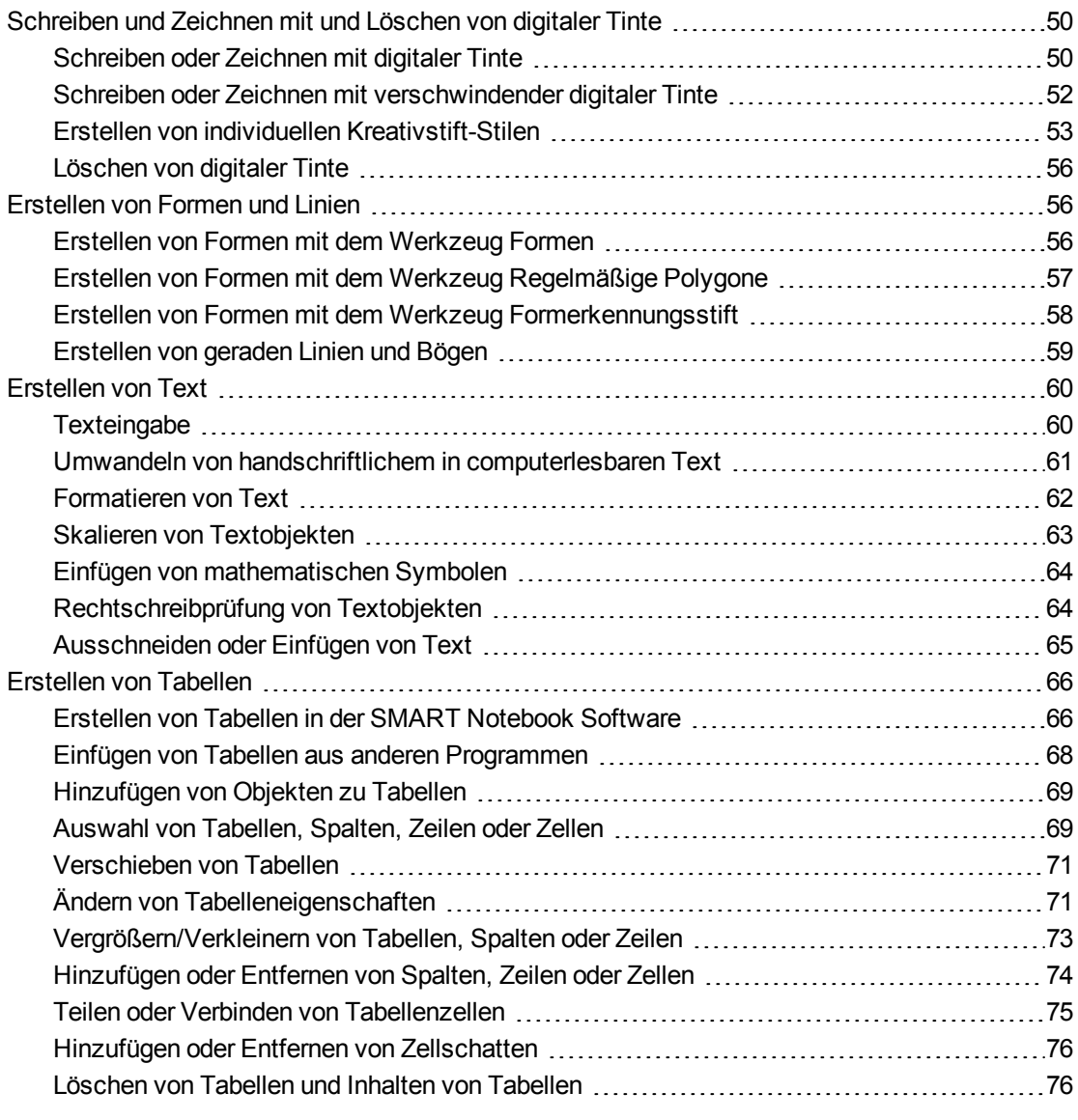

Objekte sind die Inhalts-Bausteine in Ihren .notebook-Dateien. Ein Objekt ist ein einfaches Element auf einer Seite, das Sie erstellen oder importieren und mit dem Sie dann arbeiten. Es gibt u. a. folgende grundlegende Objektarten:

- Digitale Tinte (freihändig Schreiben und Zeichnen)
- Formen
- Gerade Linien
- Bögen
- Text
- <span id="page-55-0"></span>• Tabellen

# Schreiben und Zeichnen mit und Löschen von digitaler Tinte

Bei der digitalen Tinte handelt es sich um Freihandtext oder Freihandobjekte, den bzw. die Sie mit den Stiften Ihres interaktiven Produkts oder mit dem Stiftwerkzeug der SMART Notebook Software Werkzeugen erstellen. Durch das Schreiben oder Zeichnen mit digitaler Tinte können Sie schnell Inhalte zu Ihren SMART Notebook Software Dateien hinzufügen – beim Erstellen der Dateien oder während Sie Schülern die Dateien präsentieren.

<span id="page-55-1"></span>Nachdem Sie Objekte mit digitaler Tinte erstellt haben, können Sie sie wieder löschen.

## Schreiben oder Zeichnen mit digitaler Tinte

Die einfachste Methode zum Schreiben oder Zeichnen mit digitaler Tinte besteht in der Verwendung des Stiftes oder der Stifte des interaktiven Produktes.

Sie können mit dem Stifte-Werkzeug auch Freihandobjekte erstellen. Mit dem Stiftwerkzeug können Sie mit fünf Stiftarten mit digitaler Tinte schreiben oder zeichnen:

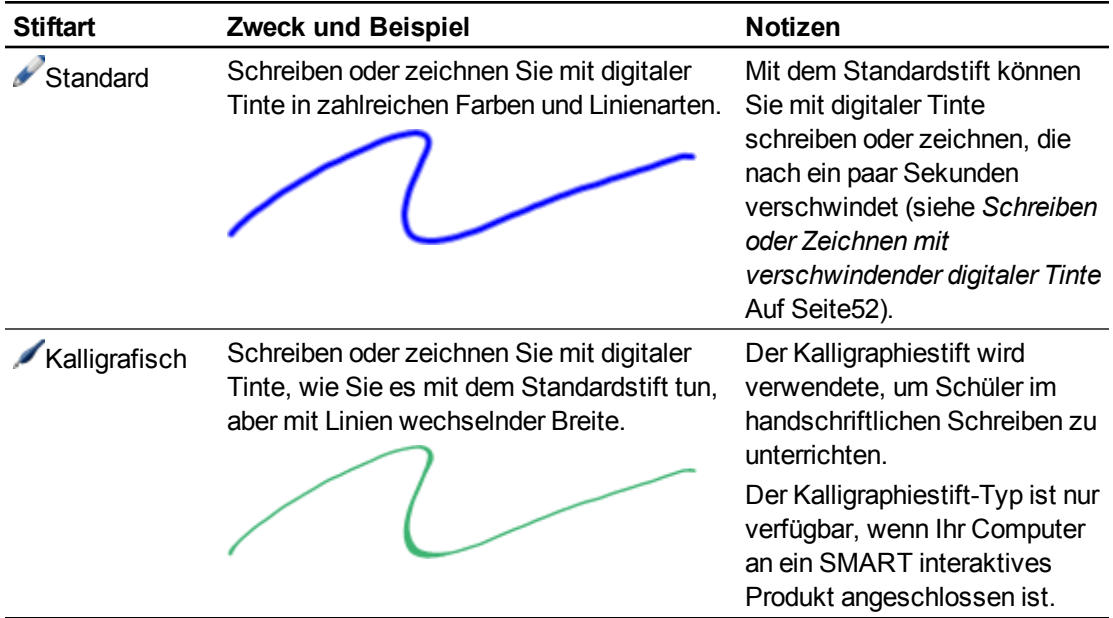

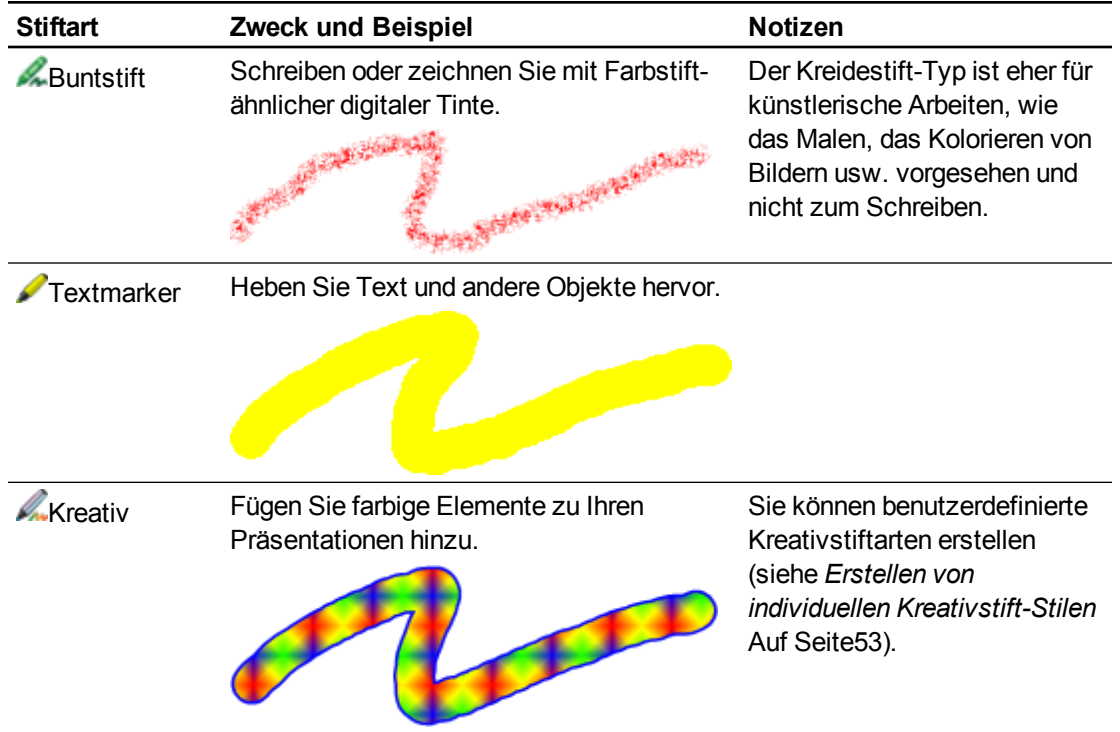

g **So schreiben oder zeichnen Sie mit digitaler Tinte:**

1. Drücken Sie auf Stifte<sup>t</sup>

Die Schaltflächen des Stiftwerkzeugs werden eingeblendet.

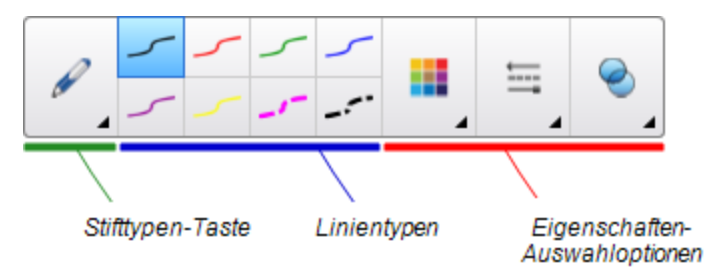

2. Drücken Sie auf **Stifttypen** und wählen Sie dann einen Stifttyp.

## **H** HINWEIS

Neben den oben aufgeführten fünf Stiftarten können Sie auch die Werkzeuge Zauberstift und Formsensitiver Stift auswählen (siehe *[Verwenden](#page-143-0) [des](#page-143-0) [Zauberstifts](#page-143-0)* [Auf](#page-143-0) [Seite138](#page-143-0) und *[Erstellen](#page-63-0) [von](#page-63-0) [Formen](#page-63-0) [mit](#page-63-0) [dem](#page-63-0) [Werkzeug](#page-63-0) [Formerkennungsstift](#page-63-0)* [Auf](#page-63-0) [Seite58](#page-63-0)).

3. Wählen Sie einen Linientyp.

4. Optional können Sie die Linienart mit den Eigenschaften-Auswahloptionen anpassen.

## **H** HINWEIS

Sie können die Linienart auch über die Registerkarte Eigenschaften anpassen (siehe *[Ändern](#page-87-0) [von](#page-87-0) [Objekteigenschaften](#page-87-0)* [Auf](#page-87-0) [Seite82](#page-87-0)).

5. Schreiben oder zeichnen Sie mit digitaler Tinte auf der Seite.

## **P** TIPS

- o Berühren Sie beim Schreiben oder Zeichnen die Oberfläche Ihres interaktiven Produkts nicht mit dem Ellbogen oder Handballen.
- o Wenn Sie mehrere Linien schreiben oder zeichnen,fasst SMART Notebook software die Linien automatisch zu einem einzigen Objekt zusammen.Wenn Sie beispielsweise die Buchstaben eines Wortes schreiben, fasst SMART Notebook software die einzelnen Buchstaben zusammen, wodurch Sie mit dem ganzen Wort interagieren können. Wenn Sie Wörter in dieselbe Zeile schreiben möchten, diese aber nicht zusammengefasst werden sollen, lassen Sie mehr Platz dazwischen, verwenden Sie verschiedene Stifte oder legen Sie vor dem Schreiben des nächsten Wortes den Stift wieder kurz in die Stiftablage (nur interaktive Whiteboards).
- o Wenn Sie diagonal schreiben wollen, schreiben Sie in einer geraden Linie und drehen Sie das Geschriebene dann (siehe *[Drehen](#page-99-0) [von](#page-99-0) [Objekten](#page-99-0)* [Auf](#page-99-0) [Seite94](#page-99-0)).
- o Wenn Sie mit kleinen Buchstaben schreiben wollen, schreiben Sie große Zeichen und verringern Sie deren Größe anschließend (siehe *[Ändern](#page-96-1) [der](#page-96-1) [Größe](#page-96-1) [von](#page-96-1) [Objekten](#page-96-1)* [Auf](#page-96-1) [Seite91\)](#page-96-1).
- o Sie können Bereiche ausfüllen, die Sie mit digitaler Tinte eingefasst haben (siehe *[So](#page-89-0) [füllen](#page-89-0) [Sie](#page-89-0) [digitale](#page-89-0) [Tintenzeichnungen](#page-89-0)* [Auf](#page-89-0) [Seite84\)](#page-89-0).

## <span id="page-57-0"></span>Schreiben oder Zeichnen mit verschwindender digitaler Tinte

Sie können mit dem Stiftwerkzeug Freihandobjekte erstellen, die nach einer vorher festgelegten Zeit verschwinden.

## **H** HINWEIS

Sie können auch mit dem Zauberstift-Werkzeug Freihandobjekte erstellen, die nach einer vorher festgelegten Zeit verschwinden (siehe *[Verwenden](#page-144-0) [des](#page-144-0) [Zauberstifts](#page-144-0) [zum](#page-144-0) [Erstellen](#page-144-0) [von](#page-144-0) [Objekten,](#page-144-0) [die](#page-144-0) [ausgeblendet](#page-144-0) [werden](#page-144-0)* [Auf](#page-144-0) [Seite139\)](#page-144-0).

## g **So schreiben oder zeichnen Sie mit verschwindender digitaler Tinte**

1. Drücken Sie auf Stifte<sup>t</sup>

Die Schaltflächen des Stiftwerkzeugs werden eingeblendet.

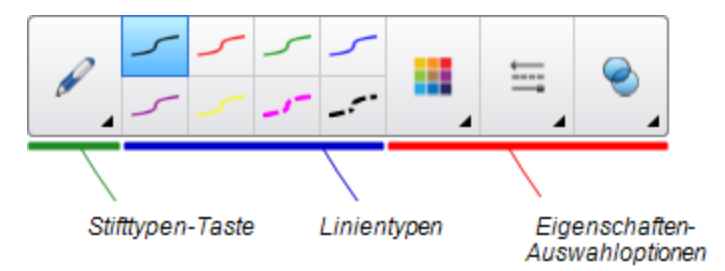

- 2. Drücken Sie auf **Stifttypen** und wählen Sie dann **Stift**.
- 3. Wählen Sie einen Linientyp.
- 4. Wenn die Registerkarte Eigenschaften nicht sichtbar ist, drücken Sie auf **Eigenschaften**  $\frac{\text{HA}}{\text{HA}}$
- 5. Drücken Sie auf **Fülleffekte**.
- 6. Aktivieren Sie das Kontrollkästchen **Verblassen der Tinte nach dem Schreiben aktivieren** und wählen Sie dann in der Dropdown-Liste **Ausblendungszeit** die Anzahl Sekunden aus, die zwischen der Zeit des Schreibens/Zeichnens mit der digitalen Tinte, und der Zeit vergehen, zu der die Tinte ausgeblendet wird.
- <span id="page-58-0"></span>7. Schreiben oder zeichnen Sie mit digitaler Tinte auf der Seite.

## Erstellen von individuellen Kreativstift-Stilen

SMART Notebook-Software enthält acht Kreativstifttypen (siehe *[Schreiben](#page-55-1) [oder](#page-55-1) [Zeichnen](#page-55-1) [mit](#page-55-1) [digitaler](#page-55-1) [Tinte](#page-55-1)* [Auf](#page-55-1) [Seite50](#page-55-1)). Zusätzlich zu diesen Stilen können Sie auch, unter Verwendung von Bildern oder Objekten auf der aktuell ausgewählten Seite, Ihre eigenen Stile erstellen.

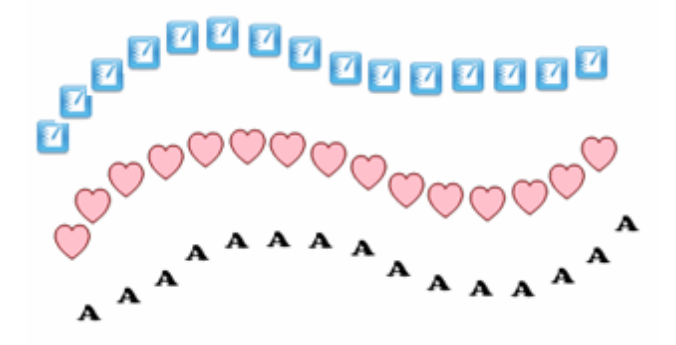

## g **So erstellen Sie einen eigenen Kreativstift mit einem Bild:**

1. Drücken Sie auf Stifte<sup>t</sup>

Die Schaltflächen des Stiftwerkzeugs werden eingeblendet.

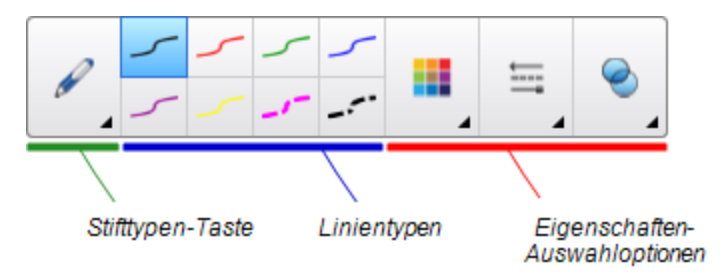

- 2. Drücken Sie auf **Stifttypen** und wählen Sie dann **Kreativstift**.
- 3. Wählen Sie einen Linientyp.
- 4. Wenn die Registerkarte Eigenschaften nicht sichtbar ist, drücken Sie auf **Eigenschaften**  $\frac{\text{HA}}{\text{HA}}$
- 5. Drücken Sie auf **Linienstil**.
- 6. Wählen Sie **Benutzerdefiniertes Stempelbild verwenden**.
- 7. Klicken Sie auf **Durchsuchen**.

Das Dialogfeld *Bilddatei einfügen* wird geöffnet.

- 8. Navigieren Sie zu dem gewünschten Bild, das Sie für den Kreativstift-Stil verwenden möchten.
- 9. Drücken Sie auf **Öffnen**.
- 10. Schreiben oder zeichnen Sie mit digitaler Tinte auf der Seite.

## **P** TIP

- o Um wieder zum Standardlinientyp zurückzukehren, wählen Sie **Standardmuster verwenden**.
- o Wenn Sie Ihren selbst erstellen Kreativstiftstil für eine künftige Verwendung speichern wollen, drücken Sie auf **Werkzeugeigenschaften speichern**.Den Kreativstiftstil können Sie zu einem späteren Zeitpunkt wieder zurücksetzen (siehe *[Anpassen](#page-164-0) [der](#page-164-0) [Werkzeugleiste](#page-164-0)* [Auf](#page-164-0) [Seite159](#page-164-0)).

## g **So erstellen Sie einen eigenen Kreativstift mit einem Objekt:**

1. Drücken Sie auf Stifte<sup>t</sup>

Die Schaltflächen des Stiftwerkzeugs werden eingeblendet.

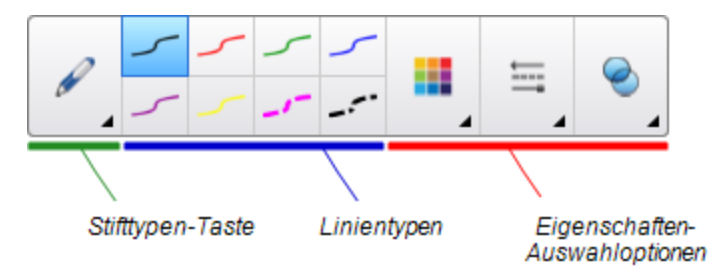

- 2. Drücken Sie auf **Stifttypen** und wählen Sie dann **Kreativstift**.
- 3. Wenn die Registerkarte Eigenschaften nicht sichtbar ist, drücken Sie auf **Eigenschaften**  $\frac{\text{HA}}{\text{HA}}$
- 4. Drücken Sie auf **Linienstil**.
- 5. Wählen Sie **Benutzerdefiniertes Stempelbild verwenden**.
- 6. Klicken Sie auf **Objekt auswählen** und wählen Sie dann ein Objekt auf der Seite aus.
- 7. Schreiben oder zeichnen Sie mit digitaler Tinte auf der Seite.

## **TIP**

- o Um wieder zum Standardlinientyp zurückzukehren, wählen Sie **Standardmuster verwenden**.
- o Wenn Sie Ihren selbst erstellen Kreativstiftstil für eine künftige Verwendung speichern wollen, drücken Sie auf **Werkzeugeigenschaften speichern**.Den Kreativstiftstil können Sie zu einem späteren Zeitpunkt wieder zurücksetzen (siehe *[Anpassen](#page-164-0) [der](#page-164-0) [Werkzeugleiste](#page-164-0)* [Auf](#page-164-0) [Seite159](#page-164-0)).

## <span id="page-61-0"></span>Löschen von digitaler Tinte

Sie können digitale Tinte vom Bildschirm Ihres interaktiven Produkts mit dem Schwamm oder mit der Löschgeste entfernen. Wenn Sie digitale Tinte von einer .notebook-Dateiseite entfernen, können Sie mit dem Schwammwerkzeug auch Objekte löschen.

## **H** HINWEIS

Obgleich Sie digitale Tinte entfernen können, können Sie keine anderen Objektarten entfernen, wie beispielsweise Formen, Linien, Text und Bilder. Um diese Objekttypen zu entfernen, müssen Sie sie löschen (siehe *[Löschen](#page-107-0) [von](#page-107-0) [Objekten](#page-107-0)* [Auf](#page-107-0) [Seite102\)](#page-107-0).

## g **So löschen Sie digitale Tinte:**

- 1. Klicken Sie auf **Schwamm** und wählen Sie dann einen Schwammtyp aus.
- <span id="page-61-1"></span>2. Entfernen Sie die digitale Tinte.

## Erstellen von Formen und Linien

Neben dem Erstellen von Freihandformen und -linien mithilfe von digitaler Tinte können Sie Formen und Linien mithilfe der Werkzeuge in der SMART Notebook Software erstellen.

## **H** HINWEIS

Zum Entfernen einer Form oder Linie von Ihrer Seite müssen Sie sie löschen (siehe *[Löschen](#page-107-0) [von](#page-107-0) [Objekten](#page-107-0)* [Auf](#page-107-0) [Seite102](#page-107-0)). Das Schwamm-Werkzeug entfernt keine Formen.

## <span id="page-61-2"></span>Erstellen von Formen mit dem Werkzeug Formen

Sie können das Werkzeug Formen zur Erstellung einer Vielzahl von Formen, einschließlich perfekter Kreise, perfekter Quadrate, perfekter Dreiecke, anderer geometrischer Formen, Herzen, Kontrollhäkchen und X-Formen, verwenden.

Sie können Ihrer Seite eine Form hinzufügen und dann deren Eigenschaften bearbeiten. Alternativ können Sie Konturfarbe, Füllfarbe und Linienstärke einer Form anpassen und sie dann Ihrer Seite hinzufügen.

### **K A P I T E L 4** Erstellen von Basisobjekten

### g **So erstellen Sie eine Form:**

1. Drücken Sie **Formen** .

Die Schaltflächen des Formwerkzeugs werden eingeblendet.

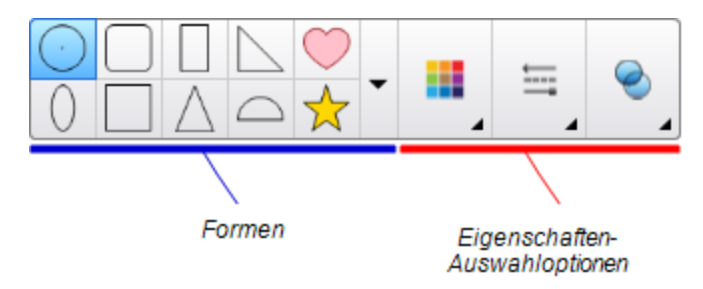

2. Zeichnen Sie eine Form auf die Werkzeugleiste.

ODER

Drücken Sie auf <sub>▼</sub> und wählen dann eine Form aus.

3. Sie können auch die Form mit Hilfe der Eigenschaften-Auswahloptionen selbst bearbeiten.

## **H** HINWEIS

Sie können auch die Form mithilfe der Registerkarte Eigenschaften bearbeiten (siehe *[Ändern](#page-87-0) [von](#page-87-0) [Objekteigenschaften](#page-87-0)* [Auf](#page-87-0) [Seite82](#page-87-0)).

4. Erstellen Sie eine Form, indem Sie dort drücken, wo die Form platziert werden soll. Dann ziehen Sie, bis die Form die gewünschte Größe hat.

## **T** IP

Sie können gleichmäßige Kreise, Quadrate, Dreiecke und weitere geometrische Formen erzeugen, indem Sie beim Zeichnen der Form gleichzeitig die Umschalttaste gedrückt halten.

## <span id="page-62-0"></span>Erstellen von Formen mit dem Werkzeug Regelmäßige Polygone

Zusätzlich zum Erstellen von Formen mit dem Werkzeug Formen können Sie mit dem Werkzeug Regelmäßige Polygone regelmäßige Polygone mit zwischen 3 und 15 Seiten einfügen.

## g **So erstellen Sie eine Form mit dem Werkzeug Regelmäßige Polygone:**

1. Drücken Sie **Unregelmäßige Polygone** .

Die Schaltflächen des Werkzeugs Regelmäßige Polygone werden eingeblendet.

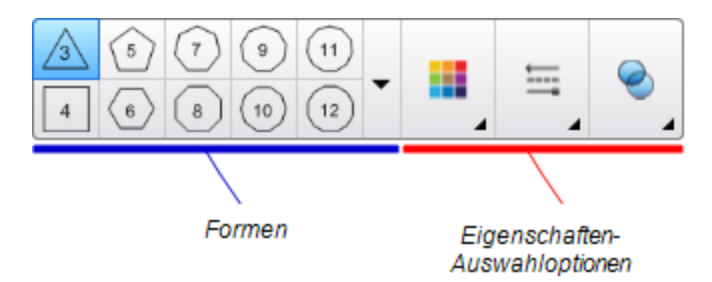

2. Zeichnen Sie eine Form auf die Werkzeugleiste.

ODER

Drücken Sie auf vund wählen dann eine Form aus.

**H** HINWEIS

Die Zahl in der Form zeigt die Anzahl der Seiten an.

3. Sie können auch die Form mit Hilfe der Eigenschaften-Auswahloptionen selbst bearbeiten.

**H** HINWEIS

Sie können auch die Form mithilfe der Registerkarte Eigenschaften bearbeiten (siehe *[Ändern](#page-87-0) [von](#page-87-0) [Objekteigenschaften](#page-87-0)* [Auf](#page-87-0) [Seite82](#page-87-0)).

4. Erstellen Sie eine Form, indem Sie dort drücken, wo die Form platziert werden soll. Dann ziehen Sie, bis die Form die gewünschte Größe hat.

## <span id="page-63-0"></span>Erstellen von Formen mit dem Werkzeug Formerkennungsstift

Sie können den Formerkennungsstift zum Zeichnen von Kreisen, Ovalen, Vierecken, Rechtecken, Dreiecken und Bögen verwenden.

## **H** HINWEIS

Sie können zudem auch Formen mit dem Werkzeug Formen (siehe *[Erstellen](#page-61-2) [von](#page-61-2) [Formen](#page-61-2) [mit](#page-61-2) [dem](#page-61-2) [Werkzeug](#page-61-2) [Formen](#page-61-2)* [Auf](#page-61-2) [Seite56](#page-61-2)) oder dem Werkzeug Regelmäßiges Polygon (siehe *[Erstellen](#page-62-0) [von](#page-62-0) [Formen](#page-62-0) [mit](#page-62-0) [dem](#page-62-0) [Werkzeug](#page-62-0) [Regelmäßige](#page-62-0) [Polygone](#page-62-0)* [Auf](#page-62-0) [der](#page-62-0) [vorherigen](#page-62-0) [Seite\)](#page-62-0) erstellen.

## g **So zeichnen Sie eine Form:**

1. Drücken Sie auf Stifte<sup>t</sup>

Die Schaltflächen des Stiftwerkzeugs werden eingeblendet.

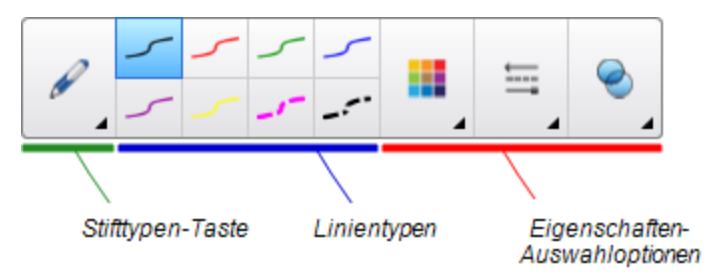

- 2. Drücken Sie auf **Stifttypen** und wählen Sie dann **Formerkennungsstift**.
- 3. Zeichnen Sie eine Form auf dem interaktiven Bildschirm.

Wenn die SMART Notebook-Software Ihre Zeichnung als Kreis, Oval, Viereck, Rechteck, Dreieck oder Bogen erkennt, fügt er der Seite diese Form hinzu.

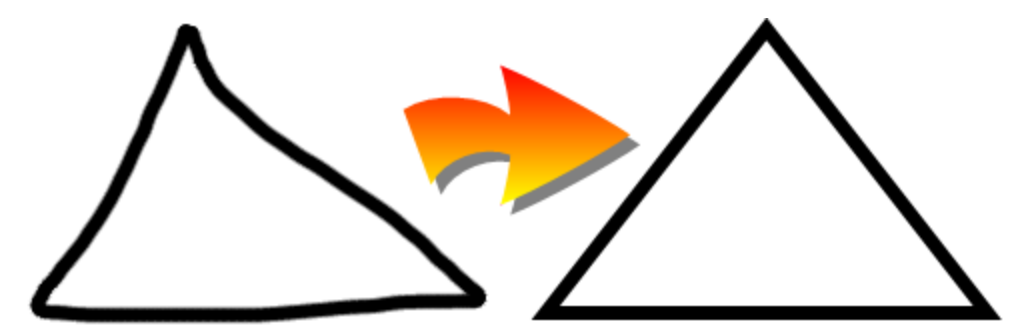

## <span id="page-64-0"></span>Erstellen von geraden Linien und Bögen

Mit dem Linienwerkzeug können Sie gerade Linien (Geraden) und gebogene Linien (Bögen) zeichnen.

Sie können eine Linien zu Ihrer Seite hinzufügen und dann deren Eigenschaften bearbeiten. Alternativ können Sie die Linie anpassen und dann Ihrer Seite hinzufügen.

### g **So erstellen Sie eine gerade Linie oder einen Bogen:**

1. Drücken Sie auf Linien

Die Schaltflächen des Linienwerkzeugs werden eingeblendet.

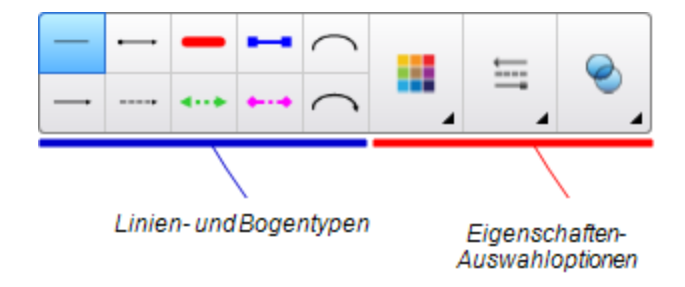

- 2. Wählen Sie einen Linien- oder Bogentyp.
- 3. Sie können den Linien- oder Bogentyp auch mit Hilfe der Eigenschaften-Auswahloptionen selbst bearbeiten.

## **H** HINWEIS

Sie können den Linien- oder Bogentyp auch mithilfe der Registerkarte Eigenschaften bearbeiten (siehe *[Ändern](#page-87-0) [von](#page-87-0) [Objekteigenschaften](#page-87-0)* [Auf](#page-87-0) [Seite82\)](#page-87-0).

4. Drücken Sie an der Stelle auf den Bildschirm, an der die Linie starten soll. Ziehen Sie dann an die Stelle, wo die Linie enden soll.

# <span id="page-65-0"></span>Erstellen von Text

In der SMART Notebook Software können Sie Text auf eine der folgenden Arten erstellen:

- Eingabe des Textes über eine am Computer angeschlossene Tastatur
- Eingeben des Textes mit der SMART Tastatur
- <sup>l</sup> Schreiben des Textes (siehe *[Schreiben](#page-55-0) [und](#page-55-0) [Zeichnen](#page-55-0) [mit](#page-55-0) [und](#page-55-0) [Löschen](#page-55-0) [von](#page-55-0) [digitaler](#page-55-0) [Tinte](#page-55-0)* [Auf](#page-55-0) [Seite50](#page-55-0)) und dann Umwandeln des Textes in computerlesbaren Text mithilfe der Handschrifterkennungsfunktion der Software

Nach der Texterstellung können Sie ihn bearbeiten, die Rechtschreibung überprüfen und seine Eigenschaften ändern, darunter auch Schriftart, -größe und -farbe.

## <span id="page-65-1"></span>**Texteingabe**

Sie können neuen Text eingeben oder vorhandene Texte bearbeiten.

### g **So geben Sie neuen Text ein:**

- 1. Falls keine Tastatur vorhanden ist, drücken Sie im Benachrichtigungsbereich auf das **SMART Board-Symbol Cund wählen Sie dann Tastatur.**
- 2. Drücken Sie auf **Text**  $\triangle$  und wählen Sie dann einen verfügbaren Schriftschnitt.
- 3. Optional können Sie den Schriftschnitt anpassen (siehe *[Formatieren](#page-67-0) [von](#page-67-0) [Text](#page-67-0)* [Auf](#page-67-0) [Seite62](#page-67-0)).
- 4. Drücken Sie an die Stelle, an der der Text beginnen soll.
- 5. Geben Sie Ihren Text ein.
- 6. Drücken Sie abschließend außerhalb des Textobjekts.

## g **So bearbeiten Sie vorhandenen Text:**

- 1. Doppelklicken Sie auf das Textobjekt.
- 2. Bearbeiten Sie den Text.

3. Drücken Sie abschließend außerhalb des Textobjekts.

## <span id="page-66-0"></span>Umwandeln von handschriftlichem in computerlesbaren Text

Sie können mit den Standard- oder Kalligraphiestiften auf dem interaktiven Bildschirm schreiben und das Geschriebene in computerlesbaren Text umwandeln. SMART Notebook-Software kann Handschriften in verschiedenen Sprachen umwandeln.

## g **So wird Handschriftliches in computerlesbaren Text umgewandelt:**

1. Drücken Sie auf Stifte<sup>t</sup>

Die Schaltflächen des Stiftwerkzeugs werden eingeblendet.

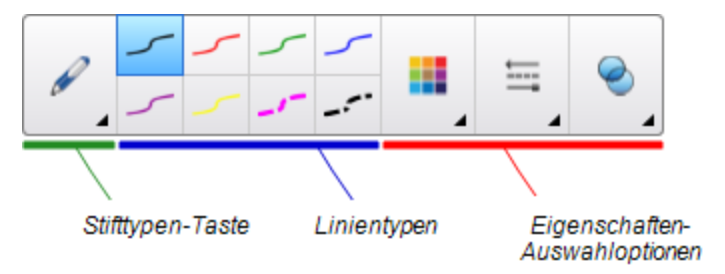

- 2. Drücken Sie auf **Stifttypen** und wählen Sie dann **Stift** oder **Kalligraphiestift**.
- 3. Schreiben Sie Ihren Text.

## **P** TIP

Schreiben Sie sauber und ordentlich, in Druckbuchstaben auf einer horizontalen Linie. Obwohl die SMART Notebook-Software Schreibschrift oder schiefe Zeilen erkennen kann, ist es möglich, dass dies nicht immer ein durchgehend optimales Ergebnis hat.

4. Wählen Sie das Textobjekt aus.

Die Handschriftenerkennungsfunktion der SMART Notebook-Software vergleicht Ihr geschriebenes Wort mit dem Wörterbuch und identifiziert Wörter, die dem, was Sie geschrieben haben, am ehesten entsprechen.

5. Drücken Sie auf den Menüpfeil des Textobjekts.

Ein Menü mit einer Liste von passenden Wörter wird angezeigt, vor jedem steht *Erkennen*.

## **NOTIZEN**

- o Wenn die SMART Notebook-Software Wörter in einer anderen Sprache identifizieren soll, wählen Sie **Sprachen erkennen** und wählen dann eine andere Sprache aus der Liste aus. Die SMART Notebook -Software aktualisiert die Liste der passenden Wörter um Wörter in der ausgewählten Sprache.
- o Wenn Sie die Sprache der Handschriftenerkennung ändern, ändern Sie nicht gleichzeitig die Standardsprache der SMART Notebook-Softwareschnittstelle oder Ihr Betriebssystem.

6. Wählen Sie ein Wort aus der Liste der verfügbaren Wörter aus.

Das ausgewählte Wort wird auf der Seite angezeigt.

## <span id="page-67-0"></span>Formatieren von Text

Wenn Sie den gesamten Text in einem Textobjekt formatieren wollen, wählen Sie das Textobjekt aus.

ODER

Wenn Sie einen speziellen Text in einem Textobjekt formatieren wollen, doppelklicken Sie auf das Textobjekt und wählen dann den Text aus.

Sie können den Text mithilfe der Schaltflächen in der Symbolleiste oder den Optionen auf der Registerkarte Eigenschaften oder im Menü Format formatieren.

## **H** HINWEIS

Wenn die Registerkarte Eigenschaften nicht sichtbar ist, drücken Sie **Eigenschaften** und dann **Textstil**.

Die folgende Tabelle zeigt die Formatierungsänderungen, die Sie mithilfe der oben aufgeführten Werkzeuge vornehmen können:

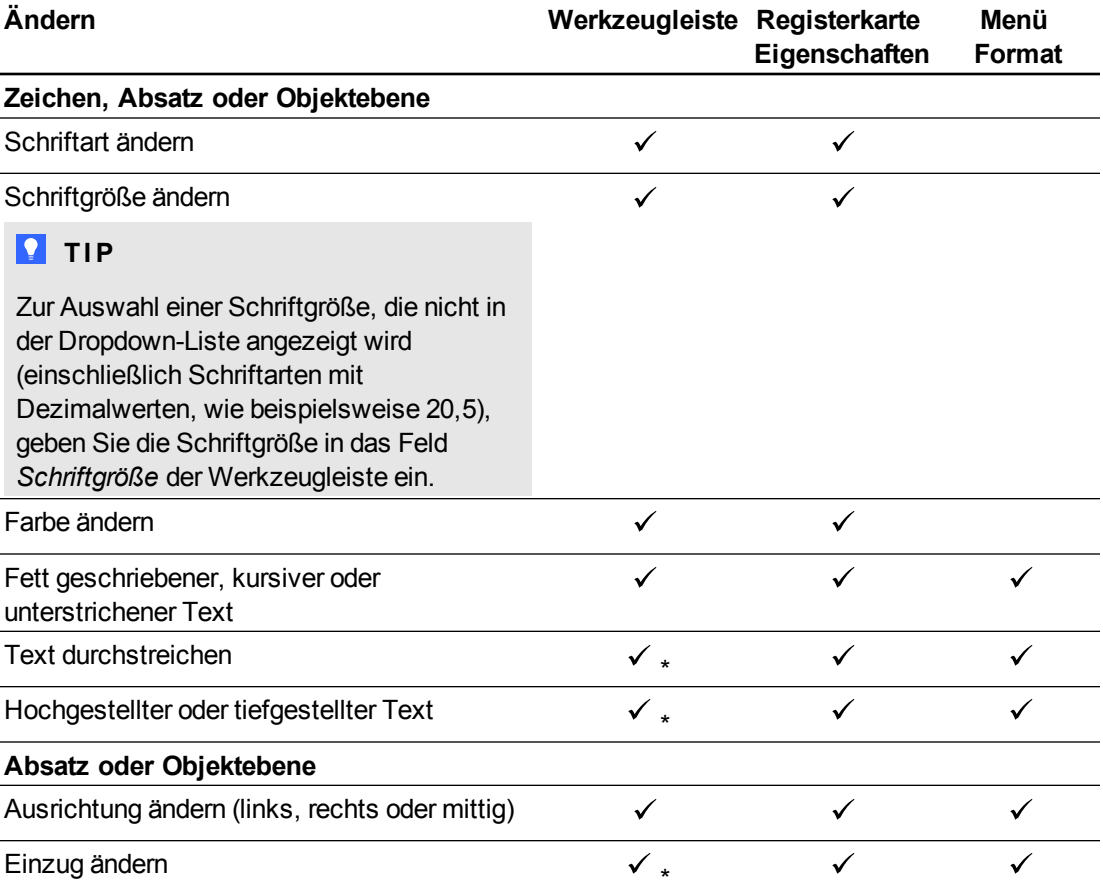

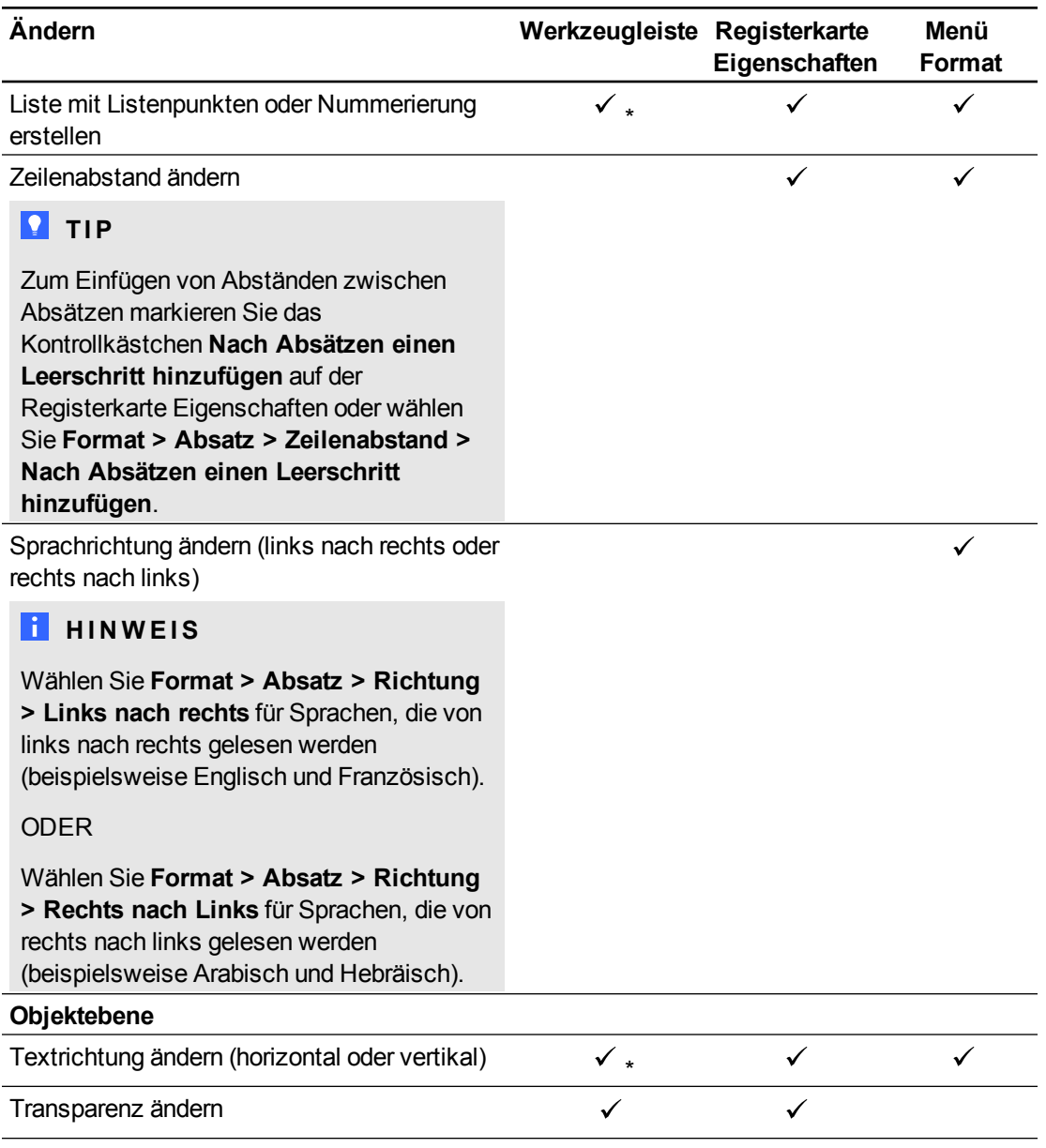

\* Drücken Sie **Weitere Textoptionen** , um die Schaltflächen für diese Formatierungsänderungen einzublenden.

## <span id="page-68-0"></span>Skalieren von Textobjekten

Wenn Sie ein Textobjekt nach den Schritten unter *[Ändern](#page-96-1) [der](#page-96-1) [Größe](#page-96-1) [von](#page-96-1) [Objekten](#page-96-1)* [Auf](#page-96-1) [Seite91](#page-96-1) skalieren, ändert der Text im Objekt seine Größe.

Wenn Sie das Textobjekt skalieren möchten, ohne dass sich die Textgröße im Objekt ändert, befolgen Sie die folgenden Schritte.

## g **So skalieren Sie ein Textobjekt**

- 1. Doppelklicken Sie auf das Textobjekt.
- 2. Drücken Sie einen der beiden weißen Kreise auf einer Seite des Textobjektes und ziehen Sie dann den Kreis, um die Größe des Textobjektes zu erhöhen oder zu verringern.

## <span id="page-69-0"></span>Einfügen von mathematischen Symbolen

Sie können eine Vielzahl von mathematischen und wissenschaftlichen Symbolen auf einer Seite einfügen.

## **H** HINWEIS

Die mathematischen Symbole sind nur Zeichen. Sie führen keine Rechenoperationen aus.

## g **So fügen Sie ein mathematisches Symbol ein:**

- 1. Geben Sie Text auf einer Seite ein.
- 2. Drücken Sie Weitere Textoptionen A<sup>T</sup> und wählen Sie dann Symbol einfügen <sup>1</sup>x. Das Dialogfeld *Symbole einfügen* wird geöffnet.
- 3. Drücken Sie auf eine Kategorie.

Eine Liste mit Symbolen wird geöffnet.

- 4. Drücken Sie auf das Symbol, das zum Text hinzugefügt werden soll.
- 5. Drücken Sie auf **Einfügen**.

Das Symbol wird im Textobjekt angezeigt.

## <span id="page-69-1"></span>Rechtschreibprüfung von Textobjekten

Während Sie den Text eingeben, überprüft die SMART Notebook-Software die Rechtschreibung. Wenn Sie ein Wort nicht richtig schreiben, unterstreicht die SMART Notebook-Software das Wort in Rot. Sie können mit einem Rechtsklick auf das Wort klicken und die korrekte Schreibweise aus einer Auswahlliste auswählen.

Sie können diese Funktion deaktivieren und die Rechtschreibung mit dem Dialogfeld *Rechtschreibprüfung* prüfen.

## g **So deaktivieren Sie die automatische Rechtschreibprüfung:**

- 1. Drücken Sie auf **Text**  $\mathbf{\underline{A}}$ .
- 2. Drücken Sie Weitere Textoptionen<sup> $\overline{A}$ </sup> und wählen Sie dann **Rechtschreibprüfung<sup>abe</sup>**

## g **So überprüfen Sie die Rechtschreibung eines Textobjektes manuell:**

- 1. Wählen Sie das Textobjekt aus.
- 2. Drücken Sie auf den Menüpfeil des Objekts und wählen Sie **Rechtschreibprüfung**.

Falls SMART Notebook ein falsch geschriebenes Wort findet, wird das Dialogfeld *Rechtschreibprüfung* geöffnet. Dieses Dialogfeld zeigt das falsch geschriebene Wort an und schlägt Alternativen vor.

- 3. Führen Sie für jedes falsch geschriebene Wort einen der folgenden Schritte aus:
	- o Zur Beibehaltung der aktuellen Rechtschreibung des Wortes drücken Sie auf **Ein Mal ignorieren**.
	- o Zur Beibehaltung der aktuellen Rechtschreibung des Wortes in der Datei drücken Sie auf **Alle ignorieren**.
	- o Zur Beibehaltung der aktuellen Rechtschreibung für alle Vorkommnisse des Wortes in der Datei und um das Wort dem Wörterbuch hinzuzufügen, drücken Sie auf **Zu Wörterbuch hinzufügen**.
	- o Zum Ändern der Rechtschreibung des Wortes in diesem konkreten Fall wählen Sie das korrekte Wort aus der Liste *Vorschläge* aus und drücken Sie dann auf **Ändern**.
	- o Zum Ändern der Rechtschreibung des Wortes in allen Fällen wählen Sie das korrekte Wort aus der Liste *Vorschläge* aus und drücken Sie dann auf **Alle ändern**.

## **H** HINWEIS

IWenn Sie versehentlich auf eine Schaltfläche gedrückt haben, drücken Sie **Rückgängig machen** um die Änderung rückgängig zu machen.

Nachdem Sie diesen Schritt für jedes falsch geschriebene Wort durchgeführt haben, wird ein Dialogfeld eingeblendet, in dem Sie gefragt werden, ob Sie die Rechtschreibung in der restlichen Datei überprüfen wollen.

4. Drücken Sie auf **Ja**, um die restliche Datei zu überprüfen.

### ODER

Drücken Sie **Nein**, um das Dialogfeld *Rechtschreibprüfung* zu schließen, ohne die restliche Datei überprüft zu haben.

## <span id="page-70-0"></span>Ausschneiden oder Einfügen von Text

Sie können Textobjekte wie andere Objekte auch ausschneiden, kopieren und einfügen (siehe *[Ausschneiden,](#page-95-0) [Kopieren](#page-95-0) [und](#page-95-0) [Einfügen](#page-95-0) [von](#page-95-0) [Objekten](#page-95-0)* [Auf](#page-95-0) [Seite90](#page-95-0)). Sie können den ausgewählten Text auch ausschneiden, kopieren und in Textobjekte einfügen.

## g **So schneiden Sie Text aus und fügen ihn an einer anderen Stelle auf derselben Seite wieder ein:**

- 1. Doppelklicken Sie auf das Textobjekt.
- 2. Wählen Sie den Text, der ausgeschnitten werden soll, aus.
- 3. Ziehen Sie den ausgewählten Text in eine andere Position auf derselben Seite.

### g **So kopieren Sie Text und fügen ihn auf einer anderen Seite ein:**

- 1. Wenn die Registerkarte Seitenübersicht nicht sichtbar ist, drücken Sie auf **Seitenübersicht** .
- 2. Doppelklicken Sie auf das Textobjekt.
- 3. Wählen Sie den Text aus, der kopiert werden soll.
- 4. Ziehen Sie den ausgewählten Text über das Symbol der anderen Seite auf der Registerkarte Seitenauswahl.

# <span id="page-71-0"></span>Erstellen von Tabellen

Sie können Tabellen in der SMART Notebook-Software erstellen oder Tabellen aus anderen Programmen einfügen. Nach dem Erstellen einer Tabelle können Sie Objekte in die Tabellenzellen einfügen.

Zum Anpassen einer Tabelle können Sie eine Tabelle, Spalte, Zeile, Zelle oder eine Auswahl an Zellen auswählen. Gehen Sie dann folgendermaßen vor:

- Die Tabelle verschieben
- Linientyp, Füllung und Texteigenschaften ändern
- Eine Tabelle, Spalte oder Zeile vergrößern/verkleinern
- Spalten, Zeilen oder Zellen einfügen oder entfernen
- Zellen teilen oder verbinden
- Einen Zellschatten hinzufügen oder entfernen
- Die Tabelle löschen

## <span id="page-71-1"></span>Erstellen von Tabellen in der SMART Notebook Software

## g **So fügen Sie mithilfe der Schaltfläche Tabelle eine Tabelle ein:**

1. Drücken Sie auf **Tabelle** .

Ein Raster wird eingeblendet.
2. Bewegen Sie den Zeiger über das Raster, um die Anzahl der Spalten und Zeilen auszuwählen, die die Tabelle enthalten soll.

**H** HINWEIS

Die Zellen des Rasters entsprechen den Zellen Ihrer Tabelle.

### **T** IP

Standardmäßig wird ein Raster mit acht Zeilen und acht Spalten angezeigt. Sie können Zeilen hinzufügen, indem Sie den Zeiger an eine Stelle nach der unteren Zeile verschieben. Sie können Spalten hinzufügen, indem Sie den Zeiger an eine Stelle nach der rechten Zeile verschieben.

Falls Sie eine Maus verwenden, klicken Sie und halten Sie die linke Maustaste gedrückt, während Sie den Zeiger bewegen.

3. Drücken Sie auf den Bildschirm oder klicken Sie mit der Maus.

Die Tabelle wird auf der Seite angezeigt.

#### g **So fügen Sie eine Tabelle mit dem Dialogfeld Tabelle einfügen ein:**

1. Wählen Sie **Einfügen > Tabelle**.

Das Dialogfeld *Tabelle einfügen* wird geöffnet.

- 2. Geben Sie die Zeilen- und Spaltenzahl in die Felder ein.
- 3. Sie können auch **Zellen quadratisch machen** auswählen, damit die Tabellenzellen eine quadratische Form erhalten.
- 4. Sie können auch **Maße für neue Tabellen merken** auswählen, um die aktuellen Tabellenmaße für alle zukünftigen Tabellen zu verwenden, die Sie in der SMART Notebook-Software erstellen.
- 5. Drücken Sie auf **OK**.

Die Tabelle wird auf der Seite angezeigt.

#### g **So zeichnen Sie eine Tabelle:**

- 1. Drücken Sie auf Stifte<sup>t</sup>
	- Die Schaltflächen des Stiftwerkzeugs werden eingeblendet.

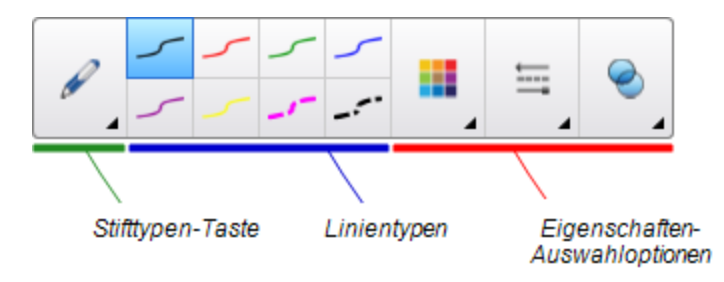

- 2. Drücken Sie auf **Stifttypen** und wählen Sie dann **Stift** oder **Kalligraphiestift**.
- 3. Wählen Sie einen Linientyp.
- 4. Zeichnen Sie eine Tabelle auf den Bildschirm.

**R** TIP

Ziehen Sie die Linien der Tabelle so gerade wie möglich und verbinden Sie die Tabelle an den Ecken.

- 5. Drücken Sie auf **Auswählen** .
- 6. Wählen Sie Ihre Zeichnung.
- 7. Drücken Sie auf den Menüpfeil und wählen Sie **Tabelle erkennen**.

Wenn die SMART Notebook-Software Ihre Zeichnung als Tabelle erkennt, wird Ihre Zeichnung entfernt und eine Tabelle wird der Seite hinzugefügt.

## Einfügen von Tabellen aus anderen Programmen

Sie können auch eine Tabelle aus Word oder PowerPoint ausschneiden oder kopieren, und sie dann in eine .notebook-Datei einfügen. Die Tabellenformatierung und das Tabellenlayout können bei der Anzeige in der .notebook-Datei variieren.

Wenn Sie mehr als eine Tabelle ausschneiden oder kopieren wollen, müssen Sie jede Tabelle einzeln ausschneiden oder kopieren.

#### **H** HINWEIS

Sie können auch eine Tabelle aus einer .notebook-Datei ausschneiden oder kopieren, und sie dann in Word oder PowerPoint einfügen.Die Tabellenformatierung und das Tabellenlayout können jedoch bei der Anzeige in Word oder PowerPoint variieren.

Wenn Sie eine Tabelle in PowerPoint einfügen, die über Zellen mit Nicht-Text-Objekten verfügt, werden die Nicht-Text-Objekte in PowerPoint außerhalb der Tabelle angezeigt.

## Hinzufügen von Objekten zu Tabellen

Nach dem Einfügen einer Tabelle auf einer Seite können Sie Objekte in die Tabellenzellen einfügen.

## **H** HINWEIS

Sie können jeder Zelle nur ein Objekt hinzufügen. Wenn Sie einer Zelle mehrere Objekte hinzufügen wollen, gehen Sie folgendermaßen vor:

- <sup>l</sup> Gruppieren Sie die Objekte, bevor Sie sie der Tabelle hinzufügen (siehe *[Gruppieren](#page-101-0) [von](#page-101-0) [Objekten](#page-101-0)* [Auf](#page-101-0) [Seite96\)](#page-101-0).
- Wählen Sie alle Objekte auf einmal aus und fügen Sie sie der Tabelle gemäß dem folgenden Verfahren hinzu. Die SMART Notebook Software gruppiert die Objekte in der Tabellenzelle automatisch.

#### g **So fügen Sie ein Objekt zu einer Tabelle hinzu**

- 1. Wählen Sie das Objekt aus.
- 2. Ziehen Sie das Objekt in die Tabellenzelle.

#### **H** HINWEIS

Sie können ein Objekt nicht verschieben, wenn es in der jeweiligen Position verankert ist (siehe *[Verankern](#page-94-0) [von](#page-94-0) [Objekten](#page-94-0)* [Auf](#page-94-0) [Seite89\)](#page-94-0).

Das Objekt wird in der Tabellenzelle dargestellt.

## **H** HINWEIS

Wenn Sie einer Tabelle ein Textobjekt hinzufügen, passt die Zelle automatisch die ihre Größe auf das Textobjekt an. Wenn Sie andere Objekttypen zur Tabelle hinzufügen, wird das Objekt größenmäßig der Zelle angepasst.

#### g **So entfernen Sie ein Objekt aus einer Tabelle:**

- 1. Wählen Sie das Objekt aus.
- 2. Ziehen Sie das Objekt aus der Tabelle heraus.

## Auswahl von Tabellen, Spalten, Zeilen oder Zellen

Sie können eine Tabelle, eine Spalte, eine Zeile, eine Zelle oder eine Auswahl von Zellen auswählen. Nach der Auswahl einer Tabelle oder eines Tabellenteils können Sie:

- Die Tabelle verschieben
- Tabellen- oder Zelleneigenschaften ändern
- Tabellen, Spalten oder Zeilen verkleinern bzw. vergrößern
- Spalten, Zeilen oder Zellen einfügen oder entfernen

Erstellen von Basisobjekten

- Zellen teilen oder verbinden
- Zellschatten hinzufügen oder entfernen
- Die Tabelle löschen

#### g **So wählen Sie eine Tabelle aus:**

- 1. Drücken Sie auf **Auswählen**
- 2. Drücken Sie außerhalb der Tabelle, jedoch in Nähe einer Tabellenecke. Ziehen Sie dann bis in die gegenüberliegende Ecke.

#### **H** HINWEIS

Beginnen Sie mit dem Ziehen nicht vom Tabelleninneren aus. Wenn Sie dies dennoch tun, wählen Sie nur die einzelnen Tabellenzellen statt der Tabelle aus.

#### g **So wählen Sie eine Spalte aus:**

- 1. Drücken Sie auf **Auswählen**
- 2. Drücken Sie in die oberste Zelle der Spalte und ziehen Sie sie bis zur untersten Zelle.

#### g **So wählen Sie eine Zeile aus:**

- 1. Drücken Sie auf **Auswählen**
- 2. Drücken Sie in die Zeilenzelle ganz links und ziehen Sie sie bis zur Zelle ganz rechts.

#### g **So wählen Sie eine Zelle aus:**

- 1. Drücken Sie auf **Auswählen**
- 2. Drücken Sie in die Zelle.

#### g **So wählen Sie mehrere Zellen aus:**

- 1. Drücken Sie auf **Auswählen**
- 2. Drücken Sie in die oberste Zelle ganz links und ziehen Sie bis zur untersten Zelle ganz rechts.

#### **H** HINWEIS

Wenn Sie mehrere Zellen auswählen und sie in eine andere Position auf der Seite ziehen, erstellen Sie eine neue Tabelle, bestehend aus den ausgewählten Zellen und ihrem Zellinhalt.

## Verschieben von Tabellen

Nach dem Erstellen einer Tabelle können Sie sie auf der Seite verschieben.

#### g **So verschieben Sie eine Tabelle:**

Wählen Sie die Tabelle aus und ziehen Sie sie dann an eine andere Position auf der Seite.

ODER

Wählen Sie alle Tabellenzellen aus und ziehen Sie die Zellen dann an eine andere Position auf der Seite.

## Ändern von Tabelleneigenschaften

Mit der Registerkarte Eigenschaften können Sie die Tabelleneigenschaften, einschließlich Transparenz, Zellfarbe und Linienfarbe ändern.

g **So ändern Sie die Füllung einer Tabelle:**

- 1. Wählen Sie eine Tabelle, Spalte, Zeile, Zelle oder eine Auswahl an Zellen.
- 2. Drücken Sie auf den Menüpfeil der Tabelle, der Spalte, Reihe oder der Zelle und wählen Sie **Eigenschaften**.

### 3. Drücken Sie auf **Fülleffekte**.

4. Wählen Sie einen Füllstil:

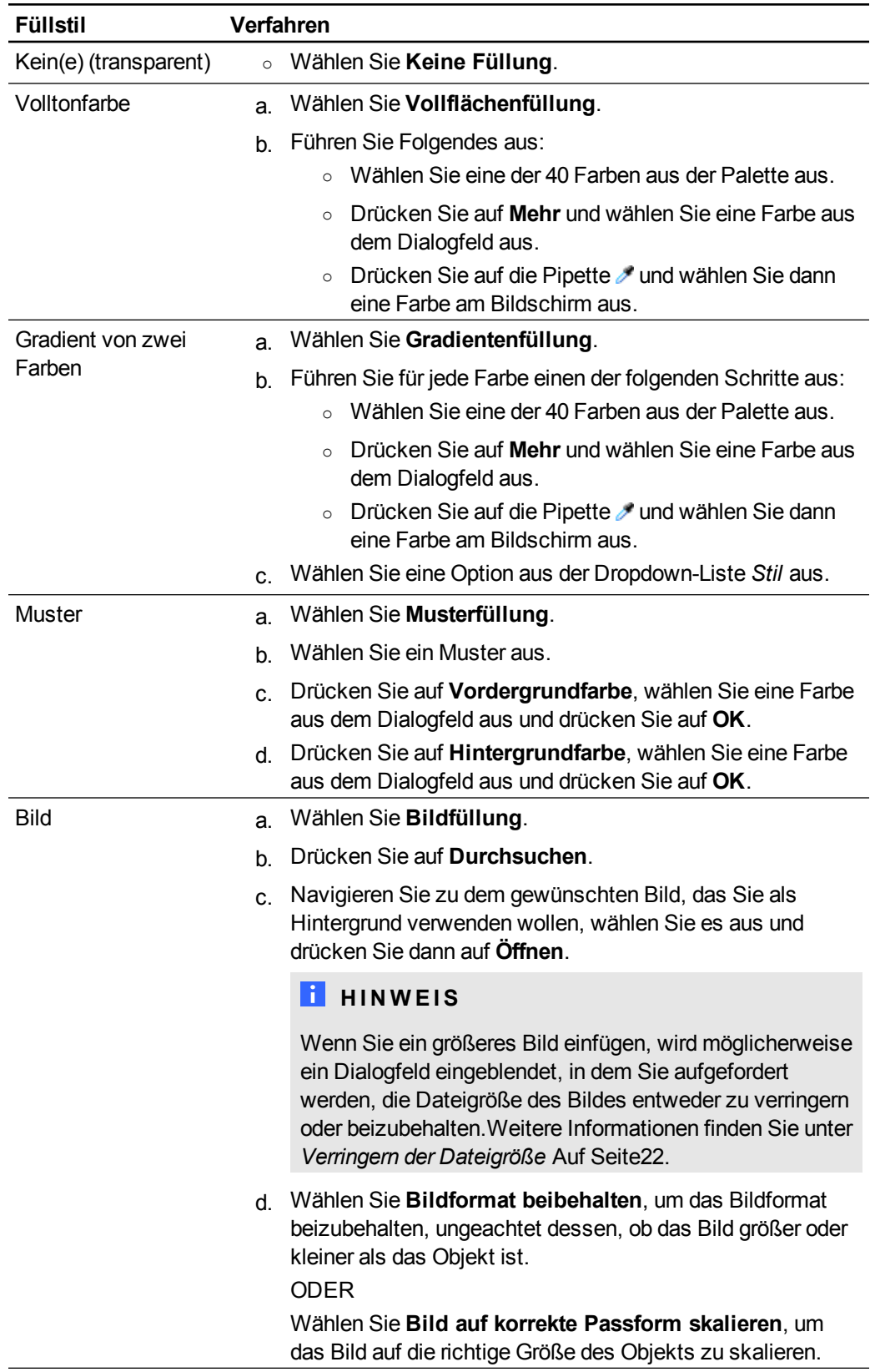

5. Ziehen Sie optional den Schieberegler **Objekttransparenz** nach rechts, um die Tabelle transparenter anzuzeigen.

g **So ändern Sie den Linienstil einer Tabelle:**

1. Wählen Sie eine Tabelle aus.

#### **H** HINWEIS

Sie können nur den Linienstil einer ganzen Tabelle ändern, nicht den einzelner Zellen, Spalten oder Reihen.

- 2. Drücken Sie auf den Menüpfeil der Tabelle, der Spalte, Reihe oder der Zelle und wählen Sie **Eigenschaften**.
- 3. Drücken Sie auf **Linienstil**.
- 4. Ändern Sie den Linienstil der Tabelle.

#### g **So ändern Sie den Textstil einer Tabelle:**

- 1. Wählen Sie eine Tabelle, Spalte, Zeile, Zelle oder eine Auswahl an Zellen.
- 2. Drücken Sie auf den Menüpfeil der Tabelle, der Spalte, Reihe oder der Zelle und wählen Sie **Eigenschaften**.
- 3. Drücken Sie auf **Textstil**.
- 4. Ändern Sie den Textstil der Tabelle (siehe *[Formatieren](#page-67-0) [von](#page-67-0) [Text](#page-67-0)* [Auf](#page-67-0) [Seite62\)](#page-67-0).

## Vergrößern/Verkleinern von Tabellen, Spalten oder Zeilen

Wenn Sie eine Tabelle anpassen wollen, können Sie die Tabelle, eine Spalte oder eine Zeile vergrößern/verkleinern.

#### g **So vergrößern/verkleinern Sie eine Tabelle:**

- 1. Wählen Sie die Tabelle aus.
- 2. Drücken Sie auf den Ziehgriff zur Größenänderung (den grauen Kreis) der Tabelle und ziehen Sie daran, um die Tabellengröße zu vergrößern/verkleinern.

#### g **So vergrößern/verkleinern Sie eine Spalte:**

- 1. Drücken Sie auf **Auswählen**
- 2. Drücken Sie den vertikalen Rand rechts von der Spalte.

Der Zeiger zur Größenveränderung wird eingeblendet.

3. Ziehen Sie den vertikalen Rand zur Größenveränderung der Spalte.

#### g **So vergrößern/verkleinern Sie eine Zeile:**

- 1. Drücken Sie auf **Auswählen**
- 2. Drücken Sie auf den horizontalen Rand unter der Zeile.

Der Zeiger zur Größenveränderung wird eingeblendet.

3. Ziehen Sie den horizontalen Rand zur Größenveränderung der Zeile.

#### g **So skalieren Sie alle Zellen in einer Tabelle**

- 1. Wählen Sie die Tabelle aus.
- 2. Drücken Sie auf den Menüpfeil der Tabelle und wählen Sie dann **Größe ändern**.
- 3. Wählen Sie eine der folgenden Optionen aus:
	- o **Höhe angleichen** formatiert alle Zellen in der Tabelle mit der gleichen Höhe.
	- o **Breite angleichen** formatiert alle Zellen in der Tabelle mit der gleichen Breite.
	- o **Größe angleichen** formatiert alle Zellen in der Tabelle mit der gleichen Höhe und Breite.
	- o **Zellen quadratisch machen** macht alle Zellen in der Tabelle quadratisch.

## Hinzufügen oder Entfernen von Spalten, Zeilen oder Zellen

Wenn Sie eine Tabelle anpassen wollen, können Sie Spalten oder Zeilen hinzufügen.

#### g **So fügen Sie eine Spalte ein:**

- 1. Wählen Sie eine Spalte aus.
- 2. Drücken Sie auf den Menüpfeil der Miniaturansicht und wählen Sie **Spalte einfügen**. Eine neue Spalte wird rechts von der aktuellen Spalte eingeblendet.

#### g **So entfernen Sie eine Spalte:**

- 1. Wählen Sie die Spalte aus.
- 2. Drücken Sie auf den Menüpfeil der Spalte und wählen Sie dann **Spalte löschen**.

#### g **So fügen Sie eine Zeile hinzu:**

- 1. Wählen Sie eine Zeile aus.
- 2. Drücken Sie auf den Menüpfeil der Miniaturansicht und wählen Sie **Zeile einfügen**. Eine neue Zeile wird unter der aktuellen Zeile eingefügt.

#### **K A P I T E L 4**

Erstellen von Basisobjekten

#### g **So entfernen Sie eine Zeile:**

- 1. Wählen Sie die Zeile aus.
- 2. Drücken Sie auf den Menüpfeil des Winkelmesser und wählen Sie dann **Zeile löschen**.

#### g **So entfernen Sie eine Zelle:**

- 1. Wählen Sie die Zelle aus.
- 2. Drücken Sie auf den Menüpfeil der Zelle und wählen Sie dann **Zellen löschen**.

#### **H** HINWEIS

- o Durch das Entfernen einer Zelle wird der Zellinhalt gelöscht.
- o Sie können eine Zelle nicht entfernen, wenn sie die einzige Verbindung zwischen zwei Tabellenhälften darstellt.

## Teilen oder Verbinden von Tabellenzellen

Sie können Ihrer Seite Tabellen hinzufügen und Objekte in die Tabellenzellen einfügen. Wenn Sie eine Tabelle anpassen wollen, können Sie Zellen teilen oder verbinden.

#### g **So teilen Sie eine Zelle:**

- 1. Wählen Sie die Zelle aus.
- 2. Drücken Sie auf den Menüpfeil der Zelle und wählen Sie dann **Teilen**.
- 3. Wählen Sie eine Option zur Teilung der Zelle in mehrere Zeilen und/oder Spalten aus.

### **H** HINWEIS

Wenn Sie eine Zelle mit einem Inhalt teilen, wird der Inhalt nach der Unterteilung in der oberen linken Zelle angezeigt.

#### g **So verbinden Sie Zellen:**

- 1. Wählen Sie die Zellen aus.
- 2. Drücken Sie auf den Menüpfeil der Zelle und wählen Sie dann **Zellen verbinden**.

#### **H** HINWEIS

Wenn Sie Zellen mit einem Inhalt verbinden, enthalten die zusammengeführten Zellen den Inhalt der Zelle oben links. Ist die Zelle oben links leer, enthält die zusammengeführte Zelle den Inhalt der nächsten verfügbaren Zelle, die nicht leer ist. Dabei wird von links nach rechts und von oben nach unten vorgegangen.

## Hinzufügen oder Entfernen von Zellschatten

Sie können einen Zellschatten zu einer Tabellenzelle hinzufügen. Dadurch können Sie die Informationen in den Zellen während einer Präsentation preisgeben.

### **NOTIZEN**

- Sie müssen den Zellschatten entfernen, um die Eigenschaften der Zelle zu verändern; Spalten oder Zeilen einzufügen; Spalten, Zeilen oder Zellen zu entfernen oder Zellen zu teilen bzw. zusammenzuführen.
- Sie können auch einen Bildschirmvorhang zur Abdeckung einer gesamten Seite hinzufügen (siehe *[Verwenden](#page-143-0) [des](#page-143-0) [Bildschirmvorhangs](#page-143-0)* [Auf](#page-143-0) [Seite138](#page-143-0)).

#### g **So fügen Sie einen Zellschatten hinzu:**

- 1. Wählen Sie die Zelle aus.
- 2. Drücken Sie auf den Menüpfeil der Zelle und wählen Sie dann **Zellschatten hinzufügen**.

#### g **So blenden Sie den Inhalt einer Zelle ein bzw. aus:**

1. Drücken Sie auf Zellschatten.

Der Zellschatten verschwindet und gibt die Inhalte der Zelle frei.

2. Drücken Sie in der oberen linken Ecke der Zelle auf

Der Zellschatten wird eingeblendet und gibt die Inhalte der Zelle frei.

#### g **So entfernen Sie einen Zellschatten:**

- 1. Wählen Sie die Zelle aus.
- 2. Drücken Sie auf den Menüpfeil der Zelle und wählen Sie dann **Zellschatten entfernen**.

## Löschen von Tabellen und Inhalten von Tabellen

Sie können den Inhalt einer Tabelle oder die Tabelle selbst löschen.

#### **H** HINWEIS

Sie können alle Objekte auf einer Seite löschen, einschließlich Tabellen (siehe *[Bereinigen](#page-47-0) [von](#page-47-0) [Seiten](#page-47-0)* [Auf](#page-47-0) [Seite42\)](#page-47-0).

#### g **So löschen Sie den Inhalt einer Tabelle:**

- 1. Wählen Sie die Zellen mit dem Inhalt, den Sie löschen wollen.
- 2. Drücken Sie auf Löschen

## **K A P I T E L 4**

Erstellen von Basisobjekten

#### g **So löschen Sie eine Tabelle:**

- 1. Wählen Sie die Tabelle aus.
- 2. Drücken Sie auf den Menüpfeil der Tabelle und wählen Sie dann **Löschen**.

# Arbeiten mit Objekten Kapitel 5

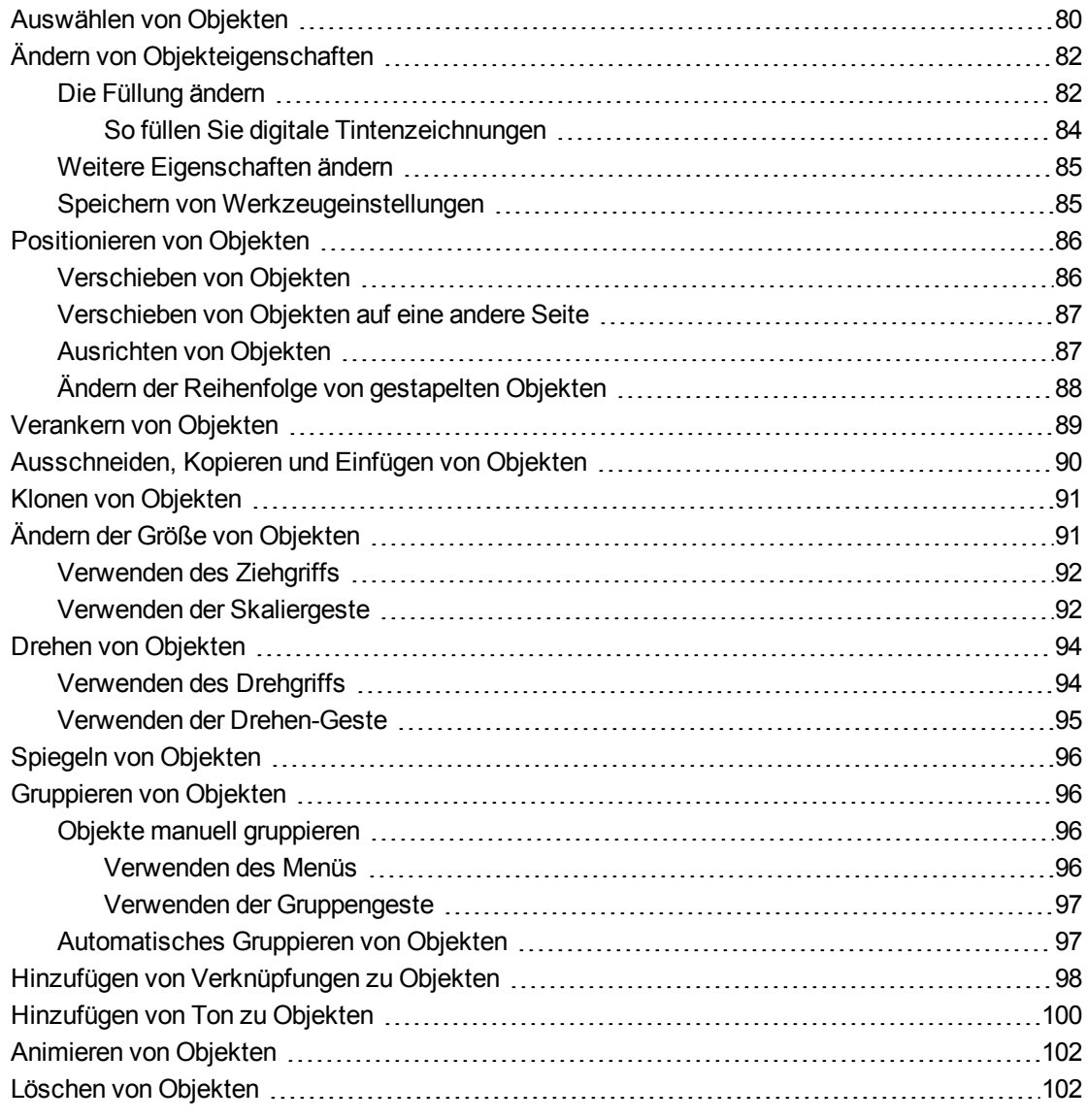

Nachdem Sie ein Objekt erstellt haben, können Sie es auswählen und wie in diesem Kapitel beschrieben bearbeiten.

## **HINWEIS**

Die in diesem Kapitel beschriebenen Funktionen gelten für alle Objekte, nicht nur für die Basisobjekte.

## <span id="page-85-0"></span>Auswählen von Objekten

Bevor Sie mit einem Objekt arbeiten können, müssen Sie es auswählen. Sie können ein Einzelobjekt, mehrere Objekte oder alle Objekte auf einer Seite auswählen. Wenn Sie ein Objekt auswählen, wird es von einem Auswahlrechteck umgeben.

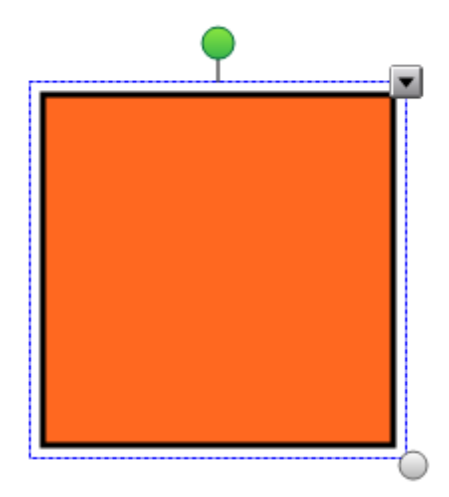

Der graue Kreis in der unteren rechten Ecke des Objekts ist ein Ziehgriff zur Größenänderung (siehe *[Ändern](#page-96-1) [der](#page-96-1) [Größe](#page-96-1) [von](#page-96-1) [Objekten](#page-96-1)* [Auf](#page-96-1) [Seite91\)](#page-96-1).

Der grüne Kreis über dem Objekt ist ein Drehgriff (siehe *[Drehen](#page-99-0) [von](#page-99-0) [Objekten](#page-99-0)* [Auf](#page-99-0) [Seite94\)](#page-99-0).

Der Abwärtspfeil in der oberen rechten Ecke des Objekts ist ein Menüpfeil. Drücken Sie auf den Menüpfeil, um ein Befehlsmenü aufzurufen.

#### **H** HINWEIS

Durch Drücken auf den Menüpfeil eines Objekts erhalten Sie Zugriff auf dasselbe Menü wie beim Klicken mit der rechten Maustaste auf das Objekt.

#### g **So wählen Sie ein Objekt aus:**

- 1. Drücken Sie auf **Auswählen**.
- 2. Drücken Sie auf das Objekt, das ausgewählt werden soll.

Ein Auswahlrechteck wird um das Objekt herum angezeigt.

#### **H** HINWEIS

Wenn Sie auf ein Objekt drücken und ein Verankerungssymbol statt des Menüpfeils angezeigt wird, ist das Objekt verankert.Je nach Art der Verankerung müssen Sie das Objekt möglicherweise entsperren, bevor Sie es ändern können (siehe *[Verankern](#page-94-0) [von](#page-94-0) [Objekten](#page-94-0)* [Auf](#page-94-0) [Seite89\)](#page-94-0).

#### g **So wählen Sie mehrere Objekte aus:**

- 1. Drücken Sie auf **Auswählen**
- 2. Drücken Sie auf den interaktiven Bildschirm und ziehen Sie, bis ein Rechteck die Objekte umgibt, die Sie auswählen wollen.

ODER

Halten Sie die STRG-Taste gedrückt und drücken Sie dann auf die Objekte, die Sie auswählen wollen.

Ein Auswahlrechteck wird um die ausgewählten Objekte herum angezeigt.

### **H** HINWEIS

Wenn Sie ein Rechteck um mehrere Objekte ziehen und einige dieser Objekte verankert sind, wählen Sie nur die nicht verankerten Objekte aus (siehe *[Verankern](#page-94-0) [von](#page-94-0) [Objekten](#page-94-0)* [Auf](#page-94-0) [Seite89\)](#page-94-0).

#### g **So wählen Sie alle Objekte auf einer Seite aus:**

#### Wählen Sie **Bearbeiten > Alles auswählen**.

Ein Auswahlrechteck wird um alle Objekte auf der Seite angezeigt.

#### **H** HINWEIS

Wenn einige der Objekte verankert sind, wählen Sie nur die nicht verankerten Objekte aus (siehe *[Verankern](#page-94-0) [von](#page-94-0) [Objekten](#page-94-0)* [Auf](#page-94-0) [Seite89\)](#page-94-0).

#### g **So wählen Sie alle verankerten Objekte auf der Seite aus:**

#### Wählen Sie **Bearbeiten > Alle verankerten Notizen auswählen**.

Ein Auswahlrechteck wird um alle verankerten Objekte auf der Seite angezeigt.

## <span id="page-87-0"></span>Ändern von Objekteigenschaften

Sie können die Eigenschaften eines Objekts ändern. Je nach gewähltem Objekt können Sie folgende Einstellungen ändern: Sie können mehrere Objekte auswählen und gleichzeitig deren Eigenschaften ändern.

## <span id="page-87-1"></span>Die Füllung ändern

Sie können die Füllung eines Objekts ändern, indem Sie das Objekt auswählen und die Füllung auf der Registerkarte Eigenschaften festlegen oder indem Sie auf **Füllen** drücken, die Füllung einstellen und dann das Objekt auswählen.

#### g **So ändern Sie die Füllung eines Objekts, indem Sie zuerst das Objekt auswählen:**

- 1. Wählen Sie das Objekt aus.
- 2. Wenn die Registerkarte Eigenschaften nicht sichtbar ist, drücken Sie auf **Eigenschaften**  $\frac{HA}{2}$

#### 3. Drücken Sie auf **Fülleffekte**.

4. Wählen Sie einen Füllstil:

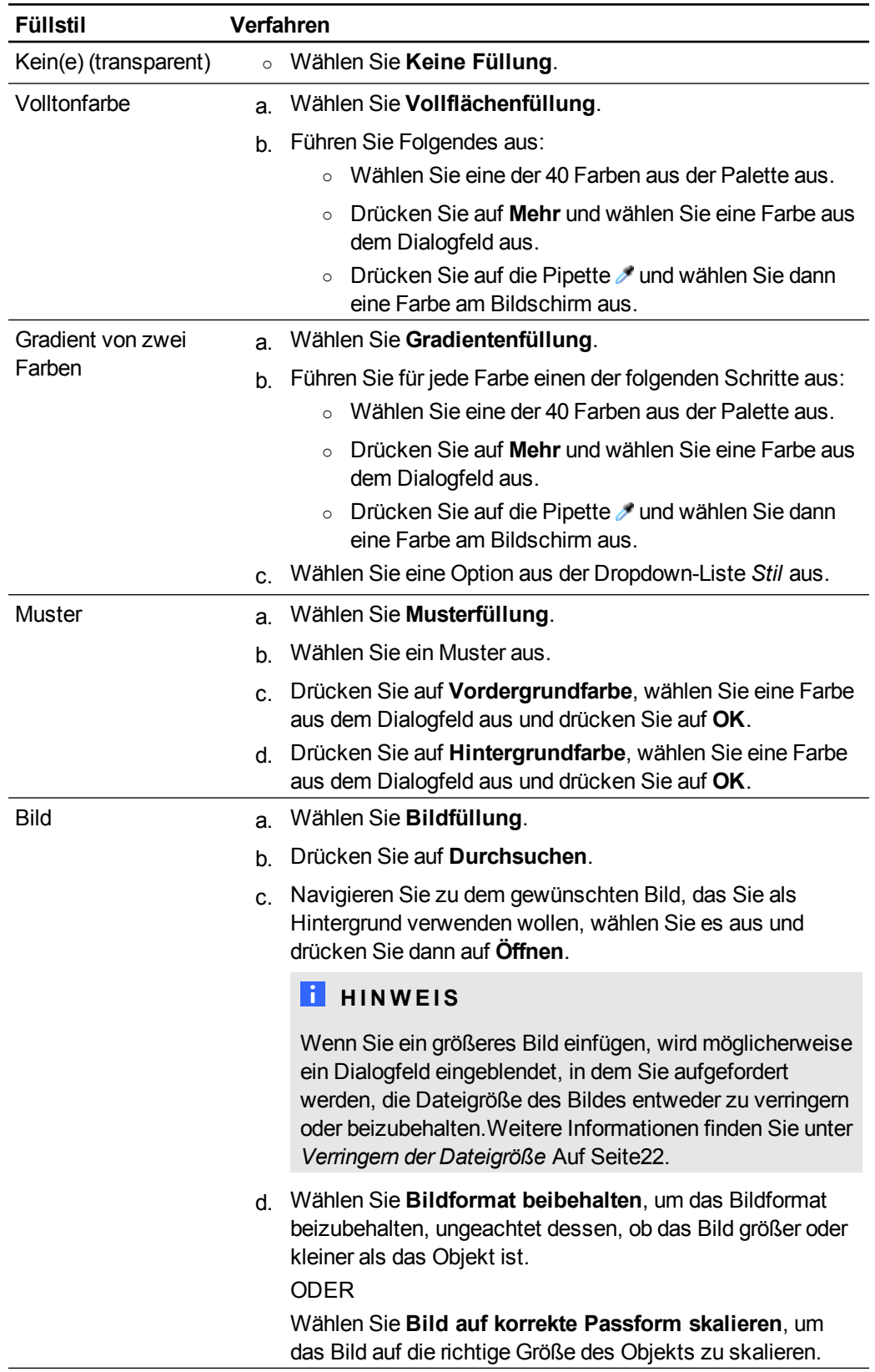

5. Ziehen Sie optional den Schieberegler **Objekttransparenz** nach rechts, um das Objekt transparenter anzuzeigen.

## **TIP**

Sie können die Eigenschaften eines Objekts auch mithilfe der Eigenschaften-Auswahloptionen in der Werkzeugleiste ändern.

#### g **So ändern Sie die Füllung eines Objekts, indem Sie zuerst auf die Schaltfläche Füllen drücken:**

- 1. Drücken Sie auf **Füllen** und wählen Sie dann eine Farbe aus.
- 2. Wählen Sie das Objekt aus.
- <span id="page-89-0"></span>3. Wiederholen Sie den Schritt 2 für jedes Objekt, auf das Sie die Füllung anwenden wollen.

#### **So füllen Sie digitale Tintenzeichnungen**

Neben Füllformen, regelmäßigen Polygonen und unregelmäßigen Polygonen können Sie Bereiche, die mit digitaler Tinte eingefasst sind, mit der Schaltfläche *Füllen* ausfüllen.

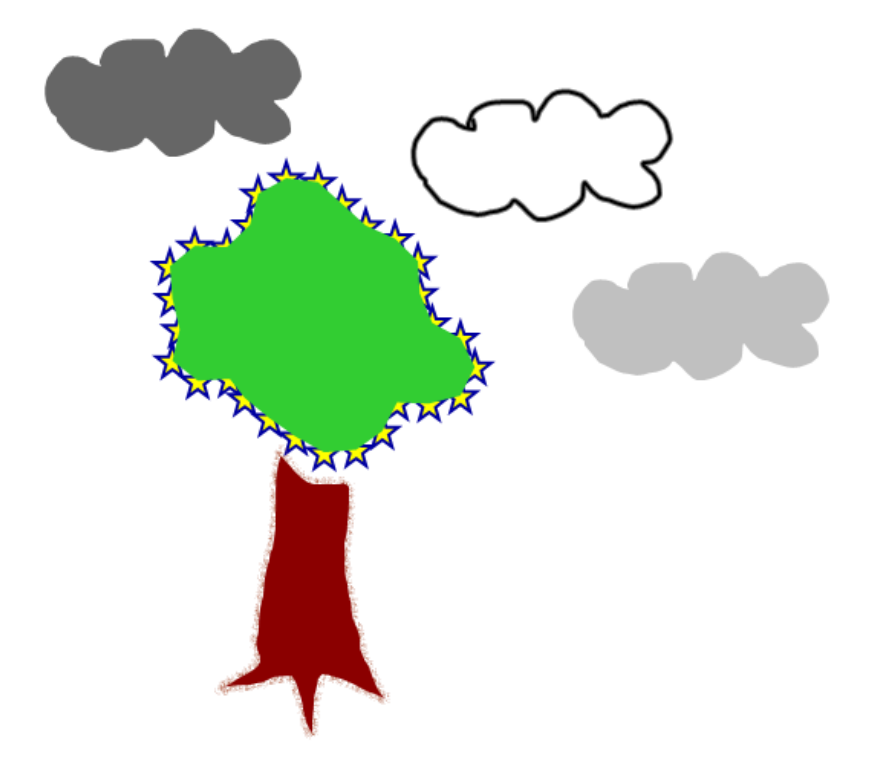

## **NOTIZEN**

- Um einen Bereich auszufüllen, müssen Sie ihn mit einem durchgehenden Pfad aus digitaler Tinte umranden.
- Sie können einen umrandeten Bereich nicht füllen, wenn dieser Bereich Teil einer Gruppe ist (siehe *[Gruppieren](#page-101-0) [von](#page-101-0) [Objekten](#page-101-0)* [Auf](#page-101-0) [Seite96](#page-101-0)).

• Wenn Sie einen umrandeten Bereich füllen, wird die Füllung zu einem separaten Objekt, das Sie aus dem ursprünglichen umrandeten Bereich verschieben können. Sie können den umrandeten Bereich mehrere Male füllen und das entstandene Objekt immer wieder verschieben.

## <span id="page-90-0"></span>Weitere Eigenschaften ändern

Neben der Füllung können Sie auch den Linien- und Textstil eines Objekts ändern.

#### g **So ändern Sie den Linienstil eines Objekts:**

- 1. Wählen Sie das Objekt aus.
- 2. Wenn die Registerkarte Eigenschaften nicht sichtbar ist, drücken Sie auf **Eigenschaften**  $\overline{H}A$
- 3. Drücken Sie auf **Linienstil**.
- 4. Ändern Sie den Linienstil des Objekts.

#### g **So ändern Sie den Textstil eines Objekts:**

- 1. Wählen Sie das Objekt aus.
- 2. Wenn die Registerkarte Eigenschaften nicht sichtbar ist, drücken Sie auf **Eigenschaften** .
- 3. Drücken Sie auf **Textstil**.
- 4. Ändern Sie den Textstil des Objekts (siehe *[Formatieren](#page-67-0) [von](#page-67-0) [Text](#page-67-0)* [Auf](#page-67-0) [Seite62](#page-67-0)).

## <span id="page-90-1"></span>Speichern von Werkzeugeinstellungen

Wenn Sie ein Werkzeug aus der Werkzeugleiste auswählen, können Sie dessen Standardeinstellungen mithilfe der Registerkarte Eigenschaften ändern und diese Änderungen durch Drücken von **Werkzeugeigenschaften speichern** abspeichern.

Wenn Sie Ihre Änderungen der Standardeinstellungen eines Werkzeugs speichern, zeigt die Schaltfläche des Werkzeugs diese Änderungen an:

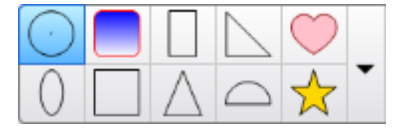

Um die Standardeinstellungen wiederherzustellen, klicken Sie auf die Schaltfläche *[Anpassen](#page-164-0) [der](#page-164-0) [Werkzeugleiste](#page-164-0)* [Auf](#page-164-0) [Seite159](#page-164-0).

## <span id="page-91-0"></span>Positionieren von Objekten

Sie können die Position eines Objekts ändern, indem Sie es in einen anderen Bereich der vorhandenen Seite oder auf eine andere Seite verschieben. Sie können auch Objekte ausrichten und die Reihenfolge gestapelter Objekte ändern.

## <span id="page-91-1"></span>Verschieben von Objekten

Sie können Objekte in eine andere Position auf der Seite verschieben. Sie können Objekte auch schnippen.

## **H** HINWEIS

Sie können ein Objekt nicht verschieben, wenn es in der jeweiligen Position verankert ist (siehe *[Verankern](#page-94-0) [von](#page-94-0) [Objekten](#page-94-0)* [Auf](#page-94-0) [Seite89](#page-94-0)).

## **TIP**

Sie können mehrere Objekte bearbeiten, indem Sie sie auswählen und dann eine Gruppe erstellen (siehe *[Gruppieren](#page-101-0) [von](#page-101-0) [Objekten](#page-101-0)* [Auf](#page-101-0) [Seite96\)](#page-101-0).

#### g **So verschieben Sie ein oder mehrere Objekte:**

- 1. Wählen Sie das Objekt bzw. die Objekte aus.
- 2. Ziehen Sie das Objekt bzw. die Objekte in eine neue Position auf der Seite.

### **T** IP

Durch Drücken der Pfeiltasten auf Ihrer Tastatur können Sie ein Objekt in kleinen Schritten verschieben.

#### g **So verschieben Sie eine Adobe Flash Player-kompatible Datei**

- 1. Drücken Sie auf den farbigen Balken am oberen Rand der Adobe Flash Player-kompatiblen Datei.
- 2. Ziehen Sie die Datei an ihre neue Position.

#### g **So schnippen Sie ein Objekt:**

- 1. Wählen Sie das Objekt aus.
- 2. Schnippen Sie mit Ihrem Finger schnell in eine beliebige Richtung.

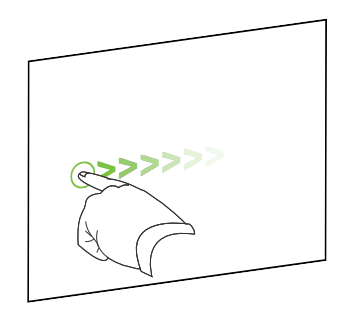

## <span id="page-92-0"></span>Verschieben von Objekten auf eine andere Seite

Sie können Objekte innerhalb einer Datei auf eine andere Seite verschieben.

#### g **So verschieben Sie ein oder mehrere Objekte auf eine andere Seite:**

- 1. Wenn die Seitenübersicht nicht sichtbar ist, drücken Sie auf Seitenübersicht **...**
- 2. Wenn Sie die Seite, auf die das Objekt verschoben werden soll, nicht sehen, scrollen Sie in der Seitenübersicht, bis Sie die Miniaturansicht der Seite sehen.
- 3. Wählen Sie das Objekt bzw. die Objekte aus, das/die Sie verschieben wollen.
- 4. Ziehen Sie das Objekt oder die Objekte in die Seitenübersicht und zwar über die Miniaturansicht der Seite, auf die die Objekte verschoben werden sollen.

#### g **So verschieben Sie eine Adobe Flash Player-kompatible Datei auf eine andere Seite**

- 1. Wenn die Seitenübersicht nicht sichtbar ist, drücken Sie auf Seitenübersicht **D**.
- 2. Wenn Sie die Seite, auf die das Objekt verschoben werden soll, nicht sehen, scrollen Sie in der Seitenübersicht, bis Sie die Miniaturansicht der Seite sehen.
- 3. Drücken Sie auf den farbigen Balken am oberen Rand der Adobe Flash Player-kompatiblen Datei.
- 4. Ziehen Sie die Datei in die Seitenübersicht über der Miniaturansicht der Seite, auf die das Objekt verschoben werden sollen.

## <span id="page-92-1"></span>Ausrichten von Objekten

Sie können Objekte an einen anderen Ort auf der Seite verschieben (siehe *[Verschieben](#page-91-1) [von](#page-91-1) [Objekten](#page-91-1)* [Auf](#page-91-1) [der](#page-91-1) [vorherigen](#page-91-1) [Seite\)](#page-91-1). Nach Bedarf können Sie Hilfslinien zur Unterstützung bei der Ausrichtung von Objekten mit anderen Objekten auf der Seite anzeigen, sowie die vertikalen und horizontalen Mittelpunkte der Seite. Sie können die Objekte zudem so einstellen, dass sie sich automatisch mit diesen Hilfslinien ausrichten, wenn Sie die Objekte auf einer Seite verschieben.

#### g **So blenden Sie Hilfslinien ein:**

1. Wählen Sie **Ansicht > Ausrichtung**.

Das Dialogfeld *Ausrichtung* wird angezeigt.

2. Markieren Sie die entsprechenden Kontrollkästchen, um festzulegen, welche Hilfslinien Sie einblenden wollen:

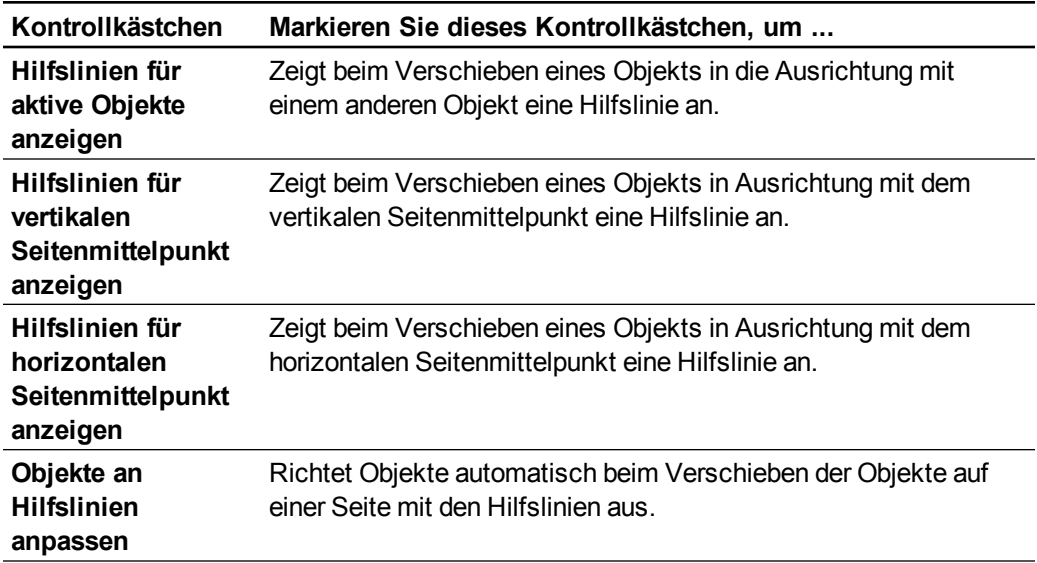

- 3. Zum Ändern der Farbe der Hilfslinien drücken Sie auf den farbigen Balken links von *Farbe der Hilfslinien* und wählen dann eine Farbe aus.
- <span id="page-93-0"></span>4. Drücken Sie auf **OK**.

## Ändern der Reihenfolge von gestapelten Objekten

Wenn sich Objekte auf einer Seite überlappen, können Sie die Reihenfolge des Stapels neu anordnen (d. h. Sie können steuern, welche Objekte vor anderen angezeigt werden sollen).

#### g **So verschieben Sie ein Objekt im Stapel ganz nach vorn:**

- 1. Wählen Sie das Objekt aus.
- 2. Drücken Sie auf den Menüpfeil des Objekts und wählen Sie dann **Reihenfolge > Im Vordergrund**.

#### g **So verschieben Sie ein Objekt im Stapel ganz nach hinten:**

- 1. Wählen Sie das Objekt aus.
- 2. Drücken Sie auf den Menüpfeil des Objekts und wählen Sie dann **Reihenfolge > Im Hintergrund**.

g **So verschieben Sie ein Objekt um eine Stapelposition nach vorn:**

- 1. Wählen Sie das Objekt aus.
- 2. Drücken Sie auf den Menüpfeil des Objekts und wählen Sie dann **Reihenfolge > Nach vorne**.

#### g **So verschieben Sie ein Objekt um eine Stapelposition nach hinten:**

- 1. Wählen Sie das Objekt aus.
- 2. Drücken Sie auf den Menüpfeil des Objekts und wählen Sie dann **Reihenfolge > Nach hinten**.

## <span id="page-94-0"></span>Verankern von Objekten

Sie können ein Objekt verankern, um dessen Änderung, Verschiebung oder Drehung zu verhindern. Alternativ können Sie ein Objekt verankern, aber dessen Verschiebung oder dessen Verschiebung und Drehung zulassen.

Sie können diese Verankerung jederzeit wieder aufheben.

#### g **So verankern Sie ein Objekt:**

- 1. Wählen Sie das Objekt aus.
- 2. Drücken Sie auf den Menüpfeil des Objekts und wählen Sie dann **Verankern > Verankern**.

Sie können das Objekt ohne die Aufhebung der Verankerung weder verschieben, drehen noch ändern.

#### **H** HINWEIS

Wenn Sie auf ein gesperrtes Objekt drücken, wird ein Schlosssymbol **Statt eines** Menüpfeils angezeigt.

#### g **So verankern Sie sie ein Objekt, lassen Sie dessen Verschiebung jedoch zu:**

- 1. Wählen Sie das Objekt aus.
- 2. Drücken Sie auf den Menüpfeil des Objekts und wählen Sie dann **Verankern > Verschieben zulassen**.

Sie können das Objekt verschieben, es jedoch ohne die Aufhebung der Verankerung weder drehen noch ändern.

#### **H** HINWEIS

Wenn Sie auf ein gesperrtes Objekt drücken, wird ein Schlosssymbol statt eines Menüpfeils angezeigt.

g **So verankern Sie ein Objekt, lassen Sie dessen Verschiebung und Drehung jedoch zu:**

- 1. Wählen Sie das Objekt aus.
- 2. Drücken Sie auf den Menüpfeil des Objekts und wählen Sie dann **Verankern > Verschieben und Drehen zulassen**.

Sie können das Objekt verschieben und drehen, es jedoch ohne die Aufhebung der Verankerung nicht ändern.

#### **H** HINWEIS

Wenn Sie auf ein gesperrtes Objekt drücken, wird ein Schlosssymbol statt eines Menüpfeils angezeigt.

#### g **So heben Sie die Verankerung eines Objekts auf:**

- 1. Wählen Sie das Objekt aus.
- 2. Drücken Sie auf das Verankerungssymbol **des Objekts und wählen Sie dann Entsperren**.

## <span id="page-95-0"></span>Ausschneiden, Kopieren und Einfügen von **Objekten**

Sie können Objekte, einschließlich Texten, Bildern, geraden Linien, Bögen und Formen, ausschneiden, kopieren und in eine .notebook-Datei einfügen.

## **R** TIPS

- Sie können Text aus anderen Programmen in die SMART Notebook Software einfügen und Text aus der SMART Notebook Software ausschneiden und in andere Programme einfügen (siehe *[Ausschneiden,](#page-116-0) [Kopieren](#page-116-0) [und](#page-116-0) [Einfügen](#page-116-0) [von](#page-116-0) [Inhalt](#page-116-0) [aus](#page-116-0) [anderen](#page-116-0) [Programmen](#page-116-0)* [Auf](#page-116-0) [Seite111](#page-116-0) und *[Ausschneiden](#page-70-0) [oder](#page-70-0) [Einfügen](#page-70-0) [von](#page-70-0) [Text](#page-70-0)* [Auf](#page-70-0) [Seite65](#page-70-0)).
- <sup>l</sup> Sie können durch Klonen eine genaue Kopie eines Objekts erhalten (siehe *[Klonen](#page-96-0) [von](#page-96-0) [Objekten](#page-96-0)* [Auf](#page-96-0) [der](#page-96-0) [nächsten](#page-96-0) [Seite](#page-96-0)).

#### g **So schneiden Sie ein Objekt aus und fügen es ein:**

- 1. Wählen Sie das Objekt aus.
- 2. Drücken Sie auf den Menüpfeil des Objekts und wählen Sie dann **Ausschneiden**.
- 3. Wenn Sie das Objekt auf einer anderen Seite einfügen wollen, rufen Sie die entsprechende Seite auf.
- 4. Drücken Sie auf **Einfügen** .

g **So kopieren Sie ein Objekt und fügen es ein:**

- 1. Wählen Sie das Objekt aus.
- 2. Drücken Sie auf den Menüpfeil des Objekts und wählen Sie dann **Kopieren**.
- 3. Wenn Sie das Objekt auf einer anderen Seite einfügen wollen, rufen Sie die entsprechende Seite auf.
- <span id="page-96-0"></span>4. Drücken Sie auf **Einfügen** .

## Klonen von Objekten

Mit dem Befehl Klonen können Sie ein Duplikat eines Objekts anlegen oder Sie können mit dem Befehl Endloskloner mehrere Kopien eines Objekts erstellen.

### **H** HINWEIS

Sie können darüber hinaus Objekte, einschließlich Texte, Bilder, gerade Linien, Bögen und Formen, kopieren und einfügen (siehe *[Ausschneiden,](#page-95-0) [Kopieren](#page-95-0) [und](#page-95-0) [Einfügen](#page-95-0) [von](#page-95-0) [Objekten](#page-95-0)* [Auf](#page-95-0) [der](#page-95-0) [vorherigen](#page-95-0) [Seite](#page-95-0)).

#### g **So klonen Sie ein Objekt:**

- 1. Wählen Sie das Objekt aus.
- 2. Drücken Sie auf den Menüpfeil des Objekts und wählen Sie dann **Klonen**.

Ein Duplikatobjekt wird auf der Seite angezeigt.

g **So klonen Sie ein Objekt unter Verwendung der Funktion Endloskloner:**

- 1. Wählen Sie das Objekt aus.
- 2. Drücken Sie auf den Menüpfeil des Objekts und wählen Sie dann **Endloskloner**.
- 3. Wählen Sie das Objekt erneut aus.

Statt des Menüpfeils des Objekts wird ein Unendlichkeitssymbol angezeigt.

- 4. Ziehen Sie das Objekt in eine andere Position auf der Seite.
- 5. Wiederholen Sie Schritt 4 beliebig häufig.
- 6. Wenn Sie das Klonen des Objekts beendet haben, wählen Sie das Originalobjekt.
- 7. Drücken Sie auf das Unendlichkeitssymbol und heben Sie die Auswahl des **Endloskloners** auf.

## <span id="page-96-1"></span>Ändern der Größe von Objekten

Sie können die Größe von Objekten auf einer Seite mit dem Ziehgriff zur Größenänderung oder der Skaliergeste verändern (wenn Ihr interaktives Produkt Multitouch-Gesten unterstützt).

### **H** HINWEIS

Sie können ein Objekt nicht skalieren, wenn es in der jeweiligen Position verankert ist (siehe *[Verankern](#page-94-0) [von](#page-94-0) [Objekten](#page-94-0)* [Auf](#page-94-0) [Seite89](#page-94-0)).

## <span id="page-97-0"></span>Verwenden des Ziehgriffs

#### g **So skalieren Sie ein Objekt**

- 1. Wählen Sie das Objekt aus.
- 2. Drücken Sie auf den Ziehgriff zur Größenänderung (den grauen Kreis) des Objekts und ziehen Sie daran, um die Größe des Objekts zu vergrößern bzw. zu verkleinern.

#### **H** HINWEIS

Um das ursprüngliche Verhältnis von Höhe und Breite einer Form beizubehalten, halten Sie die UMSCHALTTASTE gedrückt, während Sie den Ziehgriff zur Größenänderung ziehen.

#### g **So vergrößern/verkleinern Sie mehrere Objekte:**

1. Gruppieren Sie die Objekte (siehe *[Gruppieren](#page-101-0) [von](#page-101-0) [Objekten](#page-101-0)* [Auf](#page-101-0) [Seite96](#page-101-0)) und wählen Sie dann die Gruppe aus.

Ein Auswahlrechteck wird um die Gruppe herum angezeigt.

- 2. Drücken Sie auf den Ziehgriff zur Größenänderung in der rechten unteren Ecke des Auswahlrechtecks.
- 3. Ziehen Sie den Ziehgriff zur Größenänderung, um die Größe der Objekte zu vergrößern oder zu verkleinern.

## <span id="page-97-1"></span>Verwenden der Skaliergeste

#### g **So skalieren Sie ein Objekt um seinen Mittelpunkt**

- 1. Wählen Sie das Objekt aus.
- 2. Drücken Sie mit einem Finger von jeder Hand auf die entgegengesetzten Enden des Objekts auf dem Bildschirm.

3. Ziehen Sie Ihre Finger voneinander weg, um das Objekt zu vergrößern.

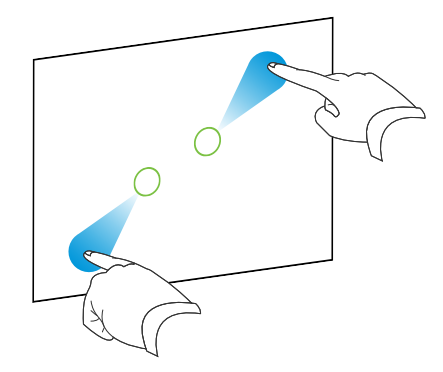

#### ODER

Ziehen Sie Ihre Finger aufeinander zu, um das Objekt zu verkleinern.

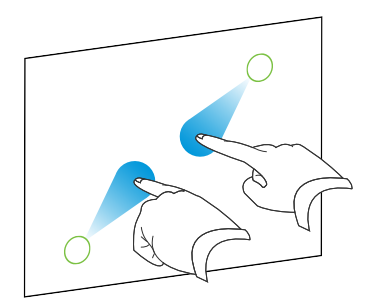

#### g **So ändern Sie die Größe eines Objekts von seiner Ecke oder Seite aus:**

- 1. Wählen Sie das Objekt aus.
- 2. Drücken Sie mit einem Finger von jeder Hand auf die Ecke oder Seite im Bildschirm, von der aus Sie das Objekt in der Größe verändern wollen.
- 3. Ziehen Sie Ihre Finger voneinander weg, um das Objekt zu vergrößern.

#### ODER

Ziehen Sie Ihre Finger aufeinander zu, um das Objekt zu verkleinern.

#### g **So vergrößern/verkleinern Sie mehrere Objekte:**

- 1. Wählen Sie die Objekte aus.
- 2. Drücken Sie mit einem Finger von jeder Hand auf die entgegengesetzten Enden eines der Objekte.

3. Ziehen Sie Ihre Finger voneinander weg, um das Objekt zu vergrößern.

ODER

Ziehen Sie Ihre Finger aufeinander zu, um das Objekt zu verkleinern.

#### **H** HINWEIS

Die Objekte werden von ihrem jeweiligen Mittelpunkt aus vergrößert bzw. verkleinert, egal wo Sie auf den Bildschirm drücken.

## <span id="page-99-0"></span>Drehen von Objekten

Sie können Objekte auf einer Seite mit dem Drehgriff oder der Drehen-Geste drehen (wenn Ihr interaktives Produkt Multitouch-Gesten unterstützt).

### **NOTIZEN**

- Sie können ein Objekt nicht drehen, wenn es in der jeweiligen Position verankert ist (siehe *[Verankern](#page-94-0) [von](#page-94-0) [Objekten](#page-94-0)* [Auf](#page-94-0) [Seite89\)](#page-94-0).
- Sie können keine Tabellen drehen.

## <span id="page-99-1"></span>Verwenden des Drehgriffs

#### g **So drehen Sie ein Objekt**

- 1. Wählen Sie das Objekt aus.
- 2. Drücken Sie den Drehgriff des Objekts (den grünen Kreis) und ziehen Sie ihn in die Richtung, in der das Objekt gedreht werden soll.

#### g **So drehen Sie mehrere Objekte:**

1. Wählen Sie die Objekte aus.

Ein Auswahlrechteck wird um jedes Objekt herum angezeigt.

2. Drücken Sie den Drehgriff (den grünen Kreis) an einem der ausgewählten Objekte und ziehen Sie ihn in die Richtung, in der das Objekt gedreht werden soll. Beim Drehen eines Objekts werden auch alle anderen ausgewählten Objekte automatisch gedreht.

## <span id="page-100-0"></span>Verwenden der Drehen-Geste

#### g **So drehen Sie ein Objekt um seinen Mittelpunkt**

- 1. Wählen Sie das Objekt aus.
- 2. Drücken Sie mit einem Finger von jeder Hand auf die entgegengesetzten Enden des Objekts auf dem Bildschirm.
- 3. Bewegen Sie Ihre Finger in einem Kreis um den Mittelpunkt des Objekts, um es zu drehen.

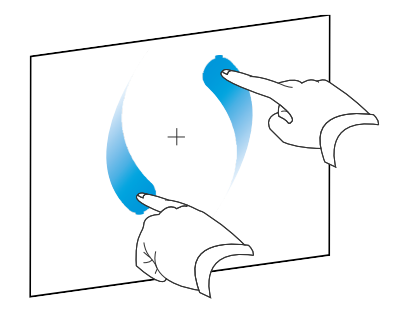

#### g **So drehen Sie ein Objekt um eine Ecke:**

- 1. Wählen Sie das Objekt aus.
- 2. Drücken Sie mit einem Finger von jeder Hand auf die Ecke auf dem Bildschirm, um die Sie das Objekt drehen wollen.
- 3. Bewegen Sie Ihre Finger in einem Kreis um die Ecke, um das Objekt zu drehen.

#### g **So drehen Sie mehrere Objekte:**

- 1. Wählen Sie die Objekte aus.
- 2. Drücken Sie mit einem Finger von jeder Hand auf die entgegengesetzten Enden eines der Objekte.
- 3. Bewegen Sie Ihre Finger im Kreis.

#### **H** HINWEIS

Die Objekte werden um ihren jeweiligen Mittelpunkt gedreht, egal, wo Sie auf den Bildschirm drücken.

## <span id="page-101-1"></span>Spiegeln von Objekten

Sie können ein Objekt auf einer Seite spiegeln.

## **H** HINWEIS

Sie können ein Objekt nicht spiegeln, wenn es in der jeweiligen Position verankert ist (siehe *[Verankern](#page-94-0) [von](#page-94-0) [Objekten](#page-94-0)* [Auf](#page-94-0) [Seite89](#page-94-0)).

#### g **So spiegeln Sie ein Objekt:**

- 1. Wählen Sie das Objekt aus.
- 2. Drücken Sie auf den Menüpfeil des Objekts und wählen Sie dann **Spiegeln > Oben/Unten** oder **Spiegeln > Links/Rechts**.

#### g **So spiegeln Sie mehrere Objekte:**

- 1. Wählen Sie die Objekte aus.
- 2. Drücken Sie den Menüpfeil von einem der ausgewählten Objekte und wählen Sie dann **Spiegeln > Oben/Unten** oder **Spiegeln > Links/Rechts**.

## <span id="page-101-0"></span>Gruppieren von Objekten

Sie können eine Gruppe von Objekten erstellen, in der Sie mit allen gruppierten Elementen gleichzeitig interagieren können. Nach der Erstellung einer Gruppe können Sie sie wie ein Einzelobjekt auswählen, verschieben, drehen oder skalieren. Wenn Sie jedoch mit einem einzelnen Objekte in der Gruppe interagieren wollen, müssen Sie die Gruppierung der Objekte zunächst aufheben.

## <span id="page-101-2"></span>Objekte manuell gruppieren

Mithilfe des Menüs oder Gruppengeste können Sie Objekte manuell gruppieren oder die Gruppierung aufheben.

#### <span id="page-101-3"></span>**Verwenden des Menüs**

#### g **So gruppieren Sie Objekte**

- 1. Wählen Sie die Objekte aus.
- 2. Drücken Sie den Menüpfeil von einem der ausgewählten Objekte und wählen Sie dann **Gruppierung > Gruppieren**.

#### g **So heben Sie die Gruppierung von Objekten auf:**

- 1. Wählen Sie die Gruppe aus.
- 2. Drücken Sie auf den Menüpfeil der Gruppe und wählen Sie **Gruppierung > Gruppierung aufheben**.

#### <span id="page-102-0"></span>**Verwenden der Gruppengeste**

#### **N** NOTIZEN

- Sie können die Gruppengeste nicht mit einer Maus verwenden.
- Die Gruppengeste funktioniert nur, wenn Sie zunächst die Oberfläche Ihres interaktiven Produkts berühren.

#### g **So gruppieren Sie Objekte**

Bewegen Sie Ihren Finger schnell drei Mal hintereinander über den Objekten.

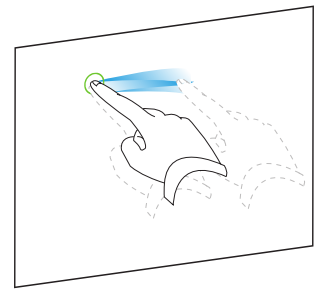

#### g **So heben Sie die Gruppierung von Objekten auf:**

Bewegen Sie Ihren Finger schnell drei Mal hintereinander über der Gruppe.

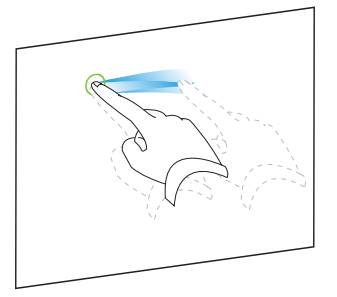

## <span id="page-102-1"></span>Automatisches Gruppieren von Objekten

Wenn Sie mehrere Linien schreiben oder zeichnen,fasst SMART Notebook software die Linien automatisch zu einem einzigen Objekt zusammen.Wenn Sie beispielsweise die Buchstaben eines Wortes schreiben, fasst SMART Notebook software die einzelnen Buchstaben zusammen, wodurch Sie mit dem ganzen Wort interagieren können. Wenn Sie Wörter in dieselbe Zeile schreiben möchten, diese aber nicht zusammengefasst werden sollen, lassen Sie mehr Platz dazwischen, verwenden Sie verschiedene Stifte oder legen Sie vor dem Schreiben des nächsten Wortes den Stift wieder kurz in die Stiftablage (nur interaktive Whiteboards).

Wenn die SMART Notebook-Software die Linien zusammengefasst hat, die Sie einzeln ändern möchten, heben Sie die Gruppierung der Linien wie oben beschrieben auf.

## <span id="page-103-0"></span>Hinzufügen von Verknüpfungen zu Objekten

Sie können jedes Objekt auf einer Seite mit einer Internetseite, einer anderen Seite in der Datei, einer Datei auf Ihrem Computer oder einem Anhang verlinken. Ein Anhang ist eine Kopie einer Datei, eine Dateiverknüpfung oder eine Verknüpfung zu einer Internetseite, den Sie der Registerkarte Anhänge anfügen.

#### **H** HINWEIS

Sie können animierte Verknüpfungsanzeigen um alle Verknüpfungen auf einer Seite darstellen (siehe *[Anzeigen](#page-154-0) [von](#page-154-0) [Verknüpfungen](#page-154-0)* [Auf](#page-154-0) [Seite149\)](#page-154-0).

#### g **So hängen Sie eine Verknüpfung zu einer Internetseite an:**

- 1. Wählen Sie das Objekt aus.
- 2. Drücken Sie auf den Menüpfeil des Objekts und wählen Sie dann **Verknüpfung**.

Das Dialogfeld *Verknüpfung einfügen* wird geöffnet.

- 3. Drücken Sie auf **Internetseite** und geben Sie dann die Internetadresse in das Feld *Adresse* ein.
- 4. Wenn Sie die Verknüpfung durch Drücken auf ein Symbol öffnen wollen, wählen Sie **Ecksymbol**.

ODER

Wenn Sie die Verknüpfung durch Drücken an einer beliebigen Stelle im Objekt öffnen wollen, wählen Sie **Objekt**.

5. Drücken Sie auf **OK**.

Wenn Sie **Ecksymbol** gewählt haben, wird das Symbol in der unteren linken Objektecke angezeigt:

#### g **So fügen Sie eine Verknüpfung zu einer anderen Seite in der Datei hinzu:**

- 1. Wählen Sie das Objekt aus.
- 2. Drücken Sie auf den Menüpfeil des Objekts und wählen Sie dann **Verknüpfung**.

Das Dialogfeld *Verknüpfung einfügen* wird geöffnet.

3. Drücken Sie auf **Seite in dieser Datei** und wählen Sie dann eine Option im Bereich *Seite auswählen* aus.

4. Wenn Sie die Verknüpfung durch Drücken auf ein Symbol öffnen wollen, wählen Sie **Ecksymbol**.

#### ODER

Wenn Sie die Verknüpfung durch Drücken an einer beliebigen Stelle im Objekt öffnen wollen, wählen Sie **Objekt**.

5. Drücken Sie auf **OK**.

Wenn Sie **Ecksymbol** gewählt haben, wird das Symbol in der unteren linken Objektecke angezeigt:

#### g **So fügen Sie eine Verknüpfung zu einer Datei auf Ihrem Computer hinzu:**

- 1. Wählen Sie das Objekt aus.
- 2. Drücken Sie auf den Menüpfeil des Objekts und wählen Sie dann **Verknüpfung**.

Das Dialogfeld *Verknüpfung einfügen* wird geöffnet.

- 3. Drücken Sie auf **Datei auf diesem Computer** und geben Sie dann den Speicherort und den Namen der Datei in das Feld *Datei* ein.
- 4. Wenn Sie eine Kopie der Datei hinzufügen wollen, wählen Sie **Kopie der Datei**.

#### ODER

Wenn Sie eine Verknüpfung zur Datei einfügen wollen, wählen Sie **Verknüpfung zur Datei**.

5. Wenn Sie die Verknüpfung durch Drücken auf ein Symbol öffnen wollen, wählen Sie **Ecksymbol**.

#### ODER

Wenn Sie die Verknüpfung durch Drücken an einer beliebigen Stelle im Objekt öffnen wollen, wählen Sie **Objekt**.

6. Drücken Sie auf **OK**.

Wenn Sie **Ecksymbol** gewählt haben, wird das Symbol in der unteren linken Objektecke angezeigt:

#### g **So fügen Sie eine Verknüpfung zu einem Anhang hinzu:**

- 1. Wählen Sie das Objekt aus.
- 2. Drücken Sie auf den Menüpfeil des Objekts und wählen Sie dann **Verknüpfung**.

Das Dialogfeld *Verknüpfung einfügen* wird geöffnet.

3. Drücken Sie auf **Aktuelle Anhänge** und wählen Sie dann den Anhang aus der Liste aus.

4. Wenn Sie die Verknüpfung durch Drücken auf ein Symbol öffnen wollen, wählen Sie **Ecksymbol**.

#### ODER

Wenn Sie die Verknüpfung durch Drücken an einer beliebigen Stelle im Objekt öffnen wollen, wählen Sie **Objekt**.

5. Drücken Sie auf **OK**.

Wenn Sie **Ecksymbol** gewählt haben, wird das Symbol in der unteren linken Objektecke angezeigt:

#### g **So entfernen Sie eine Verknüpfung:**

- 1. Wählen Sie das Objekt aus.
- 2. Drücken Sie auf den Menüpfeil des Objekts und wählen Sie dann **Verknüpfung**.

Das Dialogfeld *Verknüpfung einfügen* wird geöffnet.

<span id="page-105-0"></span>3. Drücken Sie auf **Verknüpfung entfernen**.

## Hinzufügen von Ton zu Objekten

Sie können jedem Objekt Sound hinzufügen (außer zu Adobe Flash Player-kompatiblen Dateien und Widgets), indem Sie eine Sounddatei anfügen oder Sound mithilfe eines Computermikrofons aufnehmen. Sie können den Sound während des Unterrichts wiedergeben, indem Sie auf ein Symbol in der Ecke des Objekts oder auf das Objekt selber drücken.

#### **H** HINWEIS

Die SMART Notebook Software unterstützt das MP3-Audioformat.Wenn die SMART Notebook Software andere Dateitypen unterstützen soll, können Sie weitere Encoder installieren (siehe *[Installieren](#page-114-0) [von](#page-114-0) [Encodern](#page-114-0) [für](#page-114-0) [zusätzliche](#page-114-0) [Formate](#page-114-0)* [Auf](#page-114-0) [Seite109](#page-114-0)).

#### g **So fügen Sie eine Audio-Datei zu einem Objekt hinzu:**

- 1. Wählen Sie das Objekt aus.
- 2. Drücken Sie auf den Menüpfeil des Objekts und wählen Sie **Sound**.

Das Dialogfeld *Sound einfügen* wird geöffnet.

3. Drücken Sie auf **Durchsuchen**.

Das Dialogfeld *Datei einfügen* wird geöffnet.

4. Navigieren Sie zur Sounddatei, wählen Sie sie aus und klicken Sie dann auf **Öffnen**.

5. Wählen Sie **Ecksymbol**, wenn Sie die Sounddatei beim Drücken auf ein Symbol in der unteren linken Ecke des Objekts wiedergeben wollen.

#### ODER

Wählen Sie **Objekt**, wenn Sie die Sounddatei beim Drücken an eine beliebige Stelle auf dem Objekt wiedergeben wollen.

6. Drücken Sie auf **Sound beifügen**.

#### g **So fügen Sie einen aufgenommenen Sound zu einem Objekt hinzu:**

- 1. Schließen Sie ein Mikrofon an Ihrem Computer an und schalten Sie es ein.
- 2. Wählen Sie das Objekt aus.
- 3. Drücken Sie auf den Menüpfeil des Objekts und wählen Sie **Sound**.

Das Dialogfeld *Sound einfügen* wird geöffnet.

- 4. Klicken Sie auf **Aufnahme starten**.
- 5. Zeichnen Sie den Sound mit dem Mikrofon auf.

#### **G** WICHTIG

Die SMART Notebook Software beendet die Aufnahme nach einer Minute. Stellen Sie daher sicher, dass der Sound maximal eine Minute lang ist.

- 6. Klicken Sie auf **Aufnahme stoppen**.
- 7. Geben Sie in das Feld *Bezeichnung der Aufnahme* einen Namen für den Sound ein.
- 8. Klicken Sie optional auf **Vorschau – Aufnahme**, um sich den Sound anzuhören, bevor Sie ihn zum Objekt hinzufügen.
- 9. Wählen Sie **Ecksymbol**, wenn Sie die Sounddatei beim Drücken auf ein Symbol in der unteren linken Ecke des Objekts wiedergeben wollen.

#### ODER

Wählen Sie **Objekt**, wenn Sie die Sounddatei beim Drücken an eine beliebige Stelle auf dem Objekt wiedergeben wollen.

10. Drücken Sie auf **Aufnahme anhängen**.

#### g **So entfernen Sie ein Flag von einem Objekt**

- 1. Wählen Sie das Objekt aus.
- 2. Drücken Sie auf den Menüpfeil des Objekts und wählen Sie **Sound**.

Das Dialogfeld *Sound einfügen* wird geöffnet.

3. Drücken Sie auf **Sound entfernen**.

## <span id="page-107-0"></span>Animieren von Objekten

Sie können ein Objekt animieren, von der Seite auf eine Seite zu fliegen, sich zu drehen, eingeblendet zu werden, zu schrumpfen uvm. Sie können die Animation so einstellen, dass sie startet, wenn Sie eine Seite öffnen oder wenn Sie das Objekt drücken.

#### g **So animieren Sie ein Objekt:**

- 1. Wählen Sie das Objekt aus.
- 2. Wenn die Registerkarte Eigenschaften nicht sichtbar ist, drücken Sie auf **Eigenschaften**  $\frac{\text{HA}}{\text{H}}$
- 3. Drücken Sie auf **Objekt-Animation**.
- 4. Wählen Sie die Optionen in den Dropdown-Listen *Typ*, *Richtung*, *Geschwindigkeit*, *Auftreten* und *Wiederholungen*.

## <span id="page-107-1"></span>Löschen von Objekten

Obgleich Sie digitale Tinte abwischen können (siehe *[Löschen](#page-61-0) [von](#page-61-0) [digitaler](#page-61-0) [Tinte](#page-61-0)* [Auf](#page-61-0) [Seite56](#page-61-0)), können Sie einige Objektarten nicht löschen, darunter Text, Formen, Geraden, Bögen und Bilder. Um diese Objekttypen von einer Seite zu entfernen, müssen Sie sie löschen.

### **H** HINWEIS

Sie können keine verankerten Objekte löschen (siehe *[Verankern](#page-94-0) [von](#page-94-0) [Objekten](#page-94-0)* [Auf](#page-94-0) [Seite89\)](#page-94-0). Zum Löschen eines verankerten Objekts von einer Seite müssen Sie die Verankerung aufheben.

#### g **So löschen Sie ein Objekt**

- 1. Wählen Sie das Objekt aus.
- 2. Drücken Sie auf den Menüpfeil des Objekts und wählen Sie **Löschen**.
# Verwenden von eigenen Inhalten Kapitel 6

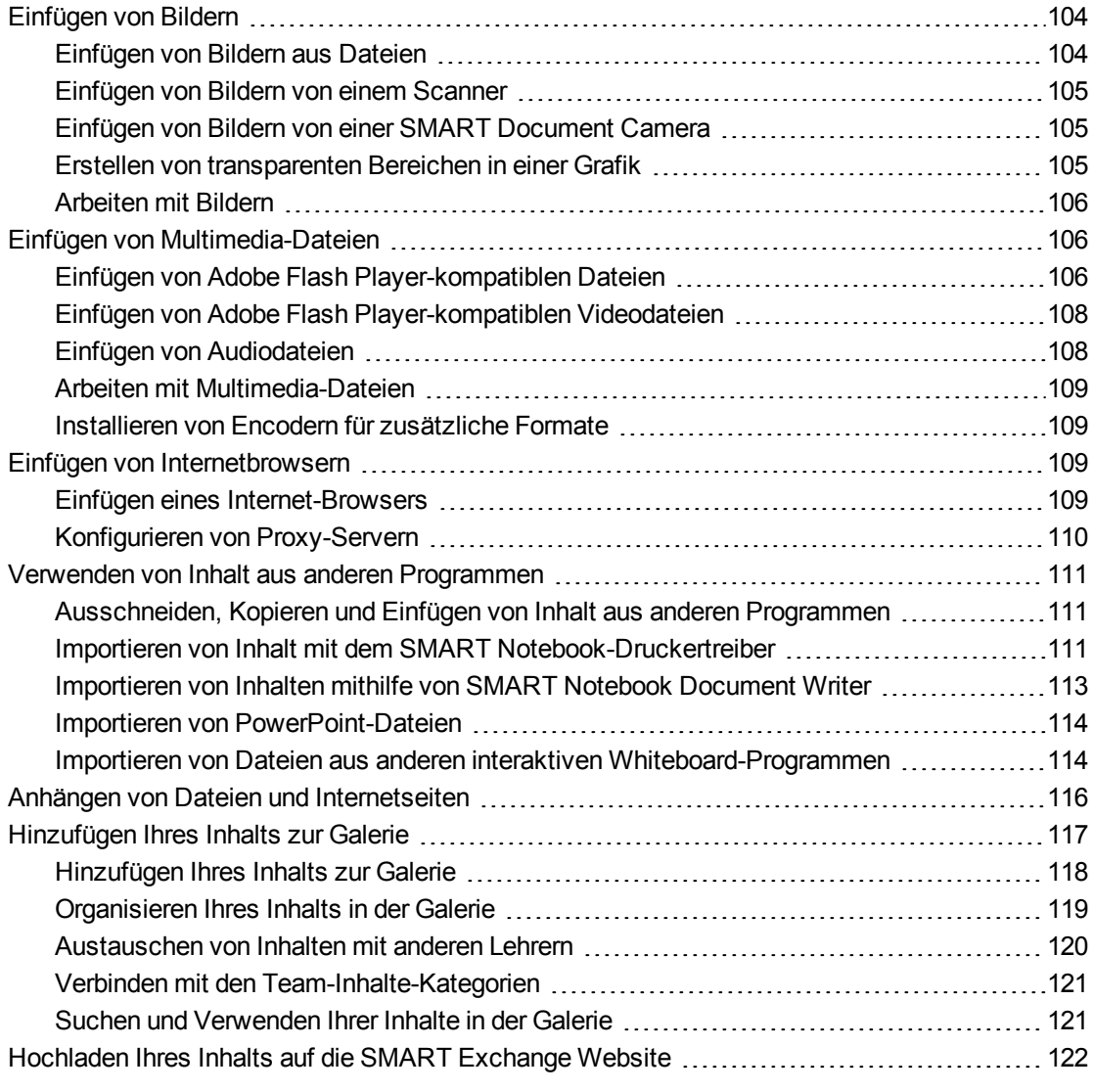

Sie können Inhalte, die Sie oder andere Lehrer Ihrer Schule außerhalb der SMART Notebook Software erstellt haben, in Ihre .notebook-Dateien einfügen. Speziell können Sie Folgendes tun:

• Bilder, Adobe Flash Player-kompatible Videodateien sowie Video- und Audiodateien einfügen

- Inhalte aus anderen Programmen ausschneiden oder kopieren und dann einfügen
- Inhalte aus anderen Programmen importieren
- Kopien von Dateien, Verknüpfungen zu Dateien und Links zu Webseiten anhängen

Darüber hinaus können Sie Inhalte zur Galerie hinzufügen, wo Sie die Inhalte aufrufen und in mehreren .notebook-Dateien verwenden können, oder Ihre Inhalte auf der SMART Exchange Website hochladen.

## <span id="page-109-0"></span>Einfügen von Bildern

Sie können Bilder aus Dateien, von einem Scanner oder von einer SMART Document Camera auf einer Seite einfügen.

### **H** HINWEIS

Sie können auch Bilder von der Galerie-Registerkarte aus einfügen. Weitere Informationen finden Sie im Abschnitt *[Suchen](#page-131-0) [und](#page-131-0) [Verwenden](#page-131-0) [von](#page-131-0) [Inhalt](#page-131-0) [aus](#page-131-0) [der](#page-131-0) [Galerie](#page-131-0)* [Auf](#page-131-0) [Seite126](#page-131-0).

Nach dem Sie ein Bild eingefügt haben, können Sie einen transparenten Bereich in dem Bild festlegen.

## <span id="page-109-1"></span>Einfügen von Bildern aus Dateien

Sie können ein Bild auf einer Seite einfügen.

SMART Notebook Software unterstützt die Formate BMP, GIF, JPEG, PNG, TIFF und WMF.

#### g **So fügen Sie ein Bild aus einer Datei ein:**

1. Wählen Sie **Einfügen > Bilddatei**.

Das Dialogfeld *Bilddatei einfügen* wird geöffnet.

2. Navigieren Sie zu dem Bild, das Sie einfügen wollen, und wählen Sie dieses aus.

**R** TIP

Um mehrere Bilder auszuwählen, halten Sie die STRG-Taste gedrückt und wählen Sie dann die Bilder aus.

3. Drücken Sie auf **Öffnen**.

Das Bild wird in der linken oberen Ecke der Seite angezeigt.

## <span id="page-110-0"></span>Einfügen von Bildern von einem Scanner

Wenn an Ihren Computer ein Scanner angeschlossen ist, können Sie Bilder einscannen und direkt auf einer Seite einfügen.

### **H** HINWEIS

Sie müssen den Treiber und die Software für den Scanner auf Ihrem Computer installieren, bevor Sie Bilder vom Scanner in der SMART Notebook Software einfügen können.

#### g **So fügen Sie ein Bild von einem Scanner ein:**

1. Wählen Sie **Einfügen > Bild von Scanner**.

Das Dialogfeld *Gescanntes Bild einfügen* wird geöffnet.

- 2. Wählen Sie einen Scanner aus der Liste aus.
- 3. Drücken Sie auf **Scannen**.
- 4. Befolgen Sie die mit Ihrem Scanner mitgelieferten Anweisungen, um Ihr Bild zu einzuscannen.

## <span id="page-110-1"></span>Einfügen von Bildern von einer SMART Document Camera

Sie können Bilder von einer SMART-Dokumentenkamera auf einer Seite einfügen.

#### g **So fügen Sie ein Bild von einer SMART Dokument Camera ein**

1. Wählen Sie **Einfügen > Bild von SMART-Dokumentenkamera**.

Das Fenster *SMART Document Camera* wird auf der Seite angezeigt.

Befolgen Sie zum Einfügen eines Bildes die Anweisungen im *SMART Document Camera 330-Benutzerhandbuch* [\(smarttech.com/kb/143838](http://www.smarttech.com/kb/143838)

<span id="page-110-2"></span>2. ).

## Erstellen von transparenten Bereichen in einer Grafik

Sie können transparente Bereiche in einem Bild erstellen, das Sie in eine Seite einfügen. Dies ist zum Entfernen eines Bildhintergrundes hilfreich. Sie können eine beliebige Farbe in einen transparenten Bildbereich umwandeln.

#### **H** HINWEIS

Sie können die Größe eines großen Bildes beim Einfügen in eine Datei verringern (siehe *[Verringern](#page-27-0) [der](#page-27-0) [Dateigröße](#page-27-0)* [Auf](#page-27-0) [Seite22](#page-27-0)). Wenn Sie zu einem späteren Zeitpunkt einen transparenten Bereich im Bild erstellen, ist das Bild nicht länger optimiert.

Verwenden von eigenen Inhalten

g **So erstellen Sie einen transparenten Bereich in einem Bild:**

- 1. Wählen Sie das Bild aus.
- 2. Drücken Sie auf den Menüpfeil des Bilds und wählen Sie dann **Bildtransparenz einstellen** aus.

Das Dialogfeld *Bildtransparenz* wird geöffnet.

3. Drücken Sie auf beliebige Bereiche im Bild, die Sie transparent darstellen wollen.

### **H** HINWEIS

Die Transparenz betrifft nur den Bereich, auf den gedrückt wurde, auch wenn dieselbe Farbe an einer anderen Stelle im Bild ebenfalls vorkommt.

4. Drücken Sie auf **OK**.

## <span id="page-111-0"></span>Arbeiten mit Bildern

Wenn Sie ein Bild in eine .notebook-Datei einfügen, wird das Bild zu einem Objekt in der Datei. Daher können Sie das Bild wie jedes andere Objekt verschieben, in der Größe verändern, drehen und anderweitig ändern.

Weitere Informationen dazu, wie Sie mit Objekten, einschließlich Bildern, in .notebook-Dateien arbeiten, finden Sie unter *[Arbeiten](#page-84-0) [mit](#page-84-0) [Objekten](#page-84-0)* [Auf](#page-84-0) [Seite79](#page-84-0).

## <span id="page-111-1"></span>Einfügen von Multimedia-Dateien

Sie können Multimedia-Dateien, einschließlich Adobe Flash Player-kompatible Dateien sowie Video- und Audiodateien, auf Seiten einfügen.

### **H** HINWEIS

Sie können auch Multimedia-Dateien von der Galerie-Registerkarte einfügen. Weitere Informationen finden Sie im Abschnitt *[Suchen](#page-131-0) [und](#page-131-0) [Verwenden](#page-131-0) [von](#page-131-0) [Inhalt](#page-131-0) [aus](#page-131-0) [der](#page-131-0) [Galerie](#page-131-0)* [Auf](#page-131-0) [Seite126.](#page-131-0)

## <span id="page-111-2"></span>Einfügen von Adobe Flash Player-kompatiblen Dateien

Sie können Adobe Flash Player-kompatible Dateien auf einer Seite einfügen.

Nach dem Sie eine Adobe Flash Player-kompatible Datei auf einer Seite eingefügt haben oder wenn Sie eine Seite anzeigen, die bereits eine Adobe Flash Player-kompatible Datei enthält, wird die Datei sofort wiedergegeben. Sie können die Wiedergabe der Datei steuern. Wenn die Datei über Schaltflächen verfügt, können Sie diese direkt an Ihrem interaktiven Produkt betätigen. Wenn die Datei nicht über Schaltflächen verfügt, können Sie die Optionen im Menüpfeil der Datei nutzen.

### **NOTIZEN**

- Adobe Flash Player-kompatible Dateien auf einer Seite müssen selbstextrahierend sein. Sie können keine Adobe Flash Player-kompatible Dateien verwenden, die andere Adobe Flash Player-kompatible Dateien laden oder auf diesen basieren.
- Sie können eine Adobe Flash Player-kompatible Datei nicht von einem Internetbrowser auf eine Seite zeihen.
- Wenn Adobe Flash Player nicht auf Ihrem Computer installiert ist, werden Sie von der SMART Notebook Software darauf hingewiesen, wenn Sie auf einer Seite eine Adobe Flash Player-kompatible Datei einfügen.
- Sie können den Adobe Flash Player installieren. Dazu besuchen Sie die Webseite [adobe.com.](http://www.adobe.com/) Die Installation an sich muss jedoch mit dem Internet Explorer® Internetbrowser erfolgen. Wenn Sie einen anderen Browser verwenden, funktionieren die Adobe Flash Player-kompatiblen Dateien nicht in der SMART Notebook Software.
- Um auf einer Adobe Flash Player-kompatiblen Datei mit einer Handschriftenerkennungskomponente zu schreiben, beginnen Sie mit dem Schreiben außerhalb der Datei und schreiben Sie dann weiter über die Datei. Dadurch erkennt die SMART Notebook Software die digitale Tinte als von der Adobe Flash Playerkompatiblen Datei getrenntes Objekt.

#### g **So fügen Sie eine Adobe Flash Player-kompatible Datei ein**

1. Wählen Sie **Einfügen > Flash-Datei**.

Das Dialogfeld *Flash-Datei einfügen* wird geöffnet.

- 2. Navigieren Sie zu der Adobe Flash Player-kompatiblen Datei, die Sie auf der Seite einfügen wollen, und wählen Sie sie aus.
- 3. Drücken Sie auf **Öffnen**.

Die Adobe Flash Player-kompatible Datei wird in der linken oberen Ecke der Seite angezeigt.

Verwenden von eigenen Inhalten

#### g **So steuern Sie eine Adobe Flash Player-kompatible Datei**

- 1. Wählen Sie die Adobe Flash Player-kompatible Datei aus.
- 2. Steuern Sie die Datei, indem Sie Folgendes tun:
	- o Drücken Sie zur Wiedergabe der Datei auf den Menüpfeil der Datei und wählen Sie dann **Flash > Wiedergabe**.
	- o Drücken Sie zur Wiedergabe der Datei von Anfang an auf den Menüpfeil der Datei und wählen Sie dann **Flash > Zurückspulen**.
	- o Drücken Sie zur kurzen Wiedergabe der Datei sowie zur unmittelbar darauf zu erfolgenden Wiedergabepause auf den Menüpfeil der Datei und wählen Sie dann **Flash > Schritt vorwärts**.
	- o Drücken Sie zum kurzen Zurückspulen der Datei sowie zur unmittelbar darauf zu erfolgenden Wiedergabepause auf den Menüpfeil der Datei und wählen Sie dann **Flash > Schritt zurück**.
	- o Drücken Sie zur endlosen Wiedergabe der Datei auf den Menüpfeil der Datei und wählen Sie dann **Flash > Endlos**.
	- o Drücken Sie zum Stoppen der endlosen Wiedergabe der Datei auf den Menüpfeil der Datei und heben Sie dann die Auswahl der Option **Flash > Endlos** auf.

## <span id="page-113-0"></span>Einfügen von Adobe Flash Player-kompatiblen Videodateien

Sie können Adobe Flash Player-kompatible Videodateien auf einer Seite einfügen.

## **H** HINWEIS

SMART Notebook Software unterstützt das Adobe Flash Player-kompatible Videodateiformat (FLV).Wenn die SMART Notebook Software andere Dateitypen unterstützen soll, können Sie weitere Encoder installieren (siehe *[Installieren](#page-114-1) [von](#page-114-1) [Encodern](#page-114-1) [für](#page-114-1) [zusätzliche](#page-114-1) [Formate](#page-114-1)* [Auf](#page-114-1) [der](#page-114-1) [nächsten](#page-114-1) [Seite](#page-114-1)).

#### g **So fügen Sie eine Adobe Flash Player-kompatible Videodatei ein**

1. Drücken Sie auf **Einfügen > Flash-Videodatei**.

Das Dialogfeld *Videodatei einfügen* wird geöffnet.

- 2. Navigieren Sie zu der Adobe Flash Player-kompatiblen Videodatei, die Sie auf der Seite einfügen wollen, und wählen Sie sie aus.
- <span id="page-113-1"></span>3. Drücken Sie auf **Öffnen**.

### Einfügen von Audiodateien

Sie können eine Audiodatei an ein Objekt (außer Adobe Flash Player-kompatible Objekte) in einer .notebook-Datei anhängen.Weitere Informationen finden Sie unter *[Hinzufügen](#page-105-0) [von](#page-105-0) [Ton](#page-105-0) [zu](#page-105-0) [Objekten](#page-105-0)* [Auf](#page-105-0) [Seite100.](#page-105-0)

## <span id="page-114-0"></span>Arbeiten mit Multimedia-Dateien

Wenn Sie eine Multimedia-Datei in eine .notebook-Datei einfügen, wird die Multimedia-Datei zu einem Objekt in der Datei. Daher können Sie die Multimedia-Datei wie jedes andere Objekt verschieben, in der Größe verändern, drehen und anderweitig ändern.

Weitere Informationen dazu, wie Sie mit Objekten, einschließlich Multimedia-Dateien, in .notebook-Dateien arbeiten, finden Sie unter *[Arbeiten](#page-84-0) [mit](#page-84-0) [Objekten](#page-84-0)* [Auf](#page-84-0) [Seite79.](#page-84-0)

## <span id="page-114-1"></span>Installieren von Encodern für zusätzliche Formate

SMART Notebook Software unterstützt die Formate FLV und MP3. Wenn SMART Notebook Software andere Video- und Audioformate unterstützen soll, können Sie den folgenden Encoder installieren. Bei der Installation dieses Encoders erkennt SMART Notebook Software diesen automatisch und unterstützt dessen Video- und Audioformate.

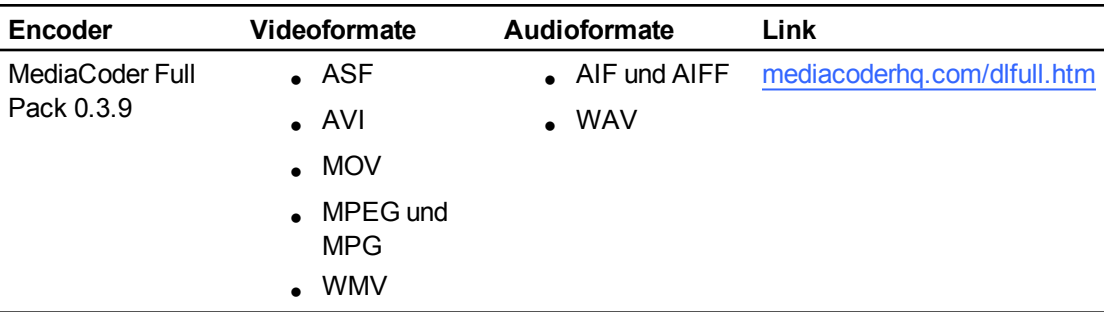

## **H** HINWEIS

SMART Technologies ULC stellt der Einfachheit halber Links zu diesen Programmen zur Verfügung und stellt keine Ansprüche bzw. gewährt keine Garantien bezüglich der Programme oder anderer diesbezüglicher Informationen. Alle Fragen, Beanstandungen oder Schadensersatzforderungen zum Programm sind direkt an den entsprechenden Softwareanbieter zu richten.

# <span id="page-114-2"></span>Einfügen von Internetbrowsern

Sie können einen Internetbrowser in eine .notebook-Seite einfügen. Im Internetbrowser können Sie Webseiten durchsuchen und anzeigen. Sie können den Internetbrowser wie jedes andere Objekte der SMART Notebook Software modifizieren (siehe *[Arbeiten](#page-84-0) [mit](#page-84-0) [Objekten](#page-84-0)* [Auf](#page-84-0) [Seite79](#page-84-0)).

## <span id="page-114-3"></span>Einfügen eines Internet-Browsers

g **So fügen Sie einen Internetbrowser ein**

1. Wählen Sie **Einfügen > Internetbrowser**.

Ein Internetbrowser wird angezeigt.

Verwenden von eigenen Inhalten

2. Doppelklicken Sie auf die Adresszeile, geben Sie die Adresse der Webseite ein, die Sie aufrufen möchten, und drücken Sie dann **Los** .

## **TIP**

Wenn an den Computer keine Tastatur angeschlossen ist, klicken Sie auf **SMART Tastatur** , um eine Bildschirmtastatur anzuzeigen.

3. Interagieren Sie mit der Website über die Schaltflächen der Internetbrowser-Werkzeugleiste:

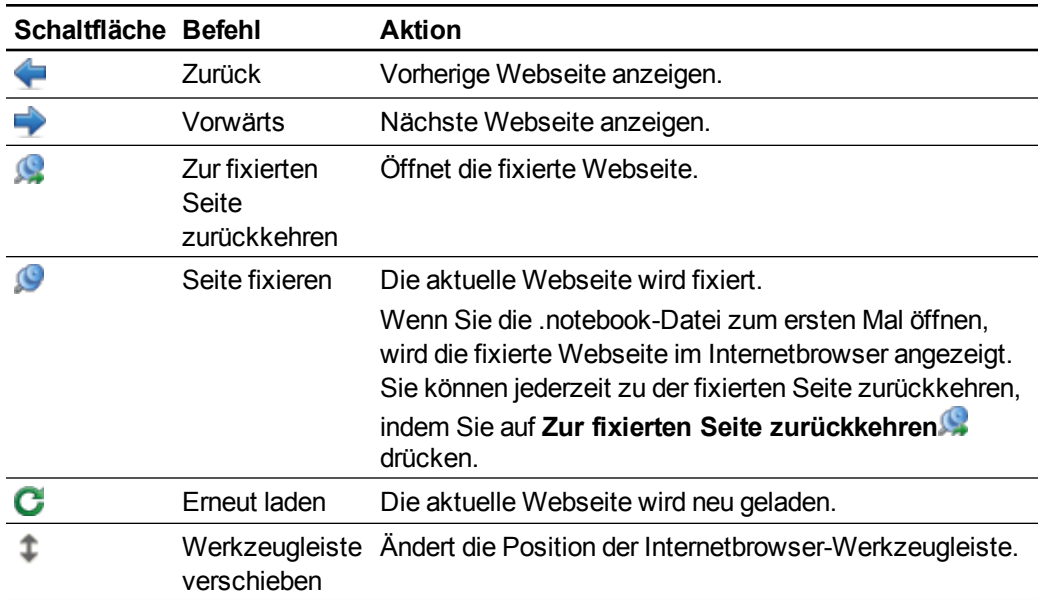

## <span id="page-115-0"></span>Konfigurieren von Proxy-Servern

Internetbrowser in der SMART Notebook Software arbeiten mit jedem Proxy-Server, der die Norm RFC 2068 HTTP erfüllt. Wenn Ihr Systemadministrator die SMART Notebook Software hinter einem Proxy-Server installieren, müssen Sie die Richtlinien für den Zugriff für den eingehenden und den ausgehenden Verkehr auf diesem Proxy-Server festlegen. Ihr Systemadministrator kann die Netzwerksicherheit durch Aktivierung der Authentifizierung, wie beispielsweise der NT LAN Manager (NTLM)-Authentifizierung, weiter optimieren.

## **HINWEIS**

Zwar schützen Proxy-Server interne Netzwerk vor Eindringlingen, sie bewirken jedoch zwangsläufig eine Netzwerk-Latenz.

# <span id="page-116-0"></span>Verwenden von Inhalt aus anderen Programmen

Falls Sie in anderen Programmen Inhalte haben, die Sie in Ihren .notebook-Dateien verwenden wollen, können Sie diese Inhalte wie folgt in die SMART Notebook Software einfügen:

- Ausschneiden oder Kopieren und dann Einfügen des Inhalts
- Importieren des Inhalts

## <span id="page-116-1"></span>Ausschneiden, Kopieren und Einfügen von Inhalt aus anderen Programmen

Sie können Inhalte aus anderen Programmen kopieren und dann in die SMART Notebook Software einfügen.

g **So schneiden Sie Inhalte aus einem anderen Programm aus:**

- 1. Wählen Sie in dem anderen Programm die Inhalte, die Sie ausschneiden wollen, aus. Wählen Sie dann **Bearbeiten > Ausschneiden**.
- 2. Drücken Sie in der SMART Notebook Software auf **Einfügen** .

g **So kopieren Sie Inhalte aus einem anderen Programm:**

- 1. Wählen Sie in dem anderen Programm die Inhalte, die Sie kopieren wollen, aus. Wählen Sie dann **Bearbeiten > Kopieren**.
- 2. Drücken Sie in der SMART Notebook Software auf **Einfügen** .

## <span id="page-116-2"></span>Importieren von Inhalt mit dem SMART Notebook-Druckertreiber

Wenn Sie die SMART Notebook Software auf einem Computer mit dem Betriebssystem Windows XP installieren, installieren Sie auch SMART Notebook Druckertreiber. SMART Notebook Druckertreiber funktioniert wie jeder andere Druckertreiber, mit dem Unterschied, dass die Ausgabe nicht auf Papier erfolgt, sondern in einer .notebook-Datei. Jede Seite einer importierten Datei erscheint dabei auf einer eigenen Seite, und zwar mit der Originalformatierung und den Original-Seitenumbrüchen.

#### **H** HINWEIS

Wenn Sie SMART Notebook Software auf einem Computer mit dem Betriebssystem Windows Vista® oder Windows 7 installieren, können Sie den Inhalt mit SMART Notebook Document Writer importieren (siehe *[Importieren](#page-118-0) [von](#page-118-0) [Inhalten](#page-118-0) [mithilfe](#page-118-0) [von](#page-118-0) [SMART](#page-118-0) [Notebook](#page-118-0) [Document](#page-118-0) [Writer](#page-118-0)* [Auf](#page-118-0) [Seite113](#page-118-0)).

#### g **So verwenden Sie SMART Notebook Druckertreiber**

1. Wählen Sie in der Quelldatei, die Sie in eine .notebook-Datei exportieren wollen, die Option **Datei > Drucken**.

Das Dialogfeld *Drucken* wird angezeigt.

- 2. Wählen Sie aus der Liste der Drucker den Eintrag **SMART Notebook-Druckertreiber** aus.
- 3. Optional können Sie auch die Seitenausrichtung und die Grafikauflösung ändern (siehe *[So](#page-117-0) [ändern](#page-117-0) [Sie](#page-117-0) [die](#page-117-0) [Seitenausrichtung](#page-117-0) [und](#page-117-0) [die](#page-117-0) [Grafikauflösung:](#page-117-0)* [oben](#page-117-0)).
- 4. Geben Sie einen Seitenbereich an und drücken Sie dann auf **OK** oder **Drucken**.

Wenn keine vorhandene .notebook-Datei geöffnet ist, wird eine neue .notebook-Datei geöffnet. Jede Seite der Quelldatei wird auf einer separaten Seite angezeigt.

ODER

Wenn eine vorhandene .notebook-Datei geöffnet ist, wird jede Seite der Quelldatei nach der aktuellen Seite der .notebook-Datei angezeigt.

**H** HINWEIS

Dieser Vorgang kann einige Minuten dauern.

<span id="page-117-0"></span>g **So ändern Sie die Seitenausrichtung und die Grafikauflösung:**

1. Drücken Sie auf die Schaltfläche **Eigenschaften** oder **Voreinstellungen**.

Das Dialogfeld *Eigenschaften von SMART Notebook-Druckertreiber* wird geöffnet.

- 2. Wählen Sie die Seitenausrichtung **Hochformat** oder **Querformat**.
- 3. Wählen Sie eine Standardauflösung aus der Dropdown-Liste *Auflösung* aus.

#### ODER

Wählen Sie **BENUTZERDEFINIERTE Auflösung** in der Dropdown-Liste *Auflösung* und geben Sie dann in den Feldern *Horizontale Auflösung* und *Vertikale Auflösung* Zahlen ein.

### **T** IPS

- o Verwenden Sie in beiden Feldern denselben Wert, um eine Verzerrung des Bildes zu verhindern.
- o Je höher die Auflösung, desto größer ist das Bild.
- o Verwenden Sie nicht die Optionen **Entwurf**, **Niedrig** oder **Mittel**, da bei diesen Optionen das Bild möglicherweise nicht proportional vergrößert/verkleinert wird.
- 4. Drücken Sie auf **OK**.

## <span id="page-118-0"></span>Importieren von Inhalten mithilfe von SMART Notebook Document **Writer**

Wenn Sie die SMART Notebook Software auf einem Computer mit dem Betriebssystem Windows Vista oder Windows 7 installieren, installieren Sie auch SMART Notebook Document Writer. SMART Notebook Document Writer funktioniert wie jeder andere Druckertreiber, mit dem Unterschied, dass die Ausgabe nicht auf Papier erfolgt, sondern in einer .notebook-Datei.

### **H** HINWEIS

Wenn Sie SMART Notebook Software auf einem Computer mit dem Betriebssystem Windows XP installieren, können Sie den Inhalt mit SMART Notebook Druckertreiber importieren (siehe *[Importieren](#page-116-2) [von](#page-116-2) [Inhalt](#page-116-2) [mit](#page-116-2) [dem](#page-116-2) [SMART](#page-116-2) [Notebook-Druckertreiber](#page-116-2)* [Auf](#page-116-2) [Seite111](#page-116-2)).

#### g **So verwenden Sie SMART Notebook Document Writer**

1. Wählen Sie in der Quelldatei, die Sie in eine .notebook-Datei exportieren wollen, die Option **Datei > Drucken**.

Das Dialogfeld *Drucken* wird angezeigt.

- 2. Wählen Sie aus der Liste der Drucker den Eintrag **SMART Notebook Document Writer** aus.
- 3. Optional können Sie auch die Seitenausrichtung ändern (siehe *[So](#page-119-2) [ändern](#page-119-2) [Sie](#page-119-2) [die](#page-119-2) [Seitenausrichtung:](#page-119-2)* [Auf](#page-119-2) [der](#page-119-2) [nächsten](#page-119-2) [Seite](#page-119-2)).
- 4. Geben Sie einen Seitenbereich an und drücken Sie dann auf **OK** oder **Drucken**.

Ein Dialogfeld wird geöffnet.

5. Wählen Sie **SMART Notebook-Seiten mit Bildern**, um den Inhalt der Datei als Bilder zu importieren.

#### ODER

Wählen Sie **SMART Notebook-Seiten mit bearbeitbaren Bildern**, um den Inhalt der Datei als bearbeitbare Bildobjekte zu importieren.

## **H** HINWEIS

Wenn Sie sich dafür entscheiden, den Inhalt als bearbeitbare Objekte zu importieren, werden einige Objekte möglicherweise nicht richtig angezeigt. Sie können den Inhalt als Bilder importieren.

6. Drücken Sie auf **OK**.

Eine neue .notebook-Datei wird geöffnet. Jede Seite der Quelldatei wird auf einer separaten Seite angezeigt.

#### <span id="page-119-2"></span>g **So ändern Sie die Seitenausrichtung:**

1. Drücken Sie auf die Schaltfläche **Eigenschaften** oder **Voreinstellungen**.

Das Dialogfeld *Druckeinstellungen* wird angezeigt.

- 2. Wählen Sie **Querformat** oder **Hochformat** in der Dropdown-Liste *Ausrichtung* aus.
- 3. Drücken Sie auf **OK**.

## <span id="page-119-0"></span>Importieren von PowerPoint-Dateien

Sie können Inhalte aus einer Vielzahl von Quellen, einschließlich PowerPoint-Dateien, in eine .notebook-Datei importieren.

### **H** HINWEIS

Die SMART Notebook Software importiert einige Gradienten, Muster und Bildeffekte nicht. Diese Effekte werden dadurch möglicherweise falsch in der .notebook-Datei angezeigt.

## **T** IP

Sie können .notebook-Dateien auch in die PowerPoint-Software exportieren (siehe *[Exportieren](#page-20-0) [von](#page-20-0) [Dateien](#page-20-0)* [Auf](#page-20-0) [Seite15\)](#page-20-0).

#### g **So importieren Sie eine PowerPoint-Datei**

1. Wählen Sie **Datei > Importieren**.

Das Dialogfeld *Öffnen* wird angezeigt.

- 2. Wählen Sie die Option **Alle PowerPoint-Dateien (\*.ppt;\*.pptx)** aus der Dropdown-Liste *Dateityp* aus.
- 3. Navigieren Sie zu der PowerPoint-Datei, die Sie importieren wollen, und wählen Sie diese aus.
- 4. Drücken Sie auf **Öffnen**.

Die SMART Notebook Software fügt den Inhalt der PowerPoint-Datei in eine .notebook-Datei ein.

## <span id="page-119-1"></span>Importieren von Dateien aus anderen interaktiven Whiteboard-Programmen

Sie können Inhalte aus einer Vielzahl von Quellen, einschließlich anderer Whiteboard-Programme, in .notebook-Dateien importieren.

Wenn das andere Whiteboard-Programm das Interactive Whiteboard Common File Format (CFF) unterstützt, können Sie eine CFF-Datei aus dem Programm exportieren und diese CFF-Datei dann in die SMART Notebook Software importieren.

Ansonsten können Sie versuchen, das native Dateiformat des anderen interaktiven Whiteboard-Programms zu importieren.

## **H** HINWEIS

Sie können auch CFF-Dateien exportieren (siehe *[Exportieren](#page-20-0) [von](#page-20-0) [Dateien](#page-20-0)* [Auf](#page-20-0) [Seite15](#page-20-0)).

#### g **So importieren Sie CFF-Dateien:**

1. Wählen Sie **Datei > Importieren**.

Das Dialogfeld *Öffnen* wird angezeigt.

- 2. Wählen Sie die Option **Alle gängigen Dateiformate (\*.iwb)** aus der Liste *Dateityp* aus.
- 3. Navigieren Sie zu der Datei, die Sie importieren wollen, und wählen Sie diese aus.
- 4. Drücken Sie auf **Öffnen**.

Die Datei wird geöffnet.

#### g **So importieren Sie andere Dateien:**

1. Drücken Sie auf **Datei öffnen** .

Das Dialogfeld *Öffnen* wird angezeigt.

- 2. Wählen Sie aus der Liste *Dateityp* die Option **Alle Dateien (\*.\*)** aus.
- 3. Navigieren Sie zu der Datei, die Sie öffnen wollen, und wählen Sie diese aus.
- 4. Drücken Sie auf **Öffnen**.

Beim Import einer Datei, die die SMART Notebook Software unterstützt, wird die Datei geöffnet.

#### ODER

Beim Import einer Datei, die die SMART Notebook Software nicht unterstützt, fügt die SMART Notebook Software diese zur Registerkarte Anhänge hinzu. Sie können diese angehängten Dateien mit Drittanbietersoftware öffnen, sie jedoch keiner Datei hinzufügen.

# <span id="page-121-0"></span>Anhängen von Dateien und Internetseiten

Sie können über die Registerkarte Anhänge Kopien von Dateien, Verknüpfungen zu Dateien und Verknüpfungen zu Internetseiten anhängen.

Durch das Anhängen von Dateien oder Internetseiten können Sie diese Objekte während der Präsentation einer .notebook-Datei leichter finden und öffnen.

### **NOTIZEN**

- Sie können eine Datei oder eine Internetseite auch mit einem Objekt auf einer Seite verknüpfen (siehe *[Hinzufügen](#page-103-0) [von](#page-103-0) [Verknüpfungen](#page-103-0) [zu](#page-103-0) [Objekten](#page-103-0)* [Auf](#page-103-0) [Seite98](#page-103-0)).
- Statt einer Webseite eine Verknüpfung hinzuzufügen, können Sie auch einen Internetbrowser in Ihre .notebook-Datei einfügen (siehe  *[Einfügen](#page-114-2) [von](#page-114-2) [Internetbrowsern](#page-114-2)* [Auf](#page-114-2) [Seite109](#page-114-2)).

#### g **So hängen Sie die Kopie einer Datei an:**

- 1. Wenn die Registerkarte Anhänge nicht sichtbar ist, drücken Sie auf **Anhänge** .
- 2. Drücken Sie im unteren Bereich der Registerkarte *Anhänge* auf **Einfügen** und wählen Sie dann **Kopie der Datei einfügen**.

Das Dialogfeld *Kopie der Datei einfügen* wird angezeigt.

- 3. Navigieren Sie zu der Datei, die Sie anhängen wollen, und wählen Sie diese aus.
- 4. Drücken Sie auf **Öffnen**.

Der Name und die Größe der Datei werden auf der Registerkarte *Anhänge* angezeigt.

#### **H** HINWEIS

Wenn Sie eine Datei anhängen, wird die .notebook-Datei größer. Obgleich die SMART Notebook Software Dateien zum Komprimieren enthält, kann SMART Notebook einige Dateitypen stärker als andere komprimieren.

#### g **So hängen Sie eine Dateiverknüpfung an:**

- 1. Wenn die Registerkarte Anhänge nicht sichtbar ist, drücken Sie auf Anhänge <sup>2.</sup>
- 2. Drücken Sie im unteren Bereich der Registerkarte *Anhänge* auf **Einfügen** und wählen Sie dann **Dateiverknüpfung einfügen**.

Das Dialogfeld *Dateiverknüpfung einfügen* wird angezeigt.

3. Navigieren Sie zu der Datei, die Sie anhängen wollen, und wählen Sie diese aus.

#### 4. Drücken Sie auf **Öffnen**.

Der Dateiname und die *Verknüpfung* werden auf der Registerkarte *Anhänge* angezeigt.

#### **NOTIZEN**

- o Die SMART Notebook Software exportiert keine Verknüpfungen. Zum Export von Dateianhängen fügen Sie eine Kopie Ihrer Datei an, keine Dateiverknüpfung.
- o Stellen Sie sicher, dass sich die Datei auf dem Computer, den Sie während der Unterrichtseinheit verwenden werden, aufrufen lässt.

g **So hängen Sie eine Verknüpfung zu einer Internetseite an:**

- 1. Wenn die Registerkarte Anhänge nicht sichtbar ist, drücken Sie auf **Anhänge** .
- 2. Drücken Sie auf **Einfügen** im unteren Bereich der Registerkarte *Anhänge* und wählen Sie dann **Hyperlink einfügen**.

Das Dialogfeld *Hyperlink einfügen* wird geöffnet.

- 3. Geben Sie die Adresse der Internetseite in das Feld *Hyperlink* ein.
- 4. Geben Sie den Namen für den Hyperlink in das Feld *Anzeigename* ein.
- 5. Drücken Sie auf **OK**.

Der Dateiname und die *URL* werden auf der Registerkarte *Anhänge* angezeigt.

g **So öffnen Sie eine Datei oder Internetseite über die Registerkarte Anhänge:**

1. Wenn die Registerkarte Anhänge nicht sichtbar ist, drücken Sie auf **Anhänge** .

Auf der Registerkarte Anhänge sind alle Anhänge der aktuellen Datei aufgeführt.

- o Wenn es sich bei dem angehängten Element um die Kopie einer Datei handelt, wird die Dateigröße in der Spalte *Größe* angezeigt.
- o Wenn es sich bei dem angehängten Element um eine Dateiverknüpfung handelt, wird *Verknüpfung* in der Spalte *Größe* angezeigt.
- o Wenn es sich bei dem angehängten Element um einen Hyperlink zu einer Internetseite handelt, wird *URL* in der Spalte *Größe* angezeigt.
- 2. Um eine Datei zu öffnen, doppelklicken Sie auf den Dateinamen oder die Verknüpfung.

#### ODER

Doppelklicken Sie, um eine Internetseite zu öffnen, auf die Verknüpfung.

## <span id="page-122-0"></span>Hinzufügen Ihres Inhalts zur Galerie

Bei der Galerie handelt es sich um eine Registerkarte der Benutzeroberfläche der SMART Notebook Software, auf der Sie nach Inhalten suchen und diese Inhalte zu Ihren

.notebook-Dateien hinzufügen können. Die Galerie umfasst einen Satz Kategorien und eine davon ist die Kategorie "Meine Inhalte".

Wenn Sie in mehreren .notebook-Dateien dieselben Inhalte verwenden, können Sie diese Inhalte der Kategorie "Meine Inhalte" hinzufügen. Durch das Importieren und Exportieren von Galeriesammlungs-Dateien können Sie die Inhalte der Kategorie "Meine Inhalte" mit anderen Lehrern an Ihrer Schule austauschen. Sie können sich auch mit einer Kategorie "Team-Inhalte" verbinden, zu der Sie und andere Lehrer an Ihrer Schule beitragen.

## <span id="page-123-0"></span>Hinzufügen Ihres Inhalts zur Galerie

Sie können SMART Notebook Software Objekte und Seiten sowie Supportdateien zur Kategorie Meine Inhalte in der Galerie hinzufügen.

#### g **So fügen Sie ein Objekt zur Galerie hinzu:**

- 1. Wenn die Galerie nicht sichtbar ist, drücken Sie auf **Galerie** .
- 2. Wählen Sie das Objekt, das der Galerie hinzugefügt werden soll.
- 3. Ziehen Sie das Objekt von der Seite in die Galerie-Kategorie *Meine Inhalte* oder in eine der Unterkategorien.

### **NOTIZEN**

- o Sie können ein Objekt nicht ziehen, wenn es in der jeweiligen Position verankert ist (siehe *[Verankern](#page-94-0) [von](#page-94-0) [Objekten](#page-94-0)* [Auf](#page-94-0) [Seite89](#page-94-0)).
- o Zum Ändern des Namen eines Galerie-Elements wählen Sie das Element aus. Drücken Sie auf seinen Menüpfeil und wählen Sie dann **Umbenennen**.

#### g **So fügen Sie eine Seite zur Galerie hinzu:**

- 1. Erstellen und bearbeiten Sie Objekte auf der Seite, bis sie so angezeigt werden, wie Sie es wünschen.
- 2. Wählen Sie **Datei > Seite als Galerieelement speichern**.

Das Dialogfeld *Seite als Galerieelement speichern* wird angezeigt.

- 3. Navigieren Sie zu dem Ordner, in dem Sie die Seite speichern wollen.
- 4. Geben Sie in das Feld *Dateiname* einen Namen für die Seite ein.
- 5. Drücken Sie auf **Speichern**.
- 6. Wenn die Galerie nicht sichtbar ist, drücken Sie auf **Galerie** .
- 7. Wählen Sie **Meine Inhalte** (oder eine der Unterkategorien) in der Kategorienliste der Galerie aus. Drücken Sie auf den Menüpfeil der Liste und wählen Sie dann **Zu "Meine Inhalte" hinzufügen**.

Das Dialogfeld *Zu "Meine Inhalte" hinzufügen* wird geöffnet.

Verwenden von eigenen Inhalten

- 8. Navigieren Sie zu dem Element, das Sie in Schritt 5 gespeichert haben, und wählen Sie es aus.
- 9. Drücken Sie auf **Öffnen**.

#### g **So fügen Sie eine unterstützte Datei zur Galerie hinzu:**

- 1. Wenn die Galerie nicht sichtbar ist, drücken Sie auf **Galerie** .
- 2. Wählen Sie **Meine Inhalte** (oder eine der Unterkategorien) in der Kategorienliste der Galerie aus. Drücken Sie auf den Menüpfeil der Liste und wählen Sie dann **Zu "Meine Inhalte" hinzufügen**.

Das Dialogfeld *Zu "Meine Inhalte" hinzufügen* wird geöffnet.

- 3. Navigieren Sie zum Objekt, das Sie der Galerie hinzufügen wollen, und wählen Sie es aus.
- 4. Drücken Sie auf **Öffnen**.

### **H** HINWEIS

Als Standardeinstellung gibt die SMART Notebook Software das neue Galerieelement einen Namen auf der Basis des ursprünglichen Dateinamens.Zum Ändern des Namen eines Galerieelements wählen Sie die Miniaturansicht des Galerieelements aus, drücken Sie auf seinen Menüpfeil und wählen Sie dann **Umbenennen**.

## <span id="page-124-0"></span>Organisieren Ihres Inhalts in der Galerie

Beim Hinzufügen von Objekten, Seiten und unterstützten Dateien zur Kategorie Meine Inhalte in der Galerie ist es hilfreich, die Kategoriestruktur zu reorganisieren. Sie können Unterkategorien erstellen und Galerieelemente von einer Unterkategorie in die nächste verschieben.

#### g **So erstellen Sie eine Unterkategorie:**

- 1. Wenn die Galerie nicht sichtbar ist, drücken Sie auf **Galerie** .
- 2. Wählen Sie **Meine Inhalte** (oder eine der Unterkategorien) in der Kategorienliste der Galerie aus, drücken Sie auf den Menüpfeil der Liste und wählen Sie dann **Neuer Ordner**.

Es wird eine neue Unterkategorie eingeblendet.

3. Geben Sie einen Namen für die neue Unterkategorie ein und drücken Sie anschließend auf die EINGABETASTE.

#### g **So benennen Sie eine Unterkategorie um:**

- 1. Wenn die Galerie nicht sichtbar ist, drücken Sie auf **Galerie** .
- 2. Wählen Sie **Meine Inhalte** aus der Kategorienliste der Galerie aus und navigieren Sie dann zu der Unterkategorie, die Sie umbenennen wollen.
- 3. Wählen Sie die Unterkategorie aus, drücken Sie auf den Menüpfeil und wählen Sie dann **Umbenennen**.

4. Geben Sie einen neuen Namen für die Unterkategorie ein und drücken Sie anschließend auf die EINGABETASTE.

g **So fügen Sie ein Galerieelement zu einer anderen Unterkategorie hinzu:**

- 1. Wenn die Galerie nicht sichtbar ist, drücken Sie auf **Galerie** .
- 2. Navigieren Sie zu der Kategorie, die das Galerieelement enthält, das Sie verschieben wollen.

Die Galerie zeigt den Kategorie-Inhalt an.

<span id="page-125-0"></span>3. Ziehen Sie das Element in eine andere Unterkategorie.

## Austauschen von Inhalten mit anderen Lehrern

Das Importieren und Exportieren von Sammlungsdateien ist eine optimale Art, individuelle Kategorien mit anderen Lehrern auszutauschen und Kategorien zu nutzen, die andere Lehrer erstellt haben. Sie können Sammlungsdateien zum Hinzufügen von Objekten zur Kategorie Meine Inhalte der Galerie verwenden. Nach dem Importieren einer Sammlungsdatei werden alle Objekte als neue Unterkategorie in der Galerie angezeigt.

g **So importieren Sie eine Sammlungsdatei von einem anderen Lehrer:**

- 1. Wenn die Galerie nicht sichtbar ist, drücken Sie auf **Galerie** .
- 2. Wählen Sie **Meine Inhalte** (oder eine der Unterkategorien) in der Kategorienliste der Galerie aus. Drücken Sie auf den Menüpfeil der Liste und wählen Sie dann **Zu "Meine Inhalte" hinzufügen**.

Das Dialogfeld *Zu "Meine Inhalte" hinzufügen* wird geöffnet.

3. Navigieren Sie zu dem Ordner, der die Sammlungsdatei enthält, die Sie importieren wollen.

### **H** HINWEIS

Eine Sammlungsdatei hat die Erweiterung .gallery.

4. Wählen Sie die Sammlungsdatei aus und drücken Sie auf **Öffnen**.

Die Sammlung wird als neue Unterkategorie angezeigt.

#### g **So exportieren Sie eine Sammlungsdatei, um Sie mit anderen Lehrern auszutauschen:**

1. Wählen Sie die Kategorie mit den Objekten aus, die Sie in einer Sammlung speichern wollen.

#### **H** HINWEIS

SMART Notebook exportiert die ausgewählte Kategorie, jedoch keine ihrer Unterkategorien.

2. Drücken Sie auf den Menüpfeil der Kategorie und wählen Sie **Als Sammlungsdatei exportieren**.

Das Dialogfeld *Speichern unter* wird angezeigt.

- 3. Navigieren Sie zu dem Ordner, in dem Sie die Sammlungsdatei speichern wollen.
- 4. Geben Sie in das Feld *Dateiname* einen Namen für die Datei ein.
- 5. Drücken Sie auf **Speichern**.

## <span id="page-126-0"></span>Verbinden mit den Team-Inhalte-Kategorien

Mit der Funktion Team-Inhalte-Kategorien können Sie eine Verbindung zu Galerie-Inhalten an einem freigegebenen Speicherort im Netzwerk Ihrer Schule herstellen. Mehrere Lehrer können eine Verbindung zu demselben Ordner herstellen. SMART Notebook-Software aktualisiert Ihre Änderungen automatisch für alle anderen Lehrer.

#### **H** HINWEIS

Ihre Zugriffsberechtigungen für die Team-Inhalte-Kategorie sind dieselben wie Ihre Ordnerzugriffberechtigungen im Netzwerk Ihrer Schule. Wenn Sie über vollen Zugriff auf ein Netzwerkordner verfügen, können Sie mit der Team-Inhalte-Kategorie Elemente aus einem Ordner hinzufügen oder entfernen. Verfügen Sie jedoch nur über einen Lesezugriff auf den Ordner, können Sie Dateien mit aus der Team-Inhalte-Kategorie kopieren, Sie können jedoch keine Elemente hinzufügen, bearbeiten oder entfernen.

#### g **So stellen Sie eine Verbindung zu einer Team-Inhalte-Kategorie her:**

- 1. Wenn die Galerie nicht sichtbar ist, drücken Sie auf **Galerie** .
- 2. Drücken Sie auf **Weitere Galerieaktionen anzeigen** und wählen Sie dann **Mit Team Content verbinden**.

Das Dialogfeld *Nach Ordner durchsuchen* wird geöffnet.

3. Navigieren Sie zum Ordner mit dem gewünschten Inhalt in der Team-Inhalte-Kategorie, wählen Sie ihn aus und drücken Sie auf **OK**.

Die Team-Inhalte-Kategorie wird in der Galerie dargestellt.

#### g **So tragen Sie zu einer Team-Inhalte-Kategorie bei:**

Fügen Sie Inhalte zu einer Team-Inhalte-Kategorie hinzu, wie Sie dies für die Kategorie "Meine Inhalte" tun (siehe *[Hinzufügen](#page-123-0) [Ihres](#page-123-0) [Inhalts](#page-123-0) [zur](#page-123-0) [Galerie](#page-123-0)* [Auf](#page-123-0) [Seite118](#page-123-0)).

## <span id="page-126-1"></span>Suchen und Verwenden Ihrer Inhalte in der Galerie

Nachdem Sie Ihre Inhalte zur Galerie hinzugefügt haben, können Sie sie suchen und verwenden, wie unter *[Suchen](#page-131-0) [und](#page-131-0) [Verwenden](#page-131-0) [von](#page-131-0) [Inhalt](#page-131-0) [aus](#page-131-0) [der](#page-131-0) [Galerie](#page-131-0)* [Auf](#page-131-0) [Seite126](#page-131-0) beschrieben.

# <span id="page-127-0"></span>Hochladen Ihres Inhalts auf die SMART Exchange Website

Sie können Ihren Inhalt nicht nur mit anderen Lehrern Ihrer Schule austauschen (siehe *[Austauschen](#page-125-0) [von](#page-125-0) [Inhalten](#page-125-0) [mit](#page-125-0) [anderen](#page-125-0) [Lehrern](#page-125-0)* [Auf](#page-125-0) [Seite120](#page-125-0)), sondern Ihre .notebook-Dateien zum Austausch mit Lehrern auf der ganzen Welt auf die Website hochladen [exchange.smarttech.com](http://exchange.smarttech.com/)).

#### g **So laden Sie eine .notebook-Datei auf die SMART Exchange Website hoch:**

- 1. Öffnen Sie die .notebook-Datei, die Sie hochladen wollen.
- 2. Wählen Sie **Datei > Auf SMART Exchange hochladen**.

Ein Dialogfeld wird geöffnet.

3. Wenn Sie noch kein Mitglied auf der SMART Exchange Website sind, drücken Sie auf **Sie sind noch kein Mitglied?** und befolgen Sie dann die Anweisungen auf dem Bildschirm, um ein Konto anzulegen.

#### ODER

Wenn Sie bereits ein Konto haben, geben Sie Ihre E-Mail-Adresse in das Feld *E-Mail-Adresse* und Ihr Kennwort in das Feld *Kennwort* ein und drücken Sie dann auf **Anmelden**.

### **T** IPS

- o Falls Sie Ihr Kennwort vergessen haben, klicken Sie auf **Sie haben Ihr Passwort vergessen?** und befolgen Sie dann die Anweisungen auf dem Bildschirm, um es zurückzusetzen.
- o Wenn Sie sich nicht jedes Mal auf der SMART Exchange Website anmelden wollen, wenn Sie Inhalte hochladen, wählen Sie das Kontrollkästchen **Angemeldet bleiben**.
- 4. Geben Sie die entsprechenden Informationen ein:

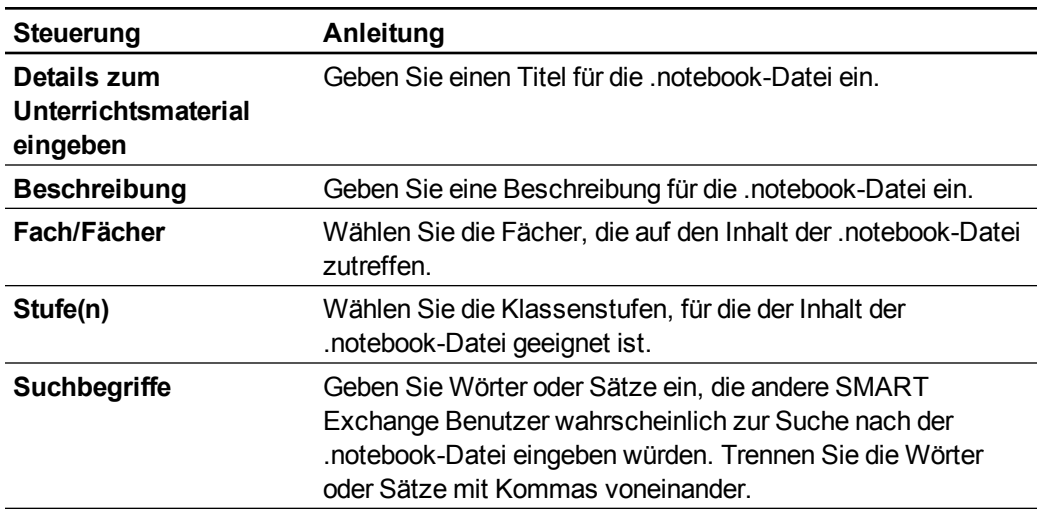

- 5. Lesen Sie sich die Vereinbarung zum Hochladen von Dateien durch.
- 6. Wenn Sie der Vereinbarung zum Hochladen von Dateien zustimmen, drücken Sie auf **Zustimmen und Absenden**.

# Verwenden von Inhalten aus SMART Materialien Kapitel 7

[Suchen](#page-131-0) [und](#page-131-0) [Verwenden](#page-131-0) [von](#page-131-0) [Inhalt](#page-131-0) [aus](#page-131-0) [der](#page-131-0) [Galerie](#page-131-0) [126](#page-131-0) [Suchen](#page-132-0) [und](#page-132-0) [Verwenden](#page-132-0) [von](#page-132-0) [Inhalt](#page-132-0) von [der](#page-132-0) [SMART](#page-132-0) [Exchange](#page-132-0) [Website](#page-132-0) ........................[127](#page-132-0)

Die SMART Notebook Software umfasst Lesson Activity Beispiele, die wiederum Activity Builder Beispiele umfassen (siehe *[Erstellen](#page-136-0) [von](#page-136-0) [passenden](#page-136-0) [Unterrichtsaufgaben](#page-136-0)* [Auf](#page-136-0) [Seite131](#page-136-0)), interaktive Techniken und 3D-Modelle, die Sie bei der Erstellung von Unterrichtsaufgaben unterstützen.

Wenn Ihr Systemadministrator die SMART Notebook Software installiert, kann er auch die folgenden Zusatzelemente installieren:

- Galerie-Essentials ist eine Sammlung von Tausenden von Bildern, Multimedia-Objekten uvm., in themenspezifischen Kategorien geordnet.
- Das Lesson Activity Toolkit ist eine Sammlung anpassbarer Werkzeuge und Vorlagen zur Erstellung professionell aussehender und interaktiver Unterrichtseinheiten. Das Toolkit hilft Ihnen bei der Erstellung von spannenden Inhalten, wie Wortspielen, Quiz-Fragen und Sortieraktivitäten. Darüber hinaus bietet es Adobe Flash Player-kompatible Dateien, wie Ausblenden/Enthüllen und Drag-&-Drop.

Sie können zudem Inhalte von der SMART Exchange Website nutzen, einer Online-Ressource, die sowohl von SMART als auch von Lehrern erstellte Inhalte enthält.

Alle diese Materialiensammlungen sind über die Galerie verfügbar. Dies ist eine Registerkarte der Benutzeroberfläche von SMART Notebook Software, auf der Sie nach Inhalten suchen und diese Inhalte zu Ihren .notebook-Dateien hinzufügen können.

# <span id="page-131-0"></span>Suchen und Verwenden von Inhalt aus der Galerie

Die Galerie besteht aus zwei Bereichen: Der obere Bereich der Galerie ist die Kategorieliste. Wenn Sie eine Kategorie oder Unterkategorie aus der Liste auswählen, wird ihr Inhalt im unteren Bereich der Galerie angezeigt.

## **D** TIP

Sie können die Größe der Kategorieliste und der Inhaltsliste durch Drücken auf die Grenze dazwischen und durch anschließendes Aufwärts- und Abwärtsziehen ändern.

Sie können die Kategorieliste durchsuchen, um den Inhalt einer jeden Kategorie anzuzeigen. Miniaturansichten in den Kategorien zeigen Vorschaubilder des Inhalts an.

- In der Kategorie *Bilder* werden die Bilder als Miniaturansichten angezeigt.
- **In der Kategorie** *Interaktiv und Multimedia* werden Videoobjekte in Form eines Einzelbilds eines Videos, Audioobjekte mit einem Lautsprechersymbol in der unteren linken Ecke und Adobe Flash Player-kompatible Dateien in Form eines Adobe Flash-Symbols oder einer Miniaturansicht des Inhalts mit einem kleinen Adobe Flash-Symbol in der oberen linken Ecke angezeigt.
- In der Kategorie 3D-Objekte werden die 3D-Modelle als Miniaturansichten angezeigt.
- **In der Kategorie Notebook-Dateien und -Seiten werden die Dateien als Ringordner** angezeigt und die Seiten verfügen über einen gefaltete obere rechte Ecke.
- **In der Kategorie** *Hintergrundbilder und Themen* **werden die Hintergründe als Seiten mit im Printeral als Seiten mit** einer gefalteten unteren rechten Ecke und die Themen als Miniaturansichten dargestellt.

Sie können über die Schlüsselwortsuche nach einem Galerieelement suchen.

Nach der Suche nach einem Galerieobjekt können Sie es auswählen und in Ihre .notebook-Datei einfügen.

#### g **So durchsuchen Sie die Galerie:**

- 1. Wenn die Galerie nicht sichtbar ist, drücken Sie auf **Galerie** .
- 2. Drücken Sie das Pluszeichen einer Kategorie, um sich deren Unterkategorien anzeigen zu lassen.

### **H** HINWEIS

Sie können eine Kategorie durch Drücken auf das Minuszeichen der Kategorie schließen.

3. Wählen Sie sich eine Kategorie oder Unterkategorie zur Darstellung ihres Inhalts.

Verwenden von Inhalten ausSMART Materialien

#### g **So suchen Sie in der Galerie:**

- 1. Wenn die Galerie nicht sichtbar ist, drücken Sie auf **Galerie** .
- 2. Geben Sie ein Schlüsselwort in das Feld *Suchtext hier eingeben* ein und drücken Sie dann auf **Suchen** .

Die Galerie zeigt jeglichen Inhalt an, der das Schlüsselwort enthält.

g **So fügen Sie ein Galerieelement zu Ihrer .notebook-Datei hinzu:**

- 1. Wenn die Galerie nicht sichtbar ist, drücken Sie auf **Galerie** .
- 2. Suchen Sie nach dem Galerieelement, das Sie hinzufügen wollen.
- 3. Doppelklicken Sie auf die Miniaturansicht des Galerieelements.
	- o Beim Hinzufügen eines Bildes, einer Adobe Flash Player kompatiblen Datei, Videooder Audiodatei erscheint es bzw. sie auf der aktuellen Seite.
	- o Wenn Sie einen Hintergrund hinzufügen, ersetzt dieser den vorhandenen Seitenhintergrund (siehe *[Anwenden](#page-50-0) [von](#page-50-0) [Seiten-Hintergrundbildern](#page-50-0) [und](#page-50-0) [Themen](#page-50-0)* [Auf](#page-50-0) [Seite45](#page-50-0)).
	- o Fügen Sie eine Seite aus einer .notebook-Datei hinzu, wird sie von SMART Notebook-Software vor der aktuellen Seite eingefügt.
	- o Fügen Sie eine .notebook-Datei hinzu, werden die Dateiseiten von der SMART Notebook-Software vor der aktuellen Seite eingefügt.

# <span id="page-132-0"></span>Suchen und Verwenden von Inhalt von der SMART Exchange Website

Die SMART Exchange Webseite [\(exchange.smarttech.com](http://exchange.smarttech.com/)) enthält Tausende von Unterrichtsplänen, Fragensätze, Widgets und andere Inhalte, die Sie herunterladen und in der SMART Notebook Software öffnen können.

#### **H** HINWEIS

Sie können über die SMART Exchange-Webseite auch Ihre Unterrichtspläne mit anderen Lehrkräften austauschen.Weitere Informationen dazu finden Sie unter *[Hochladen](#page-127-0) [Ihres](#page-127-0) [Inhalts](#page-127-0) [auf](#page-127-0) [die](#page-127-0) [SMART](#page-127-0) [Exchange](#page-127-0) [Website](#page-127-0)* [Auf](#page-127-0) [Seite122](#page-127-0).

#### g **So suchen und verwenden Sie Inhalte von der SMART Exchange Webseite**

1. Klicken Sie auf **SMART Exchange** .

Die SMART Exchange-Webseite öffnet sich in Ihrem Internetbrowser.

2. Wenn Sie noch kein Mitglied auf der SMART Exchange Webseite sind, klicken Sie auf **Kostenlos teilnehmen** und befolgen Sie dann die Anweisungen auf dem Bildschirm, um ein Konto anzulegen.

#### ODER

Wenn Sie über ein Konto verfügen, klicken Sie auf **Anmelden**. Befolgen Sie dann die Bildschirmanweisungen zur Anmeldung auf der SMART Exchange Webseite mit Ihrem Konto.

- 3. Suchen Sie nach Inhalten oder navigieren Sie zu den gewünschten Inhalten und laden Sie sie sich dann auf Ihren Computer herunter.
- 4. Importieren Sie Inhalte in die Galerie (siehe *[Austauschen](#page-125-0) [von](#page-125-0) [Inhalten](#page-125-0) [mit](#page-125-0) [anderen](#page-125-0) [Lehrern](#page-125-0)* [Auf](#page-125-0) [Seite120](#page-125-0)).

# Verwenden der SMART Notebook Software in Ihrem **Unterricht** Kapitel 8

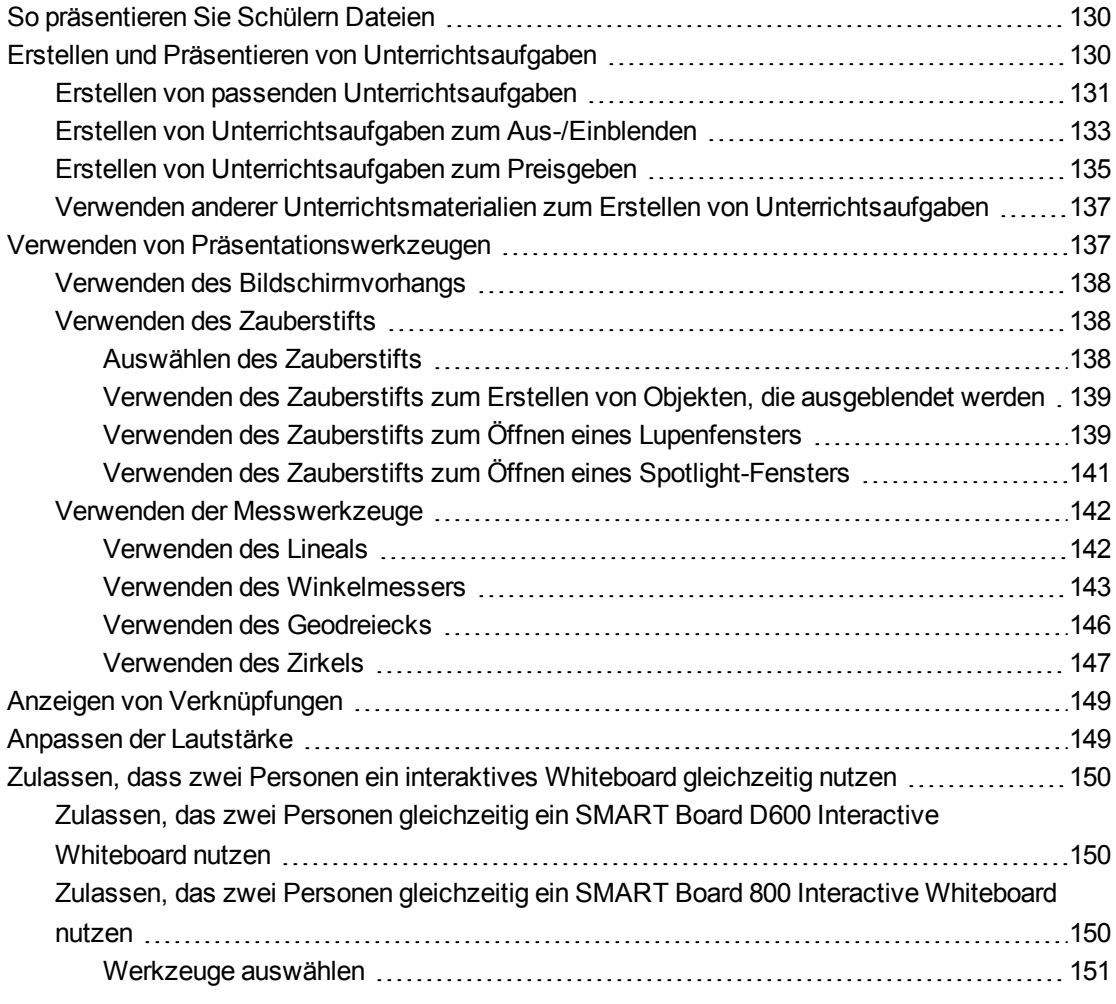

Diese Kapitel umfasst Informationen zur Verwendung der SMART Notebook Software in Ihrem Klassenzimmer, um Ihren Schülern Informationen zu präsentieren oder um das gemeinschaftliche Lernen zu fördern.

# <span id="page-135-0"></span>So präsentieren Sie Schülern Dateien

Nach der Erstellung einer .notebook-Datei unter Verwendung von Basisobjekten, Ihren eigenen Inhalten und Inhalten aus SMART-Materialien können Sie die Datei den Schülern in Ihrem Klassenzimmer präsentieren.

Nachfolgend finden Sie einige Tipps, die Sie berücksichtigen können, wenn Sie Schülern Dateien präsentieren:

- Speichern Sie Ihre fertige Datei auf einer CD, DVD oder einem USB-Laufwerk. Die CD, DVD oder das USB-Laufwerk können Sie an den Computer anschließen, der wiederum mit dem interaktiven Produkt verbunden ist. Dadurch können Sie Ihre Präsentation auf einfache Weise aufrufen und darstellen. Alternativ können Sie Ihre Präsentation auch im lokalen Netzwerk bereitstellen und sie dann vom Produkt aus aufrufen.
- Um während der Präsentation die Aufmerksamkeit und den Fokus nicht zu verlieren, hängen Sie die Dateien und Links zu Internetseiten, die Sie während der Präsentation verwenden wollen, an die Registerkarte Anhänge Ihrer Datei an, sodass Sie nicht danach suchen müssen (siehe *[Anhängen](#page-121-0) [von](#page-121-0) [Dateien](#page-121-0) [und](#page-121-0) [Internetseiten](#page-121-0)* [Auf](#page-121-0) [Seite116\)](#page-121-0).
- Wenn Ihre Datei viele Seiten umfasst, gliedern Sie die Seiten in Gruppen. Dadurch können Sie während einer Präsentation eine bestimmte Datei leichter finden (siehe *[Gruppieren](#page-42-0) [von](#page-42-0) [Seiten](#page-42-0)* [Auf](#page-42-0) [Seite37](#page-42-0)).
- Stellen Sie die Datei während der Präsentation in der Vollbild-Ansicht dar. Diese Ansicht maximiert den verfügbaren Arbeitsbereich (siehe *[Anzeigen](#page-36-0) [von](#page-36-0) [Dateien](#page-36-0) [in](#page-36-0) [der](#page-36-0) [Vollbild-](#page-36-0)[Ansicht](#page-36-0)* [Auf](#page-36-0) [Seite31](#page-36-0)).

# <span id="page-135-1"></span>Erstellen und Präsentieren von Unterrichtsaufgaben

Mit der SMART Notebook Software können Sie Ihren Schülern nicht nur Informationen zeigen, Sie können sie auch an spannenden interaktiven Unterrichtsaufgaben teilhaben lassen.

Sie können Unterrichtsaufgaben erstellen, indem Sie Objekte, wie Formen, Bilder und Tabellen, einfügen und Funktionen nutzen, wie den Activity Builder und die Skaliergeste.

In diesem Abschnitt sind drei Beispiele dafür enthalten, wie Sie Unterrichtsaufgaben erstellen und sie dann Ihren Schülern zeigen können. Sie können diese exemplarischen Unterrichtsaufgaben verwenden oder Ihre eigenen entwickeln. Sie können auch die Materialien nutzen, die Ihnen in der Galerie und auf der SMART Exchange Webseite zur Verfügung stehen.

## <span id="page-136-0"></span>Erstellen von passenden Unterrichtsaufgaben

## **H** HINWEIS

Wenn Sie passende Unterrichtsaufgaben erstellen, müssen Sie folgende Aufgaben durchführen:

- Verwenden des Activity Builders
- <sup>l</sup> Objekten Töne hinzufügen (siehe *[Hinzufügen](#page-105-0) [von](#page-105-0) [Ton](#page-105-0) [zu](#page-105-0) [Objekten](#page-105-0)* [Auf](#page-105-0) [Seite100\)](#page-105-0)

Mit dem Activity Builder können Sie Abgleichaufgaben, Sortieraufgaben, Beschriftungsaufgaben sowie Spiele uvm. mit Ihren eigenen Inhalten erstellen.

Mit dem Activity Builder definieren Sie ein Objekt auf der Seite als Aufgabenobjekt. Dann legen Sie fest, welche Objekte auf der Seite angenommen und welche abgelehnt werden, wenn Sie die Objekte über das Aufgabenobjekt ziehen.

#### g **Erstellen von passenden Unterrichtsaufgaben**

- 1. Erstellen Sie das Objekt, das Sie als Aufgabenobjekt verwenden möchten und die Objekte, die angenommen oder abgelehnt werden sollen, wenn sie in das Aufgabenobjekt gezogen werden.
- 2. Drücken Sie **Add-ons** und danach **Activity Builder**.
- 3. Wählen Sie das Objekt, das Sie als Aufgabenobjekt verwenden möchten und drücken Sie dann **Bearbeiten**.
- 4. Ziehen Sie die Objekte, die angenommen werden sollen auf die Liste *Diese Objekte akzeptieren*.

Neben den Objekten, die akzeptiert werden sollen, erscheint ein grünes Häkchen

5. Ziehen Sie die Objekte, die abgelehnt werden sollen, auf die Liste *Diese Objekte ablehnen*.

Neben den Objekten, die abgelehnt werden sollen, erscheint ein rotes  $X \cdot$ 

#### **NOTIZEN**

- o Um alle verbleibenden Objekte auf der Seite zu akzeptieren oder abzulehnen, drücken Sie in der jeweiligen Liste auf **Alle verbleibenden hinzufügen**.
- o Um ein Objekt aus einer Liste zu entfernen, ziehen Sie es auf das Papierkorb-Symbol  $\mathbb I$ .
- 6. Drücken Sie auf **Fertig**.

Verwenden der SMART NotebookSoftware in Ihrem Unterricht

#### g **Ändern der Einstellung von passenden Unterrichtsaufgaben**

- 1. Drücken Sie Add-ons de und danach Activity Builder.
- 2. Wählen Sie das Aufgabenobjekt und drücken Sie dann auf **Bearbeiten**.

#### **R** TIP

Wenn Sie nicht wissen, welches Objekt auf der Seite das Aufgabenobjekt ist, klicken Sie auf **Identifizieren**. Über allen Aufgabenobjekten auf der Seite werden drei Sekunden lang blaue diagonale Linien eingeblendet.

- 3. Drücken Sie in auf **Einstellungen**.
- 4. Wählen Sie die gewünschte Animation für akzeptierte Objekte in der ersten Dropdown-Liste **Animation** aus.
- 5. Sie können zusätzlich das Kontrollkästchen **Auch den Ton des Objekts wiedergeben** auswählen, um den Ton, der mit den ausgewählten Objekten verbunden ist, abzuspielen, wenn diese über das Aufgabenobjekt gezogen werden (siehe *[Hinzufügen](#page-105-0) [von](#page-105-0) [Ton](#page-105-0) [zu](#page-105-0) [Objekten](#page-105-0)* [Auf](#page-105-0) [Seite100](#page-105-0)).
- 6. Wählen Sie die gewünschte Animation für abgelehnte Objekte in der ersten Dropdown-Liste **Animation** aus.
- 7. Sie können zusätzlich das Kontrollkästchen **Auch den Ton des Objekts wiedergeben** auswählen, um den Ton, der mit den abgelehten Objekten verbunden ist, abzuspielen, wenn diese über das Aufgabenobjekt gezogen werden (siehe *[Hinzufügen](#page-105-0) [von](#page-105-0) [Ton](#page-105-0) [zu](#page-105-0) [Objekten](#page-105-0)* [Auf](#page-105-0) [Seite100](#page-105-0)).
- 8. Drücken Sie auf **Fertig**.

#### g **Präsentieren von passenden Unterrichtsaufgaben**

- 1. Ziehen Sie die Objekte zum Aufgabenobjekt (oder lassen Sie diese von den Schülern ziehen).
	- o Wird das Objekt angenommen wird die Animation für akzeptierte Objekte abgespielt (Standardausblendung).
	- o Wird das Objekt abgeleht, wird die Animation für abgelehnte Objekte abgespielt (Standard-Zurückwerfen).
- 2. Drücken Sie Add-ons **de**, drücken Sie Activity Builder und drücken Sie Alles **zurücksetzen**, wenn Sie fertig sind.

#### g **Entfernen von passenden Unterrichtsaufgaben**

- 1. Drücken Sie Add-ons de und danach Activity Builder.
- 2. Wählen Sie das Aufgabenobjekt und drücken Sie dann **Éigenschaften bereinigen**.

## <span id="page-138-0"></span>Erstellen von Unterrichtsaufgaben zum Aus-/Einblenden

## **H** HINWEIS

Wenn Sie Unterrichtsaufgaben zum Aus-/Einblenden erstellen, müssen Sie folgende Aufgaben durchführen:

- <sup>l</sup> Objekte verschieben (siehe *[Verschieben](#page-91-0) [von](#page-91-0) [Objekten](#page-91-0)* [Auf](#page-91-0) [Seite86](#page-91-0))
- <sup>l</sup> Objekte verankern (siehe *[Verankern](#page-94-0) [von](#page-94-0) [Objekten](#page-94-0)* [Auf](#page-94-0) [Seite89\)](#page-94-0)
- <sup>l</sup> Die Größe von Objekten mithilfe der Skaliergeste verändern (siehe *[Verwenden](#page-97-0) [der](#page-97-0) [Skaliergeste](#page-97-0)* [Auf](#page-97-0) [Seite92](#page-97-0))

Sie können ein Objekt verbergen und dann mit verschiedenen Techniken enthüllen:

- Fügen Sie der Seite einen Bildschirmvorhang hinzu. Während der Präsentation entfernen Sie den Bildschirmvorhang dann allmählich und enthüllen den darunter befindlichen Text bzw. die Grafik, wenn Sie bereit sind, auf diese näher einzugehen (siehe *[Verwenden](#page-143-0) [des](#page-143-0) [Bildschirmvorhangs](#page-143-0)* [Auf](#page-143-0) [Seite138](#page-143-0)).
- Verdecken Sie das Objekt mit digitaler Tinte und löschen Sie dann diese digitale Tinte (siehe *[Schreiben](#page-55-0) [und](#page-55-0) [Zeichnen](#page-55-0) [mit](#page-55-0) [und](#page-55-0) [Löschen](#page-55-0) [von](#page-55-0) [digitaler](#page-55-0) [Tinte](#page-55-0)* [Auf](#page-55-0) [Seite50](#page-55-0)).
- Verdecken Sie das Objekt mit einem anderen Objekt und ändern Sie dann die Reihenfolge der Objekte in dem Stapel (siehe *[Ändern](#page-93-0) [der](#page-93-0) [Reihenfolge](#page-93-0) [von](#page-93-0) [gestapelten](#page-93-0) [Objekten](#page-93-0)* [Auf](#page-93-0) [Seite88](#page-93-0)).
- <sup>l</sup> Verwenden Sie die Objektanimationsfunktion (siehe *[Animieren](#page-107-0) [von](#page-107-0) [Objekten](#page-107-0)* [Auf](#page-107-0) [Seite102](#page-107-0)).

Wenn Sie ein interaktives SMART-Produkt verwenden, das Multitouch-Gesten unterstützt, können Sie außerdem ein Objekt hinter einem gesperrten Objekt verbergen und dieses dann mit der Skaliergeste enthüllen.

#### g **So erstellen Sie Unterrichtsaufgaben zum Aus-/Einblenden:**

1. Erstellen Sie das Objekt aus, das Sie verbergen wollen, oder fügen Sie es ein.

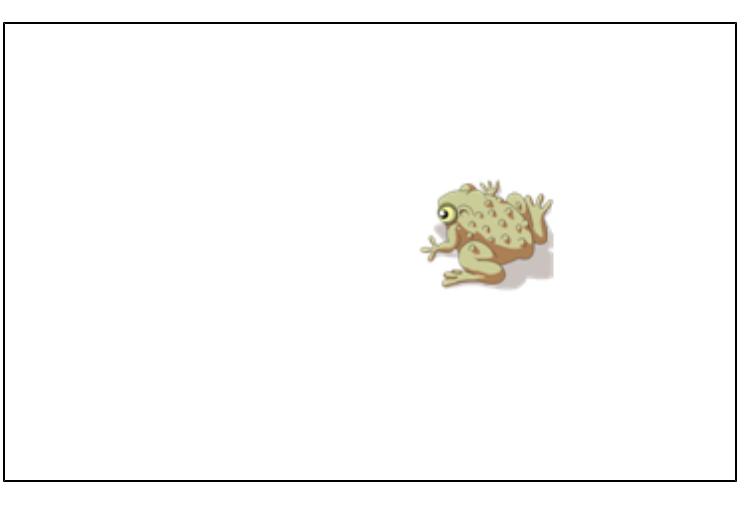

2. Erstellen Sie das Objekt aus, das Sie verankern wollen, oder fügen Sie es ein.

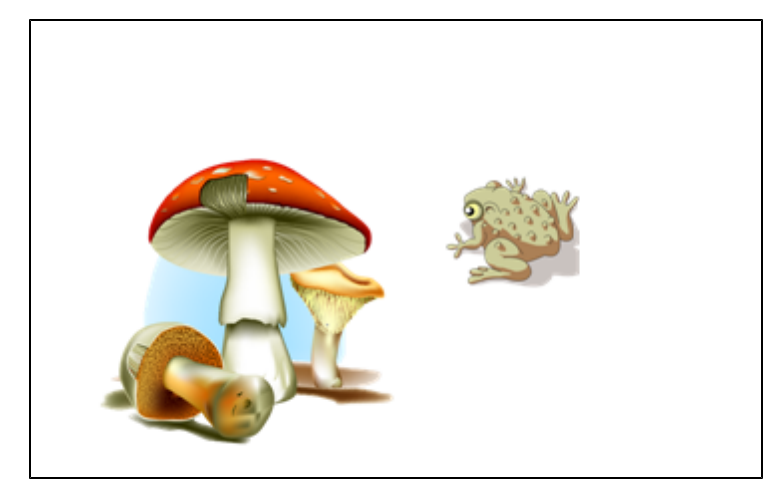

3. Bewegen Sie das Objekt, das Sie verankern wollen, so, dass es das Objekt, das Sie verbergen wollen, bedeckt.

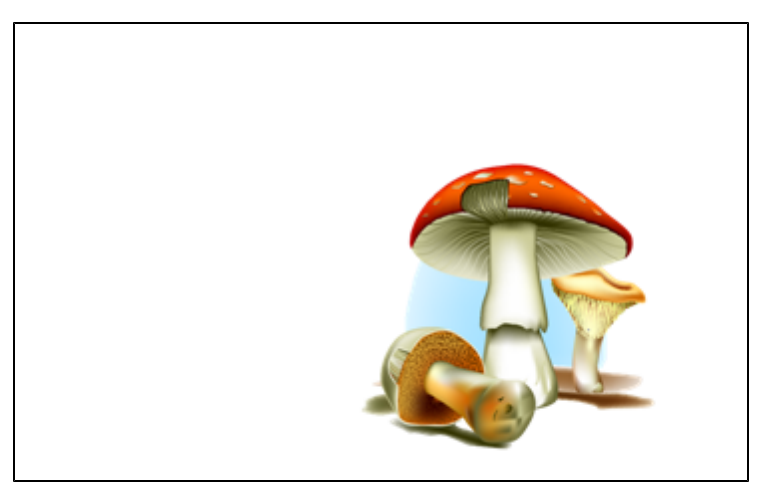

4. Wählen Sie das Objekt, das Sie verankern wollen, drücken Sie auf den Menüpfeil des Objekts und wählen Sie dann **Verankern > Verankern**.

Verwenden der SMART NotebookSoftware in Ihrem Unterricht

5. Verwenden Sie die Skaliergeste zur Vergrößerung und Einblendung des verborgenen Objekts, während das verankerte Objekt in der entsprechenden Position verankert bleibt (siehe *[Verwenden](#page-97-0) [der](#page-97-0) [Skaliergeste](#page-97-0)* [Auf](#page-97-0) [Seite92\)](#page-97-0).

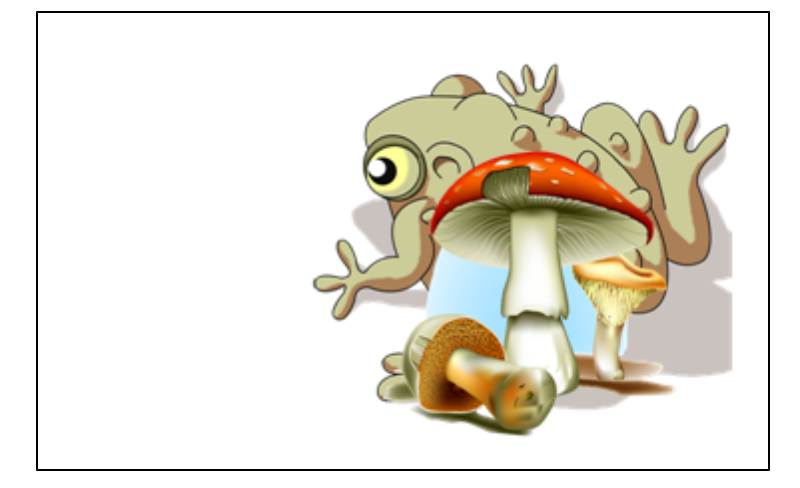

## <span id="page-140-0"></span>Erstellen von Unterrichtsaufgaben zum Preisgeben

### **H** HINWEIS

Wenn Sie Unterrichtsaufgaben zum Preisgeben erstellen, müssen Sie folgende Aufgaben durchführen:

- <sup>l</sup> Tabellen erstellen (siehe *[Erstellen](#page-71-0) [von](#page-71-0) [Tabellen](#page-71-0) [in](#page-71-0) [der](#page-71-0) [SMART](#page-71-0) [Notebook](#page-71-0) [Software](#page-71-0)* [Auf](#page-71-0) [Seite66](#page-71-0))
- <sup>l</sup> Vergrößern/Verkleinern von Zellen (siehe *[Vergrößern/Verkleinern](#page-78-0) [von](#page-78-0) [Tabellen,](#page-78-0) [Spalten](#page-78-0) [oder](#page-78-0) [Zeilen](#page-78-0)* [Auf](#page-78-0) [Seite73](#page-78-0))
- <sup>l</sup> Hintergrund einer Tabelle mit einem Bild ausfüllen (siehe *[Ändern](#page-76-0) [von](#page-76-0) [Tabelleneigenschaften](#page-76-0)* [Auf](#page-76-0) [Seite71](#page-76-0))
- <sup>l</sup> Objekte in Zellen hinzufügen (siehe *[Hinzufügen](#page-74-0) [von](#page-74-0) [Objekten](#page-74-0) [zu](#page-74-0) [Tabellen](#page-74-0)* [Auf](#page-74-0) [Seite69\)](#page-74-0)
- <sup>l</sup> Hinzufügen und Entfernen von Zellschatten (siehe *[Hinzufügen](#page-81-0) [oder](#page-81-0) [Entfernen](#page-81-0) [von](#page-81-0) [Zellschatten](#page-81-0)* [Auf](#page-81-0) [Seite76](#page-81-0))

Sie können Tabellen und Zellschatten für die unterschiedlichsten Unterrichtsaufgaben zum Preisgeben verwenden Es folgen zwei Beispiele:

• Eine Unterrichtsaufgabe im Puzzlestil, bei der Sie Teile eines Bilds freischalten, bis die Schüler erraten können, was auf dem Bild zu sehen ist.

#### **K A P I T E L 8** Verwenden der SMART NotebookSoftware in Ihrem Unterricht

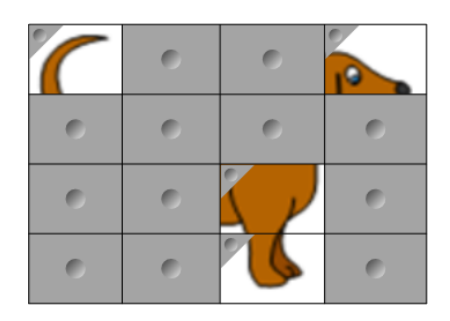

• Eine Unterrichtsaufgabe im Memory-Stil, bei der Sie den Inhalt einer Zelle zeigen und dann die Schüler auffordern, andere Zellen auszuwählen, bis sie die Zelle mit dem passenden Inhalt gefunden haben.

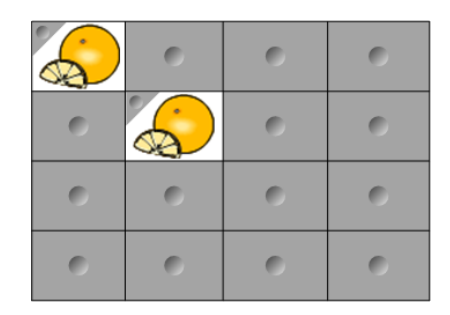

#### g **So erstellen Sie ein Unterrichtsaufgabe im Puzzle-Stil**

- 1. Erstellen Sie eine Tabelle mit der Anzahl von Zellen, die bei der Unterrichtsaufgabe zum Preisgeben enthalten sein sollen (siehe *[Erstellen](#page-71-0) [von](#page-71-0) [Tabellen](#page-71-0) [in](#page-71-0) [der](#page-71-0) [SMART](#page-71-0) [Notebook](#page-71-0) [Software](#page-71-0)* [Auf](#page-71-0) [Seite66](#page-71-0)).
- 2. Vergrößern/Verkleinern Sie die Zellen nach Wunsch (siehe *[Vergrößern/Verkleinern](#page-78-0) [von](#page-78-0) [Tabellen,](#page-78-0) [Spalten](#page-78-0) [oder](#page-78-0) [Zeilen](#page-78-0)* [Auf](#page-78-0) [Seite73\)](#page-78-0)
- 3. Wählen Sie die Tabelle aus, drücken Sie auf den Menüpfeil der Tabelle und wählen Sie **Eigenschaften**.

Die Registerkarte *Eigenschaften* wird angezeigt.

- 4. Drücken Sie auf **Fülleffekte**.
- 5. Wählen Sie **Bild einfügen**, drücken Sie **Durchsuchen**, navigieren Sie zu dem gewünschten Bild, das Sie in der Unterrichtsaufgabe verwenden möchten, wählen Sie es aus und drücken Sie **Öffnen**.
- 6. Wählen Sie **Bild auf korrekte Passform skalieren**.
- 7. Drücken Sie auf den Menüpfeil der Tabelle und wählen Sie dann **Tabellenschatten hinzufügen**.

Verwenden der SMART NotebookSoftware in Ihrem Unterricht

#### g **So erstellen Sie ein Unterrichtsaufgabe im Memory-Stil**

- 1. Fügen Sie die Objekte ein, die in der Unterrichtsaufgabe verwendet werden sollen.
- 2. Erstellen Sie eine Tabelle mit der Anzahl von Zellen, die bei der Unterrichtsaufgabe zum Preisgeben enthalten sein sollen (siehe *[Erstellen](#page-71-0) [von](#page-71-0) [Tabellen](#page-71-0) [in](#page-71-0) [der](#page-71-0) [SMART](#page-71-0) [Notebook](#page-71-0) [Software](#page-71-0)* [Auf](#page-71-0) [Seite66](#page-71-0)).
- 3. Vergrößern/Verkleinern Sie die Zellen nach Wunsch (siehe *[Vergrößern/Verkleinern](#page-78-0) [von](#page-78-0) [Tabellen,](#page-78-0) [Spalten](#page-78-0) [oder](#page-78-0) [Zeilen](#page-78-0)* [Auf](#page-78-0) [Seite73\)](#page-78-0)
- 4. Ziehen Sie das Objekt in die Zellen der Tabelle.
- 5. Drücken Sie auf den Menüpfeil der Tabelle und wählen Sie dann **Tabellenschatten hinzufügen**.

#### g **Präsentieren von Unterrichtsaufgaben zum Preisgeben**

Drücken Sie den Zellschatten einer Zelle, um den Inhalt der Zelle preiszugeben.

<span id="page-142-0"></span>Um die Zelle im Zellschatten zu verbergen, drücken Sie <> in der Ecke der Zelle.

## Verwenden anderer Unterrichtsmaterialien zum Erstellen von Unterrichtsaufgaben

Das Lesson Activity Toolkit und die Lesson Activity Beispiele in der Galerie umfassen interaktive Objekte, die Sie zur Erstellung von Unterrichtsaufgaben nutzen können.Weitere Informationen zum Lesson Activity Toolkit, den Lesson Activity Beispielen und der Galerie im Allgemeinen finden Sie unter *[Suchen](#page-131-0) [und](#page-131-0) [Verwenden](#page-131-0) [von](#page-131-0) [Inhalt](#page-131-0) [aus](#page-131-0) [der](#page-131-0) [Galerie](#page-131-0)* [Auf](#page-131-0) [Seite126](#page-131-0).

Die SMART Exchange Website enthält Tausende von Unterrichtsplänen, Fragensätze und andere Inhalte, die Sie herunterladen und in der SMART Notebook Software öffnen können.Weitere Informationen zur SMART Exchange Webseite finden Sie in *[Suchen](#page-132-0) [und](#page-132-0) [Verwenden](#page-132-0) [von](#page-132-0) [Inhalt](#page-132-0) [von](#page-132-0) [der](#page-132-0) [SMART](#page-132-0) [Exchange](#page-132-0) [Website](#page-132-0)* [Auf](#page-132-0) [Seite127.](#page-132-0)

# <span id="page-142-1"></span>Verwenden von Präsentationswerkzeugen

Wenn Sie Ihren Schülern Ihre .notebook-Dateien präsentieren, können Sie folgende Werkzeuge verwenden:

- Bildschirmvorhang
- Zauberstift
- Messwerkzeuge
	- o Lineal
	- o Winkelmesser
	- o Geodreieck
	- o Zirkel

## <span id="page-143-0"></span>Verwenden des Bildschirmvorhangs

Wenn Sie Informationen verdecken und dann während einer Präsentation langsam preisgeben wollen, können Sie der Seite einen Bildschirmvorhang hinzufügen.

Wenn Sie einer Seite einen Bildschirmvorhang hinzufügen und die Datei speichern, erscheint der Bildschirmvorhang beim nächsten Öffnen der Datei über der Seite.

g **So fügen Sie einen Bildschirmvorhang zu einer Seite hinzu:**

Drücken Sie **Bildschirmvorhang ein-/ausblenden** .

Über der gesamten Seite wird ein Bildschirmvorhang angezeigt.

#### g **So enthüllen Sie einen Teil der Seite:**

Ziehen Sie einen der Ziehgriffe zur Größenänderung (die kleinen Kreise an den Ecken des Bildschirmvorhangs) des Bildschirmvorhangs, um einen Teil der Seite zu enthüllen.

g **So entfernen Sie einen Bildschirmvorhang von einer Seite:**

Drücken Sie **Bildschirmvorhang ein-/ausblenden** .

ODER

<span id="page-143-1"></span>Drücken Sie in der oberen rechten Ecke des Bildschirmvorhangs auf **Schließen** .

## Verwenden des Zauberstifts

Mit dem Zauberstift können Sie Folgendes tun:

- Ein langsam verblassendes Objekt erstellen
- Ein Lupenfenster öffnen
- Ein Spotlight-Fenster öffnen

#### <span id="page-143-2"></span>**Auswählen des Zauberstifts**

Bevor Sie mit dem Zauberstift arbeiten können, müssen Sie ihn auswählen.

#### g **So wählen Sie den Zauberstift aus:**

1. Drücken Sie auf Stifte<sup>t</sup>

Die Schaltflächen des Stiftwerkzeugs werden eingeblendet.
#### **K A P I T E L 8**

Verwenden der SMART NotebookSoftware in Ihrem Unterricht

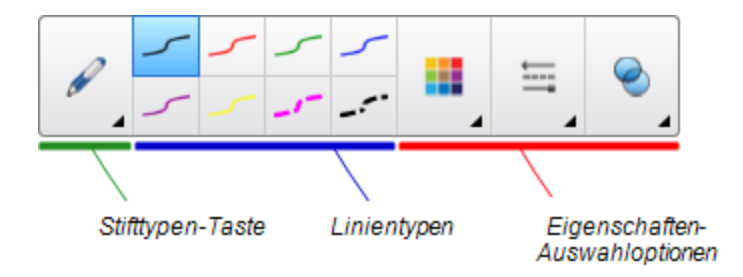

2. Drücken Sie auf **Stifttypen** und wählen Sie dann **Zauberstift**.

**Verwenden des Zauberstifts zum Erstellen von Objekten, die ausgeblendet werden** Sie können mit dem Zauberstift ein Objekt erstellen, das langsam ausgeblendet wird.

#### **H** HINWEIS

Objekte, die ausgeblendet werden, werden nicht in .notebook-Dateien gespeichert.

#### g **So erstellen Sie ein Ausblendobjekt:**

- 1. Wählen Sie den Zauberstift (siehe *[Auswählen](#page-143-0) [des](#page-143-0) [Zauberstifts](#page-143-0)* [Auf](#page-143-0) [der](#page-143-0) [vorherigen](#page-143-0) [Seite\)](#page-143-0).
- 2. Zeichnen Sie mit Ihrem Finger oder einem Stift ein Objekt auf dem interaktiven Bildschirm. Die Objekte werden langsam wieder ausgeblendet.

g **So stellen Sie die Anzahl von Sekunden ein, nach denen das Objekt ausgeblendet werden soll:**

- 1. Wählen Sie den Zauberstift (siehe *[Auswählen](#page-143-0) [des](#page-143-0) [Zauberstifts](#page-143-0)* [Auf](#page-143-0) [der](#page-143-0) [vorherigen](#page-143-0) [Seite\)](#page-143-0).
- 2. Wenn die Registerkarte Eigenschaften nicht sichtbar ist, drücken Sie auf **Eigenschaften** .
- 3. Drücken Sie auf **Fülleffekte**.
- 4. Wählen Sie die Anzahl von Sekunden, nach denen das Objekt ausgeblendet werden soll, in der Dropdown-Liste *Ausblendungszeit* aus.

#### **TIP**

Sie können Ihre Änderungen in den Standardeinstellungen des Zauberstift-Werkzeugs speichern, indem Sie auf **Werkzeugeigenschaften speichern** klicken (siehe *[Speichern](#page-90-0) [von](#page-90-0) [Werkzeugeinstellungen](#page-90-0)* [Auf](#page-90-0) [Seite85](#page-90-0)).

#### **Verwenden des Zauberstifts zum Öffnen eines Lupenfensters**

Sie können ein Lupenfenster mit dem Zauberstift öffnen.

#### **H** HINWEIS

Sie können den Bildschirm außerhalb der SMART Notebook Software vergrößern.

Verwenden der SMART NotebookSoftware in Ihrem Unterricht

#### g **So öffnen Sie ein Lupenfenster:**

- 1. Wählen Sie den Zauberstift (siehe *[Auswählen](#page-143-0) [des](#page-143-0) [Zauberstifts](#page-143-0)* [Auf](#page-143-0) [Seite138](#page-143-0)).
- 2. Zeichnen Sie mit Ihrem Finger oder einem Stift ein Quadrat oder ein Rechteck auf dem interaktiven Bildschirm.

Ein Lupenfenster wird geöffnet.

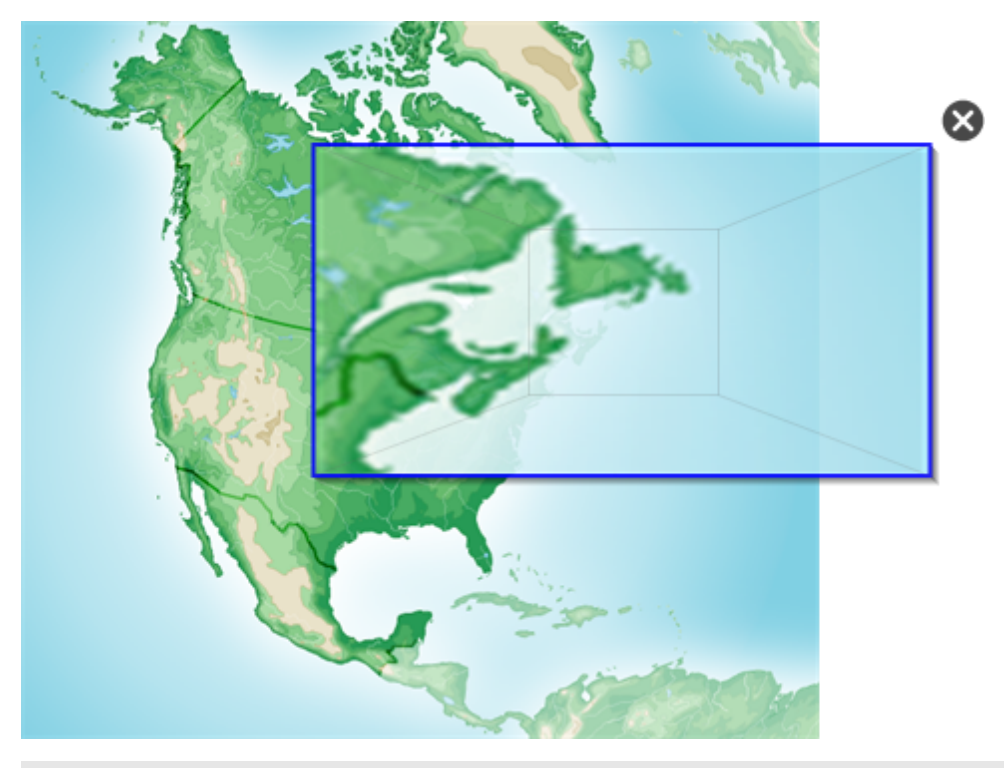

#### **TIP**

Sie können ein Quadrat zeichnen, das ausgeblendet wird, anstatt ein Lupenfenster mit dem Stift-Werkzeug zu öffnen (siehe *[Schreiben](#page-57-0) [oder](#page-57-0) [Zeichnen](#page-57-0) [mit](#page-57-0) [verschwindender](#page-57-0) [digitaler](#page-57-0) [Tinte](#page-57-0)* [Auf](#page-57-0) [Seite52](#page-57-0)).

- 3. Gehen Sie folgendermaßen vor:
	- o Zur Verringerung der Lupenfenstergröße drücken Sie in die Mitte des Fensters und ziehen Sie es dann nach links.
	- o Zur Vergrößerung der Lupenfenstergröße drücken Sie in die Mitte des Fensters und ziehen Sie es dann nach rechts.
	- o Zur Verschiebung des Lupenfensters auf dem Bildschirm drücken Sie am Rand des Lupenfensters und ziehen Sie es.
- 4. Drücken Sie auf **Schließen &**, wenn Sie fertig sind.

#### **Verwenden des Zauberstifts zum Öffnen eines Spotlight-Fensters**

Sie können ein Spotlight-Fenster mit dem Zauberstift öffnen.

#### **H** HINWEIS

Sie können auf einen Bildschirmbereich außerhalb der SMART Notebook Software markieren.

#### g **So öffnen Sie ein Spotlight-Fenster:**

- 1. Wählen Sie den Zauberstift (siehe *[Auswählen](#page-143-0) [des](#page-143-0) [Zauberstifts](#page-143-0)* [Auf](#page-143-0) [Seite138](#page-143-0)).
- 2. Zeichnen Sie mit Ihrem Finger oder einem Stift einen Kreis oder eine Ellipse auf dem interaktiven Bildschirm.

 $(\widehat{\mathsf{x}})$ 

Ein Spotlight-Fenster wird geöffnet.

#### **T** IP

Sie können einen Kreis zeichnen, das ausgeblendet wird, anstatt ein Lupenfenster mit dem Werkzeug Stifte zu öffnen (siehe *[Schreiben](#page-57-0) [oder](#page-57-0) [Zeichnen](#page-57-0) [mit](#page-57-0) [verschwindender](#page-57-0) [digitaler](#page-57-0) [Tinte](#page-57-0)* [Auf](#page-57-0) [Seite52](#page-57-0)).

Verwenden der SMART NotebookSoftware in Ihrem Unterricht

- 3. Gehen Sie folgendermaßen vor:
	- o Zur Verringerung der Spotlight-Fenstergröße drücken Sie in die Mitte des Fensters und ziehen Sie es dann nach links.
	- o Zur Vergrößerung der Spotlight-Fenstergröße drücken Sie in die Mitte des Fensters und ziehen Sie es dann nach rechts.
	- o Zur Verschiebung des Spotlight-Fensters auf dem Bildschirm drücken Sie am Rand des Spotlight-Fensters und ziehen Sie es.
- 4. Drücken Sie auf **Schließen &**, wenn Sie fertig sind.

#### Verwenden der Messwerkzeuge

Mit den SMART Notebook Software Messwerkzeugen von können Sie auf einer Seite ein Lineal, einen Winkelmesser, einen Geodreieck-Winkelmesser oder einen Zirkel einfügen.

#### **Verwenden des Lineals**

Sie können auf einer Seite ein Lineal einfügen und dessen Größe, Länge, Rotation und Position ändern, um dann entlang seiner Kante eine Linie zu ziehen.

#### g **So fügen Sie ein Lineal ein:**

Drücken Sie auf Messwerkzeuge<sup>n und</sup> wählen Sie anschließend Lineal einfügen.

Ein Lineal wird eingeblendet.

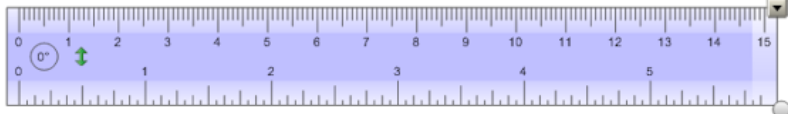

#### g **So verschieben Sie das Lineal:**

Drücken Sie auf die Mitte des Lineals (dunkelblauer Bereich) und ziehen Sie das Lineal an eine andere Position auf der Seite.

#### g **So verändern Sie die Größe des Lineals:**

- 1. Wählen Sie das Lineal aus.
- 2. Ziehen Sie am Ziehgriff zur Größenänderung (der Kreis in der unteren rechten Ecke) des Lineals, um das Lineal zu vergrößern bzw. zu verkleinern.

#### g **So verlängern Sie das Lineal (ohne Skalenänderung):**

Drücken Sie auf die äußere Ecke des Lineals, zwischen dem Menüpfeil und dem Ziehgriff zur Größenänderung, und bewegen Sie Ihren Finger weg vom Lineal.

#### g **So verkürzen Sie das Lineal (ohne Skalenänderung):**

Drücken Sie auf die äußere Ecke des Lineals, zwischen dem Menüpfeil und dem Ziehgriff zur Größenänderung, und bewegen Sie Ihren Finger zur Mitte des Lineals.

#### g **So drehen Sie das Lineal:**

Drücken Sie auf die obere oder untere Ecke des Lineals (hellblauer Bereich) und ziehen Sie dann das Lineal in die Richtung, in der es gedreht werden soll.

Das Lineal zeigt die aktuelle Drehung in Grad an.

#### g **So kehren Sie die Messungen um:**

Drücken Sie auf das Spiegeln-Symbol 1 des Lineals.

Wenn die metrischen Messwerte am oberen Rand des Lineals angezeigt wurden, werden sie nun an der unteren Kante angezeigt und umgekehrt.

#### g **So zeichnen Sie mit einem Stift und einem Lineal:**

1. Drücken Sie auf **Stifte** 

Die Schaltflächen des Stiftwerkzeugs werden eingeblendet.

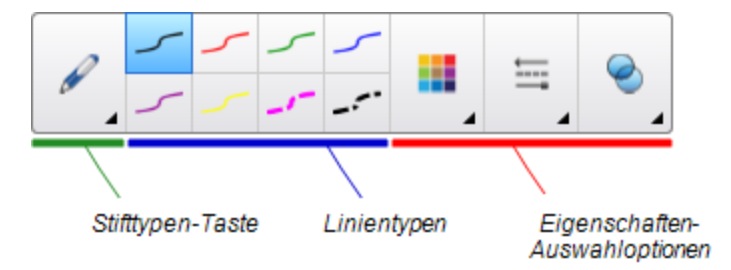

- 2. Drücken Sie auf **Stifttypen** und wählen Sie dann **Standardstift** oder **Kalligraphiestift**.
- 3. Wählen Sie einen Linientyp.
- 4. Zeichnen Sie entlang der Kante des Lineals.

Entlang der Kante des Lineals erscheint eine gerade Linie in digitaler Tinte.

#### g **So entfernen Sie das Lineal:**

- 1. Wählen Sie das Lineal aus.
- 2. Drücken Sie auf den Menüpfeil des Lineals und wählen Sie dann **Löschen**.

#### **Verwenden des Winkelmessers**

Sie können auf einer Seite einen Winkelmesser einfügen und dessen Größe, Rotation und Position ändern, um dann entlang seiner Kante eine Linie zu ziehen.

#### g **So fügen Sie einen Winkelmesser ein:**

Drücken Sie auf Messwerkzeuge<sup>nt</sup> und wählen Sie anschließend Winkelmesser einfügen Der Winkelmesser wird eingeblendet.

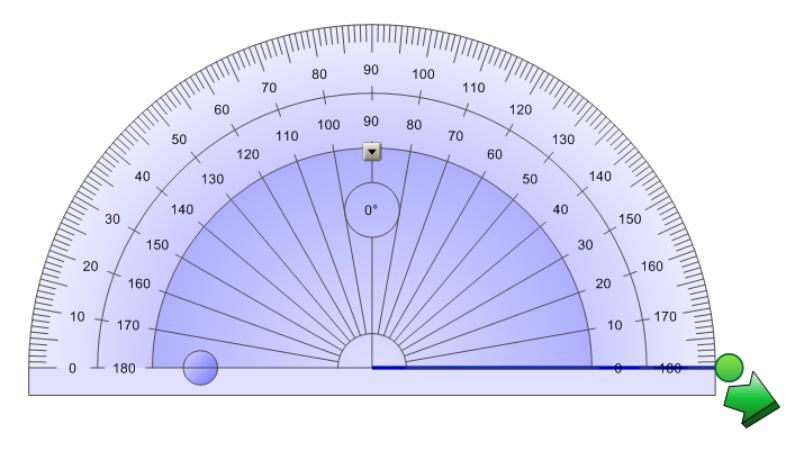

#### g **So verschieben Sie das Geodreieck:**

Drücken Sie auf den inneren Bereich des Winkelmessers (dem dunkelblauen Bereich) und ziehen Sie den Winkelmesser an eine andere Position auf der Seite.

#### g **So skalieren Sie das Geodreieck:**

Drücken Sie auf den Zahlen-Innenkreis und ziehen Sie den Cursor weg vom Winkelmesser, um ihn zu vergrößern, oder in Richtung Mitte des Winkelmessers, um ihn zu verkleinern.

#### g **So drehen Sie das Geodreieck:**

Drücken Sie auf den äußeren Zahlenkreis und ziehen Sie den Winkelmesser in die Richtung, in der er gedreht werden soll.

Das Geodreieck zeigt die aktuelle Drehung in Grad an.

#### g **So stellen Sie den Winkelmesser als vollständigen Kreis dar:**

1. Drücken Sie auf den blauen Kreis neben der 180-Grad-Beschriftung des Zahlen-Innenkreises.

#### **K A P I T E L 8** Verwenden der SMART NotebookSoftware in Ihrem Unterricht

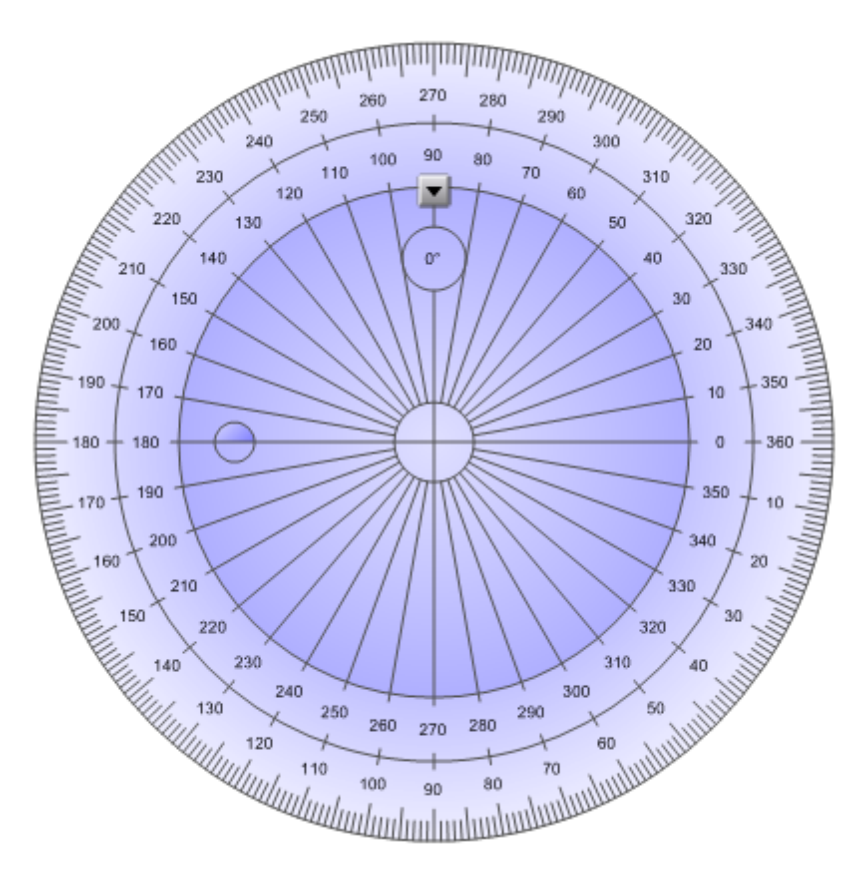

2. Drücken Sie erneut auf den blauen Kreis, um zur Halbkreisanzeige zurückzukehren.

#### g **So zeichnen Sie mit einem Stift und einem Winkelmesser:**

1. Drücken Sie auf Stifte<sup>t</sup>

Die Schaltflächen des Stiftwerkzeugs werden eingeblendet.

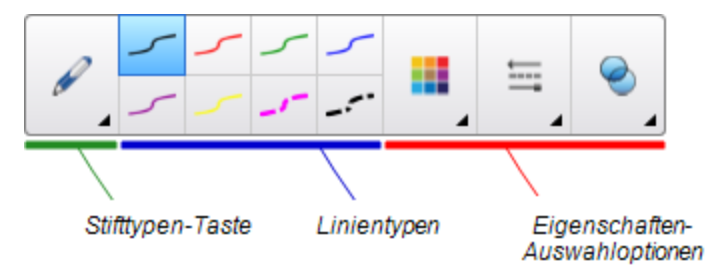

- 2. Drücken Sie auf **Stifttypen** und wählen Sie dann **Standardstift** oder **Kalligraphiestift**.
- 3. Wählen Sie einen Linientyp.
- 4. Zeichnen Sie entlang der Kante des Geodreiecks.

Entlang der Kante des Winkelmessers erscheint ein Bogen in digitaler Tinte.

Verwenden der SMART NotebookSoftware in Ihrem Unterricht

#### g **So zeigen Sie Winkel mit dem Winkelmesser an:**

- 1. Wählen Sie den Winkelmesser aus.
- 2. Ziehen Sie den grünen Kreis, bis er den richtigen Winkel für die erste von zwei sich schneidenden Linien anzeigt.
- 3. Ziehen Sie den weißen Kreis, bis er den richtigen Winkel für die zweite von zwei sich schneidenden Linien anzeigt.
- 4. Drücken Sie auf den grünen Pfeil in der unteren Ecke.

Die Linien und der Winkel zwischen diesen Linien werden als separates Objekt angezeigt.

#### g **So entfernen Sie das Geodreieck:**

- 1. Wählen Sie den Winkelmesser aus.
- <span id="page-151-0"></span>2. Drücken Sie auf den Menüpfeil des Winkelmesser und wählen Sie dann **Löschen**.

#### **Verwenden des Geodreiecks**

Sie können auf einer Seite ein Geodreieck (wird auch als Zeichendreieck oder Zeichenschiene bezeichnet) einfügen und dann dessen Größe, Rotation und Position ändern.

#### g **So fügen Sie ein Geodreieck ein:**

**Drücken Sie auf Messwerkzeuge<sup>n</sup> und wählen Sie anschließend Geodreieck einfügen** Das Geodreieck wird eingeblendet.

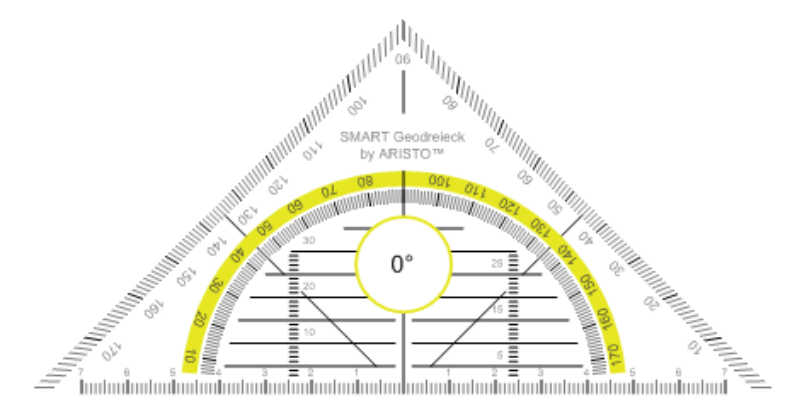

#### g **So verschieben Sie das Geodreieck:**

Drücken Sie auf den inneren Bereich des Geodreiecks (innerhalb des Halbkreises) und ziehen Sie es an eine andere Position auf der Seite.

#### g **So skalieren Sie das Geodreieck:**

Drücken Sie auf den Halbkreis und ziehen Sie den Cursor weg von der Mitte des Geodreiecks, um es zu vergrößern, oder in Richtung Mitte des Geodreiecks, um es zu verkleinern.

Verwenden der SMART NotebookSoftware in Ihrem Unterricht

#### g **So drehen Sie das Geodreieck:**

Drücken Sie auf den äußeren Bereich des Geodreiecks (außerhalb des Halbkreises) und ziehen Sie das Geodreieck in die Richtung, in der es gedreht werden soll.

Das Geodreieck zeigt die aktuelle Drehung in Grad an.

#### g **So zeichnen Sie mit einem Stift und einem Geodreieck:**

1. Drücken Sie auf Stifte<sup>t</sup>

Die Schaltflächen des Stiftwerkzeugs werden eingeblendet.

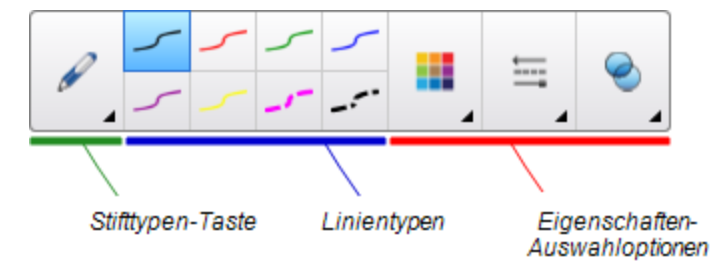

- 2. Drücken Sie auf **Stifttypen** und wählen Sie dann **Standardstift** oder **Kalligraphiestift**.
- 3. Wählen Sie einen Linientyp.
- 4. Zeichnen Sie entlang der Kante des Geodreiecks.

Entlang der Kante des Geodreiecks erscheint eine gerade Linie in digitaler Tinte.

#### g **So entfernen Sie das Geodreieck:**

- 1. Wählen Sie den Winkelmesser aus.
- 2. Drücken Sie auf den Menüpfeil des Winkelmesser und wählen Sie dann **Löschen**.

#### **Verwenden des Zirkels**

Sie können auf einer Seite einen Zirkel einfügen und dessen Breite, Rotation und Position ändern, um ihn zum Zeichnen von Kreisen und Bögen zu verwenden.

#### g **So fügen Sie einen Zirkel ein:**

**Drücken Sie auf Messwerkzeuge<sup>n</sup>t und wählen Sie anschließend Zirkel einfügen A.** Ein Zirkel wird angezeigt.

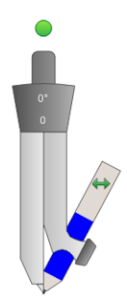

#### **K A P I T E L 8**

Verwenden der SMART NotebookSoftware in Ihrem Unterricht

#### g **So verschieben Sie den Zirkel:**

Drücken Sie auf den Schenkel des Zirkels, der den Dorn hält, und ziehen Sie dann den Zirkel an eine andere Position auf der Seite.

#### g **So verbreitern Sie den Zirkel:**

1. Drücken Sie auf den Schenkel des Zirkel, der den Stift hält.

Es erscheinen zwei blaue Pfeile.

2. Ziehen Sie, um den Winkel zwischen dem Dorn und Stift zu ändern.

Die Zahl auf dem Zirkelgriff zeigt den aktuellen Winkel zwischen dem Dorn und Stift an.

#### g **So spiegeln Sie den Zirkel:**

Drücken Sie auf das Spiegeln-Symbol des Zirkels.

Der Stift des Zirkels erscheint auf der gegenüberliegenden Seite des Dorns.

#### g **So drehen Sie den Zirkel (ohne zu zeichnen):**

Drücken Sie den Drehgriff des Zirkels (den grünen Kreis) und ziehen Sie den Zirkel in die Richtung, in der der Zirkel gedreht werden soll.

#### g **So zeichnen Sie mit einem Zirkel:**

1. Drücken Sie auf die Stiftspitze des Zirkels.

Der Cursor nimmt die Form eines Stiftes an.

2. Ziehen Sie den Zirkel in die Richtung, in der Sie ihn drehen wollen.

#### g **So ändern Sie die Farbe des Zirkel-Stiftes:**

1. Drücken Sie auf Stifte<sup>t</sup>

Die Schaltflächen des Stiftwerkzeugs werden eingeblendet.

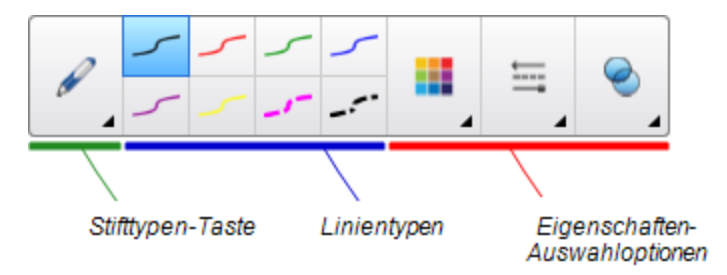

- 2. Drücken Sie auf **Stifttypen** und wählen Sie dann **Standardstift**.
- 3. Wählen Sie einen Linientyp.

Die Farbe des Zirkel-Stiftes ändert sich, um seine neue Farbe anzuzeigen.

Verwenden der SMART NotebookSoftware in Ihrem Unterricht

#### g **So entfernen Sie den Zirkel:**

- 1. Wählen Sie den Zirkel aus.
- 2. Drücken Sie auf den Menüpfeil des Zirkels und wählen Sie dann **Löschen**.

## Anzeigen von Verknüpfungen

Sie können die Kopie einer Datei, eine Verknüpfung mit einer Datei, eine Verknüpfung zu einer Internetseite oder eine Audio-Datei an jedes Objekt auf einer Seite anhängen (siehe *[Hinzufügen](#page-103-0) [von](#page-103-0) [Verknüpfungen](#page-103-0) [zu](#page-103-0) [Objekten](#page-103-0)* [Auf](#page-103-0) [Seite98](#page-103-0)). Sie können eine animierte Anzeige um jedes Objekt mit einer Verknüpfung darstellen.

#### g **So zeigen Sie Verknüpfungen beim Öffnen einer Seite an:**

#### Wählen Sie **Ansicht > Beim Öffnen der Seite alle Links anzeigen**.

Jedes Mal, wenn Sie eine Seite öffnen, wird eine animierte Anzeige um jedes Objekt mit einer Verknüpfung dargestellt. Je nachdem, wie Sie die Links definiert haben, umgibt die jeweilige Anzeige entweder das gesamte Objekt oder ein Symbol in der unteren linken Objektecke. Die Anzeigen werden nach einigen Sekunden automatisch wieder ausgeblendet.

#### **H** HINWEIS

Heben Sie die Auswahl von **Ansicht > Alle Links beim Öffnen einer Seite anzeigen** auf, um beim Öffnen einer Seite keine Links anzuzeigen.

#### g **So stellen Sie Verknüpfungen auf der aktuellen Seite dar:**

#### Wählen Sie **Ansicht > Alle Links anzeigen**.

Eine animierte Anzeige wird um jedes Objekt mit einer Verknüpfung dargestellt. Je nachdem, wie Sie die Links definiert haben, umgibt die jeweilige Anzeige entweder das gesamte Objekt oder ein Symbol in der unteren linken Objektecke. Die Anzeigen werden nach einigen Sekunden automatisch wieder ausgeblendet.

### Anpassen der Lautstärke

Wenn Sie während der Präsentation einer Video- oder Audiodatei die Lautstärke anpassen wollen, können Sie dies durch Drücken der Schaltfläche Lautstärkeregelung <sup>10</sup> und anschließende Einstellung der Lautstärkeregler Ihres Betriebssystems tun.

#### **H** HINWEIS

Stellen Sie sicher, dass Ihre Lautsprecher eingeschaltet sind.

Nähere Angaben zum Hinzufügen dieser Schaltfläche zur Werkzeugleiste finden Sie unter *[Anpassen](#page-164-0) [der](#page-164-0) [Werkzeugleiste](#page-164-0)* [Auf](#page-164-0) [Seite159.](#page-164-0)

# Zulassen, dass zwei Personen ein interaktives Whiteboard gleichzeitig nutzen

Wenn Sie über ein SMART Board® D600 oder 800 Series Interactive Whiteboard verfügen, können zwei Personen gleichzeitig Objekte in der SMART Notebook Software erstellen und manipulieren. Wie die beiden Personen dabei vorgehen, ist abhängig davon, ob Sie ein SMART Board D600 Series Interactive Whiteboard oder ein SMART Board 800 Series Interactive Whiteboard besitzen.

Dass zwei Menschen ein interaktives Whiteboard gleichzeitig nutzen können, ist in Szenarien, wie den folgenden, hilfreich:

- Zwei Schüler arbeiten gleichzeitig am interaktiven Whiteboard an einer Aufgabe
- Ein Lehrer und ein Schüler arbeiten gleichzeitig am interaktiven Whiteboard an einer Aufgabe
- Ein Lehrer oder Schüler stellt Fragen oder präsentiert Aufgaben am interaktiven Whiteboard und ein anderer Schüler beantwortet diese Fragen bzw. löst die Aufgaben

### <span id="page-155-1"></span>Zulassen, das zwei Personen gleichzeitig ein SMART Board D600 Interactive Whiteboard nutzen

Wenn Sie ein SMART Board D600 Series Interactive Whiteboard verwenden, können zwei Benutzer das interaktive Whiteboard gleichzeitig nutzen, wenn sich die SMART Notebook-Software im Dual-Benutzer-Modus befindet. Im Dual-Benutzer-Modus wird der Bildschirm in der Hälfte geteilt. Jeder Benutzer kann auf seiner Bildschirmhälfte zum Linksklicken oder zum Ziehen von Objekten mit dem Finger drücken, mit einem Stift aus der Stiftablage schreiben und mit dem Schwamm digitale Tinte löschen. Jeder Benutzer kann zudem mit seiner eigenen schwebenden Werkzeugleiste auf häufig verwendete Werkzeuge zugreifen.

Sie können auf eine Schaltfläche der Werkzeugleiste drücken, um zwischen Einzel-Benutzer-Modus und Dual-Benutzer-Modus umzuschalten.

#### g **So wird eine Datei im Dual-Benutzer-Modus angezeigt:**

Drücken Sie auf **Bildschirme anzeigen** und wählen Sie dann **Dualer Schreibmodus** .

#### g **So wechseln Sie zurück in den Einzel-Benutzer-Modus:**

<span id="page-155-0"></span>Drücken Sie auf **Beenden** .

### Zulassen, das zwei Personen gleichzeitig ein SMART Board 800 Interactive Whiteboard nutzen

Wenn Sie ein SMART Board 800 Series Interactive Whiteboard benutzen, können zwei Personen gleichzeitig Objekte in der SMART Notebook Software erstellen und manipulieren. Beide Personen können Objekte in einem beliebigen Bereich auf der SMART Notebook

Software-Seite erstellen und manipulieren. Keiner der Benutzer ist auf einen bestimmten Bereich der Seite beschränkt.

Der Modus Zusammenarbeit von zwei Benutzern wird aktiviert, wenn Sie einen Stift aus der Stiftablage nehmen. Einer der Benutzer erstellt oder manipuliert Objekte mit seinem Finger ("der Berührungsbenutzer"). Der andere Benutzer erstellt oder manipuliert Objekte mit dem Stift ("der Stiftbenutzer").

#### **H** HINWEIS

Neben der Aktivierung eines Berührungsbenutzers und eines Stiftbenutzers zur gleichzeitigen Nutzung des interaktiven Whiteboards können Sie zwei Stiftbenutzer oder zwei Berührungsbenutzer zur gleichzeitigen Nutzung des Interaktiven Whiteboards aktivieren. Die beiden Benutzer müssen jedoch dasselbe Werkzeug verwenden.

#### **Werkzeuge auswählen**

Zum Ändern der Werkzeuge oder zum Einstellen von Eigenschaften für die Berührung, muss der Berührungsbenutzer die entsprechende Schaltfläche in der Werkzeugleiste oder in der Steuerung auf der Registerkarte Eigenschaften mit seinem Finger drücken. Beispiel:

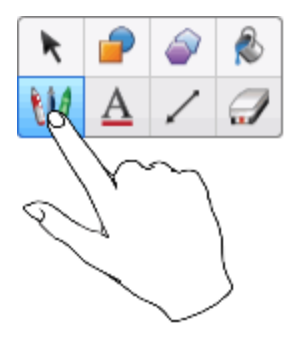

Zum Ändern der Werkzeuge oder zum Festlegen von Eigenschaften für den Stift muss der Stiftbenutzer die entsprechende Schaltfläche in der Werkzeugleiste oder in der Steuerung auf der Registerkarte Eigenschaften mit dem Stift drücken. Beispiel:

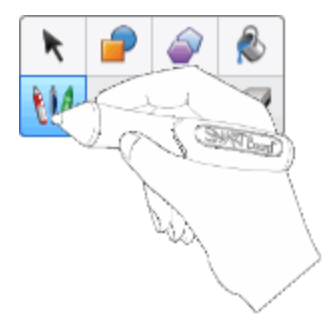

#### **NOTIZEN**

• Wenn der Stiftbenutzer eine Schaltfläche in der Werkzeugleiste drückt oder eine Eigenschaft mit seinem Finger statt mit dem Stift festlegt, ändert die SMART NotebookSoftware das ausgewählte Werkzeug oder die ausgewählte Eigenschaft für den Berührungsbenutzer statt für den Stiftbenutzer.

• Wenn sowohl der Berührungsbenutzer als auch der Stiftbenutzer mehrere Objekte am Bildschirm auswählen, hat der gestrichelte Rand der vom Berührungsbenutzer ausgewählten Objekte eine andere Farbe als der gestrichelte Rand der vom Stiftbenutzer ausgewählten Objekte.

# Fehlerbehebung in der SMART Notebook Software Kapitel 9

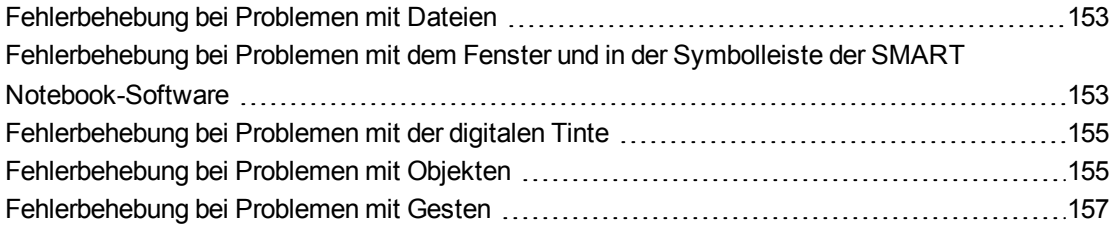

In diesem Kapitel wird erläutert, wie sich Probleme mit der SMART Notebook Software beheben lassen.

## <span id="page-158-0"></span>Fehlerbehebung bei Problemen mit Dateien

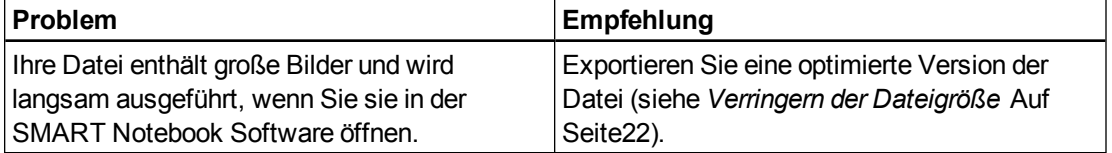

<span id="page-158-1"></span>Fehlerbehebung bei Problemen mit dem Fenster und in der Symbolleiste der SMART Notebook-Software

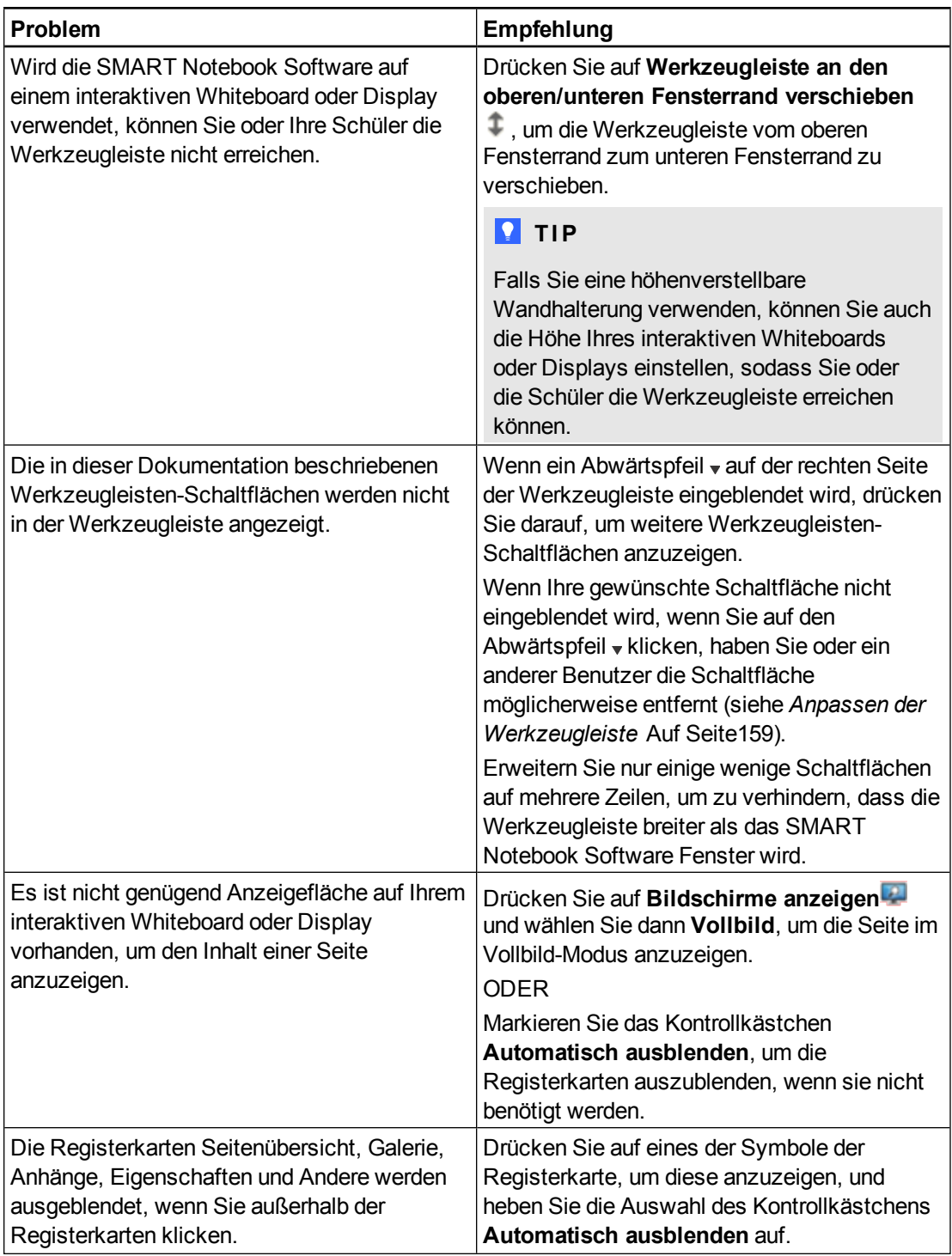

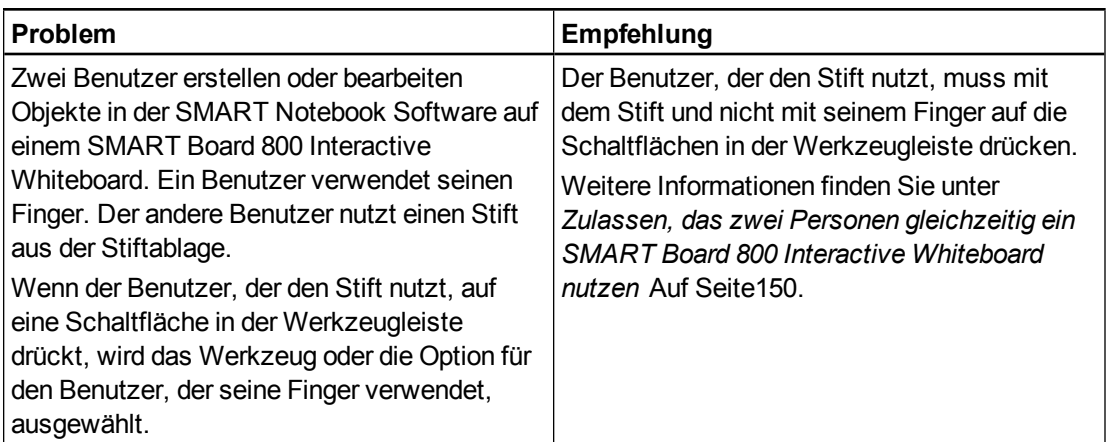

# <span id="page-160-0"></span>Fehlerbehebung bei Problemen mit der digitalen Tinte

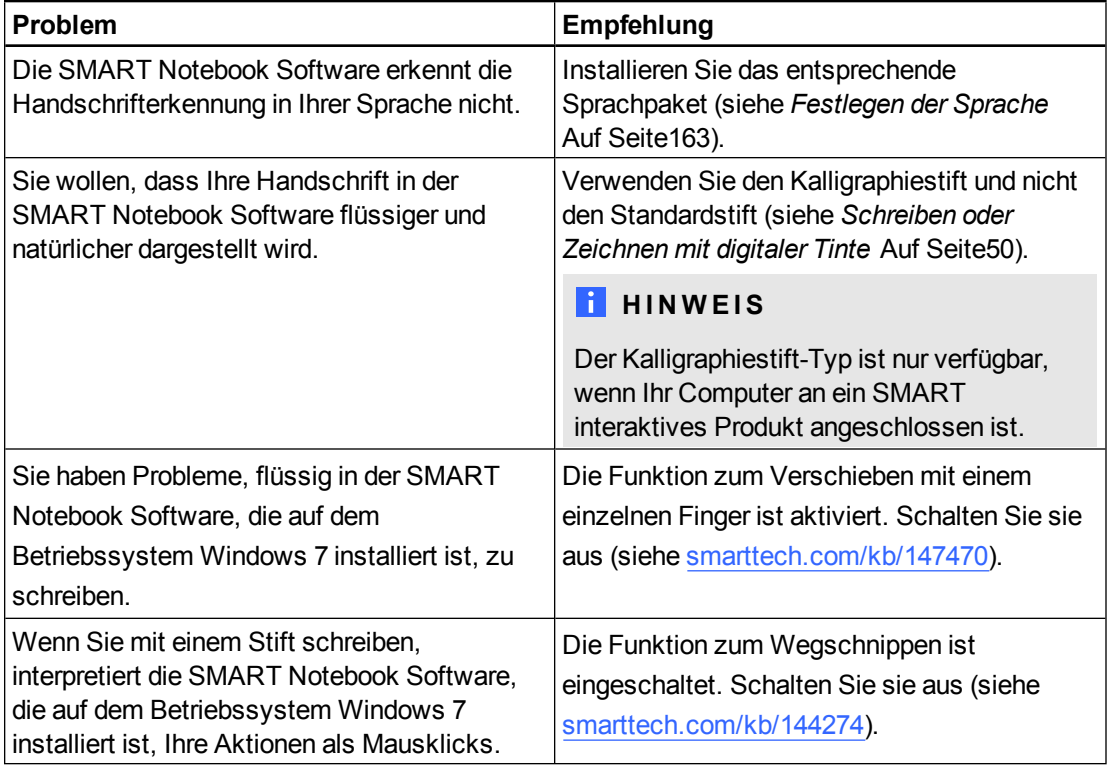

# <span id="page-160-1"></span>Fehlerbehebung bei Problemen mit Objekten

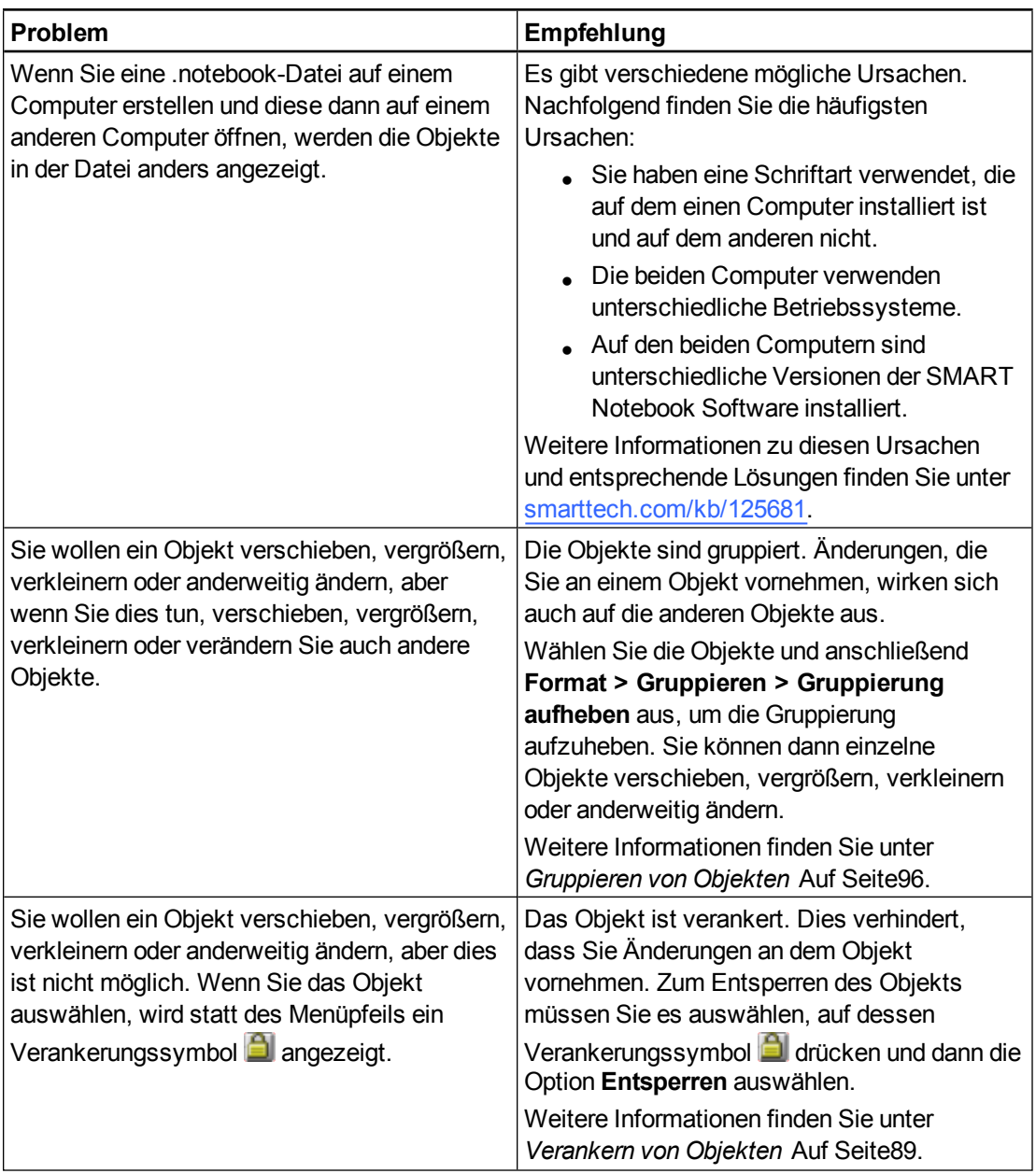

Fehlerbehebung in der SMART Notebook Software

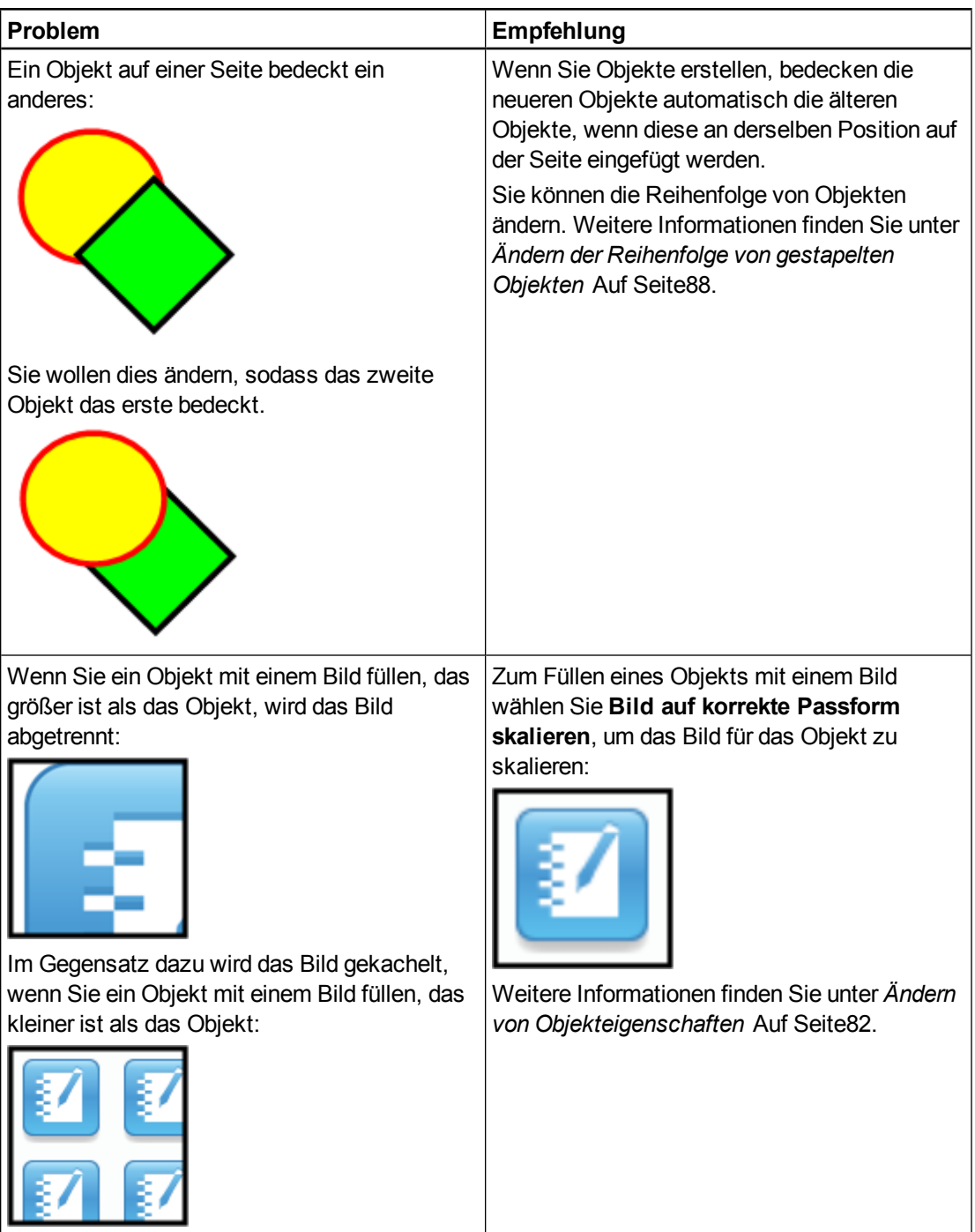

# <span id="page-162-0"></span>Fehlerbehebung bei Problemen mit Gesten

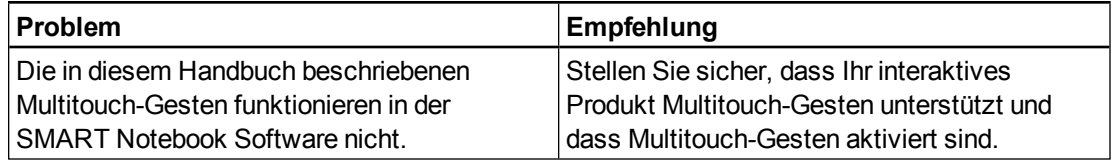

# <span id="page-164-0"></span>Anpassen der Werkzeugleiste Anhang A

In der SMART Notebook Software Werkzeugleiste können Sie eine Vielzahl von Befehlen und Werkzeugen auswählen und nutzen. Sie können die Werkzeugleiste so anpassen, dass sie die Werkzeuge enthält, die Sie am häufigsten nutzen.

Nach dem Hinzufügen oder Entfernen von Schaltflächen aus der Werkzeugleiste können Sie den Standardsatz der Werkzeugleisten-Schaltflächen wiederherstellen.Darüber hinaus können Sie die Standardeinstellungen der Werkzeuge wiederherstellen, wenn Sie die Einstellungen angepasst und gespeichert haben. Dazu verwenden Sie die Registerkarte Eigenschaften (siehe *[Speichern](#page-90-0) [von](#page-90-0) [Werkzeugeinstellungen](#page-90-0)* [Auf](#page-90-0) [Seite85](#page-90-0)).

g **So fügen Sie Werkzeugleisten-Schaltflächen hinzu bzw. entfernen sie:**

1. Klicken Sie auf **Anpassen der Werkzeugleiste** .

ODER

Klicken Sie mit der rechten Maustaste auf die Werkzeugleiste.

Das Dialogfeld *Werkzeugleiste anpassen* wird angezeigt.

2. Drücken Sie **Aktionen** oder **Werkzeuge**.

- 3. Gehen Sie folgendermaßen vor:
	- o Zum Hinzufügen einer Schaltfläche zur Werkzeugleiste drücken Sie auf das Symbol im Dialogfeld und ziehen Sie es dann in die Werkzeugleiste.
	- o Um eine Schaltfläche von der Werkzeugleiste zu entfernen, drücken Sie auf das Symbol in der Werkzeugleiste und ziehen Sie es dann aus der Werkzeugleiste heraus.
	- o Zur Neuanordnung der Schaltflächen drücken Sie auf ein Symbol in der Werkzeugleiste und ziehen Sie es dann in eine neue Position in der Werkzeugleiste.

#### **NOTIZEN**

- o Sie können nur die Schaltflächen aus dem Bereich der Werkzeugleiste hinzufügen, entfernen und neu anordnen, die Sie in Schritt 2 ausgewählt haben.Beispiel: Wenn Sie in Schritt 2 **Aktionen** gedrückt haben, können Sie nur die Schaltflächen im Bereich *Aktionen* hinzufügen, entfernen und neu anordnen.
- o Um eine Schaltfläche über mehrere Zeilen zu ziehen, ziehen Sie sie zwischen zwei Schaltflächenspalten und halten Sie sie dort.

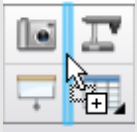

Wenn Sie eine geringere Bildschirmauflösung verwenden, sollten Sie nur eine oder zwei Schaltflächen über mehrere Zeilen gehen lassen, um so Probleme zu vermeiden, bei denen die Werkzeugleiste breiter ist als das SMART Notebook Software Fenster.

4. Drücken Sie auf **Fertig**.

#### g **So stellen Sie den Standardsatz von Werkzeugleisten-Schaltflächen wieder her**

1. Klicken Sie auf **Anpassen der Werkzeugleiste** .

#### ODER

Klicken Sie mit der rechten Maustaste auf die Werkzeugleiste.

Das Dialogfeld *Werkzeugleiste anpassen* wird angezeigt.

2. Drücken Sie auf **Standardwerkzeugleiste wiederherstellen**.

#### **A N H A N G A** Anpassen der Werkzeugleiste

#### g **So stellen Sie die Standardeinstellungen der Werkzeuge wieder her:**

1. Klicken Sie auf **Anpassen der Werkzeugleiste** .

ODER

Klicken Sie mit der rechten Maustaste auf die Werkzeugleiste.

Das Dialogfeld *Werkzeugleiste anpassen* wird angezeigt.

2. Drücken Sie auf **Eigenschaften der Standardwerkzeuge wiederherstellen**.

# <span id="page-168-0"></span>Festlegen der Sprache Anhang B

Die SMART Sprachen-Setup-Funktion ermöglicht es Ihnen, für ein bestimmtes SMART Programm oder für alle auf Ihrem Computer installierten SMART Programme auszuwählen.

#### g **So legen Sie die Sprache fest:**

1. Wählen Sie **Ansicht > Sprachen-Setup**.

Das Dialogfeld *Sprachen-Setup* wird angezeigt.

2. Wählen Sie **Alle aufgeführten Anwendungen** in der ersten Dropdown-Liste, um die Sprache für alle Programme einzustellen.

#### ODER

Wählen Sie ein Programm in der ersten Dropdown-Liste, um die Sprache für ein einzelnes Programm einzustellen.

3. Wählen Sie die entsprechende Sprache in der zweiten Dropdown-Liste aus.

#### **NOTIZEN**

- o Wird das Symbol neben Ihrer ausgewählten Sprache angezeigt, wurde die Sprache auf Ihrem Computer installiert.
- ∘ Wird das Symbol <sup>n</sup>eben Ihrer ausgewählten Sprache angezeigt, wird die Sprache von der SMART Sprachen-Setup-Funktion von der Website heruntergeladen, nachdem Sie in Schritt 6 auf **OK** geklickt haben.
- o Standardmäßig verwendet die SMART Sprachen-Setup-Funktion die Einstellungen des Internet-Browsers, um eine Verbindung zum Internet herzustellen.Sie können jedoch andere Einstellungen verwenden. Führen Sie dazu die in Abschnitt *[So](#page-169-0) [stellen](#page-169-0) [Sie](#page-169-0) [Verbindungsoptionen](#page-169-0) [ein:](#page-169-0)* [Auf](#page-169-0) [der](#page-169-0) [nächsten](#page-169-0) [Seite](#page-169-0) beschriebenen Schritte aus.

#### **T** IP

Um die Sprache in der jeweiligen Landessprache anzuzeigen (wie z. B. *Deutsch* für German), wählen Sie das Kontrollkästchen **Systemeigene Namen anzeigen**.

4. Falls Sie verschiedene Sprachen für die Handschrifterkennung und die Rechtschreibprüfung verwenden wollen, wählen Sie die Sprachen in den Dropdown-Listen *Handschrifterkennung* und *Rechtschreibprüfung* aus.

#### **H** HINWEIS

Wenn in der Dropdown-Liste *AUTO* angezeigt wird, wählt die SMART Sprachen-Setup-Funktion Ihre gewählte Sprache, wenn sie verfügbar ist. Ist sie das nicht, wählt die Funktion eine ähnliche Sprache aus. Ist keine Option verfügbar, wählt die SMART Sprachen-Setup-Funktion die aktuelle Sprache.

5. Falls Sie ein anderes Tastaturlayout bevorzugen, wählen Sie ein Layout in der Dropdown-Liste *Tastatureingabesprache* aus.

#### **G** WICHTIG

Die Dropdown-Liste *Tastatureingabesprache* ist nur verfügbar, wenn mehrere Tastaturlayouts auf Ihrem Computer installiert sind.

Das von Ihnen in der Dropdown-Liste *Tastatureingabesprache* gewählte Tastaturlayout wird sowohl für die Bildschirmtastatur als auch die Tastatur übernommen, die an Ihren Computer angeschlossen ist, wenn Sie die SMART Meeting Pro [Hier den Produktnamen eingeben (außer Betriebssystem und Version)] Software verwenden.

In einigen Situationen wollen Sie möglicherweise für Ihre Bildschirmtastatur ein anderen Layout verwenden als das Layout der Tastatur, die an Ihren Computer angeschlossen ist (z. B. beim Unterrichten einer Fremdsprache). In diesen Fällen funktioniert die Bildschirmtastatur einwandfrei, aber die an Ihren Computer angeschlossene Tastatur möglicherweise nicht.

Um die besten Ergebnisse zu erzielen, sollten Sie sicherstellen, dass das von Ihnen gewählte Layout dem Layout der an den Computer angeschlossenen Tastatur entspricht. Wenn beispielsweise eine englische Tastatur (US) an Ihren Computer angeschlossen ist, wählen Sie **Englisch (USA)** in dieser Dropdown-Liste aus.

Weitere Informationen zu Tastaturlayouts finden Sie unter <http://msdn.microsoft.com/en-us/goglobal/bb964651>.

6. Klicken Sie auf **OK**.

#### <span id="page-169-0"></span>g **So stellen Sie Verbindungsoptionen ein:**

1. Wählen Sie **Ansicht > Sprachen-Setup**.

Das Dialogfeld *Sprachen-Setup* wird angezeigt.

2. Klicken Sie auf **Verbindungsoptionen**.

Das Dialogfeld *Verbindungsoptionen* wird angezeigt.

3. Wählen Sie **Einstellungen des Internet Explorer verwenden**.

ODER

Wählen Sie **Anderen Proxy verwenden** und geben Sie dann den Host, den Benutzernamen und das Kennwort in die entsprechenden Felder ein.

4. Klicken Sie auf **OK**.

# Aktualisieren, Aktivieren und Einsenden von Feedback Anhang C

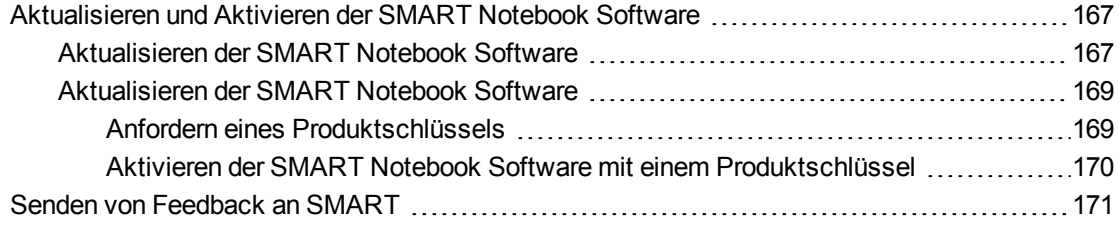

# <span id="page-172-0"></span>Aktualisieren und Aktivieren der SMART Notebook Software

Nachdem Sie die SMART Notebook Software installiert haben, müssen Sie sie aktivieren. Nachdem Sie die Software aktiviert haben, müssen Sie die SMART Updates Installieren.

#### **G** WICHTIG

Zum Aktualisieren und Aktivieren der SMART Notebook Software müssen Sie über eine Internetverbindung verfügen.

#### <span id="page-172-1"></span>Aktualisieren der SMART Notebook Software

SMART veröffentlicht in regelmäßigen Abständen Updates zu seinen Software- und Firmware-Produkten. (Die Firmware ist die in einem Hardware-Produkt, wie dem SMART Board Interactive Whiteboard, installierte Software.) Sie können das SMART Produkt-Update (SPU) verwenden, um nach diesen Updates zu suchen und diese zu installieren.

Ihr Systemadministrator kann das SPU im Voll- oder Dashboard-Modus installieren. Im Vollmodus können Sie die installierten Versionen sehen sowie Updates herunterladen und installieren, wie in diesem Abschnitt beschrieben. Im Dashboard-Modus können Sie nur die installierten Versionen sehen.

g **So wird automatisch nach Updates gesucht:**

1. Wählen Sie **Hilfe > Nach Updates suchen und Aktivierung**.

ODER

#### Wählen Sie **Start > Alle Programme > SMART Technologies > SMART Werkzeuge > SMART Produkt-Update**.

Das Fenster *SMART Produkt-Update* wird geöffnet.

- 2. Wählen Sie das Kontrollkästchen **Automatisch nach Updates suchen** und geben Sie dann die Anzahl an Tagen für das Intervall (bis zu 60) zwischen den SPU-Suchen ein.
- 3. Schließen Sie das Fenster *SMART Produkt-Update*.

Falls das SPU bei der nächsten Suche ein Update findet, wird das Fenster *SMART Product Update* automatisch eingeblendet und die Schaltfläche *Aktualisieren* des betreffenden Produkts ist aktiviert.

#### g **So suchen Sie manuell nach Updates:**

1. Wählen Sie **Hilfe > Nach Updates suchen und Aktivierung**.

ODER

#### Wählen Sie **Start > Alle Programme > SMART Technologies > SMART Werkzeuge > SMART Produkt-Update**.

Das Fenster *SMART Produkt-Update* wird geöffnet.

2. Drücken Sie auf **Jetzt prüfen**.

Falls ein Update für ein Produkt verfügbar ist, ist dessen Schaltfläche *Aktualisieren* aktiviert.

3. Wenn ein Update verfügbar ist, installieren Sie es gemäß dem nachfolgend beschriebenen Verfahren.

#### g **So installieren Sie ein Update:**

- 1. Öffnen Sie das Fenster *SMART Produkt-Update*, wie in den vorherigen Verfahren beschrieben.
- 2. Drücken Sie in die Zeile des Produkts.

Die Produktdetails werden angezeigt. Diese Produktdetails umfassen die Nummer der installierten Version und die Nummer, das Datum und die Downloadgröße des Updates (sofern ein Update verfügbar ist).

#### **T** IP

Drücken Sie auf **Versionshinweise lesen**, um eine Zusammenfassung der Änderungen im Update und die Computeranforderungen des Updates anzuzeigen.

3. Drücken Sie auf **Aktualisieren**.

Aktualisieren, Aktivieren und Einsenden von Feedback

4. Befolgen Sie die Anweisungen auf dem Bildschirm, um das Update herunterzuladen und zu installieren.

**G** WICHTIG

Um Updates installieren zu können, müssen Sie über umfassende Administratorzugangsrechte verfügen.

g **So deaktivieren Sie die automatische Suche nach Updates:**

1. Wählen Sie **Hilfe > Nach Updates suchen und Aktivierung**.

ODER

Wählen Sie **Start > Alle Programme > SMART Technologies > SMART Werkzeuge > SMART Produkt-Update**.

Das Fenster *SMART Produkt-Update* wird geöffnet.

2. Heben Sie die Auswahl des Kontrollkästchens **Automatisch nach Updates suchen** auf.

#### **G** WICHTIG

SMART empfiehlt, dass Sie dieses Kontrollkästchen ausgewählt lassen.

#### <span id="page-174-0"></span>Aktualisieren der SMART Notebook Software

Üblicherweise aktivieren Sie die SMART Notebook Software nach der Installation. Es gibt jedoch Situationen, in denen Sie die Software später aktivieren. Beispielsweise wenn Sie die Software testen wollen, bevor Sie sich entscheiden, sie zu kaufen.

#### <span id="page-174-1"></span>**Anfordern eines Produktschlüssels**

Registrieren Sie Ihr SMART Hardware-Produkt, um einen Produktschlüssel für die SMART Notebook zu beziehen.

ODER

Erwerben Sie einen Produktschlüssel von Ihrem autorisierten SMART Certified Reseller [\(smarttech.com/wheretobuy\)](http://www.smarttech.com/wheretobuy).

#### **TIPS**

- Nach dem Erhalt eines Produktschlüssels speichern Sie ihn zur künftigen Bezugnahme an einem sicheren Ort.
- Wenn Sie Ihren Produktschlüssel verlieren, lesen Sie die Informationen unter [smarttech.com/findproductkey.](http://www.smarttech.com/findproductkey)

Aktualisieren, Aktivieren und Einsenden von Feedback

#### g **So registrieren Sie Ihr SMART Hardware-Produkt:**

1. Suchen Sie die Seriennummer Ihres SMART Hardware-Produkts.

#### **H** HINWEIS

Informationen zur Lokalisierung der Seriennummer Ihres SMART Hardware-Produkts finden Sie unter [smarttech.com/serialnumber](http://www.smarttech.com/serialnumber).

- 2. Gehen Sie zu [smarttech.com/registration](http://www.smarttech.com/registration).
- 3. Befolgen Sie die Anweisungen am Bildschirm, um Ihr SMART Hardware-Produkt zu registrieren.

#### <span id="page-175-0"></span>**Aktivieren der SMART Notebook Software mit einem Produktschlüssel**

Nach dem Erhalt eines Produktschlüssels können Sie die SMART Notebook Software aktivieren.

#### g **So aktivieren Sie die SMART Notebook Software:**

1. Wählen Sie in der SMART Notebook Software die Option **Hilfe > Software aktivieren**.

Das Fenster *SMART-Softwareaktivierung* wird geöffnet.

#### **NOTIZEN**

- o Alternativ können Sie das Fenster *SMART Software-Aktivierung* unter SMART Product Update (SPU) öffnen. Dazu drücken Sie in der Zeile *SMART Notebook* auf **Aktivieren**.
- o Der Wert in der Spalte *Status* zeigt den Status von jedem Produkt an:
	- *Installiert* Die Software ist installiert.
	- *Aktiviert* Die Software ist mit einer Dauerlizenz installiert und aktiviert.
	- *Läuft bald* Die Software ist installiert, jedoch noch nicht aktiviert. Die Zahl in *ab* Klammern gibt die verbleibenden Tage der Testphase an.
	- *Abgelaufen* Die Software ist installiert, jedoch noch nicht aktiviert. Die Testphase ist verstrichen. Sie können die Software erst wieder verwenden, wenn Sie sie aktivieren.

*Unbekannt* Der Status der Software ist unbekannt.

- 2. Drücken Sie auf **Hinzufügen**.
- 3. Befolgen Sie zur Aktivierung der SMART Notebook Software mit dem Produktschlüssel die Anweisungen am Bildschirm.

g **So zeigen Sie die Produktschlüssel an:**

1. Wählen Sie **Hilfe > Nach Updates suchen und Aktivierung**.

ODER

#### Wählen Sie **Start > Alle Programme > SMART Technologies > SMART Werkzeuge > SMART Produkt-Update**.

Das Fenster *SMART Produkt-Update* wird geöffnet.

2. Wählen Sie **Werkzeuge > Produktschlüssel anzeigen**

Das Dialogfeld *Produktschlüssel* wird angezeigt.

3. Klicken Sie auf **OK**, wenn Sie die Produktschlüssel nicht länger anzeigen wollen.

#### **H** HINWEIS

Alternativ können Sie die Produktschlüssel für ein einzelnes Produkt auch anzeigen, indem Sie auf den Produktnamen im Fenster *SMART Produkt-Update* und anschließend auf die Option **Produktschlüssel anzeigen** klicken.

# <span id="page-176-0"></span>Senden von Feedback an SMART

Wenn Sie die SMART Notebook Software zum ersten Mal aufrufen, wird möglicherweise ein Dialogfeld eingeblendet, in dem Sie gefragt werden, ob Sie am Kundenzufriedenheitsprogramm von SMART teilnehmen wollen. Wenn Sie sich für die Teilnahme an diesem Programm entscheiden, sendet die SMART Notebook Software Informationen an SMART, die uns dabei helfen, die Software für künftige Versionen zu verbessern.Nachdem Sie die SMART Notebook Software zum ersten Mal aufgerufen haben, können Sie diese Funktion über das Menü *Hilfe* aktivieren bzw. deaktivieren.

Sie können auch Funktionen per Funktionsanforderungs-E-Mails an SMART anfordern.

g **So aktivieren Sie die Verfolgungsfunktion des Kundenzufriedenheitsprogramms:** Wählen Sie **Hilfe > Kundenzufriedenheitsprogramm > Feedback-Verfolgung EIN**.

g **So deaktivieren Sie die Verfolgungsfunktion des Kundenzufriedenheitsprogramms:** Wählen Sie **Hilfe > Kundenzufriedenheitsprogramm > Feedback-Verfolgung AUS**.

g **So senden Sie eine Funktionsanforderungs-E-Mail:**

1. Wählen Sie **Hilfe > Kundenzufriedenheitsprogramm > Funktionsanforderung absenden**.

Die Maske für eine neue E-Mail-Nachricht wird in Ihrem Standard-E-Mail-Programm angezeigt.

2. Geben Sie Ihre Anforderung in die Maske für die neue E-Mail-Nachricht und klicken Sie dann auf **Senden**.

# Index

# A

Abbildungen Siehe: Bilder Activity Builder [131](#page-136-0) Adobe Flash-Videodateien [108](#page-113-0) Adobe Flash Player-kompatible Dateien [106](#page-111-0) AIFF-Dateien [109](#page-114-0) Aktivierung [169](#page-174-0) Anhänge [116](#page-121-0) Animation [102](#page-107-0) ASF-Dateien [109](#page-114-1) Audio-Encoder [109](#page-114-2) Audiodateien Siehe: Sounddateien auf andere Seiten verschieben [87](#page-92-0) automatische Aufgaben exportieren [18](#page-23-0) speichern [14](#page-19-0) Automatische Aufgaben Gruppieren von Objekten [97](#page-102-0) AVI-Dateien [109](#page-114-3)

### B

Bilder einfügen aus Dateien [104](#page-109-0) Erstellen transparenter Bereiche in [105](#page-110-0) Exportieren von Dateien als [16](#page-21-0) Info [104](#page-109-1) reduzieren der Dateigröße von [22](#page-27-0) Bildern einfügen von einem Scanner [105](#page-110-1) einfügen von einer SMART Document Camera [105](#page-110-2) Bildschirmvorhänge [76](#page-81-0) Seiten Mit Bildschirmvorhängen verbergen [138](#page-143-1) BMP-Dateien [15,](#page-20-0) [20](#page-25-0), [23](#page-28-0), [104](#page-109-2) Bögen [58-59](#page-63-0)

### C

CFF-Dateien [17](#page-22-0), [115](#page-120-0) Common File Format (CFF) für interaktive Whiteboards [17](#page-22-0), [115](#page-120-0)

### $\mathsf{D}$

**Dateien** An E-Mail-Nachrichten anhängen [22](#page-27-1) Anhängen an .notebook-Dateien [116](#page-121-0) Anzeigen im Dual-Benutzer-Modus [150](#page-155-1) Anzeigen im Modus Transparenter Hintergrund [33](#page-38-0) Anzeigen in der Vollbild-Ansicht [31](#page-36-0) Ausschneiden, Kopieren und Einfügen von Inhalt aus [111](#page-116-0) automatisch exportieren [18](#page-23-0) automatisch speichern [14](#page-19-0) drucken [21](#page-26-0) Erstellen [11](#page-16-0) Exportieren [15](#page-20-1) importieren [111,](#page-116-1) [113-114](#page-118-0) öffnen [12](#page-17-0) reduzieren der Größe [22](#page-27-0) Schülern präsentieren [129](#page-134-0) Speichern [12](#page-17-1) Verknüpfen mit Objekten [99](#page-104-0) Dateien, Anzeigen in der Doppelseiten-Ansicht [34](#page-39-0) **Designs** Anwenden [47](#page-52-0) digitale tinte umwandeln in text [61](#page-66-0) digitale Tinte Löschen [56](#page-61-0) schreiben oder zeichnen [50](#page-55-0) Über [50](#page-55-1) Document Cameras [105](#page-110-2) Doppelseiten-Ansicht [34](#page-39-0)

Downloads [109](#page-114-2) Dreiecke [57-58](#page-62-0) Drucker [21,](#page-26-0) [111](#page-116-1), [113](#page-118-0) Dual-Benutzer-Modus [150](#page-155-1)

### E

E-Mail [22](#page-27-1) Einzel-Benutzer-Modus [150](#page-155-1) Encoder [109](#page-114-2) Exporte [15,](#page-20-1) [120](#page-125-0)

#### F

Farbstifttyp [51](#page-56-0) Fett [62](#page-67-0) Flash-Dateien Siehe: Adobe Flash-Dateien Flash-Videodateien Siehe: Adobe Flash-Videodateien Formen Erstellen mit den Werkzeug Formen [56](#page-61-1) Erstellen mit den Werkzeugen Regelmäßige Polygone [57](#page-62-0) Erstellen mit der Werkzeug Formerkennungsstift [58](#page-63-0) Über [56](#page-61-2) Freihandobjekte Siehe: digitale Tinte Fußzeilen [17,](#page-22-1) [21](#page-26-1)

### G

Galerie Hintergründe und Themen anwenden aus [47](#page-52-0) Hinzufügen Ihres Inhalts zur [118](#page-123-0) Hinzufügen von Themen zu [48](#page-53-0) Inhalte exportieren von [120](#page-125-0) Inhalte importieren in die [120](#page-125-1) organisieren Ihres Inhaltes in [119](#page-124-0) Suchen und Verwenden von Inhalten von [126](#page-131-0) Galerie-Essentials [125](#page-130-0) Galerieauswahl Siehe: Lesson Activity Beispiele Geodreieck [146](#page-151-0) Gerade Linien [59](#page-64-0)

Gesten drehen [95](#page-100-0) Gruppieren [97](#page-102-1) nächste Seite [28](#page-33-0) Schnippen [87](#page-92-1) skalieren [92](#page-97-0) Vorherige Seite [29](#page-34-0) GIF-Dateien [15](#page-20-2), [20](#page-25-0) Grafiken Siehe: Bilder Gruppen Objekt [96](#page-101-0) Seiten [37](#page-42-0)

### H

Häkchen [56](#page-61-1) Handouts [21](#page-26-0) handschriftliche (umwandeln in text) [61](#page-66-0) Heptagone [57](#page-62-0) Hexagone [56-57](#page-61-1) Hintergründe [45](#page-50-0) HTML-Dateien [16](#page-21-1)

## I

Importe [111](#page-116-1), [113-114](#page-118-0), [120](#page-125-1) Informationen für Lehrkräfte Siehe: Galerie-**Essentials** Inhalte Mit anderen Lehrern austauschen [120](#page-125-2) Verwenden von eigenen [103](#page-108-0) Internet-Browser [109](#page-114-4) Internetseiten [98](#page-103-1), [117](#page-122-0)

### J

JPEG-Dateien [15](#page-20-3), [20,](#page-25-0) [104](#page-109-2)

## K

Kalligraphiestifttyp [50](#page-55-2) Klonen Objekte [91](#page-96-0) Seiten [36](#page-41-0) Kompatibilitätsmodus [12](#page-17-2) Kopfzeilen [17,](#page-22-1) [21](#page-26-1)
Kreativstifttyp [51,](#page-56-0) [53](#page-58-0) Kreise [58](#page-63-0) Kreise, Dreiecke [56](#page-61-0) Kreuze [56](#page-61-0) Kursiv [62](#page-67-0)

## L

Lesson Activity Beispiele [125](#page-130-0) Lesson Activity Toolkit [125](#page-130-1) Lineale Messwerkzeuge Lineale [142](#page-147-0) Linien [59](#page-64-0) Linux-Betriebssysteme [12](#page-17-0)

#### M

Mac OS X-Betriebssystemsoftware [12](#page-17-0) Markieren Siehe: Spotlight mathematische Symbole [64](#page-69-0) MediaCoder [109](#page-114-0) Menüpfeile [80](#page-85-0) Messwerkzeuge Geodreieck [146](#page-151-0) Über [142](#page-147-1) Winkelmesser [143](#page-148-0) Zirkel [147](#page-152-0) Miniaturansichten in Ausdrucken [21](#page-26-0) in die Seitenübersicht [27](#page-32-0) Modus Transparenter Hintergrund [33](#page-38-0) MOV-Dateien [109](#page-114-1) MP3-Dateien Siehe: Sounddateien MPEG-Dateien [109](#page-114-2) Multimedia-Dateien [106](#page-111-0) Musikdateien Siehe: Sounddateien

### N

Namen von Dateien [13](#page-18-0), [24](#page-29-0) von Seiten [39](#page-44-0) NOTEBOOK Dateiformat [12](#page-17-1), [24](#page-29-1)

# O

Objekte [87](#page-92-0) Alles von einer Seite löschen [42](#page-47-0) Animieren [102](#page-107-0) Ausrichten [87](#page-92-1) Ausschneiden, Kopieren und Einfügen [90](#page-95-0) Auswählen [80](#page-85-1) drehen [94](#page-99-0) Einstellen der Füllung und des Linienstils für [82](#page-87-0) Gruppieren [96](#page-101-0) Hinzufügen von Verknüpfungen zu [98](#page-103-0) Hinzufügen zur Galerie [118](#page-123-0) Klonen [91](#page-96-0) Löschen [56](#page-61-1), [102](#page-107-1) neu anordnen [88](#page-93-0) skalieren [91](#page-96-1) skalieren(Text) [63](#page-68-0) Spiegeln [96](#page-101-1) verankern [89](#page-94-0) verschieben [86](#page-91-0) verschwinden [52](#page-57-0), [139](#page-144-0) Oktagone [57](#page-62-0) Online-Materialien [127](#page-132-0) Ovale [58](#page-63-0)

### P

Parallelogramme [56](#page-61-0) PDF-Dateien Anhängen an E-Mail-Nachrichten [22](#page-27-0) Exportieren [17](#page-22-0) Pentagone [56-57](#page-61-0) Pfeile [56](#page-61-0) PNG-Dateien [15](#page-20-0), [20](#page-25-0), [104](#page-109-0) Polygone [57](#page-62-0) PowerPoint [18](#page-23-0), [68](#page-73-0), [114](#page-119-0) Präsentieren [129](#page-134-0) Produktschlüssel [169](#page-174-0) Proxy-Server [110](#page-115-0)

## Q

Quadrate [56-57](#page-61-0) Quadrate festlegen Siehe: Geodreieck QuickTime-Dateien [109](#page-114-1)

#### R

Rauten [56](#page-61-0) Rechtecke [56](#page-61-0), [58](#page-63-0) Rechtschreibprüfung [64](#page-69-1) Regelmäßige Polygone [57](#page-62-0)

### S

Scanner [105](#page-110-0) Schwamm [56](#page-61-1) Seite [45](#page-50-0) Seiten Anzeigen [28](#page-33-0) Anzeigen im Dual-Benutzer-Modus [150](#page-155-0) Anzeigen im Modus Transparenter Hintergrund [33](#page-38-0) Anzeigen in der Doppelseiten-Ansicht [34](#page-39-0) Anzeigen in der Vollbild-Ansicht [31](#page-36-0) aufzeichnen [39](#page-44-1) drucken [21](#page-26-0) Einstellen der Hintergründe für [45](#page-50-0) Erstellen [35](#page-40-0) Erweitern [39](#page-44-2) Fixieren [34](#page-39-0) Gruppieren [37](#page-42-0) Hinzufügen zur Galerie [118](#page-123-1) Klonen [36](#page-41-0) Löschen [41-42](#page-46-0) neu anordnen [36](#page-41-1) Objekte verschieben zwischen [87](#page-92-0) Schülern präsentieren [129](#page-134-0) umbenennen [39](#page-44-0) vergrößern und verkleinern [30](#page-35-0) Verknüpfen mit Objekten [98](#page-103-1) Seitennummern [17](#page-22-1), [21](#page-26-1) Seriennummern [169](#page-174-0) SMART Document Cameras [105](#page-110-1) SMART Exchange [127](#page-132-0) SMART Notebook Dateiformat [24](#page-29-1) SMART Notebook Document Writer [113](#page-118-0) SMART Notebook Druckertreiber [111](#page-116-0) SMART Produkt-Update [167](#page-172-0) Sounddateien [100](#page-105-0) Spotlight [141](#page-146-0)

Sprachen für die Handschrifterkennung [61](#page-66-0) Standardprogrammprogram [24](#page-29-1) Stapel (von Objekten) [88](#page-93-0) **Stifte** Farbstifttyp [51](#page-56-1) Formerkennung [58](#page-63-0) Kalligraphietyp [50](#page-55-0) Kreativtyp [51](#page-56-0), [53](#page-58-0) Standardart [50](#page-55-1) Textmarker-Typ [51](#page-56-2) Zauberei [138](#page-143-0), [141](#page-146-0) SWF-Dateien Siehe: Adobe Flash-Dateien

## T

T-Quadrate Siehe: Geodreieck **Tabelle** Hinzufügen von Zellschatten zu [76](#page-81-0) verschieben [71](#page-76-0) **Tabellen** Ändern der Eigenschaften für [71](#page-76-1) Auswählen [69](#page-74-0) Entfernen von Spalten, Zeilen oder Zellen aus [74](#page-79-0) Entfernen von Zellschatten von [76](#page-81-0) Erstellen [66](#page-71-0) Hinzufügen von Objekten zu Hinzufügen zu Tabellen [69](#page-74-1) Hinzufügen von Spalten, Zeilen oder Zellen zu [74](#page-79-0) Löschen [76](#page-81-1) Teilen oder Verbinden von Zellen in [75](#page-80-0) Über [66](#page-71-1) **Text** Anzeigeprobleme [12](#page-17-2) Ausschneiden oder Kopieren [65](#page-70-0) Bearbeiten [62](#page-67-1) einfügen mathematischer Symbole in [64](#page-69-0) Eingeben [60](#page-65-0) Rechtschreibprüfung von [64](#page-69-1) skalieren [63](#page-68-0) umwandeln von handschriftlichen in [61](#page-66-1) Textmarkerstifttyp [51](#page-56-2) Themen Erstellen [48](#page-53-0) TIFF-Dateien [104](#page-109-0)

Tipps [129](#page-134-0) transparente Bereiche [105](#page-110-2) Trapeze [56](#page-61-0)

#### U

unsichtbare Bereiche Siehe: transparente Bereiche Unterrichten [129](#page-134-0) Unterstrichen [62](#page-67-0) Updates [167](#page-172-0)

#### V

verankerte Objekte [89](#page-94-0) Vergrößerung [30,](#page-35-0) [139](#page-144-1) Verknüpfungen [116](#page-121-0) Anzeigen [149](#page-154-0) Hinzufügen zu Objekten [98](#page-103-0) verschwindende Objekte [52,](#page-57-0) [139](#page-144-0) Video-Encoder [109](#page-114-3) Videos [108](#page-113-0) Vierecke [58](#page-63-0) Vollbild-Ansicht [31](#page-36-0)

#### W

WAV-Dateien [109](#page-114-4) web browsers Siehe: Internet browsers Webseiten [16](#page-21-0) Widgets [127](#page-132-0) Windows-Betriebssysteme [12](#page-17-0) Windows Media-Dateien [109](#page-114-5) Winkelmesser [143](#page-148-0) WMF-Dateien [104](#page-109-0) Word [68](#page-73-0)

### Z

Zauberstift-Werkzeug [138](#page-143-0), [141](#page-146-0) Ziehgriff zur Größenveränderung [92](#page-97-0) Zirkel [147](#page-152-0) Zoom [30](#page-35-0) Zoomen [139](#page-144-1)

#### SMART Technologies

[smarttech.com/support](http://www.smarttech.com/support) [smarttech.com/contactsupport](http://www.smarttech.com/contactsupport)